# Help bij HP Photosmart C8100 All-in-One series

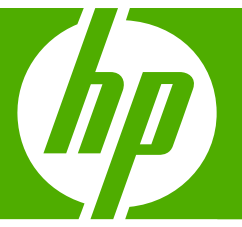

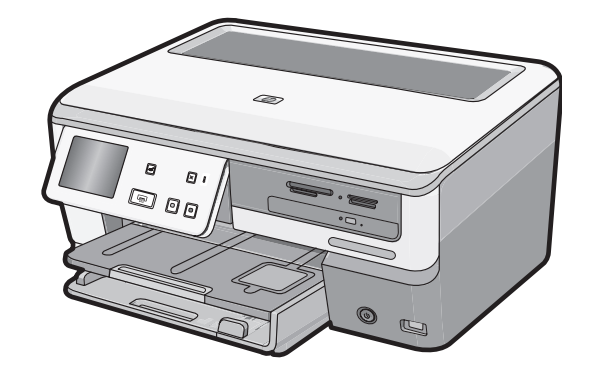

# Inhoudsopgave

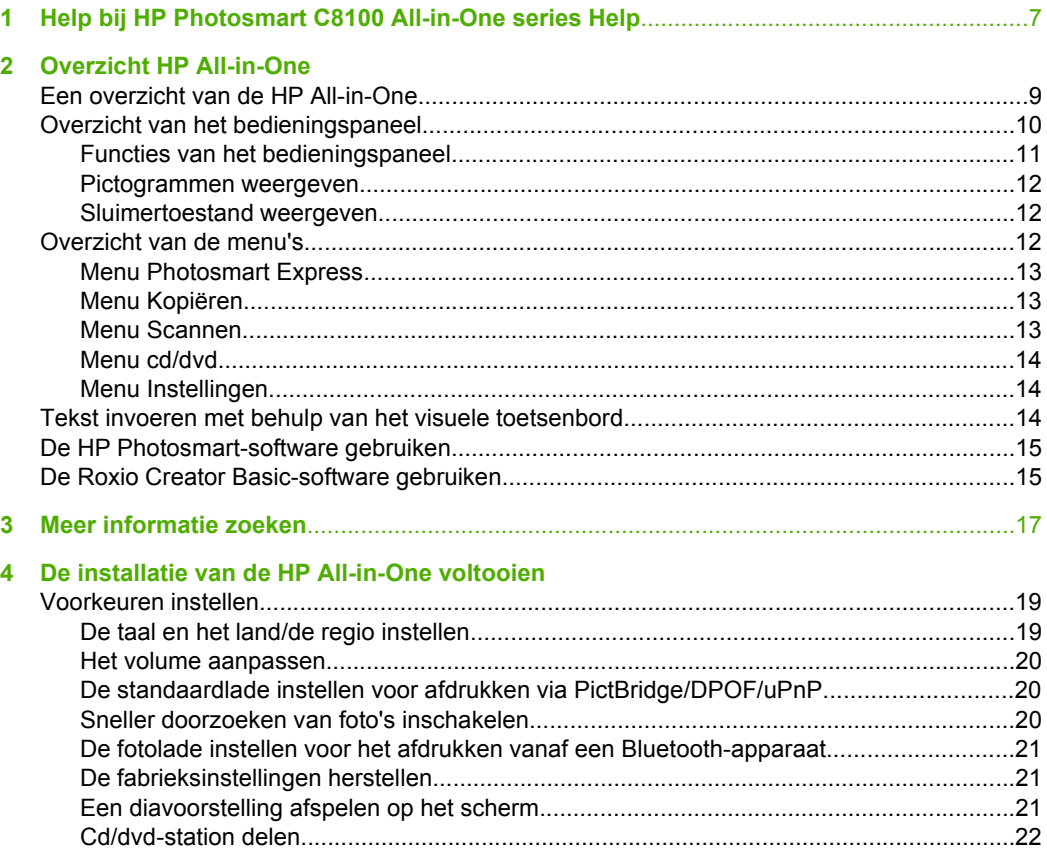

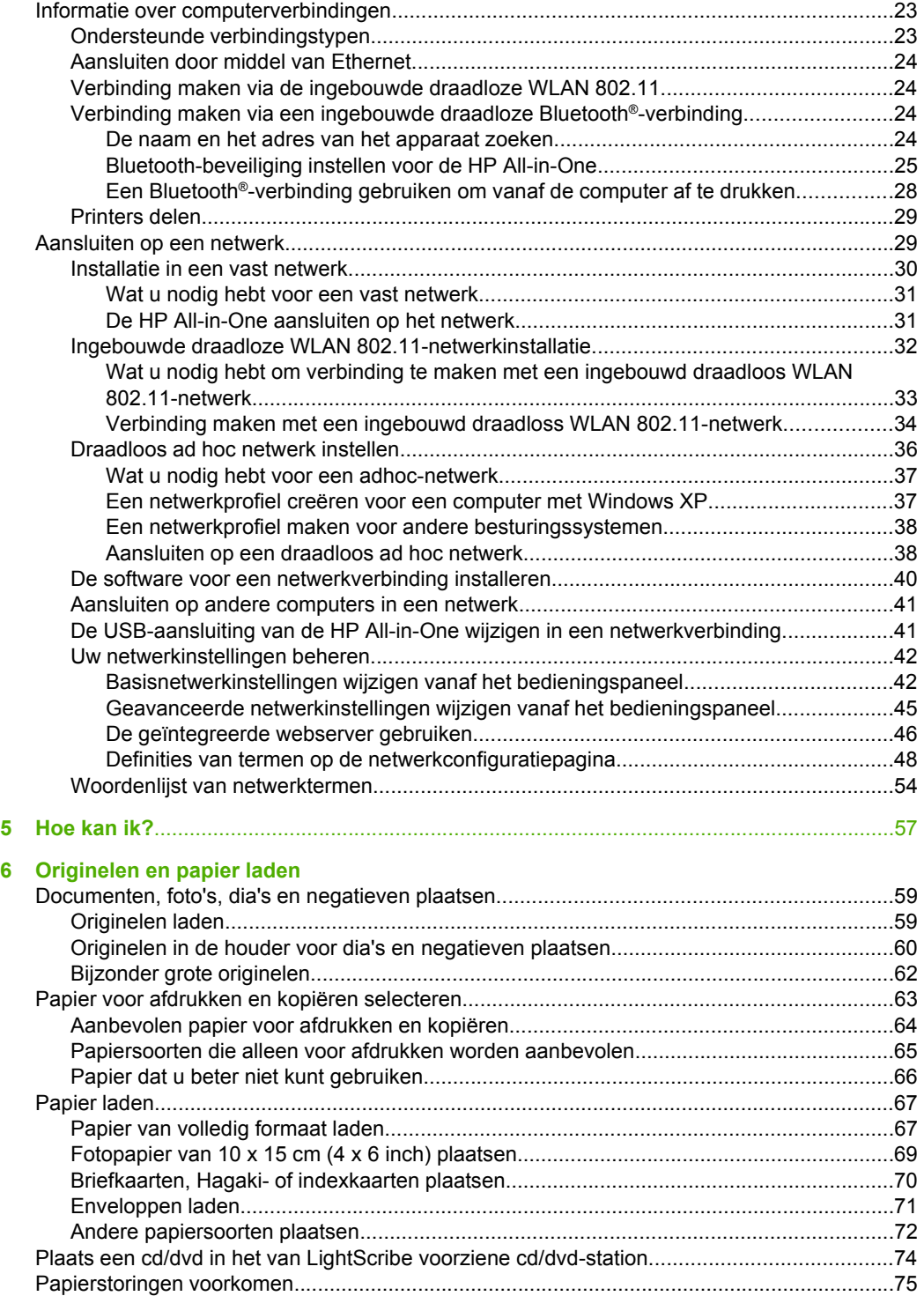

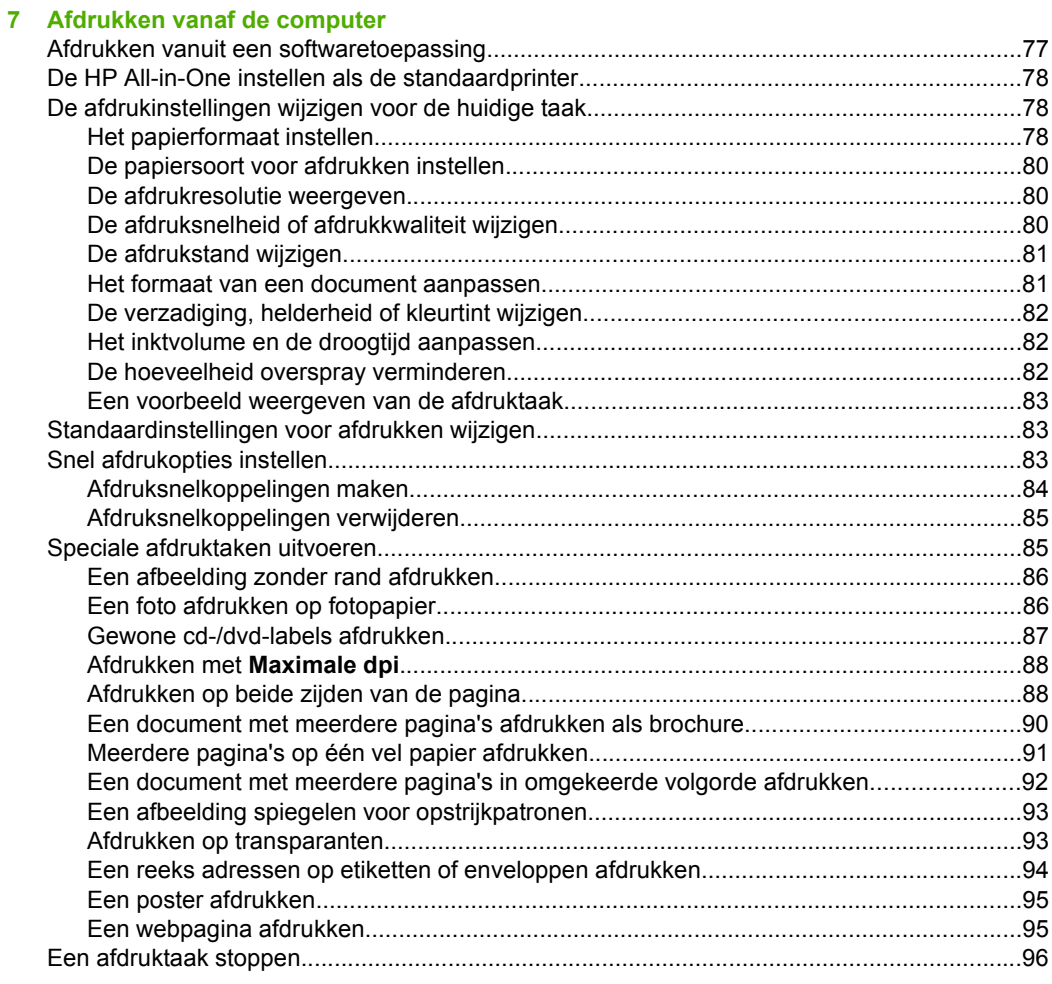

### 8 De fotofuncties gebruiken

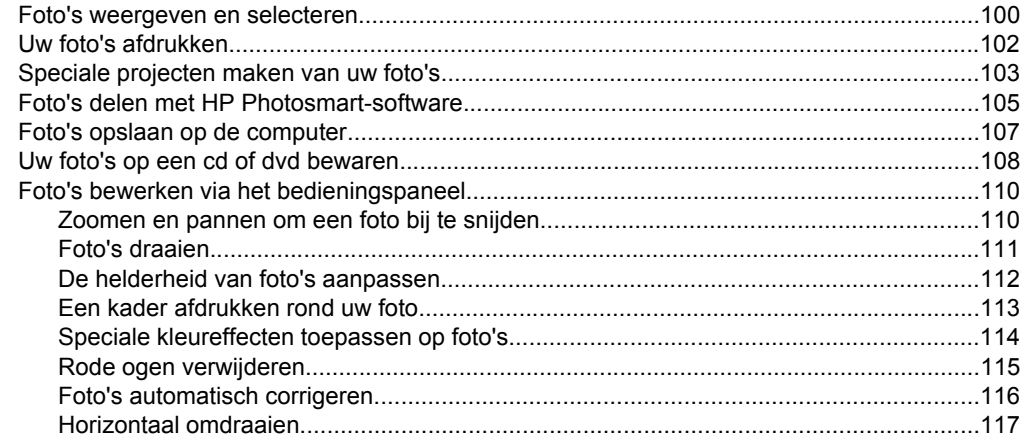

### **[9 De scanfuncties gebruiken](#page-120-0)**

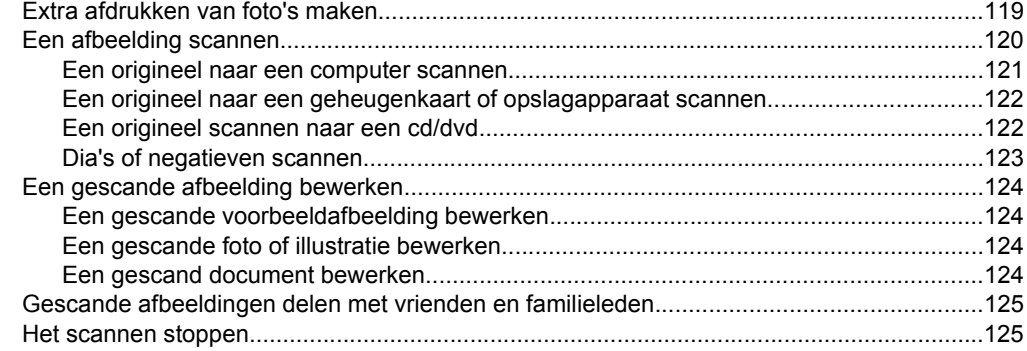

### **[10 De kopieerfuncties gebruiken](#page-128-0)**

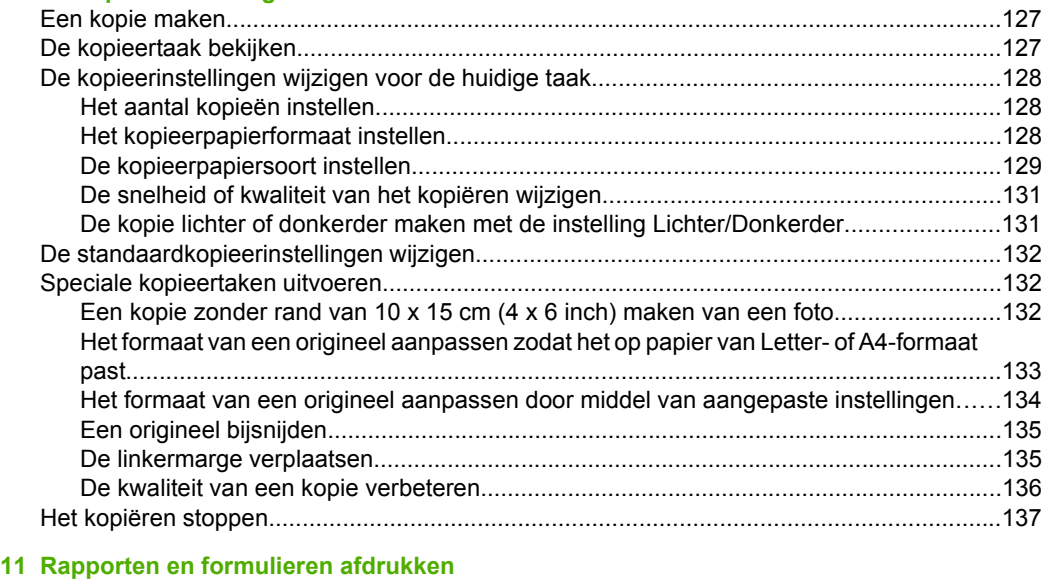

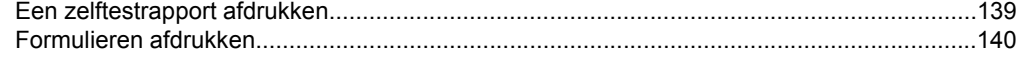

### **[12 Het onderhoud van de HP All-in-One](#page-142-0)**

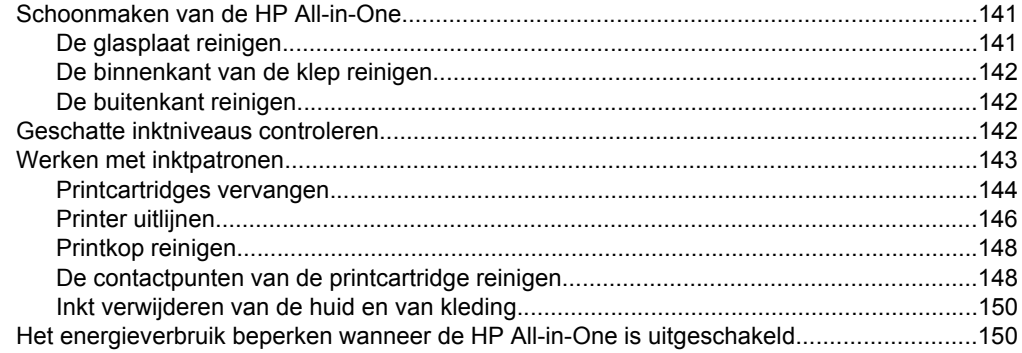

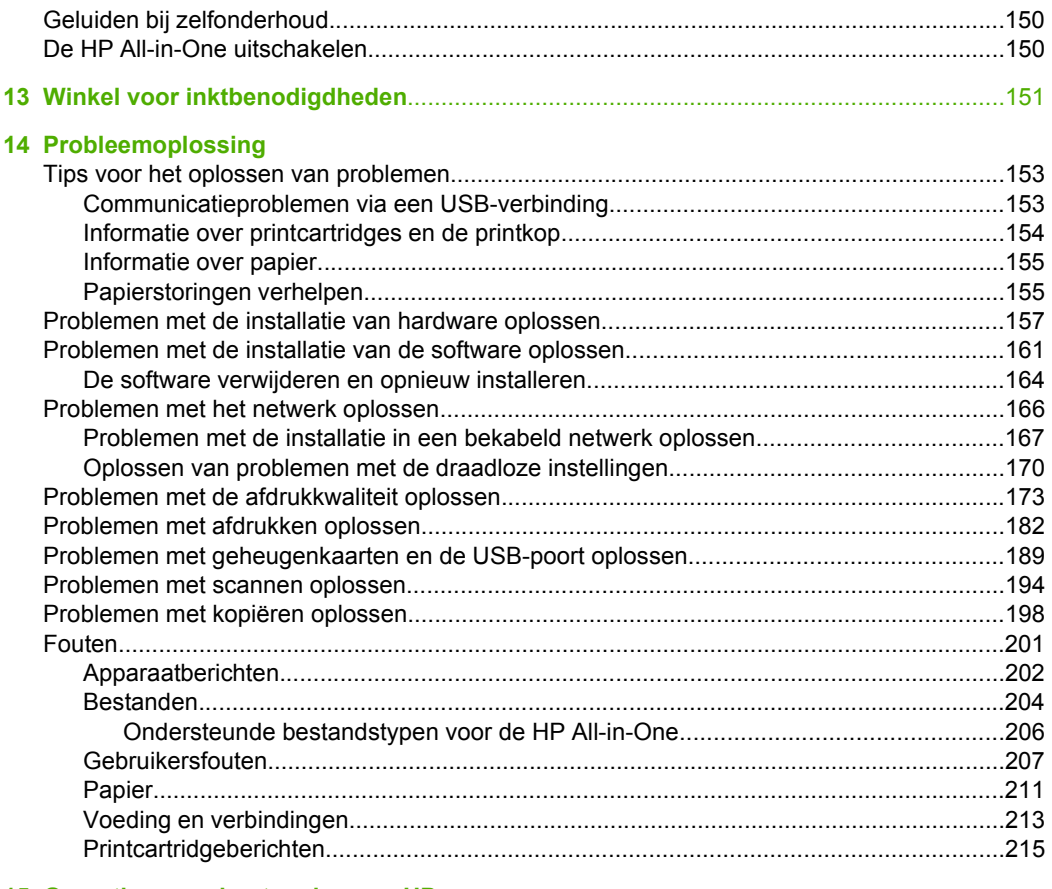

#### 15 Garantie en ondersteuning van HP

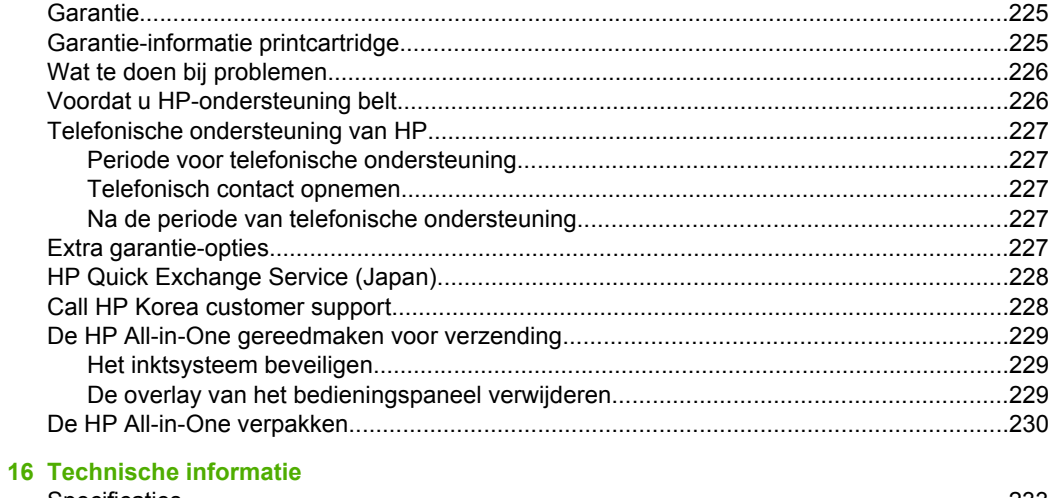

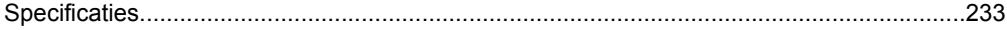

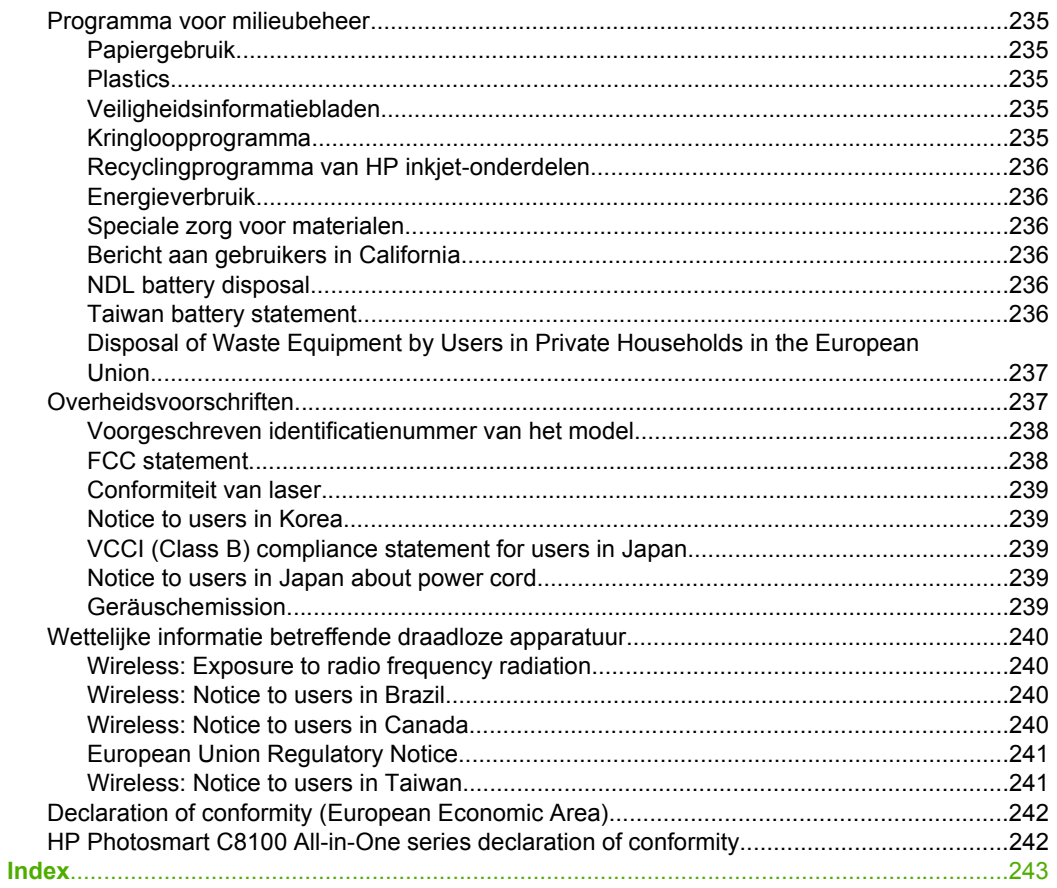

# <span id="page-8-0"></span>**1 Help bij HP Photosmart C8100 All-in-One series Help**

Voor meer informatie over de HP All-in-One, zie:

- • ["Overzicht HP All-in-One" op pagina 9](#page-10-0)
- "Meer informatie zoeken" op pagina 17
- • ["De installatie van de HP All-in-One voltooien" op pagina 19](#page-20-0)
- • ["Hoe kan ik?" op pagina 57](#page-58-0)
- • ["Originelen en papier laden" op pagina 59](#page-60-0)
- • ["Afdrukken vanaf de computer" op pagina 77](#page-78-0)
- • ["De fotofuncties gebruiken" op pagina 99](#page-100-0)
- • ["De scanfuncties gebruiken" op pagina 119](#page-120-0)
- • ["De kopieerfuncties gebruiken" op pagina 127](#page-128-0)
- • ["Rapporten en formulieren afdrukken" op pagina 139](#page-140-0)
- • ["Het onderhoud van de HP All-in-One" op pagina 141](#page-142-0)
- • ["Winkel voor inktbenodigdheden" op pagina 151](#page-152-0)
- • ["Garantie en ondersteuning van HP" op pagina 225](#page-226-0)
- • ["Technische informatie" op pagina 233](#page-234-0)

# <span id="page-10-0"></span>**2 Overzicht HP All-in-One**

Met de HP All-in-One kunt u snel en gemakkelijk taken uitvoeren als foto's afdrukken van een geheugenkaart, cd's/dvd's branden en van een label voorzien, documenten scannen of kopiëren. Veel functies van de HP All-in-One kunnen rechtstreeks vanaf het bedieningspaneel worden gebruikt, zonder dat u de computer hoeft in te schakelen.

Dit gedeelte bevat de volgende onderwerpen:

- Een overzicht van de HP All-in-One
- [Overzicht van het bedieningspaneel](#page-11-0)
- [Overzicht van de menu's](#page-13-0)
- [Tekst invoeren met behulp van het visuele toetsenbord](#page-15-0)
- [De HP Photosmart-software gebruiken](#page-16-0)
- [De Roxio Creator Basic-software gebruiken](#page-16-0)

## **Een overzicht van de HP All-in-One**

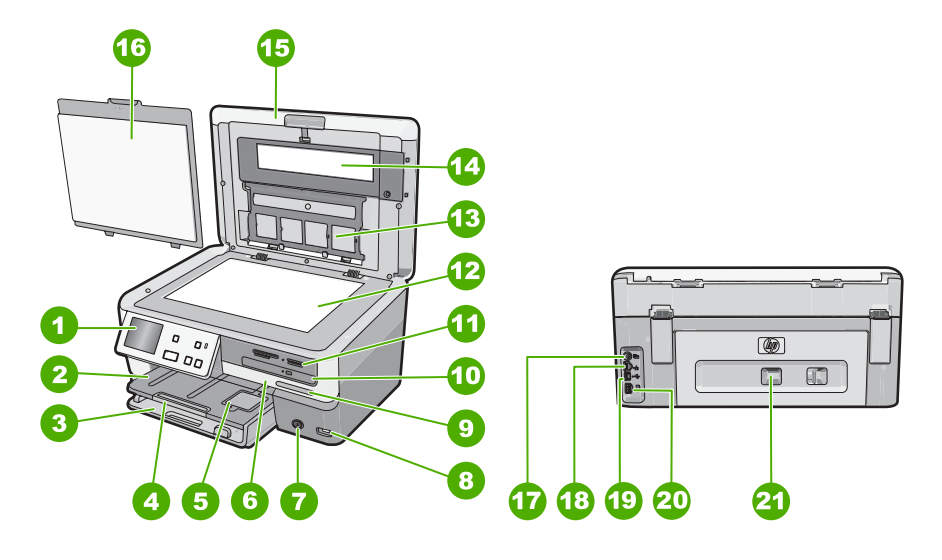

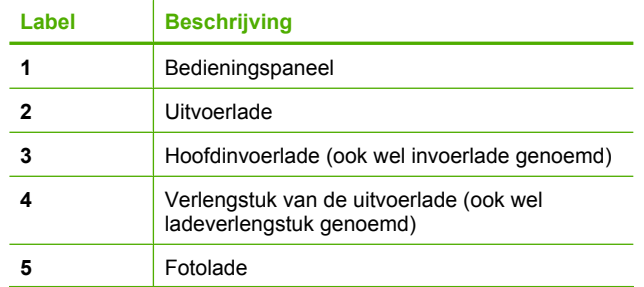

#### <span id="page-11-0"></span>Hoofdstuk 2

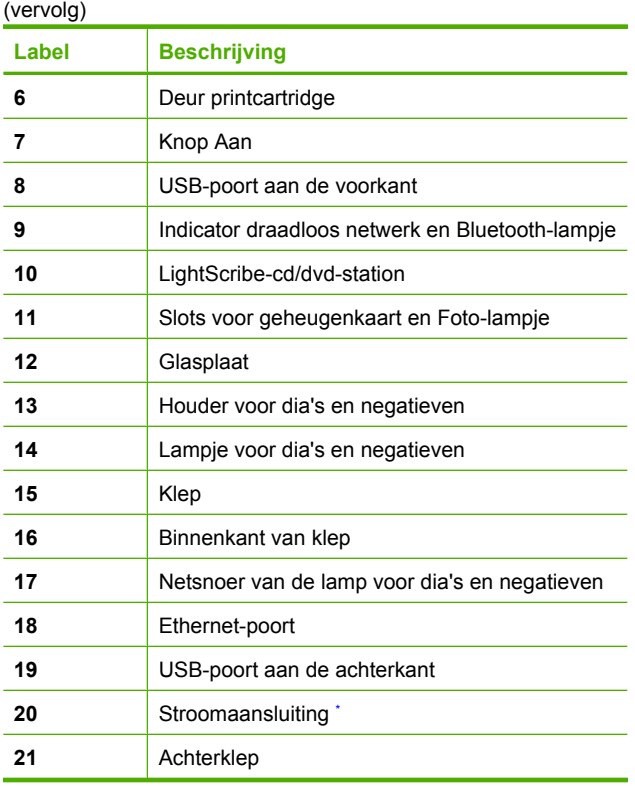

\* Gebruik alleen de netadapter die door HP is geleverd.

## **Overzicht van het bedieningspaneel**

Dit gedeelte beschrijft de functies van de knoppen en lampjes van het bedieningspaneel, evenals de pictogrammen en slaapmodus op het scherm.

Dit gedeelte bevat de volgende onderwerpen:

- [Functies van het bedieningspaneel](#page-12-0)
- [Pictogrammen weergeven](#page-13-0)
- [Sluimertoestand weergeven](#page-13-0)

### <span id="page-12-0"></span>**Functies van het bedieningspaneel**

In het volgende diagram en de bijbehorende tabel vindt u een kort overzicht van de functies op het bedieningspaneel van de HP All-in-One.

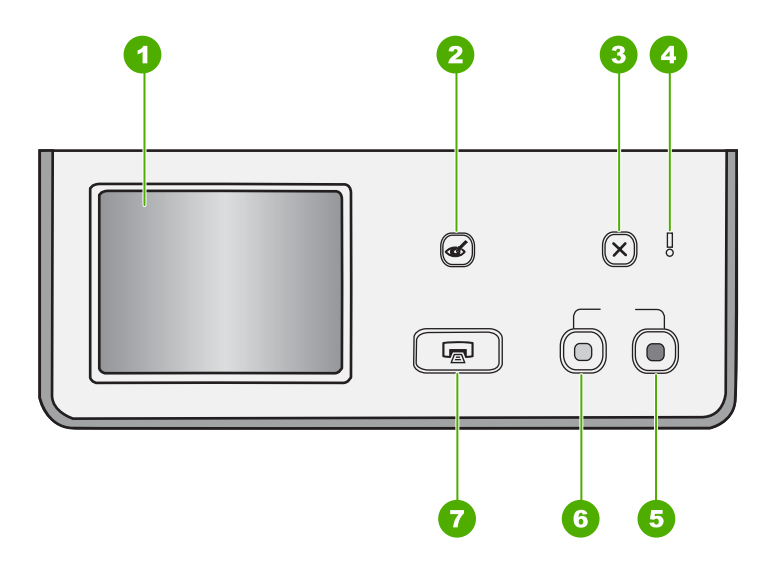

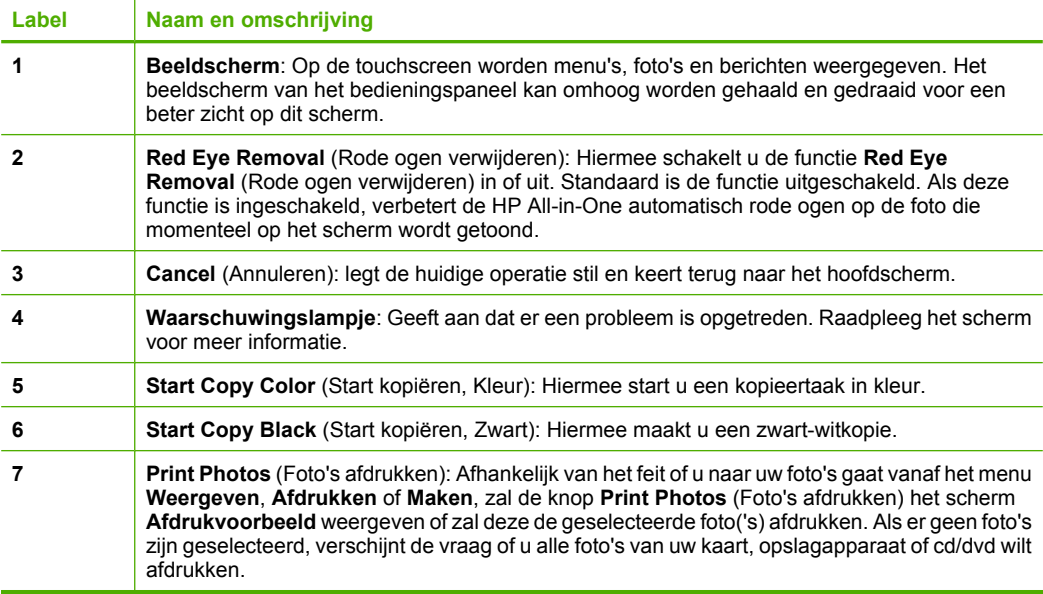

#### <span id="page-13-0"></span>**Pictogrammen weergeven**

De volgende pictogrammen kunnen onderaan op het scherm worden weergegeven om belangrijke informatie over de HP All-in-One te geven.

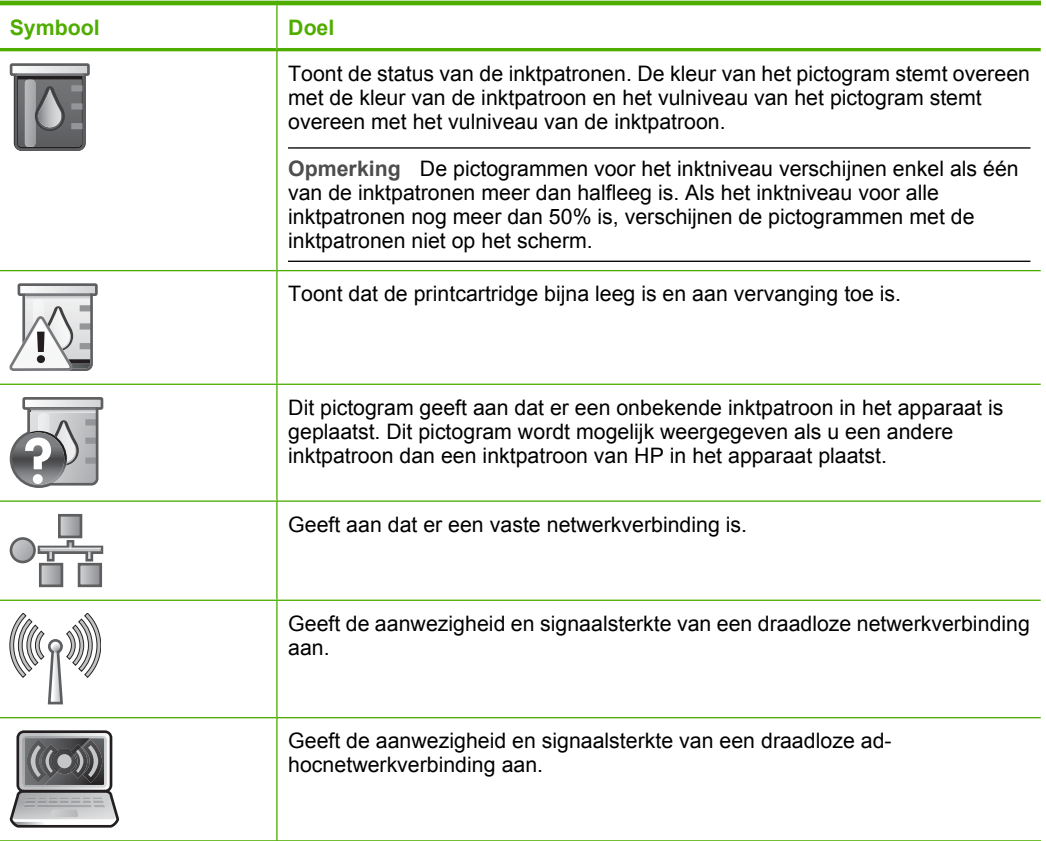

#### **Sluimertoestand weergeven**

Om de levensduur van het scherm te verlengen wordt het na twee minuten zonder activiteit gedimd. Na 30 minuten zonder activiteit schakelt het kleurenbeeldscherm over naar de sluimertoestand en wordt het scherm helemaal uitgeschakeld. Het scherm wordt opnieuw ingeschakeld als u het scherm aanraakt, op een knop van het bedieningspaneel drukt, een geheugenkaart of opslagapparaat plaatst, een cd/dvd plaatst, de klep omhoog doet of naar de HP All-in-One gaat vanaf een aangesloten computer.

## **Overzicht van de menu's**

De volgende onderwerpen bieden u een snel overzicht van de menu's op het hoogste niveau die op het display van de HP All-in-One worden weergegeven.

- [Menu Photosmart Express](#page-14-0)
- [Menu Kopiëren](#page-14-0)
- [Menu Scannen](#page-14-0)
- [Menu cd/dvd](#page-15-0)
- [Menu Instellingen](#page-15-0)

#### <span id="page-14-0"></span>**Menu Photosmart Express**

De volgende opties zijn beschikbaar in het menu **Photosmart Express** als u een geheugenkaart, een opslagapparaat of cd/dvd plaatst.

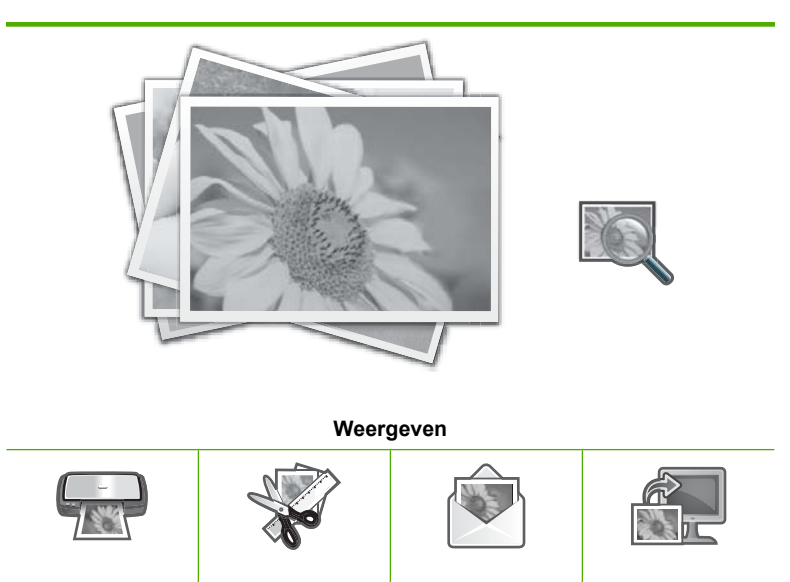

**Afdrukken Maken Delen Opslaan**

#### **Menu Kopiëren**

De volgende opties zijn beschikbaar wanneer u **Kopiëren** aanraakt in het hoofdscherm.

**Kopieën Formaat Kwaliteit Voorbeeld Licht./Donkerder bijsnijden Papierformaat Papiersoort Margeverschuiving Verbeteringen Als Nieuwe Standaards instellen**

#### **Menu Scannen**

De volgende opties zijn beschikbaar wanneer u **Scannen** aanraakt in het hoofdscherm.

<span id="page-15-0"></span>**Opmerking** De opties die bij **Menu Scannen** verschijnen, variëren afhankelijk van de softwaretoepassingen die op uw computer zijn geïnstalleerd.

**Scannen en opnieuw afdrukken Film scannen**

**Scannen naar geheugenapparaat**

**Scannen naar cd/dvd**

**Scannen naar computer**

**Opmerking** De optie **Scannen naar computer** verschijnt alleen indien de HP All-in-One met een netwerk is verbonden.

#### **Menu cd/dvd**

De volgende opties zijn beschikbaar wanneer u **Cd/dvd** aanraakt in het hoofdscherm.

**Backup geheugenkaart Weergeven & Foto's afdrukken**

**Foto's opslaan op computer**

**LightScribe-Schijflabel maken**

#### **Menu Instellingen**

De volgende opties zijn beschikbaar wanneer u **Instellingen** aanraakt in het hoofdscherm.

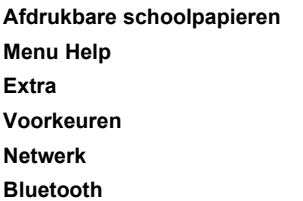

## **Tekst invoeren met behulp van het visuele toetsenbord**

U kunt tekst en symbolen invoeren met behulp van het visuele toetsenbord dat automatisch op het scherm wordt weergegeven als u tekst moet invoeren. Het visuele toetsenbord wordt bijvoorbeeld automatisch weergegeven als u een vast of draadloos netwerk installeert, of de Bluetooth-apparaatnaam.

#### <span id="page-16-0"></span>**Tekst invoeren met behulp van het visuele toetsenbord**

**1.** Voor het selecteren van een letter, cijfer of symbool selecteert u de juiste selectie op het visuele toetsenbord.

#### **Kleine letters, hoofdletters, cijfers en symbolen invoeren**

- Om kleine letters in te geven raakt u **abc** aan op het visuele toetsenbord.
- Om hoofdletters in te geven raakt u **ABC** aan op het visuele toetsenbord.
- Om cijfers in te geven raakt u **123** aan op het visuele toetsenbord.
- Om symbolen in te geven raakt u **.@!** aan op het visuele toetsenbord.
- **2.** Als u de juiste letter, het juiste cijfer of symbool hebt aangeraakt, verschijnt de selectie in de witte ruimte boven het visuele toetsenbord.
	- **Tip** Om een letter, cijfer of symbool te wissen raakt u **Del** aan op het visuele toetsenbord.
- **3.** Als u de tekst, cijfers of symbolen hebt ingevoerd, raak dan **Gereed** aan op het visuele toetsenbord.

## **De HP Photosmart-software gebruiken**

De HP Photosmart-software biedt een snelle en gemakkelijke manier om afdrukken te maken van uw foto's. De software biedt ook toegang tot andere elementaire functies van de HP-beeldbewerkingssoftware, zoals het opslaan en weergeven van uw foto's.

Meer informatie over het gebruiken van de HP Photosmart-software:

- Controleer het paneel **Inhoud** links. Zoek naar het boek **Inhoud help HP Photosmart-software** bovenaan.
- Indien u het boek **Inhoud help HP Photosmart-software** niet kunt terugvinden bovenaan het paneel **Inhoud**, open dan de softwarehelp met behulp van HP Solution Center.

# **De Roxio Creator Basic-software gebruiken**

U kunt de Roxio Creator Basic-software installeren die bij de HP All-in-One werd geleverd. Met deze software kunt u tekst, foto's en vooraf ingestelde ontwerpen maken en afdrukken op een LightScribe-schijf om de inhoud van uw cd of dvd te identificeren. Daarnaast kunt u de Roxio Creator Basic-software gebruiken om diavoorstellingen, muziek en andere te maken en branden op een cd/dvd die in het LightScribe-station op de HP All-in-One is geplaatst. Zie de help bij de software voor informatie over het gebruik van de Roxio Creator Basic-software.

Hoofdstuk 2

# <span id="page-18-0"></span>**3 Meer informatie zoeken**

Er is een scala aan bronnen beschikbaar, zowel gedrukt als op het scherm, waarin u informatie kunt vinden over het instellen en gebruiken van de HP All-in-One.

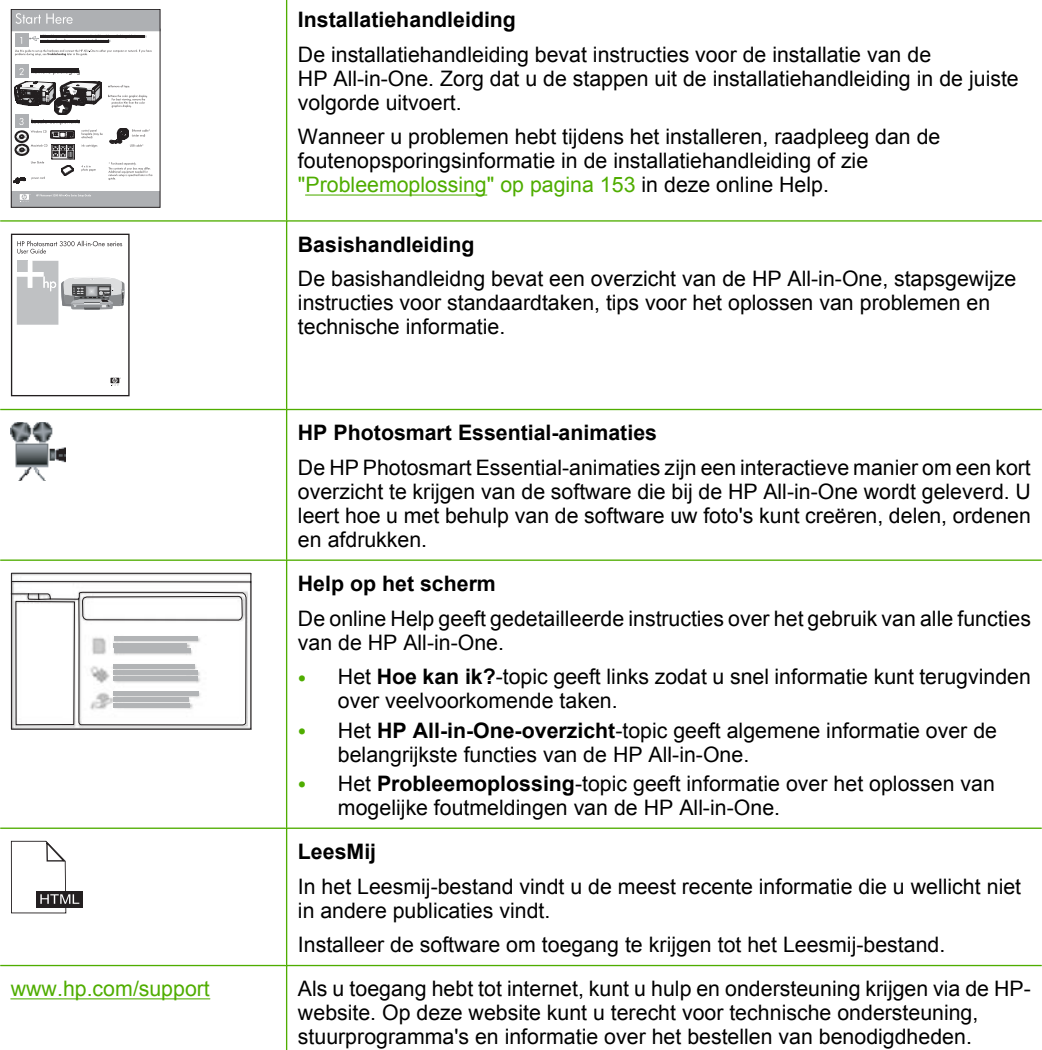

Hoofdstuk 3

# <span id="page-20-0"></span>**4 De installatie van de HP All-in-One voltooien**

Raadpleeg dit gedeelte nadat u de stappen uit de installatiehandleiding hebt voltooid, zodat u de installatie van de HP All-in-One kunt voltooien. Dit gedeelte bevat belangrijke informatie over het instellen van het apparaat, waaronder informatie over het instellen van voorkeuren.

Dit gedeelte bevat de volgende onderwerpen:

- Voorkeuren instellen
- [Informatie over computerverbindingen](#page-24-0)
- [Aansluiten op een netwerk](#page-30-0)

## **Voorkeuren instellen**

U kunt de instellingen op de HP All-in-One wijzigen, zodat het apparaat volgens uw eigen voorkeuren functioneert. U kunt bijvoorbeeld algemene instellingen voor het apparaat opgeven, zoals de taal waarin berichten moeten worden weergegeven. U kunt ook de oorspronkelijke apparaatinstellingen herstellen. Hiermee wist u alle nieuwe standaardinstellingen die u hebt ingesteld.

Dit gedeelte bevat de volgende onderwerpen:

- De taal en het land/de regio instellen
- [Het volume aanpassen](#page-21-0)
- [De standaardlade instellen voor afdrukken via PictBridge/DPOF/uPnP](#page-21-0)
- [Sneller doorzoeken van foto's inschakelen](#page-21-0)
- [De fotolade instellen voor het afdrukken vanaf een Bluetooth-apparaat](#page-22-0)
- [De fabrieksinstellingen herstellen](#page-22-0)
- [Een diavoorstelling afspelen op het scherm](#page-22-0)
- [Cd/dvd-station delen](#page-23-0)

#### **De taal en het land/de regio instellen**

Met de instelling van de taal bepaalt u in welke taal de HP All-in-One berichten weergeeft op het scherm. De instelling land/regio bepaalt de standaard papierformaten en de layouts voor afdruktaken. U kunt deze instellingen op elk gewenst moment wijzigen, door de volgende procedures te volgen.

#### **De taal instellen**

- **1.** Raak **Installeren** aan op het scherm.
- **2.** Raak **Voorkeuren** aan.
- **3.** Raak **Taal instellen** aan.
- <span id="page-21-0"></span>**4.** Raak de taal aan die u wilt selecteren.
	- **Opmerking** Als de door u gewenste menuoptie niet te zien is op het scherm, raak dan  $\wedge$  of  $\nabla$  aan om alle menuopties te doorlopen.
- **5.** Raak, wanneer gevraagd, **Ja** aan om uw selectie te bevestigen of raak **Nee** aan om een andere taal te kiezen.

#### **Land/regio instellen**

- **1.** Raak **Installeren** aan op het scherm.
- **2.** Raak **Voorkeuren** aan.
- **3.** Raak **Land/regio instellen** aan.
- **4.** Raak het/de land/regio aan dat/die u wilt selecteren.
	- **The Opmerking** Als de door u gewenste menuoptie niet te zien is op het scherm, raak dan  $\triangle$  of  $\nabla$  aan om alle menuopties te doorlopen.
- **5.** Raak, wanneer gevraagd, **Ja** aan om uw selectie te bevestigen of raak **Nee** aan om een ander(e) land/regio te kiezen.

#### **Het volume aanpassen**

De HP All-in-One biedt drie niveaus om het geluidsvolume dat gepaard gaat met de werking en fouten van het apparaat, aan te passen. De standaardinstelling is **Medium**.

#### **Het volume aanpassen**

- **1.** Raak **Installeren** aan op het scherm.
- **2.** Raak **Voorkeuren** aan.
- **3.** Raak **Volume geluidseffecten** aan en vervolgens het volume dat u wilt selecteren.

#### **De standaardlade instellen voor afdrukken via PictBridge/DPOF/uPnP**

Stel de standaard papierlade in om te gebruiken wanneer u foto's afdrukt vanaf een PictBridge-apparaat, een DPOF-bestand of een UPnP-apparaat. De standaardinstelling is **Fotolade**.

#### **De standaard papierlade instellen**

- **1.** Raak **Installeren** aan op het scherm.
- **2.** Raak **Voorkeuren** aan.
- **3.** Raak **PictBridge/DPOF/uPnP-lade selecteren** aan.
- **4.** Raak **Hoofdlade** of **Fotolade** aan.

#### **Sneller doorzoeken van foto's inschakelen**

U kunt de HP All-in-One instellen om sneller doorzoeken van foto's in te schakelen door kleine miniatuurweergaves te schrijven op de geheugenkaart. Deze weergaves nemen relatief weinig ruimte in beslag en worden gebruikt om foto's sneller te doorlopen op de kaart.

#### <span id="page-22-0"></span>**Sneller zoeken inschakelen of uitschakelen**

- **1.** Raak **Installeren** aan op het scherm.
- **2.** Raak **Extra** aan.
- **3.** Raak ▼ aan om door de opties te bladeren en raak vervolgens Sneller Zoeken **inschakelen** aan.
- **4.** Raak **Aan** of **Uit** aan om aan- of uit te schakelen.

#### **De fotolade instellen voor het afdrukken vanaf een Bluetooth-apparaat**

Stel de standaard papierlade in om te gebruiken wanneer u foto's afdrukt vanaf een Bluetooth-apparaat.

#### **De papierlade instellen voor het afdrukken vanaf een Bluetooth-apparaat**

- **1.** Raak **Installeren** aan.
- **2.** Raak **Bluetooth** aan.

 $\mathbb{B}^n$  **Opmerking** Als de door u gewenste menuoptie niet te zien is op het scherm, raak dan  $\wedge$  of  $\nabla$  aan om alle menuopties te doorlopen.

- **3.** Raak **Standaard papierlade** aan.
- **4.** Raak **Hoofdlade** of **Fotolade** aan.

#### **De fabrieksinstellingen herstellen**

U kunt de oorspronkelijke instellingen zoals die waren bij aanschaf van de HP All-in-One herstellen.

**Opmerking** Als u de fabrieksinstellingen herstelt, blijven de wijzigingen behouden die u hebt aangebracht in de scan-, taal- en land-/regio-instellingen.

U kunt deze procedure alleen uitvoeren via het bedieningspaneel van het apparaat.

#### **De fabrieksinstellingen herstellen**

- **1.** Raak **Installeren** aan op het scherm.
- **2.** Raak **Extra** aan.
- **3.** Raak ▼ aan om door de opties te bladeren en raak vervolgens **Fabrieksinstellingen herstellen** aan.

De fabrieksinstellingen worden hersteld.

#### **Een diavoorstelling afspelen op het scherm**

U kunt de HP All-in-One instellen om een diavoorstelling af te spelen op het scherm, zoals een screensaver op een computer, als u het apparaat niet gebruikt.

<span id="page-23-0"></span>Er zijn twee soorten diavoorstellingen beschikbaar:

• **Opslagdemo**: verschijnt nadat de HP All-in-One een minuut niet actief is geweest en toont een stel vooraf ingestelde symbolen die de functies van het apparaat beschrijven. De diavoorstelling gaat door tot u op een knop drukt of het apparaat gebruikt. Als de HP All-in-One acht uur lang niet wordt gebruikt, wordt het scherm uitgeschakeld.

**Opmerking** HP beveelt aan om **Opslagdemo** te laten uitstaan.

• **Tipdiavoorstelling**: verschijnt enkel nadat u hebt afgedrukt vanaf de computer. De HP All-in-One toont een aantal vooraf ingestelde dia's met informatie over speciale functies van het apparaat. De diavoorstelling wordt eenmaal helemaal afgespeeld en dan verspringt het scherm terug naar het hoofdmenu.

#### **Opslagmodus inschakelen of uitschakelen**

- **1.** Raak **Installeren** aan op het scherm.
- **2.** Raak **Extra** aan.
- **3.** Raak ▼ aan om door de opties te bladeren en raak vervolgens Opslagdemo aan.
- **4.** Raak **Aan** of **Uit** aan om aan- of uit te schakelen.

#### **Tipdiavoorstelling inschakelen of uitschakelen**

- **1.** Raak **Installeren** aan op het scherm.
- **2.** Raak **Extra** aan.
- **3.** Raak ▼ aan om door de opties te bladeren en raak vervolgens **Tipdiavoorstelling** aan.
- **4.** Raak **Aan** of **Uit** aan om aan- of uit te schakelen.

#### **Cd/dvd-station delen**

U kunt de HP All-in-One zo installeren dat enkel de HP All-in-One toegang heeft tot de LightScribe-cd/dvd en deze kan gebruiken, of enkel uw aangesloten Windows-computer, of zowel de HP All-in-One als uw Windows-computer.

**Opmerking** De standaardinstelling is dat zowel de HP All-in-One als uw aangesloten Windows-computer toegang hebben tot het station en het kunnen gebruiken.

#### **Delen cd/dvd-station inschakelen**

- **1.** Raak **Installeren** aan op het scherm.
- **2.** Raak **Extra** aan.
- <span id="page-24-0"></span>**3.** Raak **Cd/dvd drive delen** aan.
- **4.** Voer een van de volgende handelingen uit:
	- Raak **Delen** aan om het delen van het station in te schakelen, zowel door de HP All-in-One als door uw aangesloten Windows-computer (standaardinstelling).
	- Raak **Enkel computer** aan om ervoor te zorgen dat enkel uw aangesloten Windows-computer toegang heeft tot het station en het kan gebruiken.
	- Raak **Enkel apparaat** aan om ervoor te zorgen dat enkel de HP All-in-One toegang heeft tot het station en het kan gebruiken.

## **Informatie over computerverbindingen**

De HP All-in-One is uitgerust met een USB-poort, zodat u deze met een USB-kabel rechtstreeks kunt verbinden met een computer. U kunt de HP All-in-One ook aansluiten op een vast of draadloos netwerk. Daarnaast kunnen Bluetooth®-apparaten dankzij de ingebouwde draadloze Bluetooth®-technologie afdrukken naar de HP All-in-One.

Dit gedeelte bevat de volgende onderwerpen:

- Ondersteunde verbindingstypen
- [Aansluiten door middel van Ethernet](#page-25-0)
- [Verbinding maken via de ingebouwde draadloze WLAN 802.11](#page-25-0)
- [Verbinding maken via een ingebouwde draadloze Bluetooth®-verbinding](#page-25-0)
- [Printers delen](#page-30-0)

#### **Ondersteunde verbindingstypen**

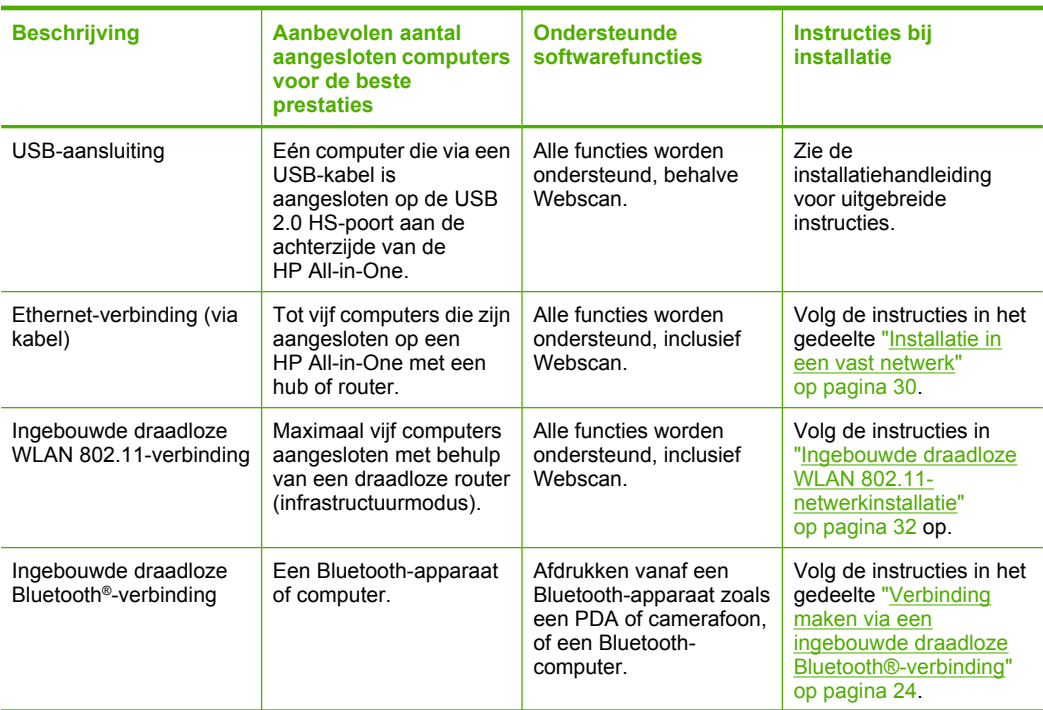

**De installatie voltooien**

De installatie voltooien

<span id="page-25-0"></span>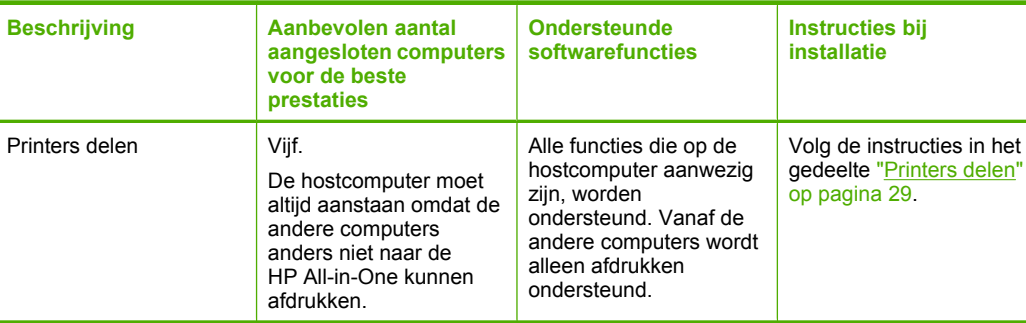

#### **Aansluiten door middel van Ethernet**

De HP All-in-One ondersteunt zowel 10 Mbps als 100 Mbps Ethernetnetwerkverbindingen. Voor gedetailleerde instructies over het aansluiten van de HP All-in-One op een Ethernet (vast) netwerk, raadpleegt u ["Installatie in een vast](#page-31-0) [netwerk" op pagina 30.](#page-31-0)

#### **Verbinding maken via de ingebouwde draadloze WLAN 802.11**

De HP All-in-One is uitgerust met een interne netwerkcomponent die ondersteuning biedt voor draadloze netwerken. Voor gedetailleerde instructies over het aansluiten van de HP All-in-One op een draadloos netwerk (802.11), raadpleegt u ["Ingebouwde draadloze](#page-33-0) [WLAN 802.11-netwerkinstallatie" op pagina 32](#page-33-0).

#### **Verbinding maken via een ingebouwde draadloze Bluetooth®-verbinding**

Met behulp van de ingebouwde draadloze Bluetooth®-verbinding kunt u vanaf de meeste Bluetooth-apparaten, waaronder computers, afbeeldingen afdrukken.

Dit gedeelte bevat de volgende onderwerpen:

- De naam en het adres van het apparaat zoeken
- [Bluetooth-beveiliging instellen voor de HP All-in-One](#page-26-0)
- [Een Bluetooth®-verbinding gebruiken om vanaf de computer af te drukken](#page-29-0)

#### **De naam en het adres van het apparaat zoeken**

Sommige Bluetooth-apparaten wisselen apparaatadressen uit wanneer ze met elkaar communiceren, zodat u mogelijk de apparaatadressen van de HP All-in-One moet zien te weten te komen om een verbinding tot stand te brengen. Bepaalde Bluetoothapparaten geven bovendien de naam van de printer weer als er een verbinding met het apparaat tot stand is gebracht. Als u de standaardnaam niet wilt gebruiken als weergavenaam voor de HP All-in-One, kunt u deze naam wijzigen.

#### **Het apparaatadres van de HP All-in-One zoeken**

- **1.** Raak **Installeren** aan op het scherm.
- **2.** Raak **Bluetooth** aan.
	- **Opmerking** Als de door u gewenste menuoptie niet te zien is op het scherm, ₩ raak dan  $\triangle$  of  $\nabla$  aan om alle menuopties te doorlopen.
- <span id="page-26-0"></span>**3.** Raak **Apparaatadres** aan. De **Apparaatadres** is alleen-lezen.
- **4.** Volg de instructies bij het Bluetooth-apparaat om het adres van uw apparaat in te voeren.
- **5.** Druk op **OK** om uit het menu **Installeren** te gaan.

#### **De apparaatnaam van de HP All-in-One veranderen**

- **1.** Raak **Installeren** aan op het scherm.
- **2.** Raak **Bluetooth** aan.

**The Opmerking** Als de door u gewenste menuoptie niet te zien is op het scherm, raak dan  $\triangle$  of  $\nabla$  aan om alle menuopties te doorlopen.

- **3.** Raak **Naam apparaat:** aan.
	- **Opmerking** De HP All-in-One wordt geleverd met de vooraf gedefinieerde naam **Photosmart C8100**.
- **4.** Raak **Wijzigen** aan.
- **5.** Gebruik het visuele toetsenbord om een nieuwe naam in te voeren.
- **6.** Nadat u een naam voor de HP All-in-One hebt ingevoerd, raakt u **OK** aan. De naam die u hebt ingevoerd, wordt op het Bluetooth-apparaat weergegeven wanneer u een verbinding maakt met de HP All-in-One, zodat u kunt afdrukken.
- **7.** Raak **OK** aan om uit het menu **Installeren** te gaan.

#### **Verwante onderwerpen**

["Tekst invoeren met behulp van het visuele toetsenbord" op pagina 14](#page-15-0)

#### **Bluetooth-beveiliging instellen voor de HP All-in-One**

U kunt instellingen voor de printerbeveiliging inschakelen via het menu **Bluetooth** op de HP All-in-One. Raak **Installeren** aan op het scherm, en daarna **Bluetooth**. In het **Bluetooth**-menu kunt u:

- Wachtwoordverificatie instellen, zodat er eerst een wachtwoord moet worden ingevoerd voordat er vanaf een Bluetooth-apparaat naar de HP All-in-One kan worden afgedrukt.
- De HP All-in-One voor Bluetooth-apparaten die zich binnen het bereik van de printer bevinden, zichtbaar maken of verbergen.

Dit gedeelte bevat de volgende onderwerpen:

- [Een wachtwoord gebruiken om Bluetooth-apparaten te verifiëren](#page-27-0)
- [De HP All-in-One onzichtbaar maken voor Bluetooth-apparaten](#page-27-0)
- [De draadloze Bluetooth-radio aan- en uitzetten](#page-28-0)
- [Bluetooth-instellingen op de HP All-in-One opnieuw instellen](#page-28-0)

#### <span id="page-27-0"></span>**Een wachtwoord gebruiken om Bluetooth-apparaten te verifiëren**

U kunt het beveiligingsniveau van de HP All-in-One instellen op **Laag** of **Hoog**. De standaardinstelling voor beveiliging is **Laag**. Bij een laag beveiligingsniveau is geen verificatie vereist.

- **Laag**: dit is de standaardinstelling voor beveiliging. Voor een laag beveiligingsniveau is geen wachtwoord vereist, aangezien het geen verificatie ondersteunt. Elk Bluetooth-apparaat binnen het bereik van de printer kan een afdruk maken.
- **Hoog**: Voor een hoog beveiligingsniveau is een wachtwoord vereist, aangezien het verificatie ondersteunt. Het Bluetooth-apparaat moet een wachtwoord geven, alvorens de HP All-in-One het apparaat een afdruktaak laat sturen.
- **Opmerking** De HP All-in-One wordt geleverd met een vooraf gedefinieerde toegangscode van vier nullen ("0000").

#### **De HP All-in-One zodanig instellen dat deze verificatie via een wachtwoordsleutel vereist**

- **1.** Raak **Installeren** aan op het scherm.
- **2.** Raak **Bluetooth** aan.
	- **Propmerking** Als de door u gewenste menuoptie niet te zien is op het scherm, raak dan  $\triangle$  of  $\nabla$  aan om alle menuopties te doorlopen.
- **3.** Raak **Wachtwoordsleutel** aan.
- **4.** Raak **Wijzigen** aan.
- **5.** Gebruik het visuele toetsenbord om een nieuw wachtwoord in te voeren.
	- **Opmerking** De wachtwoordsleutel moet ten minste 1 en ten hoogste 4 tekens lang zijn en mag uitsluitend uit cijfers bestaan.
- **6.** Nadat u de wachtwoordsleutel hebt ingevoerd, raakt u **OK** aan. Het **Bluetooth**-menu wordt weergegeven.
- **7.** Raak **Beveiligingsniveau** aan.
- **8.** Raak **Hoog** aan.

Bij een hoog beveiligingsniveau is verificatie vereist. De verificatie via een wachtwoordsleutel is nu ingesteld voor de HP All-in-One.

#### **Verwante onderwerpen**

["Tekst invoeren met behulp van het visuele toetsenbord" op pagina 14](#page-15-0)

#### **De HP All-in-One onzichtbaar maken voor Bluetooth-apparaten**

U kunt de HP All-in-One instellen op **Zichtbaar voor iedereen** Bluetooth-apparaten (openbaar) of **Niet zichtbaar** voor enig apparaat (privé).

- **Zichtbaar voor iedereen**: u kunt met elk Bluetooth-apparaat dat binnen bereik ligt, een afdruk maken op de HP All-in-One.
- **Niet zichtbaar**: u kunt alleen met Bluetooth-apparaten waarop het apparaatadres van de HP All-in-One is opgeslagen, een afdruk maken.

<span id="page-28-0"></span>*X* Opmerking De HP All-in-One wordt geleverd met het standaardtoegankelijkheidsniveau **Zichtbaar voor iedereen**.

#### **De HP All-in-One instellen op Niet zichtbaar**

- **1.** Raak **Installeren** aan op het scherm.
- **2.** Raak **Bluetooth** aan.

- **3.** Raak **Toegankelijkheid** aan.
- **4.** Raak **Niet zichtbaar** aan.

De HP All-in-One is alleen toegankelijk voor Bluetooth-apparaten waarop het adres van het apparaat is opgeslagen.

#### **De draadloze Bluetooth-radio aan- en uitzetten**

De Bluetooth-radio is standaard ingeschakeld, zoals wordt aangegeven met behulp van het blauwe lampje aan de voorkant van de HP All-in-One. De radio moet zijn ingeschakeld om de verbinding met Bluetooth te behouden. Als de HP All-in-One echter is verbonden met een vast of draadloos netwerk of als u een USB-aansluiting gebruikt, wordt de radio niet gebruikt. In dit geval wilt u de radio mogelijk uitschakelen.

#### **Om de Bluetooth-radio aan en uit te zetten**

- **1.** Raak **Installeren** aan op het scherm.
- **2.** Raak **Bluetooth** aan.

**Opmerking** Als de door u gewenste menuoptie niet te zien is op het scherm, raak dan  $\triangle$  of  $\nabla$  aan om alle menuopties te doorlopen.

- **3.** Raak **Bluetooth-radio** aan.
- **4.** Raak **Aan** of **Uit** aan.

#### **Bluetooth-instellingen op de HP All-in-One opnieuw instellen**

U kunt alle Bluetooth-instellingen op de HP All-in-One opnieuw op hun standaardwaarde instellen.

**Opmerking** Selecteer alleen **Bluetooth opnieuw instellen** als u alle Bluetoothinstellingen van de HP All-in-One wilt terugzetten naar hun standaardwaarde.

#### **Alle Bluetooth-instellingen op de beginwaarden instellen**

- **1.** Raak **Installeren** aan op het scherm.
- **2.** Raak **Bluetooth** aan.
	- **Opmerking** Als de door u gewenste menuoptie niet te zien is op het scherm, raak dan  $\triangle$  of  $\nabla$  aan om alle menuopties te doorlopen.
- **3.** Raak **Bluetooth opnieuw instellen** aan.

**By Opmerking** Als de door u gewenste menuoptie niet te zien is op het scherm, raak dan  $\wedge$  of  $\nabla$  aan om alle menuopties te doorlopen.

#### <span id="page-29-0"></span>**Een Bluetooth®-verbinding gebruiken om vanaf de computer af te drukken**

Een Bluetooth-verbinding voorziet in een snelle en eenvoudige draadloze manier voor het afdrukken van afbeeldingen vanaf een computer waarop Bluetooth is ingeschakeld. Met een Bluetooth-verbinding kunt u veel van dezelfde afdrukfuncties gebruiken als met een USB-verbinding. U kunt bijvoorbeeld de printerstatus en de geschatte hoeveelheid inkt in de inktpatronen controleren.

Als u verbinding wilt maken met de HP All-in-One, moeten Windows XP of Windows Vista en de Microsoft Bluetooth®-protocolstack of de Widcomm Bluetooth®-protocolstack zijn geïnstalleerd. Het is mogelijk dat u zowel de Microsoft-stack als de Widcomm-stack op uw computer hebt, maar u gebruikt slechts een van de twee om de HP All-in-One aan te sluiten.

- **Microsoft-stack** Als Windows XP met Service Pack 2 of Windows Vista op de computer is geïnstalleerd, beschikt uw computer over de Microsoft Bluetooth® protocolstack. Met de Microsoft-stack kunt u automatisch een externe Bluetooth® adapter installeren. Als uw Bluetooth®-adapter de Microsoft-stack ondersteunt, maar niet automatisch installeert, dan bevindt de Microsoft-stack zich niet op uw computer. Raadpleeg de documentatie die bij de Bluetooth®-adapter is geleverd, om te controleren of deze de Microsoft-stack ondersteunt.
- **Widcomm-stack**: Als u een HP-computer hebt waarin de Bluetooth®-technologie is ingebouwd, of als u een HP bt450 hebt geïnstalleerd, dan heeft uw computer de Widcomm-stack. Als u een HP-computer hebt en daarop een HP bt450 aansluit, wordt deze automatisch geïnstalleerd met de Widcomm-stack.

#### **Installeren en afdrukken met behulp van de Microsoft-stack**

- **1.** Zorg dat u de HP All-in-One-software op de computer hebt geïnstalleerd.
	- **The Opmerking** De software wordt geïnstalleerd om ervoor te zorgen dat het printerstuurprogramma beschikbaar is voor de Bluetooth®-verbinding. Als u de software al hebt geïnstalleerd, hoeft u deze niet opnieuw te installeren. Als u zowel een USB- als een Bluetooth®-verbinding wilt met de HP All-in-One, installeert u eerst de USB-verbinding. Zie de installatiehandleiding voor meer informatie. Als u geen USB-verbinding nodig hebt, selecteert u **Rechtstreeks naar de computer** in het scherm **Verbindingstype**. Schakel in het scherm **Het apparaat nu aansluiten** het selectievakje in dat onder in het scherm naast **Als u het apparaat nu niet kunt aansluiten...** wordt weergegeven.
- **2.** Als u voor uw computer een externe Bluetooth®-adapter gebruikt, moet de computer zijn opgestart voordat u de Bluetooth®-adapter op een USB-poort van de computer aansluit. De Bluetooth®-stuurprogramma's worden automatisch geïnstalleerd als Windows XP met Service Pack 2 of Windows Vista op de computer is geïnstalleerd. Selecteer **HCRP** als u wordt gevraagd om een Bluetooth®-profiel te selecteren. Als Bluetooth® is ingebouwd in uw computer, controleert u of de computer is opgestart.
- **3.** Klik in de Windows-taakbalk op **Start** en daarna op **Printers en faxapparaten** (of klik op **Configuratiescherm** en dan op **Printers**).
- **4.** Dubbelklik op het pictogram **Printer toevoegen** (of klik op **Een printer toevoegen**).
- **5.** Klik op **Volgende** en selecteer **Een Bluetooth-printer**.
- <span id="page-30-0"></span>**6.** Volg de aanwijzigen op het scherm om de installatie te voltooien.
- **7.** Druk vervolgens af zoals bij elke andere printer.

#### **Installeren en afdrukken met behulp van de Widcomm-stack**

- **1.** Zorg dat u de HP All-in-One-software op de computer hebt geïnstalleerd.
	- **Opmerking** De software wordt geïnstalleerd om ervoor te zorgen dat het printerstuurprogramma beschikbaar is voor de Bluetooth®-verbinding. Als u de software al hebt geïnstalleerd, hoeft u deze niet opnieuw te installeren. Als u zowel een USB- als een Bluetooth®-verbinding wilt met de HP All-in-One, installeert u eerst de USB-verbinding. Zie de installatiehandleiding voor meer informatie. Als u geen USB-verbinding nodig hebt, selecteert u **Rechtstreeks naar de computer** in het scherm **Verbindingstype**. Schakel in het scherm **Het apparaat nu aansluiten** het selectievakje in dat onder in het scherm naast **Als u het apparaat nu niet kunt aansluiten...** wordt weergegeven.
- **2.** Klik op het pictogram **Bluetooth-locaties** op het bureaublad of op de taakbalk.
- **3.** Klik op **Apparaten binnen het bereik**.
- **4.** Zodra de beschikbare printers zijn gedetecteerd, dubbelklikt u op de HP All-in-One om de installatie te voltooien.
- **5.** Druk vervolgens af zoals bij elke andere printer.

#### **Printers delen**

Als de computer is aangesloten op een netwerk en een andere computer op dat netwerk door middel van een USB-kabel is aangesloten op een HP All-in-One, kunt u afdruktaken naar die printer sturen via de functie Printer delen.

De computer die rechtstreeks op de HP All-in-One is aangesloten, fungeert als **host** voor de printer en beschikt over volledige softwarefunctionaliteit. De andere computer, die binnen dit netwerk de **client** is, heeft alleen toegang tot de afdrukfuncties. Andere functies moet u vanaf de hostcomputer of via het bedieningspaneel op de HP All-in-One uitvoeren.

#### **Printers delen op een Windows-computer**

▲ Zie de gebruikershandleiding van uw computer of de on line Help-functie van Windows.

### **Aansluiten op een netwerk**

In dit gedeelte wordt beschreven hoe de HP All-in-One moet worden verbonden met een netwerk en hoe de netwerkinstellingen kunnen worden weergegeven en beheerd.

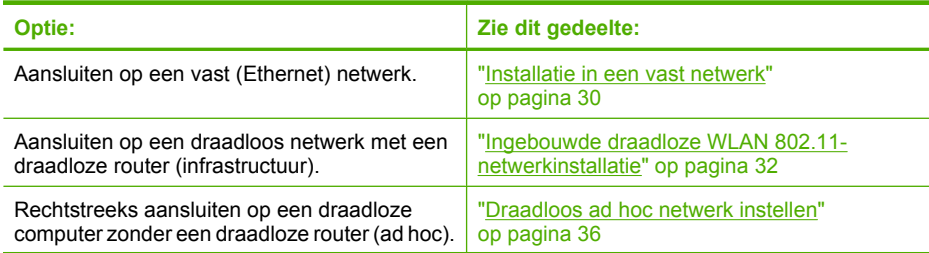

<span id="page-31-0"></span>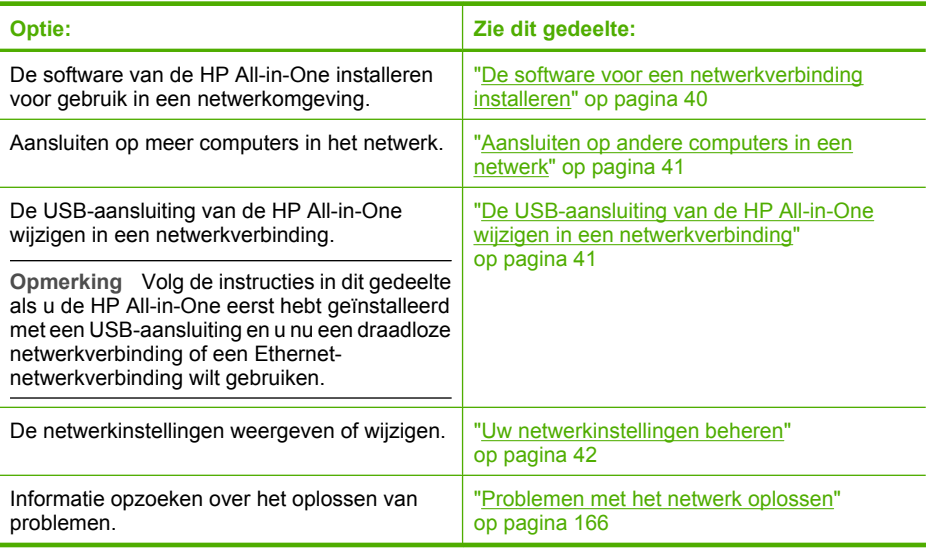

**The Opmerking** U kunt de HP All-in-One aansluiten op een draadloos of een vast netwerk, maar niet op beide tegelijk.

#### **Installatie in een vast netwerk**

In dit gedeelte wordt beschreven hoe u de HP All-in-One via een Ethernet-kabel aansluit op een router, switch of hub en hoe u de HP All-in-One-software installeert om een netwerkverbinding tot stand te kunnen brengen. Dit wordt een vast netwerk of een Ethernet-netwerk genoemd.

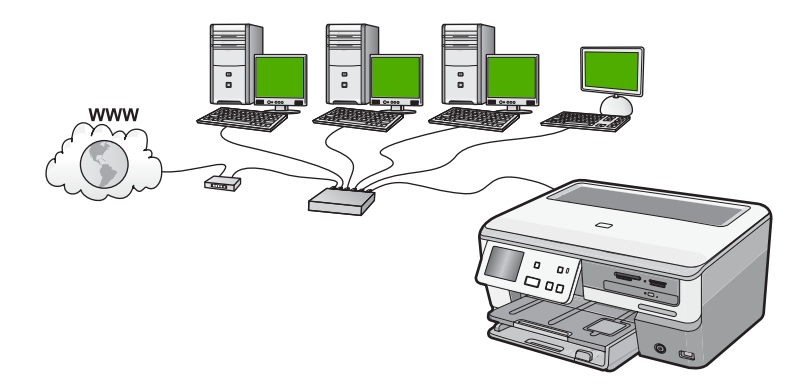

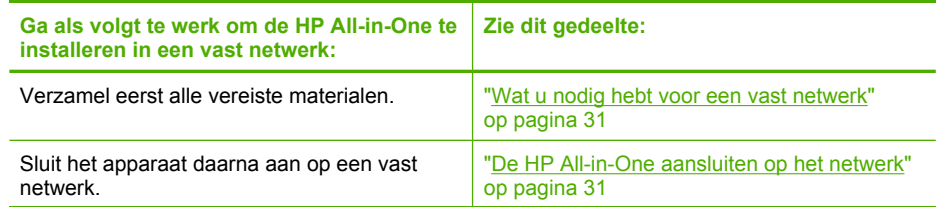

<span id="page-32-0"></span>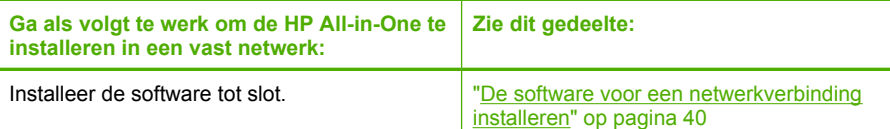

#### **Wat u nodig hebt voor een vast netwerk**

Voordat u de HP All-in-One op een netwerk aansluit, moet u controleren of u alle benodigde materialen hebt.

- ❑ Een werkend Ethernet-netwerk met een router, switch, of hub met een Ethernet-poort.
- ❑ CAT-5 Ethernet-kabel.

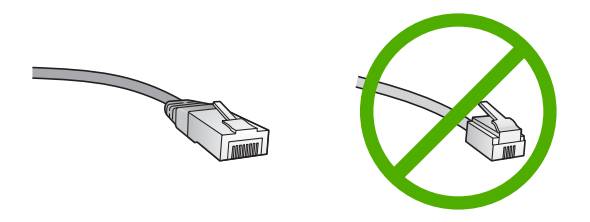

Hoewel standaard Ethernet-kabels veel lijken op standaard telefoonkabels, kunt u geen telefoonkabels gebruiken. Het aantal draden en de aansluiting van de twee soorten kabels verschilt. Een Ethernet-kabelaansluiting (ook wel een RJ-45 aansluiting genoemd) is breder en dikker en heeft altijd acht contactjes bij het uiteinde. Een telefoonaansluiting heeft twee tot zes contactjes.

- ❑ Een pc of laptop met een Ethernet-verbinding.
	- **The Opmerking De HP All-in-One ondersteunt zowel Ethernet-netwerken met10** Mbps als 100 Mbps. Als u een netwerkinterfacekaart (NIC) koopt of hebt gekocht, controleert u of deze met beide snelheden kan werken.

#### **De HP All-in-One aansluiten op het netwerk**

Gebruik de Ethernet-poort op de achterkant van het apparaat om de HP All-in-One op het netwerk aan te sluiten.

#### <span id="page-33-0"></span>**De HP All-in-One aansluiten op het netwerk**

**1.** Verwijder de gele stekker aan de achterkant van de HP All-in-One.

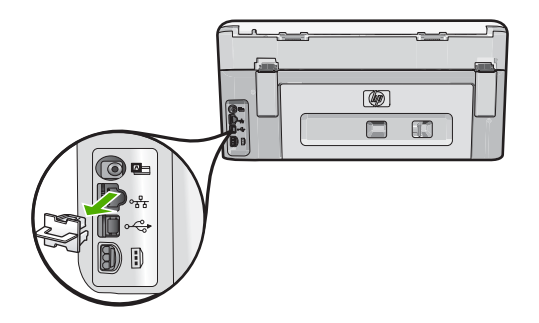

**2.** Sluit de Ethernet-kabel aan op de Ethernet-poort achter op de HP All-in-One.

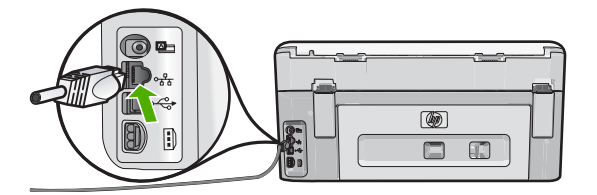

**3.** Sluit het andere uiteinde van de Ethernet-kabel aan op een beschikbare poort op de Ethernet-router of switch.

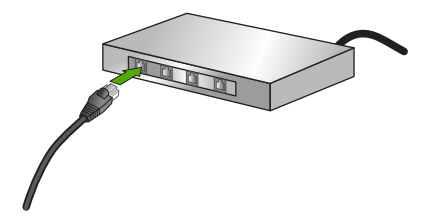

**4.** Installeer de software zodra u de HP All-in-One hebt aangesloten op het netwerk.

#### **Verwante onderwerpen**

["De software voor een netwerkverbinding installeren" op pagina 40](#page-41-0)

#### **Ingebouwde draadloze WLAN 802.11-netwerkinstallatie**

Voor optimale prestaties en de grootst mogelijke veiligheid in uw draadloos netwerk, raadt HP u aan een draadloze router of een draadloos toegangspunt (802.11) te gebruiken om de HP All-in-One en de andere netwerkonderdelen te verbinden. Als de onderdelen van <span id="page-34-0"></span>het netwerk zijn aangesloten via een draadloze router of toegangspunt, wordt dit een **infrastructuur**netwerk genoemd.

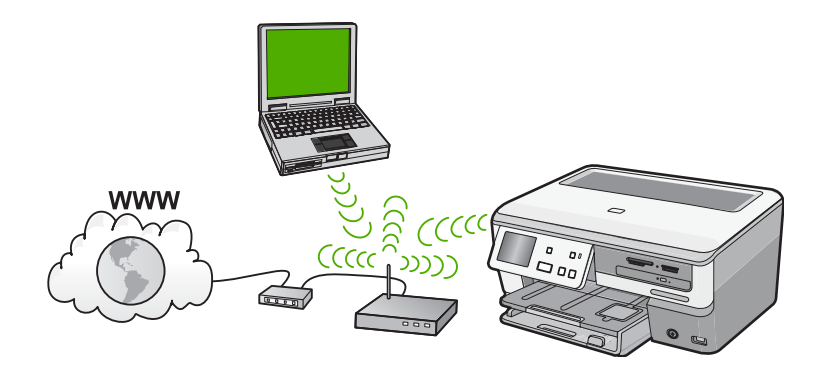

Een draadloos infrastructuurnetwerk heeft onder andere de volgende voordelen ten opzichte van een adhoc-netwerk:

- Geavanceerde netwerkbeveiliging
- Verbeterde betrouwbaarheid
- **Flexibiliteit**
- Betere prestaties, vooral bij de modus 802.11g
- Gedeelde breedbandaansluiting voor het Internet

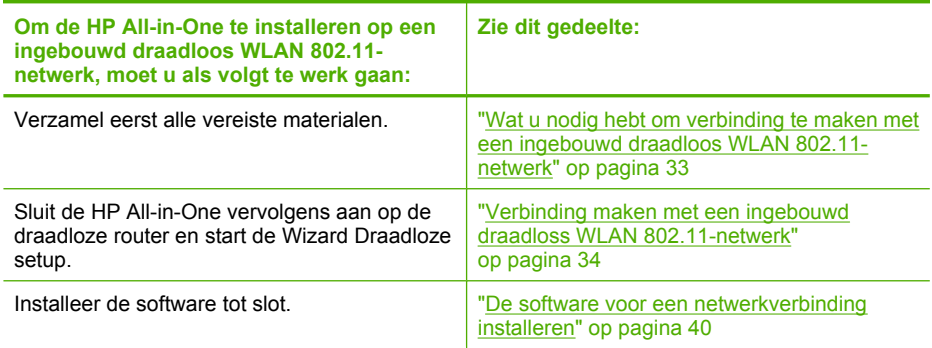

#### **Wat u nodig hebt om verbinding te maken met een ingebouwd draadloos WLAN 802.11-netwerk**

Om de HP All-in-One aan te sluiten op een ingebouwd draadloos WLAN 802.11-netwerk, hebt u het volgende nodig:

- ❑ Een draadloos 802.11-netwerk met een draadloze router of toegangspunt.
- ❑ Een pc of laptop met ondersteuning voor draadloze netwerken of een netwerkinterfacekaart (NIC). De computer moet zijn aangesloten op het draadloze netwerk waarop u de HP All-in-One wilt installeren.
- <span id="page-35-0"></span>❑ Breedbandtoegang tot het Internet (aanbevolen), zoals kabel of DSL. Wanneer u de HP All-in-One aansluit op een draadloos netwerk met Internet-toegang, raadt HP u aan een draadloze router (toegangspunt of basisstation) met Dynamic Host Configuration Protocol (DHCP) te gebruiken.
- ❑ Netwerknaam (SSID).
- ❑ WEP-sleutel of WPA-toegangscode (indien nodig).

#### **Verbinding maken met een ingebouwd draadloss WLAN 802.11-netwerk**

Met de wizard Draadloos instellen kunt u de HP All-in-One eenvoudig aansluiten op uw netwerk. U kunt eveneens gebruik maken van SecureEasySetup indien uw draadloze router of toegangspunt deze functie ondersteunt. Raadpleeg de documentatie die bij uw draadloze router of toegangspunt is geleverd, als u wilt weten of het toegangspunt EasySetup ondersteunt en als u bijkomende instellingsinstructies wenst.

- $\triangle$  Let op Om te voorkomen dat gebruikers toegang hebben tot uw draadloos netwerk, raadt HP stellig aan dat u een paswoord of wachtwoord gebruikt (WPA- of WEPveiligheid) en een unieke netwerknaam (SSID) voor uw draadloze router. Uw draadloze router werd mogelijk geleverd met een standaard netwerknaam, die meestal de naam van de fabrikant is. Als u de standaard netwerknaam gebruikt, kunnen andere gebruikers die dezelfde standaard netwerknaam (SSID) gebruiken, makkelijk toegang krijgen tot uw netwerk. Het betekent ook dat de HP All-in-One per toeval verbinding zou kunnen maken met een ander draadloos netwerk in uw buurt dat dezelfde netwerknaam gebruikt. Als dit gebeurt zal u geen toegang kunnen krijgen tot de HP All-in-One. Raadpleeg de documentatie die bij de draadloze router is geleverd, voor informatie over het wijzigen van de netwerknaam.
- **The Opmerking** Zorg er alvorens verbinding te maken met een draadloos infrastuctuurnetwerk voor dat de Ethernet-kabel niet is aangesloten op de HP All-in-One.

#### **De HP All-in-One aansluiten met de wizard Draadloos instellen**

- **1.** Noteer de volgende gegevens over uw draadloze router of toegangspunt:
	- Netwerknaam (ook wel SSID genoemd)
	- WEP-sleutel, WPA-toegangscode (indien nodig).

Raadpleeg de documentatie bij uw draadloze router of toegangspunt wanneer u niet over deze gegevens beschikt. U kunt de SSID en de WEP-sleutel of WPAtoegangscode mogelijk vinden in de ingebouwde webserver voor de draadloze router.

- **2.** Raak **Installeren** aan op het scherm.
- **3.** Raak **Netwerk** aan.

ľZ **Opmerking** Als de door u gewenste menuoptie niet te zien is op het scherm, raak dan  $\triangle$  of  $\blacktriangledown$  aan om alle menuopties te doorlopen.

**4.** Raak **Wizard voor draadloze instellingen** aan.

Het **Wizard voor draadloze instellingen** wordt uitgevoerd.

De draadloze netwerktest wordt eveneens gestart, en voert een reeks diagnostische testen uit om te bepalen of de netwerkinstelling al dan niet geslaagd is. De draadloze netwerktest wordt afgedrukt nadat ze is voltooid.
**5.** Raak de naam van het netwerk aan die u noteerde in stap 1.

## **Wanneer u uw netwerknaam niet in de lijst aantreft**

- **a**. Raak **Een nieuwe netwerknaam (SSID) invoeren** aan. Het visuele toetsenbord wordt weergegeven.
- **b**. Voer de netwerknaam in (SSID). Raak de juiste letters of cijfers aan op het visuele toetsenbord.
	- **By Opmerking** U moet de exacte hoofdletters en kleine letters invoeren. Anders wordt de draadloze verbinding niet tot stand gebracht.
- **c**. Als u de nieuwe netwerknaam hebt ingevoerd, raak dan **Gereed** aan, en vervolgens **OK**.
	- **Tip** Als de HP All-in-One het netwerk niet kan vinden op basis van de door u ingegeven netwerknaam, zal u de volgende instructies zien. U wilt de HP All-in-One dichter bij de computer brengen en de Draadloze Setup Wizard opnieuw proberen te starten om het netwerk automatisch te ontdekken.
- **d**. Raak **Infrastructuur** aan.
- **e**. Raak **WEP-codering** of **WPA-codering** aan. Als u WEP-codering **niet** wilt gebruiken, raak dan **Nee, mijn netwerk gebruikt geen codering** aan. Ga naar stap 7.
- **6.** Voer desgevraagd uw WPA- of WEP-sleutel in.
	- **a**. Raak de juiste letters of cijfers aan op het visuele toetsenbord.
		- **The Opmerking** U moet de **exacte** hoofdletters en kleine letters invoeren. Anders wordt de draadloze verbinding niet tot stand gebracht.
	- **b**. Als u de WPA- of WEP-sleutel hebt ingevoerd, raak dan **Gereed** aan.
	- **c**. Raak **OK** aan om te bevestigen.
		- De HP All-in-One probeert verbinding te maken met het netwerk. Als in een bericht wordt aangegeven dat u een ongeldige WPA- of WEP-sleutel hebt ingevoerd, controleert u de sleutel die u hebt genoteerd voor het nieuwe netwerk, volgt u de instructies om de WEP-sleutel te verbeteren, en probeert u opnieuw.
- **7.** Nadat de HP All-in-One met succes is aangesloten op het netwerk, installeert u de software op elke computer die het netwerk zal gebruiken.

## **De HP All-in-One aansluiten met SecureEasySetup**

- **1.** Activeer SecureEasySetup op uw draadloze router of toegangspunt.
- **2.** Raak **Installeren** aan op het scherm.
- **3.** Raak **Netwerk** aan.
	- **The Opmerking** Als de door u gewenste menuoptie niet te zien is op het scherm, raak dan  $\triangle$  of  $\nabla$  aan om alle menuopties te doorlopen.
- **4.** Raak **Wizard voor draadloze instellingen** aan.
- <span id="page-37-0"></span>**5.** Volg de aanwijzingen op het scherm om de verbinding te voltooien.
- **6.** Wanneer de HP All-in-One verbinding heeft gemaakt met het netwerk, gaat u naar uw computer om de software te installeren op elke computer die gebruikmaakt van het netwerk.
	- **Opmerking** Als de verbinding niet tot stand is gebracht, was de draadloze router of het toegangspunt mogelijk tijdelijk op non-actief gezet nadat u SecureEasySetup had geactiveerd. Herhaal bovengenoemde taak en zorg ervoor dat u de stappen op het controlepaneel van de HP All-in-One onmiddellijk voltooit nadat u op de knop op de draadloze router of het toegangspunt hebt gedrukt.

## **Verwante onderwerpen**

["De software voor een netwerkverbinding installeren" op pagina 40](#page-41-0)

# **Draadloos ad hoc netwerk instellen**

Lees dit gedeelte als u de HP All-in-One wilt aansluiten op een draadloze computer zonder gebruik te maken van een draadloze router of toegangspunt.

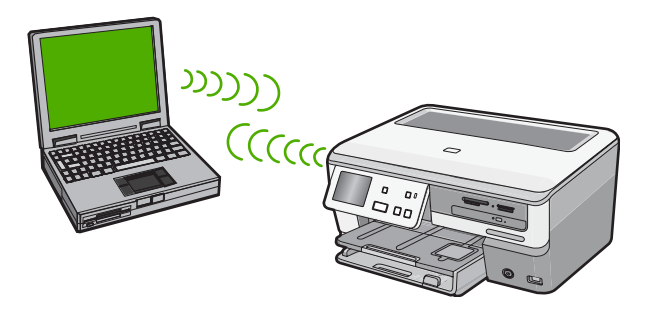

**Opmerking** Een ad hoc verbinding is beschikbaar als u niet beschikt over een draadloze router of toegangspunt. Dit type is echter niet erg flexibel, het beveiligingsniveau van het netwerk is laag en de netwerkprestaties zijn minder dan via een draadloze router of toegangspunt.

Als u de HP All-in-One op uw computer (ad hoc) wilt aansluiten, moet u een ad hoc netwerkprofiel maken op uw computer. Dit omvat onder meer een netwerknaam (SSID) en WEP-veiligheid (optioneel maar aanbevolen) kiezen voor uw ad hoc netwerk.

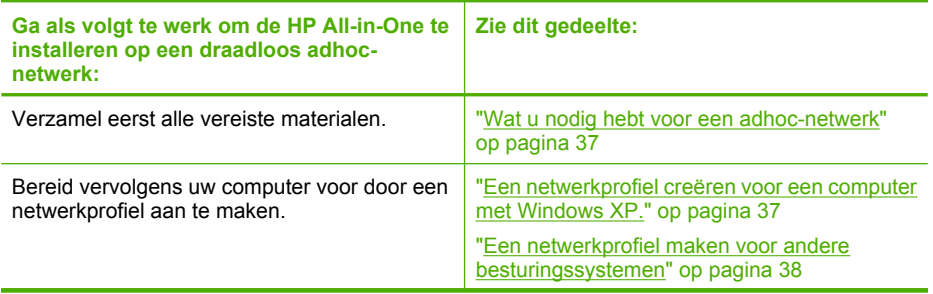

<span id="page-38-0"></span>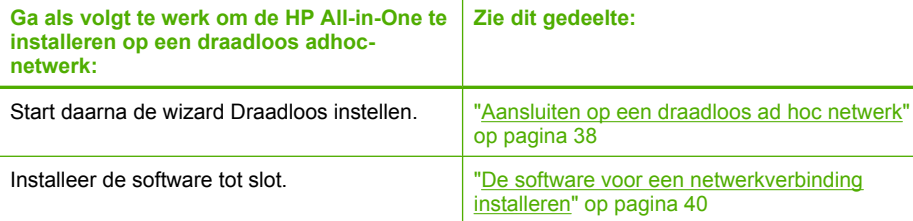

## **Wat u nodig hebt voor een adhoc-netwerk**

Om de HP All-in-One aan te sluiten op een draadloos netwerk, hebt u een Windowscomputer met een draadloze netwerkadapter nodig.

## **Een netwerkprofiel creëren voor een computer met Windows XP.**

Bereid uw computer voor op een ad hoc verbinding door een netwerkprofiel aan te maken.

## **Een netwerkprofiel maken**

- **Opmerking** De HP All-in-One is geconfigureerd met een netwerkprofiel met **hpsetup** als netwerknaam (SSID). De veiligheid en privacy van HP raden echter aan dat u een nieuw netwerkprofiel aanmaakt op uw computer, zoals hier wordt beschreven.
- **1.** Dubbelklik in het **Configuratiescherm** op **Netwerkverbindingen**.
- **2.** Klik in het venster **Netwerkverbindingen** met de rechtermuisknop op de **Draadloze netwerkverbinding**. Selecteer **Inschakelen** als dit wordt weergegeven in het snelmenu. Als **Uitschakelen** wordt weergegeven in het menu, is de draadloze verbinding al ingeschakeld.
- **3.** Klik met de rechtermuisknop op het pictogram **Draadloze netwerkverbinding** en klik vervolgens op **Eigenschappen**.
- **4.** Klik op het tabblad **Draadloze netwerken**.
- **5.** Schakel het selectievakje **Draadloos netwerk automatisch configureren** in.
- **6.** Klik op **Toevoegen** en voer de volgende handelingen uit:
	- **a**. In het vakje **Netwerknaam (SSID)** typt u een unieke netwerknaam van uw keuze.
		- *I* Opmerking De netwerknaam is lettergevoelig, het is dus belangrijk elke hoofd- en kleine letter te onthouden.
	- **b**. Selecteer **Openen** in de lijst **Netwerkverificatie** als die aanwezig is. Ga anders door met de volgende stap.
	- **c**. Selecteer **WEP** in de lijst **Gegevenscodering**.
		- **Opmerking** U kunt een netwerk maken waarin geen WEP-sleutel wordt gebruikt. HP raadt u echter aan een WEP-sleutel te gebruiken voor de beveiliging van het netwerk.
	- **d**. Zorg ervoor dat het selectievakje naast **De sleutel wordt mij automatisch aangeleverd niet** is ingeschakeld. Als dit selectievakje is ingeschakeld, schakelt u het uit.

<span id="page-39-0"></span>**e**. Typ in het vak **Netwerksleutel** een WEP-sleutel met **exact** vijf of **exact** 13 alfanumerieke tekens (ASCII). Als u vijf tekens invoert, kunt u bijvoorbeeld **ABCDE** of **12345** invoeren. Als u 13 tekens invoert, kunt u bijvoorbeeld **ABCDEF1234567** invoeren. (12345 en ABCDE zijn slechts voorbeelden. Selecteer een combinatie van uw selectie.)

U kunt ook HEX-tekens (hexadecimale tekens) gebruiken voor de WEP-sleutel. Een HEX WEP-sleutel moet tien tekens bevatten voor 40-bits codering of 26 tekens voor 128-bits codering.

- **f**. Typ in het vak **Netwerksleutel bevestigen** dezelfde WEP-sleutel als in de vorige stap.
- **g**. Noteer de WEP-sleutel exact zoals u deze hebt getypt, met hoofdletters en kleine letters.
	- **Opmerking** U moet de exacte hoofdletters en kleine letters onthouden. Als u de WEP-sleutel onjuist invoert op de HP All-in-One, wordt de draadloze verbinding niet tot stand gebracht.
- **h**. Schakel het selectievakje **Dit is een computer-naar-computer netwerk. Er worden geen draadloze toegangspunten gebruikt** in.
- **i**. Klik op **OK** om het venster **Eigenschappen voor draadloos netwerk** te sluiten en klik vervolgens nogmaals op **OK**.
- **j**. Klik nogmaals op **OK** om het venster **Eigenschappen voor draadloze netwerkverbinding** te sluiten.

## **Verwante onderwerpen**

- • ["Woordenlijst van netwerktermen" op pagina 54](#page-55-0)
- "Aansluiten op een draadloos ad hoc netwerk" op pagina 38

# **Een netwerkprofiel maken voor andere besturingssystemen**

Als u een ander besturingssysteem gebruikt dan Windows XP, raadt HP u aan het configuratieprogramma te gebruiken dat bij uw draadloze LAN-kaart is geleverd. Zoek in de lijst met programma's op de computer naar het configuratieprogramma voor uw draadloze LAN-kaart.

Maak met het configuratieprogramma voor LAN-kaarten een netwerkprofiel met de volgende waarden:

• **Netwerknaam (SSID)**: Mijnnetwerk (dit is slechts een voorbeeld)

**The Opmerking** U zou een unieke en makkelijk te onthouden netwerknaam moeten aanmaken. Houd er rekening mee dat de netwerknaam hoofdlettergevoelig is. Daarom moet u onthouden welke letters hoofdletters en kleine letters zijn.

- **Communicatiemodus**: ad hoc
- **Codering**: ingeschakeld

# **Aansluiten op een draadloos ad hoc netwerk**

U kunt gebruik maken van de wizard Draadloos instellen om de HP All-in-One aan te sluiten op een draadloos adhoc-netwerk.

## **Aansluiten op een draadloos ad hoc netwerk**

- **1.** Raak **Installeren** aan op het scherm.
- **2.** Raak **Netwerk** aan.
	- **By Opmerking** Als de door u gewenste menuoptie niet te zien is op het scherm, raak dan  $\triangle$  of  $\nabla$  aan om alle menuopties te doorlopen.
- **3.** Raak **Wizard voor draadloze instellingen** aan.

Het **Wizard voor draadloze instellingen** wordt uitgevoerd. In de wizard wordt er naar beschikbare netwerken gezocht en wordt er vervolgens een lijst met gevonden netwerknamen (SSID's) weergegeven. De infrastructuurnetwerken staan vooraan in de lijst, gevolgd door beschikbare ad hoc netwerken. De netwerken worden tevens gerangschikt naar de kracht van het signaal.

- **4.** Zoek op het scherm naar de netwerknaam die u hebt gemaakt op de computer (bijvoorbeeld Mijnnetwerk).
- **5.** Raak de netwerknaam aan. Als u uw netwerknaam hebt gevonden en geselecteerd, ga dan door naar stap 6.

## **Wanneer u uw netwerknaam niet in de lijst aantreft**

- **a**. Selecteer **Een nieuwe netwerknaam (SSID) invoeren**. Het visuele toetsenbord wordt weergegeven.
- **b**. Geef de SSID op. Raak de juiste letters of cijfers aan op het visuele toetsenbord.
	- **The Opmerking** U moet de **exacte** hoofdletters en kleine letters invoeren. Anders wordt de draadloze verbinding niet tot stand gebracht.
- **c**. Als u de nieuwe SSID hebt ingevoerd, raak dan **Gereed** aan op het visuele toetsenbord, en vervolgens **OK**.
	- **Tip** Als de HP All-in-One het netwerk niet kan vinden op basis van de door u ingegeven netwerknaam, zal u de volgende instructies zien. U wilt de HP All-in-One dichter bij de computer brengen en de Draadloze Setup Wizard opnieuw proberen te starten om het netwerk automatisch te ontdekken.
- **d**. Raak **Ad hoc** aan.
- **e**. Selecteer **Ja, mijn netwerk gebruikt WEP-codering**. Het visuele toetsenbord wordt weergegeven.

Als u WEP-codering **niet** wilt gebruiken, raak dan **Nee, mijn netwerk gebruikt geen codering** aan. Ga naar stap 7.

- **6.** Voer indien dit wordt gevraagd uw WEP-sleutel als volgt in. Anders gaat u verder met stap 7.
	- **a**. Raak de juiste letters of cijfers aan op het visuele toetsenbord.
		- **The Opmerking** U moet de **exacte** hoofdletters en kleine letters invoeren. Anders wordt de draadloze verbinding niet tot stand gebracht.
	- **b**. Als u de nieuwe WEP-sleutel hebt ingevoerd, raak dan **Gereed** aan op het visuele toetsenbord.

<span id="page-41-0"></span>**7.** Raak nogmaals **OK** aan om te bevestigen.

De HP All-in-One probeert verbinding te maken met de SSID. Als in een bericht wordt aangegeven dat u een ongeldige WEP-sleutel hebt ingevoerd, controleert u de sleutel die u hebt genoteerd voor het nieuwe netwerk, volgt u de instructies om de WEPsleutel te verbeteren, en probeert u opnieuw.

**8.** Wanneer de HP All-in-One verbinding heeft gemaakt met het netwerk, gaat u naar de computer om de software te installeren.

# **Verwante onderwerpen**

- • ["Tekst invoeren met behulp van het visuele toetsenbord" op pagina 14](#page-15-0)
- "De software voor een netwerkverbinding installeren" op pagina 40
- • ["Problemen met het netwerk oplossen" op pagina 166](#page-167-0)

# **De software voor een netwerkverbinding installeren**

Raadpleeg dit gedeelte als u de HP All-in-One-software wilt installeren op een computer die op een netwerk is aangesloten. Zorg dat u de HP All-in-One hebt aangesloten op een netwerk voordat u de software installeert.

**Opmerking** Als de computer is geconfigureerd om verbinding te maken met een aantal netwerkstations, moet u ervoor zorgen dat de computer op dit moment is verbonden met deze stations voordat u de software installeert. De installatiesoftware van de HP All-in-One kan anders proberen om een van de gereserveerde stationsletters te gebruiken, waardoor u het betreffende netwerkstation niet op uw computer kunt openen.

**Opmerking** De installatie duurt 20 tot 45 minuten. Dit is afhankelijk van het besturingssysteem, de beschikbare ruimte en de processorsnelheid op de computer.

# **De Windows-software voor de HP All-in-One installeren**

- **1.** Sluit alle toepassingen die op de computer worden uitgevoerd, en ook alle virusdetectiesoftware.
- **2.** Plaats de Windows-cd-rom die bij de HP All-in-One werd geleverd in het cd-romstation op de computer en volg de instructies op het scherm.
- **3.** Volg de instructies als er een dialoogvenster over firewalls verschijnt. Als er vensters met berichten over de firewall verschijnen, moet u deze berichten altijd accepteren of toestaan.
- **4.** Selecteer in het scherm **Verbindingstype** de optie **Door middel van het netwerk** en klik op **Volgende**. Het scherm **Bezig met zoeken** verschijnt terwijl Setup in het netwerk zoekt naar de HP All-in-One.
- **5.** Controleer in het scherm **Gevonden printer** of de printerbeschrijving juist is. Als er meerdere printers op het netwerk worden gedetecteerd, wordt het scherm **Gevonden printers** weergegeven. Selecteer de HP All-in-One die u wilt aansluiten.
- **6.** Volg de aanwijzingen om de software te installeren. Wanneer u de software hebt geïnstalleerd, kunt u de HP All-in-One gebruiken.
- **7.** Als u virusdetectiesoftware op uw computer hebt uitgeschakeld, moet u deze opnieuw inschakelen.
- **8.** Als u de netwerkverbinding wilt testen, gaat u naar de computer en drukt u een testpagina af op de HP All-in-One.

# **Aansluiten op andere computers in een netwerk**

U kunt de HP All-in-One aansluiten op meerdere computers in een klein netwerk. Als de HP All-in-One al is aangesloten op een computer in een netwerk, moet u voor elke andere computer de software van de HP All-in-One installeren. Tijdens de installatie van een draadloze verbinding spoort de software de SSID (netwerknaam) van het netwerk op. Nadat u de HP All-in-One op het netwerk hebt geïnstalleerd, hoeft u deze niet opnieuw te configureren wanneer u meer computers toevoegt.

**Opmerking** U kunt de HP All-in-One aansluiten op een draadloos of een vast netwerk, maar niet op beide tegelijk.

# **Verwante onderwerpen**

["De software voor een netwerkverbinding installeren" op pagina 40](#page-41-0)

# **De USB-aansluiting van de HP All-in-One wijzigen in een netwerkverbinding**

Als u de HP All-in-One eerst met een USB-aansluiting installeert, kunt u later naar een draadloze netwerkverbinding of een Ethernet-verbinding upgraden. Als u al weet hoe u een verbinding maakt met een netwerk, kunt u de hierna beschreven algemene instructies volgen.

**Propherm** Het is met het oog op optimale prestaties en een optimale beveiliging van uw draadloos netwerk raadzaam om de HP All-in-One op een toegangspunt (zoals een draadloze router) aan te sluiten.

# **Een USB-verbinding omzetten naar een ingebouwde draadloze WLAN 802.11 verbinding**

- **1.** Koppel de USB-aansluiting aan de achterzijde van de HP All-in-One los.
- **2.** Raak **Installeren** aan op het scherm.
- **3.** Raak **Netwerk** aan.

**7** Opmerking Als de door u gewenste menuoptie niet te zien is op het scherm, raak dan  $\triangle$  of  $\nabla$  aan om alle menuopties te doorlopen.

- **4.** Raak **Wizard voor draadloze instellingen** aan. Het **Wizard voor draadloze instellingen** wordt uitgevoerd.
- **5.** Installeer de software voor een netwerkverbinding, kies **Apparaat toevoegen** en kies vervolgens **Door middel van het netwerk**.
- **6.** Als de installatie is voltooid, opent u **Printers en Faxapparaten** (of **Printers**) in het **Controlepaneel** en verwijdert u de printers voor de USB-installatie.

# **Een USB-verbinding wijzigen in een vaste (Ethernet-)verbinding.**

- **1.** Koppel de USB-aansluiting aan de achterzijde van de HP All-in-One los.
- **2.** Sluit een Ethernet-kabel vanaf de Ethernet-poort aan de achterkant van de HP All-in-One aan op een beschikbare Ethernet-poort op de router of switch.
- **3.** Installeer de software voor een netwerkverbinding, kies **Apparaat toevoegen** en kies vervolgens **Door middel van het netwerk**.
- **4.** Als de installatie is voltooid, opent u **Printers en faxapparaten** (of **Printers**) in het **Bedieningspaneel** en verwijdert u de printers uit de vorige USB-installatie.

Voor meer gedetailleerde instructies over het aansluiten van de HP All-in-One op een netwerk, raadpleegt u:

- • ["Installatie in een vast netwerk" op pagina 30](#page-31-0)
- • ["Ingebouwde draadloze WLAN 802.11-netwerkinstallatie" op pagina 32](#page-33-0)
- • ["Draadloos ad hoc netwerk instellen" op pagina 36](#page-37-0)

# **Uw netwerkinstellingen beheren**

U kunt de netwerkinstellingen van de HP All-in-One beheren via het bedieningspaneel van de HP All-in-One. Voor geavanceerde instellingen kunt u de geïntegreerde webserver gebruiken. De geïntegreerde webserver is een configuratie- en statushulpmiddel dat u kunt openen via een bestaande netwerkverbinding met de HP All-in-One.

Dit gedeelte bevat de volgende onderwerpen:

- Basisnetwerkinstellingen wijzigen vanaf het bedieningspaneel
- [Geavanceerde netwerkinstellingen wijzigen vanaf het bedieningspaneel](#page-46-0)
- [De geïntegreerde webserver gebruiken](#page-47-0)
- [Definities van termen op de netwerkconfiguratiepagina](#page-49-0)

# **Basisnetwerkinstellingen wijzigen vanaf het bedieningspaneel**

Het bedieningspaneel van de HP All-in-One stelt u in staat om een draadloze verbinding in te stellen en te beheren en om een verscheidenheid aan netwerkbeheertaken uit te voeren. Deze taken omvatten onder meer het weergeven van de netwerkinstellingen, het herstellen van de standaardwaarden van het netwerk, het inschakelen van de draadloze radio en het wijzigen van de netwerkinstellingen.

Dit gedeelte bevat de volgende onderwerpen:

- De wizard Draadloos instellen gebruiken
- [Netwerkinstellingen weergeven en afdrukken](#page-44-0)
- [Standaardnetwerkinstellingen herstellen](#page-44-0)
- [De draadloze radio in- en uitschakelen](#page-45-0)
- [De draadloze netwerktest afdrukken](#page-45-0)

# **De wizard Draadloos instellen gebruiken**

De wizard Draadloos instellen biedt u een eenvoudige methode voor het instellen en het beheren van een draadloze verbinding met de HP All-in-One.

# <span id="page-44-0"></span>**De Wizard voor draadloze instellingen uitvoeren.**

- **1.** Raak **Installeren** aan op het scherm.
- **2.** Raak **Netwerk** aan.

**Opmerking** Als de door u gewenste menuoptie niet te zien is op het scherm, raak dan  $\triangle$  of  $\nabla$  aan om alle menuopties te doorlopen.

**3.** Raak **Wizard voor draadloze instellingen** aan. Het **Wizard voor draadloze instellingen** wordt uitgevoerd.

#### **Verwante onderwerpen**

- • ["Ingebouwde draadloze WLAN 802.11-netwerkinstallatie" op pagina 32](#page-33-0)
- • ["Draadloos ad hoc netwerk instellen" op pagina 36](#page-37-0)

## **Netwerkinstellingen weergeven en afdrukken**

U kunt een overzicht van de netwerkinstellingen weergeven op het bedieningspaneel van de HP All-in-One, maar u kunt ook een gedetailleerde configuratiepagina afdrukken. Op de netwerkconfiguratiepagina worden alle belangrijke netwerkinstellingen, zoals het IPadres, de verbindingssnelheid, DNS en mDNS weergegeven.

## **De netwerkinstellingen tonen en afdrukken**

- **1.** Raak **Installeren** aan op het scherm.
- **2.** Raak **Netwerk** aan.

**Opmerking** Als de door u gewenste menuoptie niet te zien is op het scherm, raak dan  $\triangle$  of  $\nabla$  aan om alle menuopties te doorlopen.

- **3.** Raak Menu **Netwerkinstellingen weergeven** aan.
- **4.** Voer een van de volgende handelingen uit:
	- Raak **Overzicht vaste verbinding weergeven** aan om instellingen van het vast netwerk weer te geven.
	- Raak **Overzicht draadloze verbinding weergeven** aan om instellingen van het draadloze netwerk weer te geven.
	- Raak **Netwerkconfiguratiepagina afdrukken** aan om de netwerkconfiguratiepagina af te drukken.

#### **Verwante onderwerpen**

["Definities van termen op de netwerkconfiguratiepagina" op pagina 48](#page-49-0)

#### **Standaardnetwerkinstellingen herstellen**

U kunt de oorspronkelijke instellingen zoals die waren bij aanschaf van de HP All-in-One herstellen.

**Let op** Hierdoor worden alle wijzigingen gewist die in de netwerkinstellingen zijn aangebracht. Als u deze instellingen opnieuw wilt instellen, moet u de wizard Draadloos instellen opnieuw uitvoeren.

# <span id="page-45-0"></span>**Standaardinstellingen van het netwerk herstellen**

- **1.** Raak **Installeren** aan op het scherm.
- **2.** Raak **Netwerk** aan.
	- **By Opmerking** Als de door u gewenste menuoptie niet te zien is op het scherm, raak dan  $\triangle$  of  $\nabla$  aan om alle menuopties te doorlopen.
- **3.** Raak **Standaardnetwerkinstellingen herstellen** aan.
- **4.** Raak **Ja** of **Nee** aan.

# **De draadloze radio in- en uitschakelen**

De draadloze radio is standaard uitgeschakeld. De radio moet zijn ingeschakeld om de verbinding met een draadloos netwerk te behouden. Als de radio is ingeschakeld, brandt het blauwe lampje op de voorzijde van de HP All-in-One. Als de HP All-in-One echter is verbonden met een vast netwerk of als u een USB-aansluiting gebruikt, wordt de radio niet gebruikt. In dit geval wilt u de radio mogelijk uitschakelen.

# **De draadloze radio aan- en uitzetten**

- **1.** Raak **Installeren** aan op het scherm.
- **2.** Raak **Netwerk** aan.

**Opmerking** Als de door u gewenste menuoptie niet te zien is op het scherm, raak dan  $\triangle$  of  $\nabla$  aan om alle menuopties te doorlopen.

- **3.** Raak **Draadloze radio** aan.
- **4.** Raak **Aan** of **Uit** aan.

# **De draadloze netwerktest afdrukken**

De draadloze netwerktest voert een reeks diagnostische testen uit om te bepalen of de netwerkinstallatie al dan niet geslaagd is. De draadloze netwerktest wordt automatisch afgedrukt als de wizard Draadloos instellen wordt uitgevoerd. U kunt de draadloze netwerktest ook op elk moment afdrukken.

# **Als u het draadloze testrapport wilt afdrukken, gaat u als volgt te werk:**

- **1.** Raak **Installeren** aan op het scherm.
- **2.** Raak **Netwerk** aan.

**7** Opmerking Als de door u gewenste menuoptie niet te zien is op het scherm, raak dan  $\triangle$  of  $\nabla$  aan om alle menuopties te doorlopen.

# **3.** Raak **Draadloze netwerktest** aan. Het **Draadloze netwerktest** wordt afgedrukt.

# **Verwante onderwerpen**

["Problemen met het netwerk oplossen" op pagina 166](#page-167-0)

### <span id="page-46-0"></span>**Geavanceerde netwerkinstellingen wijzigen vanaf het bedieningspaneel**

De geavanceerde netwerkinstellingen worden voornamelijk beschreven voor referentiedoeleinden. Het is echter raadzaam deze instellingen niet te wijzigen, tenzij u een ervaren gebruiker bent.

Dit gedeelte bevat de volgende onderwerpen:

- De verbindingssnelheid instellen
- IP-instellingen wijzigen

## **De verbindingssnelheid instellen**

U kunt de snelheid wijzigen waarmee gegevens via het netwerk worden verzonden. De standaardinstelling is **Automatisch**.

## **Verbindingssnelheid instellen**

- **1.** Raak **Installeren** aan op het scherm.
- **2.** Raak **Netwerk** aan.

**By Opmerking** Als de door u gewenste menuoptie niet te zien is op het scherm, raak dan  $\triangle$  of  $\blacktriangledown$  aan om alle menuopties te doorlopen.

- **3.** Raak **Geavanceerde configuratie** aan.
- **4.** Raak **De verbindingssnelheid instellen** aan.
- **5.** Raak de verbindingssnelheid aan die past bij de hardware van uw netwerk.
	- **Automatisch**
	- **10-Volledig**
	- **10-Half**
	- **100-Volledig**
	- **100-Half**

## **IP-instellingen wijzigen**

De standaard IP-instelling is **Automatisch** (het IP-adres wordt automatisch ingesteld). Als u een ervaren gebruiker bent, kunt u echter het IP-adres, het subnetmasker of de standaardgateway handmatig wijzigen. Als u het IP-adres en het subnetmasker van de HP All-in-One wilt weergeven, drukt u een netwerkconfiguratiepagina af vanaf de HP All-in-One.

- **Opmerking** Als u handmatig een IP-instelling invoert, dient u al aangesloten te zijn op een actief netwerk, anders blijft de instelling niet behouden wanneer u het menu verlaat.
- $\triangle$  Let op Wees voorzichtig als u handmatig een IP-adres toewijst. Als u tijdens de installatie een ongeldig IP-adres opgeeft, kunnen de netwerkonderdelen geen verbinding maken met de HP All-in-One.
- <span id="page-47-0"></span>**1.** Raak **Installeren** aan op het scherm.
- **2.** Raak **Netwerk** aan.
	- ⊯ **Opmerking** Als de door u gewenste menuoptie niet te zien is op het scherm, raak dan  $\wedge$  of  $\blacktriangledown$  aan om alle menuopties te doorlopen.
- **3.** Raak **Geavanceerde configuratie** aan.
- **4.** Raak **IP-instellingen** aan.
- **5.** Raak **Handmatig** aan.
- **6.** Raak een van de volgende IP-instellingen aan.
	- **IP-adres**
	- **Subnetmasker**
	- **Standaard gateway**
- **7.** Raak ▲ of ▼ aan om de instellingen te wijzigen en raak vervolgens OK aan om de instelling te bevestigen.

# **Verwante onderwerpen**

- • ["Netwerkinstellingen weergeven en afdrukken" op pagina 43](#page-44-0)
- • ["Definities van termen op de netwerkconfiguratiepagina" op pagina 48](#page-49-0)

# **De geïntegreerde webserver gebruiken**

Als uw computer is aangesloten op een HP All-in-One in een netwerk, kunt u de geïntegreerde webserver gebruiken die zich in de HP All-in-One bevindt. De ingebouwde webserver is een op het web gebaseerde gebruikersinterface die bepaalde opties biedt die niet beschikbaar zijn op het HP All-in-One-controlepaneel, een optie waarmee u foto's en documenten vanaf HP All-in-One kunt inscannen op uw computer door middel van een webbrowser en geavanceerde veiligheidsopties. Met de geïntegreerde webserver kunt u ook de status controleren en verbruiksartikelen voor de printer bestellen.

Zie de Helpfunctie op het scherm binnen de ingebouwde webserver voor informatie over het gebruik van de functies die binnen de ingebouwde webserver beschikbaar zijn, waaronder Webscan. Als u de Help voor de geïntegreerde webserver wilt gebruiken, opent u de geïntegreerde webserver en klikt u vervolgens op de koppeling **Help** onder **Overige koppelingen** op het tabblad **Start** van de geïntegreerde webserver.

**By Opmerking** Gebruik de ingebouwde webserver om netwerkinstellingen die niet beschikbaar zijn op het controlepaneel te veranderen.

Dit gedeelte bevat de volgende onderwerpen:

- De geïntegreerde webserver openen
- [De wizard Setup voor de geïntegreerde webserver gebruiken](#page-48-0)

# **De geïntegreerde webserver openen**

De computer die u gebruikt om toegang te krijgen tot de geïntegreerde webserver op de HP All-in-One moet zijn aangesloten op hetzelfde netwerk als de HP All-in-One.

## <span id="page-48-0"></span>**De interne webserver openen**

- **1.** Druk een netwerkconfiguratiepagina af om te zoeken naar het IP-adres van de HP All-in-One.
- **2.** Voer in het vak **Adres** in de webbrowser op de computer het IP-adres van de HP All-in-One in, zoals wordt weergegeven op de netwerkinstellingenpagina. Bijvoorbeeld http://192.168.1.101.

De pagina **Start** (Home)van de geïntegreerde webserver wordt weergegeven. Deze pagina bevat de apparaatinformatie van de HP All-in-One.

**Opmerking** Als u een proxyserver in de browser gebruikt, moet u deze mogelijk uitschakelen om toegang te krijgen tot de geïntegreerde webserver.

- **3.** Volg de volgende procedure als u de weergegeven taal in de geïntegreerde webserver wilt wijzigen:
	- **a**. Klik op het tabblad **Instellingen**.
	- **b**. Klik op **Selecteer een taal** in het navigatiemenu **Instellingen** .
	- **c**. Klik op de gewenste taal in de lijst **Selecteer een taal**.
	- **d**. Klik op **Toepassen** .
- **4.** Klik op het tabblad **Start** om apparaat- en netwerkinformatie te openen of klik op het tabblad **Netwerk** voor meer netwerkinformatie of om netwerkinformatie te wijzigen.
- **5.** Breng eventueel de gewenste wijzigingen aan.
- **6.** Sluit de geïntegreerde webserver.

## **Verwante onderwerpen**

["Netwerkinstellingen weergeven en afdrukken" op pagina 43](#page-44-0)

## **De wizard Setup voor de geïntegreerde webserver gebruiken**

De wizard Netwerkinstallatie in de geïntegreerde webserver is een intuïtieve interface voor het instellen van verbindingsparameters voor het netwerk.

## **De wizard van de geïntegreerde webserver openen**

- **1.** Druk een netwerkconfiguratiepagina af om te zoeken naar het IP-adres van de HP All-in-One.
- **2.** Voer in het vak **Adres** in de webbrowser op de computer het IP-adres van de HP All-in-One in, zoals wordt weergegeven op de netwerkinstellingenpagina. Bijvoorbeeld http://192.168.1.101.

De pagina **Start** (Home)van de geïntegreerde webserver wordt weergegeven. Deze pagina bevat de apparaatinformatie van de HP All-in-One.

- **Opmerking** Als u een proxyserver in de browser gebruikt, moet u deze mogelijk uitschakelen om toegang te krijgen tot de geïntegreerde webserver.
- **3.** Klik op het tabblad **Netwerk**.
- **4.** Klik op **Vast (802.3)** of **Draadloos (802.11)** in het navigatiemenu **Verbindingen**.
- **5.** Klik op **Wizard starten** en volg vervolgens de aanwijzingen op het scherm.

# **Verwante onderwerpen**

["Netwerkinstellingen weergeven en afdrukken" op pagina 43](#page-44-0)

# <span id="page-49-0"></span>**Definities van termen op de netwerkconfiguratiepagina**

De netwerkconfiguratiepagina bevat de netwerkinstellingen voor de HP All-in-One. Er zijn instellingen voor algemene informatie, 802.3 vast (Ethernet), 802.11 draadloos en Bluetooth®.

Dit gedeelte bevat de volgende onderwerpen:

- Algemene netwerkinstellingen
- [Instellingen voor vast netwerk \(802.3\)](#page-50-0)
- [Instellingen voor draadloos netwerk \(802.11\)](#page-51-0)
- [Bluetooth-instellingen](#page-55-0)

## **Verwante onderwerpen**

- • ["Netwerkinstellingen weergeven en afdrukken" op pagina 43](#page-44-0)
- • ["Woordenlijst van netwerktermen" op pagina 54](#page-55-0)

## **Algemene netwerkinstellingen**

In de volgende tabel worden de algemene netwerkinstellingen beschreven die op de netwerkconfiguratiepagina worden weergegeven.

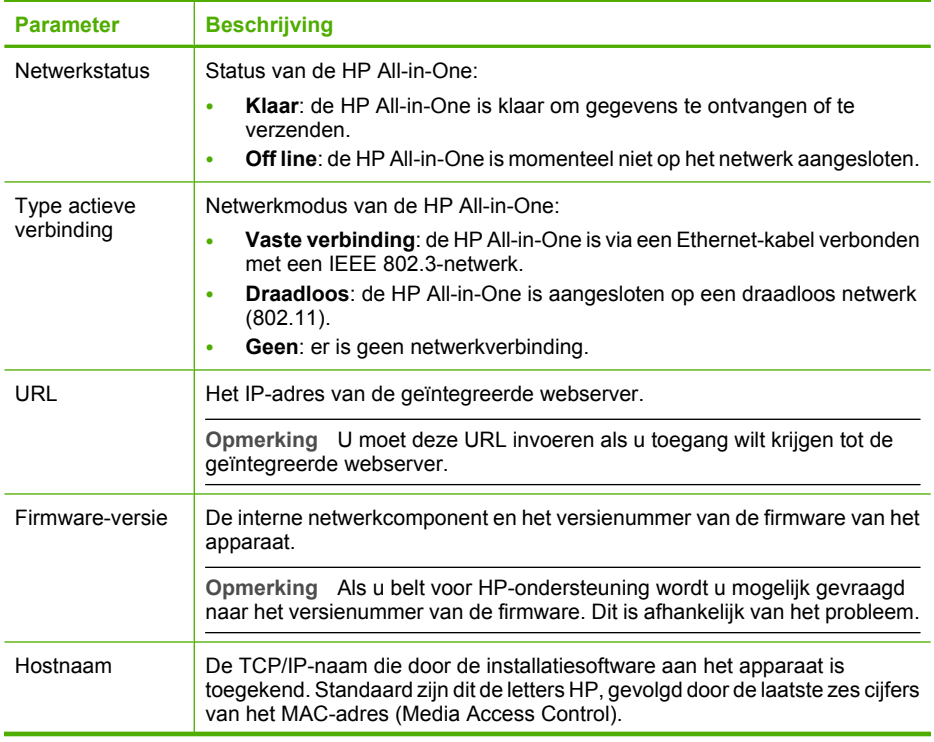

<span id="page-50-0"></span>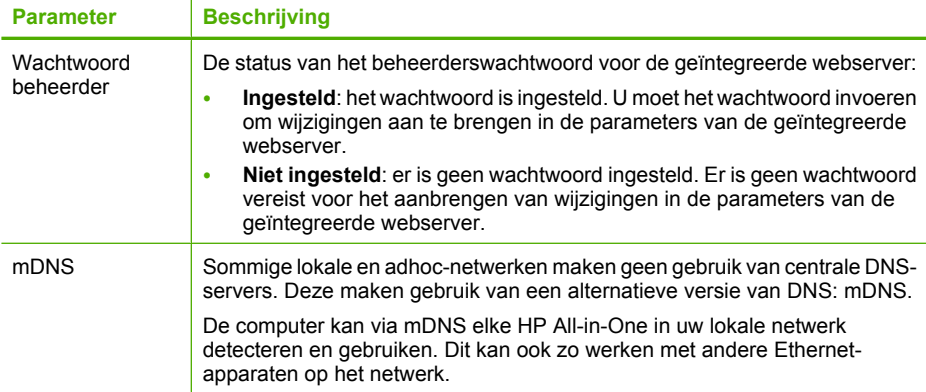

# **Instellingen voor vast netwerk (802.3)**

De volgende tabel beschrijft de netwerkinstellingen (vast) van 802.3 op de netwerkconfiguratiepagina.

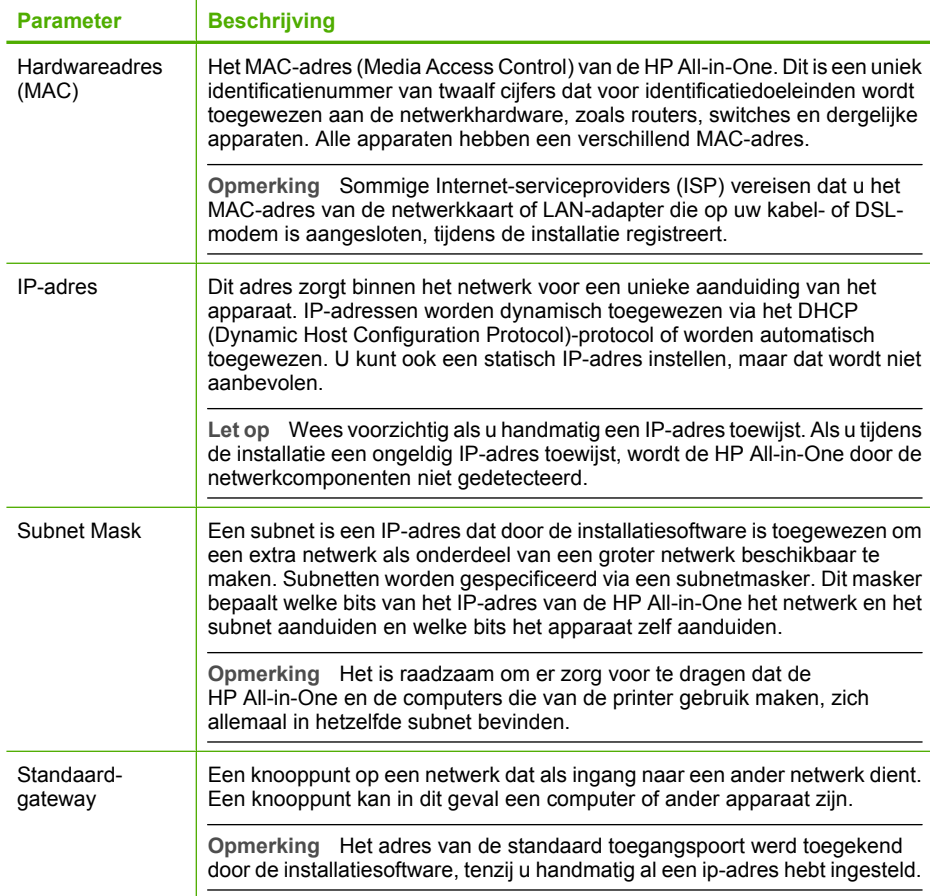

<span id="page-51-0"></span>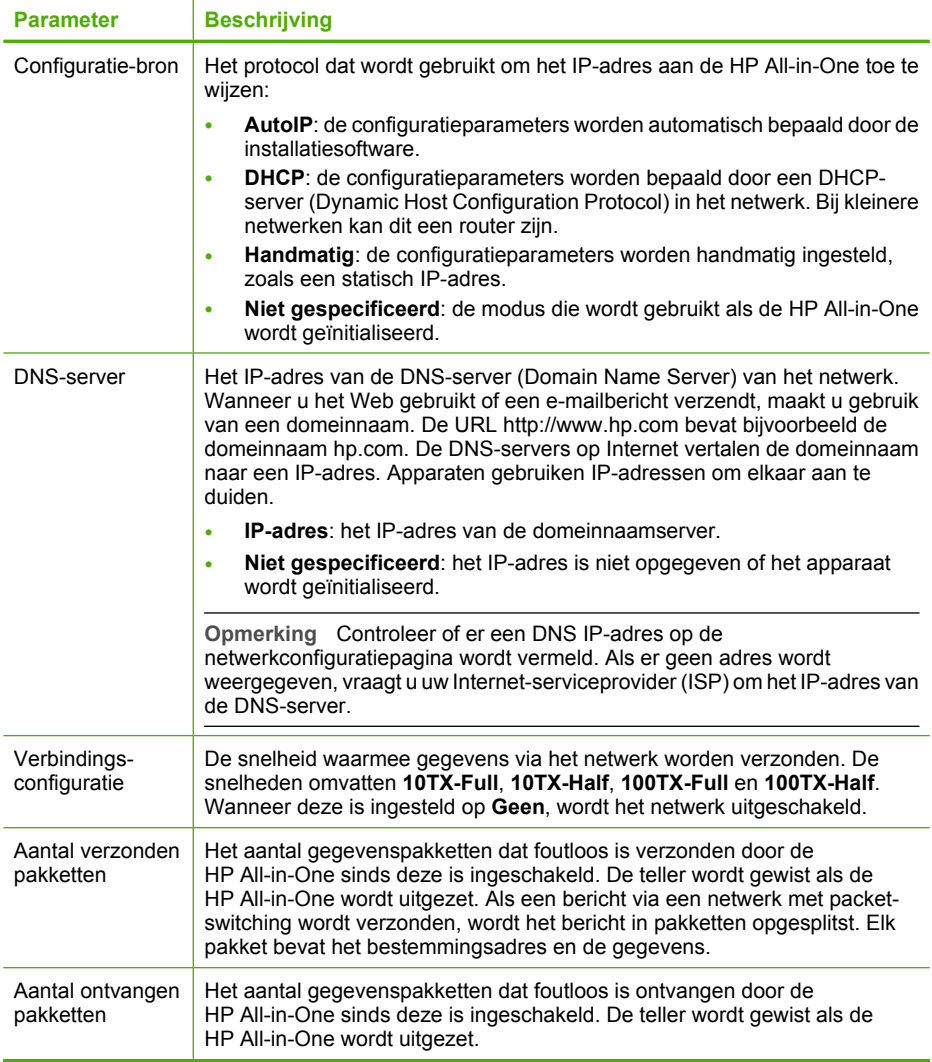

# **Instellingen voor draadloos netwerk (802.11)**

De volgende tabel beschrijft de instellingen voor een draadloos netwerk (802.11) op de netwerkconfiguratiepagina.

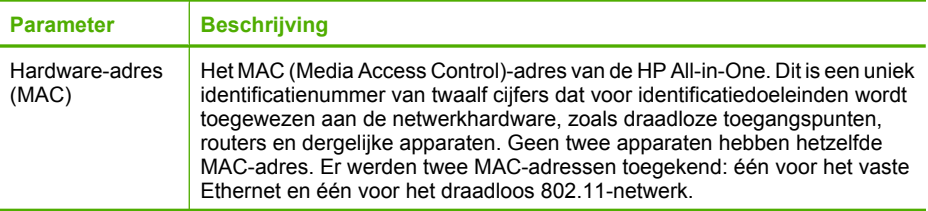

# (vervolg)

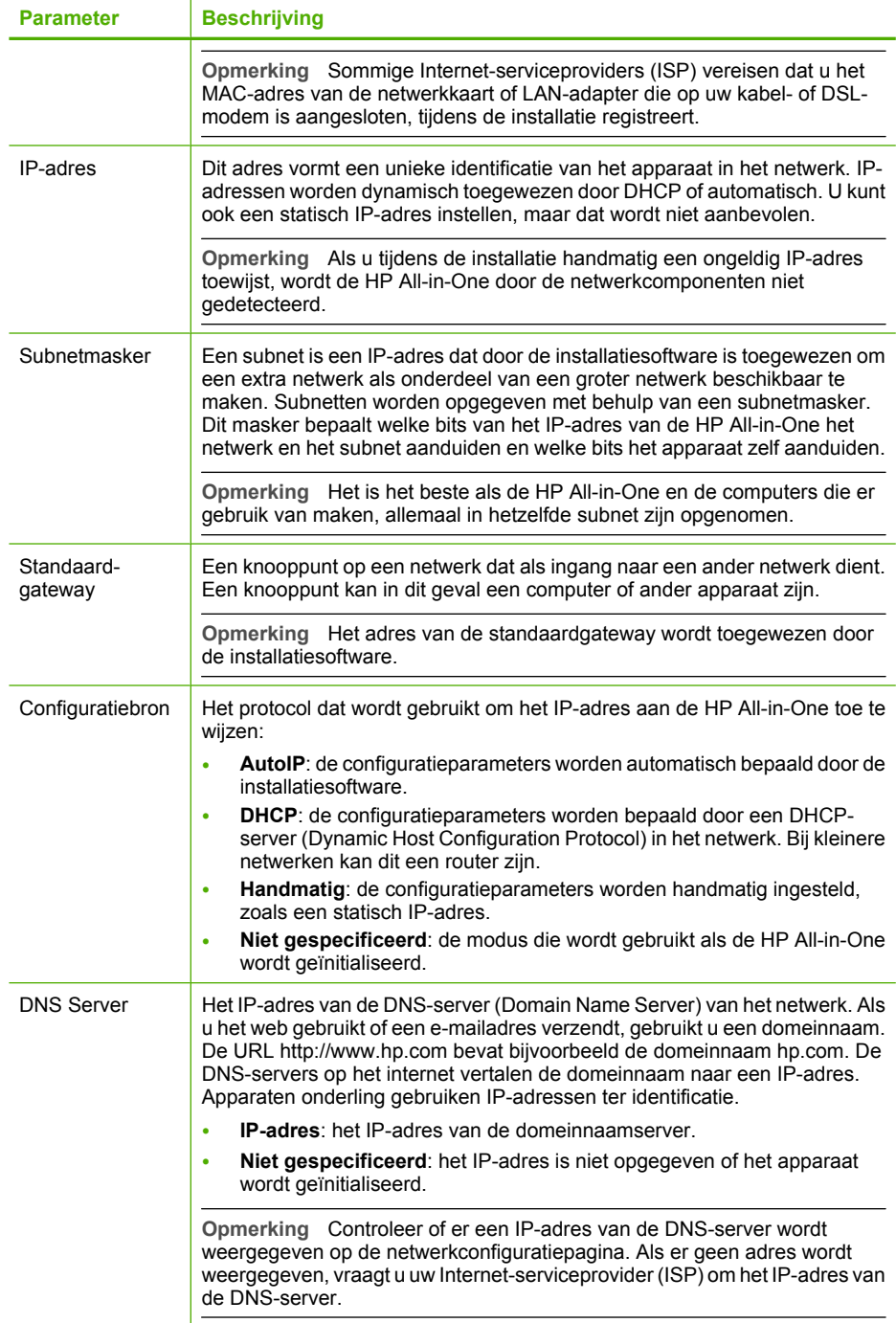

De installatie voltooien **De installatie voltooien**

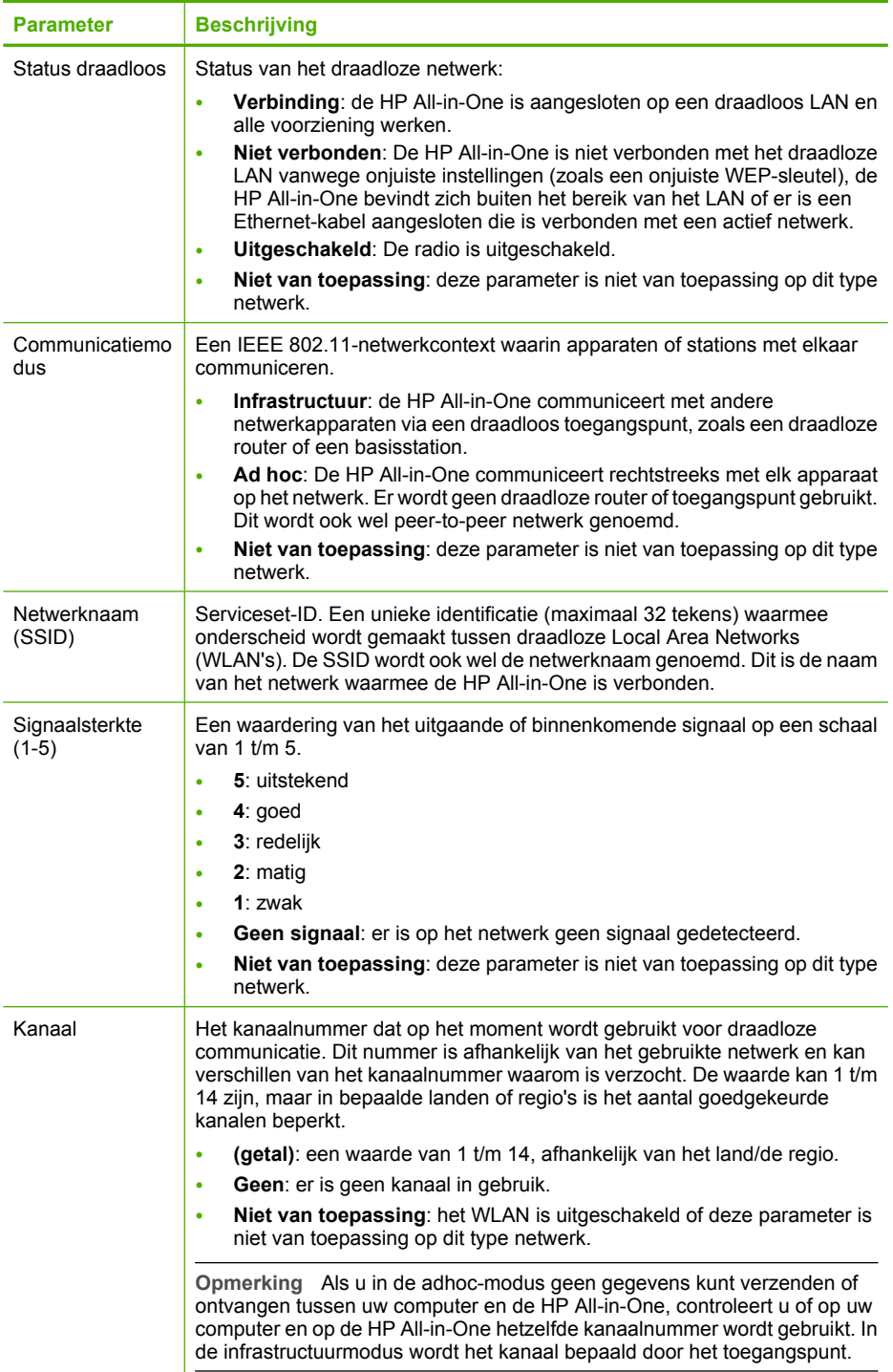

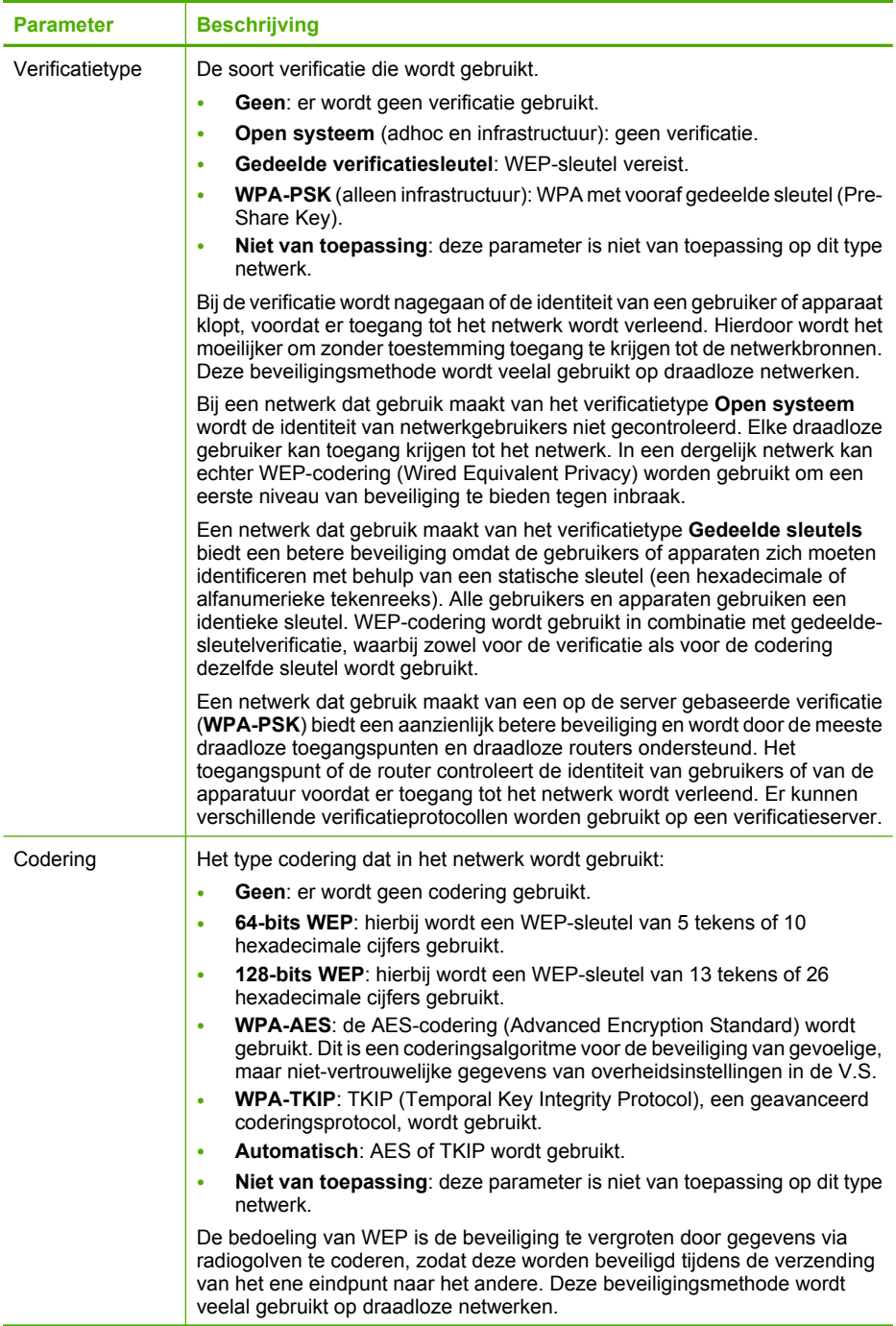

<span id="page-55-0"></span>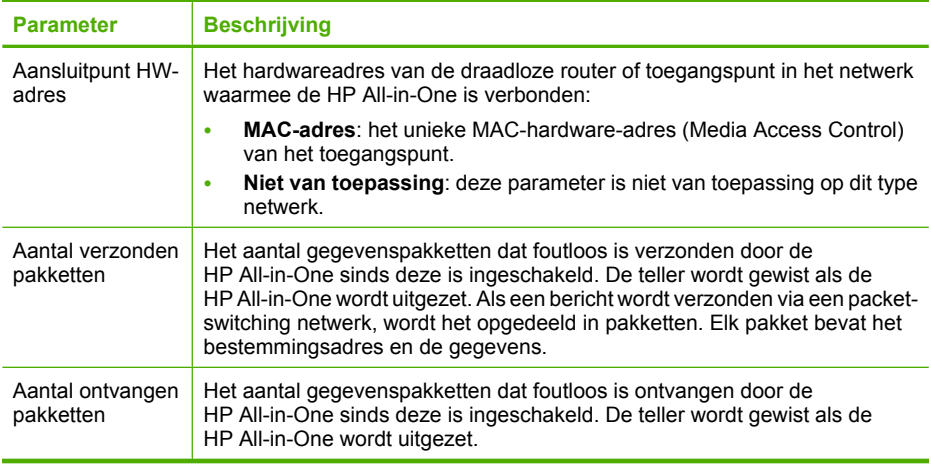

# **Bluetooth-instellingen**

De volgende tabel beschrijft de Bluetooth-instellingen op de netwerkconfiguratiepagina.

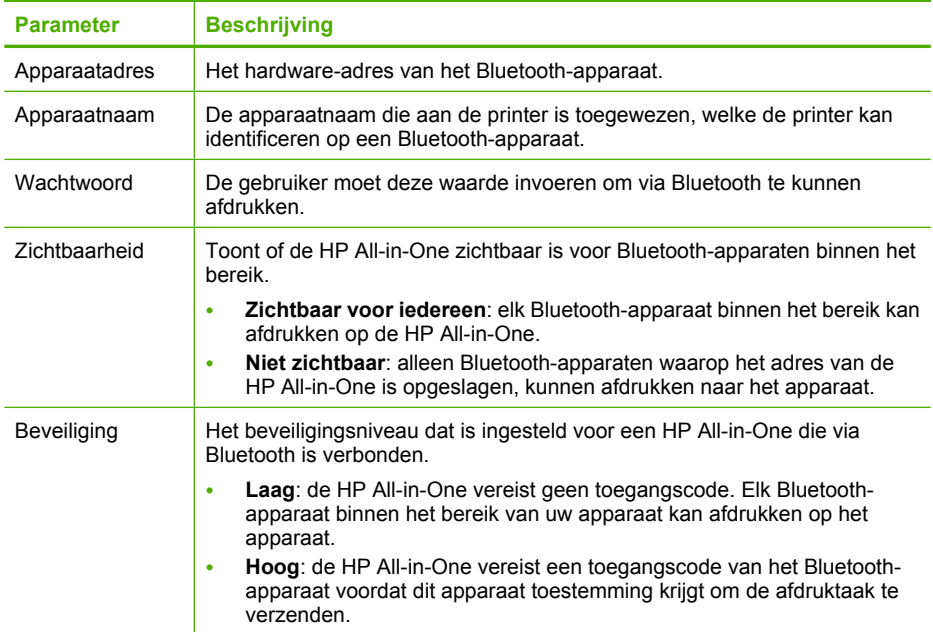

# **Woordenlijst van netwerktermen**

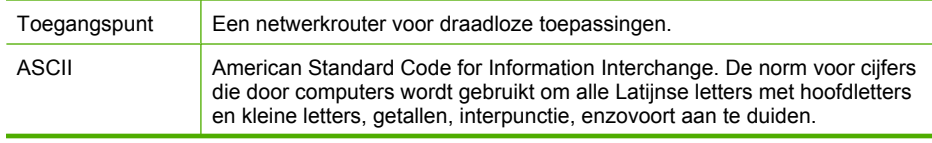

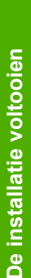

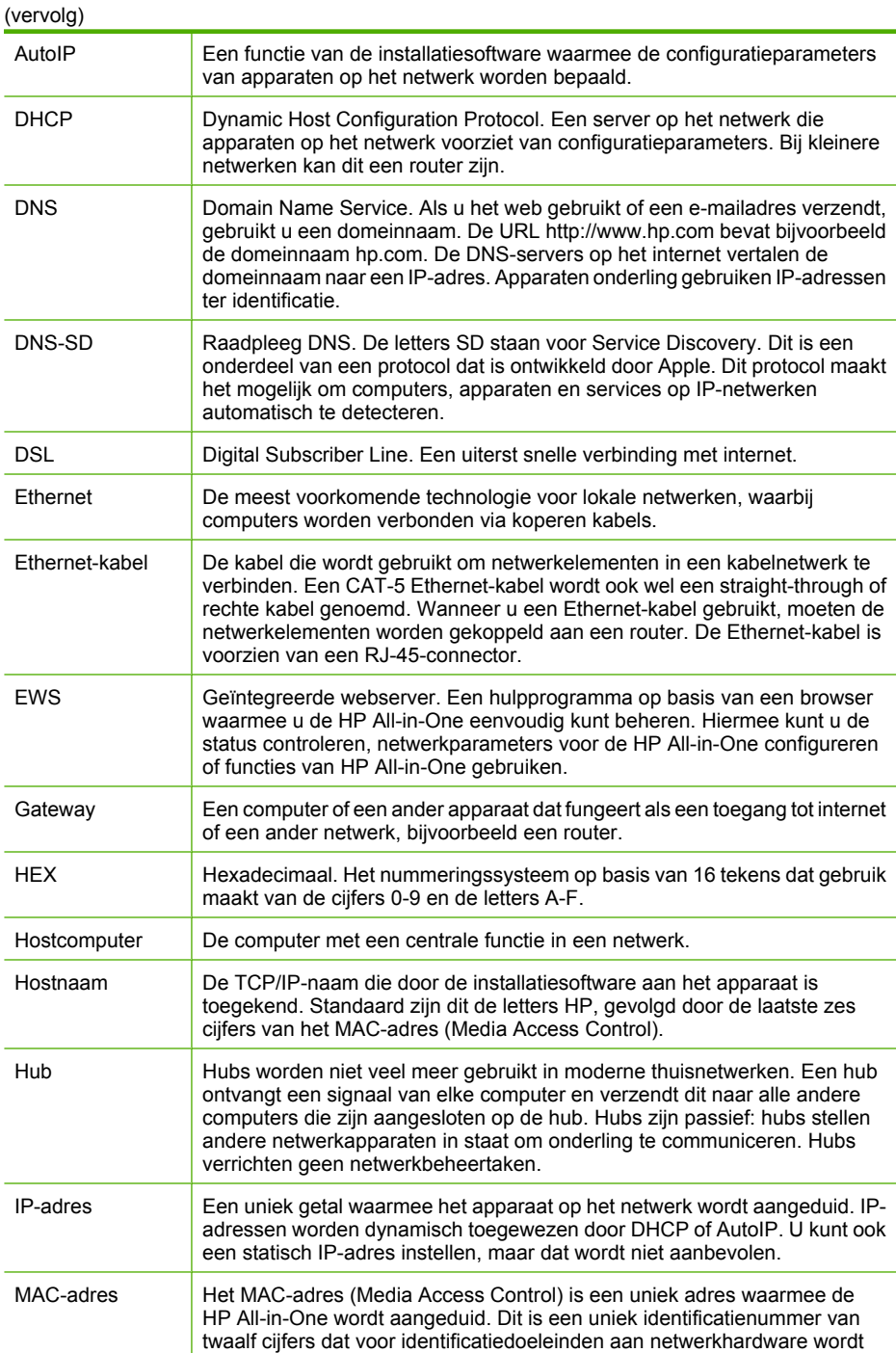

toegewezen. Geen twee apparaten hebben hetzelfde MAC-adres.

Netwerknaam De SSID of netwerknaam identificeert een draadloos netwerk.

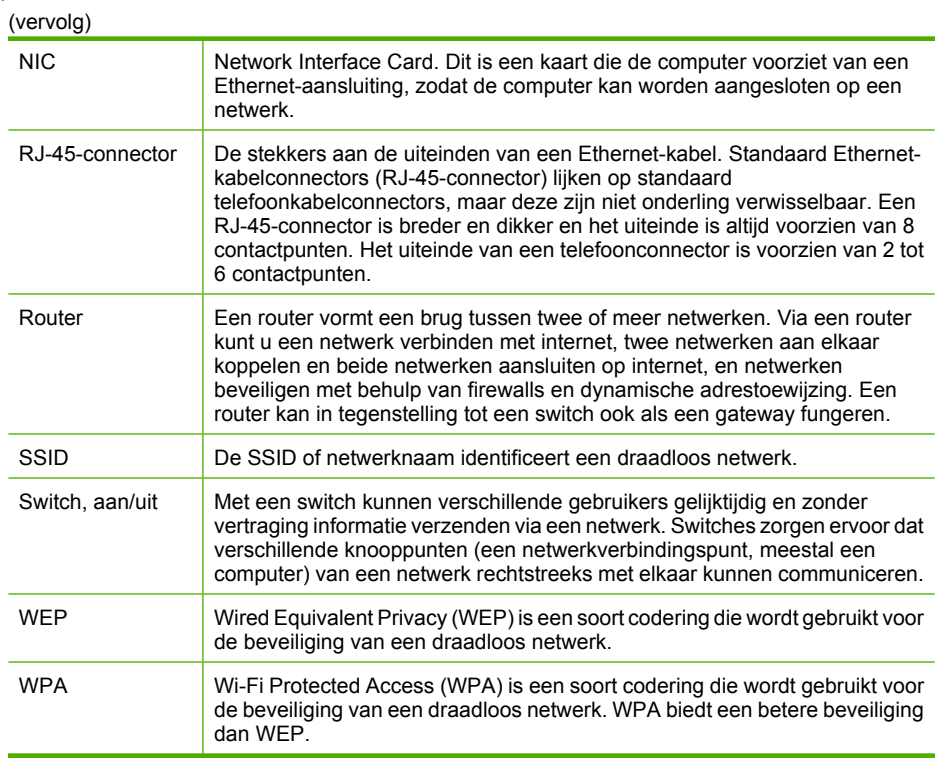

# Hoe kan ik? 57

Dit gedeelte bevat links naar veel voorkomende taken, zoals het afdrukken van foto's, branden van en labels maken voor cd's/dvd's, scannen en kopiëren.

- • ["Hoe kan ik randloze foto's van 10 x 15 cm \(4 x 6 inch\) afdrukken vanaf een](#page-103-0) [geheugenkaart?" op pagina 102](#page-103-0)
- • ["Hoe kan ik randloze foto's van 13 x 18 cm \(5 x 7 inch\) of grotere foto's afdrukken](#page-103-0) [vanaf een geheugenkaart?" op pagina 102](#page-103-0)
- "Hoe maak ik speciale projecten met de foto's op mijn geheugenkaart?" [op pagina 103](#page-104-0)
- "Hoe kan ik foto's op mijn computer opslaan?" op pagina 107
- • ["Hoe bewaar ik foto's van een geheugenkaart op cd of dvd?" op pagina 108](#page-109-0)
- • ["Hoe kan ik een label rechtstreeks afdrukken op een met LightScribe compatibele cd/](#page-109-0) [dvd?" op pagina 108](#page-109-0)
- "Hoe kan ik foto's delen met familieleden en vrienden?" op pagina 105
- • ["Hoe maak ik afdrukken van een foto in verschillende formaten?" op pagina 119](#page-120-0)
- • ["Hoe maak ik een kleuren- of zwart-witkopie van een document?" op pagina 127](#page-128-0)
- • ["Hoe kan ik een foto of document naar de computer scannen?" op pagina 121](#page-122-0)
- "Hoe scan ik een dia of negatief?" op pagina 123
- • ["Hoe kan ik op beide kanten van het papier afdrukken?" op pagina 88](#page-89-0)
- • ["Hoe druk ik breedregelig notebookpapier en tekenpapier af voor het huiswerk van](#page-141-0) [mijn kinderen?" op pagina 140](#page-141-0)

Hoofdstuk 5

# **6 Originelen en papier laden**

U kunt veel verschillende papiersoorten en papierformaten in de HP All-in-One plaatsen, waaronder papier van A4- of Letter-formaat, papier van Legal-formaat, fotopapier, transparanten, enveloppen en met LightScribe compatibele cd's/dvd's. De HP All-in-One detecteert standaard automatisch het papierformaat en de papiersoort die u in de invoerlade plaatst. Vervolgens worden de instellingen hierop aangepast om de beste uitvoerkwaliteit voor dit papier te verkrijgen.

Als u speciaal papier gebruikt zoals fotopapier, transparanten, enveloppen of etiketten, of als de afdrukkwaliteit slecht is wanneer u de automatisch aangepaste instellingen gebruikt, kunt u het papierformaat en de papiersoort handmatig instellen voor afdruk- en kopieertaken.

Dit gedeelte bevat de volgende onderwerpen:

- Documenten, foto's, dia's en negatieven plaatsen
- [Papier voor afdrukken en kopiëren selecteren](#page-64-0)
- [Papier laden](#page-68-0)
- [Plaats een cd/dvd in het van LightScribe voorziene cd/dvd-station](#page-75-0)
- [Papierstoringen voorkomen](#page-76-0)

# **Documenten, foto's, dia's en negatieven plaatsen**

U kunt documenten en foto's op de glasplaat leggen om ze te scannen of te kopiëren. Daarnaast kunt u ook dia's of negatieven in de houder voor dia's en negatieven plaatsen om ze te scannen en vervolgens af te drukken.

Dit gedeelte bevat de volgende onderwerpen:

- Originelen laden
- [Originelen in de houder voor dia's en negatieven plaatsen](#page-61-0)
- [Bijzonder grote originelen](#page-63-0)

# **Originelen laden**

U kunt originele documenten van maximaal A4- of Letter-formaat kopiëren of scannen door ze op de glasplaat te leggen.

## **Een origineel op de glasplaat leggen**

- **1.** Til de klep van de HP All-in-One op.
- **2.** Plaats het origineel met de bedrukte zijde naar beneden tegen de rechterbenedenhoek van de glasplaat.
	- **Tip** Raadpleeg de gegraveerde geleiders langs de glasplaat voor meer hulp bij het plaatsen van originelen.

<span id="page-61-0"></span>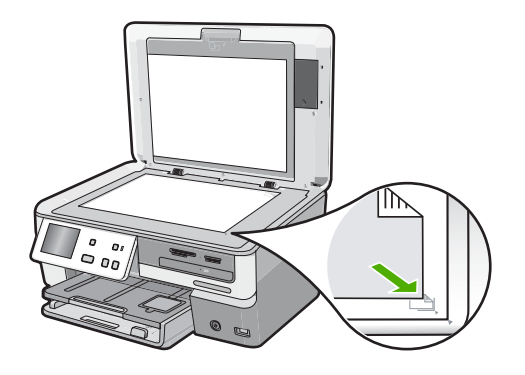

**3.** Sluit de klep.

# **Originelen in de houder voor dia's en negatieven plaatsen**

Als u de houder voor dia's en negatieven gebruikt kunt u dia's en negatieven van 35 mm scannen met de HP All-in-One.

Na het scannen van dia's en negatieven verwijdert u deze uit de houder en vervangt u vervolgens de houder en de binnenkant van de klep op de HP All-in-One.

## **Negatieven met een doorsnede van 35 mm plaatsen**

**1.** Til de klep omhoog, verwijder de binnenkant van de klep en verwijder vervolgens de dia- en negatievenhouder. Leg de binnenkant van de klep terzijde op een plaats waar deze niet beschadigd of vuil kan worden.

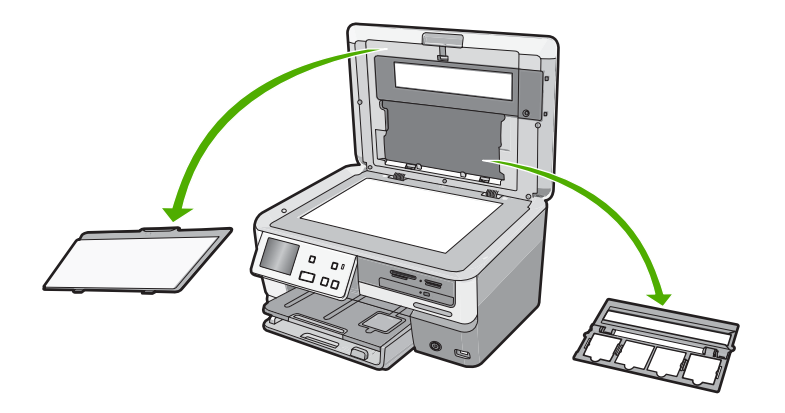

**2.** Vouw de houder open, zodat het kader voor het negatief zich onderaan bevindt. Zorg er hierbij voor dat de filmopening zich aan de rechterzijde bevindt.

**3.** Schuif het negatief in de houder met de voorzijde van de afbeelding onder, zodat de afbeelding omgekeerd is.

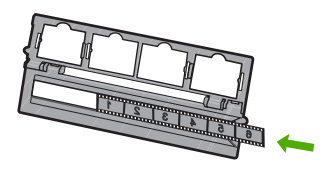

**4.** Plaats de houder op het glas zodat de zijde waar uw negatief is geplaatst, zich op dezelfde hoogte bevindt als de hoek rechts op de voorkant van het glas.

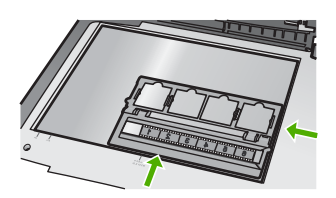

**5.** Laat de klep van de HP All-in-One naar beneden voor u begint te scannen.

## **Dia's met een doorsnede van 35 mm plaatsen**

- **Opmerking** Met de HP All-in-One kunt u geen negatieven scannen die als een dia in een plastic of kartonnen frame zijn geplaatst.
- **1.** Til de klep omhoog, verwijder de binnenkant van de klep en verwijder vervolgens de dia- en negatievenhouder. Leg de binnenkant van de klep terzijde op een plaats waar deze niet beschadigd of vuil kan worden.

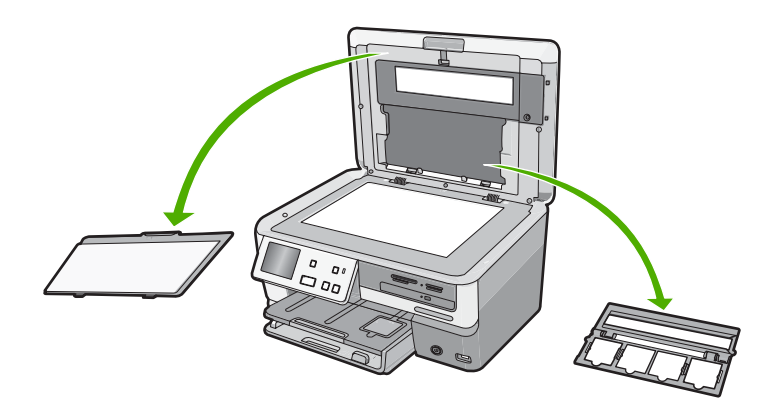

**2.** Plaats de houder op het glas zodat de zijde met vier schuifopeningen zich op dezelfde hoogte bevindt als de hoek rechts op de voorkant van het glas.

- <span id="page-63-0"></span>**3.** Plaats de dia op de houder met de voorzijde van de afbeelding onder, zodat de afbeelding omgekeer is. Druk vervolgens voorzichtig op de dia, totdat deze op zijn plaats klikt.
	- **Opmerking** De dia moet op zijn plaats klikken voordat u de afbeelding goed kunt scannen Als de dia de glasplaat niet raakt, kan de gescande afbeelding onduidelijk zijn.
	- **Tip** Als de dia niet eenvoudig op zijn plaats klikt, draait u de dia 180 graden. Sommige dia's hebben een uitsparing aan een kant waardoor ze niet goed passen.

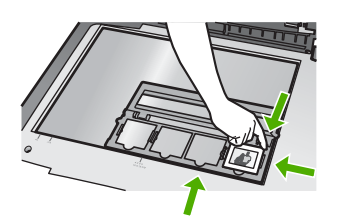

**4.** Laat de klep van de HP All-in-One naar beneden voor u begint te scannen.

## **De houder voor dia's en negatieven en de binnenkant van de klep terugplaatsen**

- **1.** Plaats de onderste insnijding van de dia- en negatiefhouder onder de lipjes onderaan de klep zodat de helft met vier schuifopeningen zich onderaan bevindt.
- **2.** Plaats de lipjes aan de onderzijde van de binnenkant van de klep in de uitsparingen aan de onderkant van de klep.
- **3.** Beweeg de binnenkant van de klep vervolgens zo heen en weer, dat deze stevig op zijn plaats schiet.

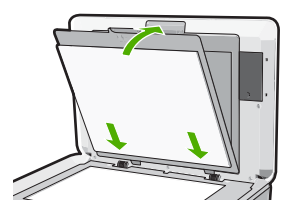

## **Verwante onderwerpen**

["Dia's of negatieven scannen" op pagina 123](#page-124-0)

# **Bijzonder grote originelen**

Zeer grote originelen kunt u kopiëren of scannen door de klep van de HP All-in-One helemaal te verwijderen. De HP All-in-One functioneert normaal als de klep is verwijderd. <span id="page-64-0"></span>**Tip** Wanneer u bijzonder grote originelen kopieert, plaatst u de klep boven op het origineel. Hierdoor wordt de kwaliteit van de kopie beter en wordt er minder inkt gebruikt.

# **De klep verwijderen**

**1.** Plaats de klep in de geopende stand, pak de zijden van de klep vast en til de klep omhoog tot ze loskomt.

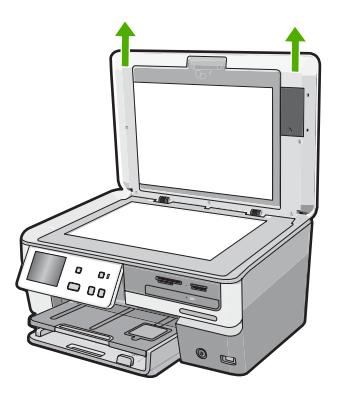

Koppel het netsnoer van de lamp voor dia's en negatieven niet los. Het moet aangesloten blijven op de achterkant van de HP All-in-One.

**2.** Plaats de klep over het te grote origineel terwijl u bezig bent met kopiëren of scannen.

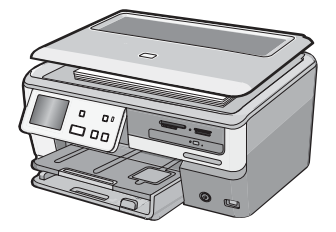

**3.** Vervang de klep door de lipjes op de klep terug in de juiste sleuven van de HP All-in-One te plaatsen, als u klaar bent met kopiëren of scannen.

# **Papier voor afdrukken en kopiëren selecteren**

U kunt verschillende soorten en maten papier gebruiken in de HP All-in-One. Lees de volgende aanbevelingen door om de beste afdruk- en kopieerkwaliteit te krijgen. Wanneer u een ander papierformaat of een andere papiersoort wilt gebruiken, moet u de bijbehorende instellingen wijzigen.

<span id="page-65-0"></span>Dit gedeelte bevat de volgende onderwerpen:

- Aanbevolen papier voor afdrukken en kopiëren
- [Papiersoorten die alleen voor afdrukken worden aanbevolen](#page-66-0)
- [Papier dat u beter niet kunt gebruiken](#page-67-0)

# **Aanbevolen papier voor afdrukken en kopiëren**

Voor een optimale afdrukkwaliteit adviseren wij u alleen HP-papier te gebruiken dat voor deze bepaalde afdruktaak is bedoeld. Plaats bijvoorbeeld voor het afdrukken van foto's HP Premium of HP Premium Plus fotopapier in de invoerlade.

# **HP Premium Plus Fotopapier**

HP Premium Plus Fotopapier is het beste fotopapier van HP, bestand tegen verbleken en met een beeldkwaliteit die de kwaliteit van in de winkel afgedrukte foto's overtreft. Dit papier is ideaal voor het afdrukken van afbeeldingen met hoge resoluties die u wilt inlijsten of in een fotoalbum wilt opnemen. Dit papier is verkrijgbaar in diverse formaten, waaronder 10 x 15 cm (met of zonder tabs), A4 en 8,5 x 11 inch om foto's af te drukken of te kopiëren op de HP All-in-One.

# **HP Premium Fotopapier**

HP Premium Fotopapier is papier van de beste kwaliteit, met een hoogglanzende of licht glanzende afwerking. De foto's die u op deze papiersoort afdrukt, lijken op foto's die u in een winkel hebt laten afdrukken. U kunt de foto's die u op deze papiersoort afdrukt, inlijsten of in een fotoalbum plaatsen. Dit papier is verkrijgbaar in diverse formaten, waaronder 10 x 15 cm (met of zonder tabs), A4 en 8,5 x 11 inch om foto's af te drukken of te kopiëren op de HP All-in-One.

# **HP Geavanceerd Fotopapier of HP Fotopapier**

HP Geavanceerd Fotopapier of HP Fotopapier is stevig, glanzend fotopapier met een speciale afwerking die ervoor zorgt dat de inkt onmiddellijk droogt, zodat u de afdrukken gemakkelijk en vlekkeloos kunt verwerken. Dergelijke foto's zijn bestand tegen water, vegen, vingerafdrukken en vochtigheid. De foto's die u op deze papiersoort afdrukt, lijken op foto's die u in een winkel hebt laten afdrukken. Dit papier is verkrijgbaar in diverse formaten, waaronder A4, 8,5 x 11 inch en 10 x 15 cm (met of zonder tabs), om foto's af te drukken of te kopiëren op de HP All-in-One. HP Geavanceerd Fotopapier is gemarkeerd met het volgende symbool.

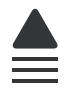

# **HP Premium Inkjet Transparant en HP Premium Plus Inkjet Transparant**

Op HP Premium Inkjet Transparant en HP Premium Plus Inkjet Transparant worden kleurpresentaties levendiger en indrukwekkender. Deze transparanten zijn gemakkelijk in het gebruik en drogen snel en zonder vlekken.

# <span id="page-66-0"></span>**HP Premium Inkjet Papier**

HP Premium Inkjet Papier is het beste gecoate papier voor taken waarvoor een hoge resolutie nodig is. Dankzij de gladde, matte afwerking is het ideaal voor documenten met een zeer hoge kwaliteit.

# **HP Helderwit Inkjetpapier**

HP Helderwit Inkjetpapier levert contrastrijke kleuren en scherp afgedrukte tekst op. Dit papier is dik genoeg voor dubbelzijdig afdrukken in kleur, zodat het ideaal is voor nieuwsbrieven, rapporten en folders.

# **HP All-in-One papier of HP-afdrukpapier**

- HP All-in-One papier is speciaal gemaakt voor HP All-in-One-apparaten. Het papier heeft een bijzonder heldere blauw-witte tint waarop tekst scherper en kleuren voller tot uiting komen dan op normaal multifunctioneel papier.
- HP-afdrukpapier is multifunctioneel papier van hoge kwaliteit. Hiermee vervaardigt u documenten die er veel professioneler uitzien dan documenten die op standaardpapier of kopieerpapier zijn afgedrukt.

Om echte HP-producten te bestellen voor de HP All-in-One gaat u naar [www.hp.com/](http://www.hp.com/buy/supplies) [buy/supplies](http://www.hp.com/buy/supplies). Selecteer uw land/regio wanneer dit wordt gevraagd, volg de aanwijzingen om uw product te selecteren en klik vervolgens op een van de koppelingen voor bestellingen op de pagina.

# **Papiersoorten die alleen voor afdrukken worden aanbevolen**

Bepaalde papiersoorten kunt u alleen gebruiken als u de afdruktaak vanaf de computer start. In de volgende lijst vindt u informatie over deze papiersoorten.

Voor een optimale afdrukkwaliteit adviseren wij u om HP-papier te gebruiken. Als u papier gebruikt dat te dun of te dik is, een glad oppervlak heeft of gemakkelijk uitrekt, kan dit leiden tot papierstoringen. Het gebruik van zwaar papier of papier dat geen inkt opneemt, kan resulteren in vlekkerige, doorgelopen of onvolledige afbeeldingen.

Het is mogelijk dat in uw land/regio bepaalde papiersoorten niet beschikbaar zijn.

# **Met LightScribe compatibele cd/dvd**

U kunt rechtstreeks afdrukken op het oppervlak van met LightScribe compatibele cd's en dvd's.

# **HP Opstrijkpatronen**

HP Opstrijkpatronen (voor gekleurd textiel of voor lichtgekleurd en wit textiel) is het ideale materiaal voor het maken van uw eigen T-shirts met uw digitale foto's.

# **HP Premium Fotokaarten**

Met HP Premium Fotokaarten kunt u uw eigen wenskaarten maken.

# **HP Brochure- & flyerpapier**

HP Brochure- & flyer-papier (glanzend of mat) is papier met aan beide zijden een glanzend of mat gecoate laag voor dubbelzijdig afdrukken. Dit papier is een ideale keuze <span id="page-67-0"></span>voor reproducties van fotokwaliteit, omslagen van bedrijfsrapporten, speciale presentaties, brochures, mailings en kalenders.

## **HP Premium Presentatiepapier**

HP Premium Presentatiepapier voorziet uw presentaties van een kwalitatief hoogwaardige uitstraling.

## **HP Cd-/dvd-tattoos**

Met HP cd/dvd-tattoos kunt u uw cd's en dvd's persoonlijk maken door goedkope cd- of dvd-etiketten van hoge kwaliteit af te drukken.

Om echte HP-producten te bestellen voor de HP All-in-One gaat u naar [www.hp.com/](http://www.hp.com/buy/supplies) [buy/supplies](http://www.hp.com/buy/supplies). Selecteer uw land/regio wanneer dit wordt gevraagd, volg de aanwijzingen om uw product te selecteren en klik vervolgens op een van de koppelingen voor bestellingen op de pagina.

# **Papier dat u beter niet kunt gebruiken**

Als u papier gebruikt dat te dun of te dik is, een glad oppervlak heeft of gemakkelijk uitrekt, kan dit leiden tot papierstoringen. Het gebruik van zwaar papier of papier dat geen inkt opneemt, kan resulteren in vlekkerige, doorgelopen of onvolledige afbeeldingen.

# **Papiersoorten die u beter niet kunt gebruiken voor alle afdruk- en kopieertaken**

- Andere papierformaten dan de formaten die zijn aangegeven in printersoftware van HP All-in-One.
- Papier met uitsparingen of perforaties (tenzij specifiek ontworpen voor gebruik met HP Inkjet-apparaten).
- Erg ruw materiaal, zoals linnen. Afdrukken op dit materiaal kunnen ongelijkmatig zijn en de inkt kan doorlopen.
- Erg glad, glanzend of gecoat papier dat niet specifiek voor de HP All-in-One is ontworpen. Deze papiersoorten kunnen vastlopen in de HP All-in-One of inkt afstoten.
- Formulieren met meerdere vellen, zoals bijvoorbeeld formulieren met twee of drie doorslagen. Deze kunnen kreukelen of vastlopen en de kans op inktvlekken is tamelijk groot.
- Enveloppen met klemmetjes of vensters. Deze enveloppen kunnen vastlopen in de rollen en papierstoringen veroorzaken.
- Banierpapier.

# **Andere papiersoorten die u beter niet kunt gebruiken voor het maken van kopieën**

- Enveloppen.
- Transparanten anders dan HP Premium Inkjet Transparant of HP Premium Plus Inkjet Transparant.
- Opstrijkpatronen.
- Wenskaartpapier.
- Inkiet-etiketten.
- HP CD/DVD-zeflklevers.

# <span id="page-68-0"></span>**Papier laden**

In dit deel wordt de procedure beschreven voor het laden van verschillende formaten en soorten papier waarmee u vanaf de HP All-in-One kunt kopiëren of afdrukken.

**Tip** Door alle afdrukmaterialen plat in een afsluitbare verpakking te bewaren, vermindert u de kans op scheuren, vouwen en gekrulde of omgevouwen randen. Door extreem grote schommelingen in temperatuur en luchtvochtigheid kunnen afdrukmaterialen gaan omkrullen. Dergelijke, niet goed bewaarde afdrukmaterialen functioneren niet goed in de HP All-in-One.

Dit gedeelte bevat de volgende onderwerpen:

- Papier van volledig formaat laden
- [Fotopapier van 10 x 15 cm \(4 x 6 inch\) plaatsen](#page-70-0)
- [Briefkaarten, Hagaki- of indexkaarten plaatsen](#page-71-0)
- [Enveloppen laden](#page-72-0)
- [Andere papiersoorten plaatsen](#page-73-0)

# **Papier van volledig formaat laden**

U kunt veel soorten A4-, Letter- of Legal-papier in de hoofdinvoerlade van de HP All-in-One plaatsen.

## **Papier met volledig formaat laden**

**1.** Trek de hoofdinvoerlade uit en schuif vervolgens de papierbreedtegeleider en de papierlengtegeleider naar de uiterste stand.

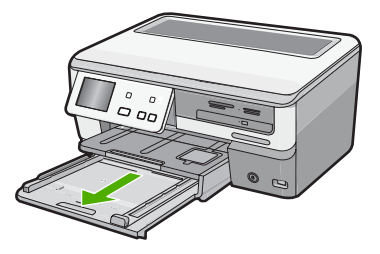

- **2.** Maak een rechte stapel papier door de stapel met de randen op een vlak oppervlak te kloppen en controleer het papier op het volgende:
	- Zorg dat het vrij is van scheuren, stof, kreukels en gekrulde of omgevouwen randen.
	- Zorg dat het papier in de stapel van hetzelfde formaat en dezelfde soort is.

**3.** Plaats het papier in de hoofdinvoerlade met de korte rand naar voren en de afdrukzijde naar beneden. Schuif de stapel papier vooruit totdat de stapel niet verder kan.

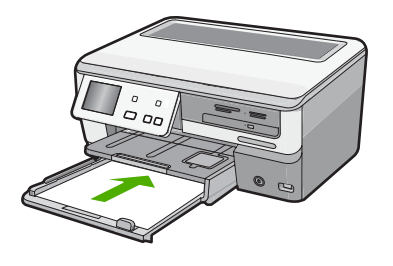

- **Let op** Zorg dat de HP All-in-One inactief en stil is wanneer u papier in de hoofdinvoerlade plaatst. Als de HP All-in-One bezig is met het onderhoud van de printcartridges of een andere taak uitvoert, bevindt de papierstop in het apparaat zich mogelijk niet in de juiste positie. Hierdoor kunt u het papier te ver naar voren duwen, waardoor de HP All-in-One blanco pagina's zal uitwerpen.
- **Tip** Als u briefhoofdpapier gebruikt, schuift u dit in de lade met het briefhoofd eerst en de bedrukte zijde omlaag. Raadpleeg de afbeelding op de bodem van de hoofdinvoerlade voor hulp bij het laden van papier met volledig formaat.
- **4.** Verschuif de papierbreedtegeleider en de papierlengtegeleider tot deze tegen de randen van het papier aankomen.

Plaats niet te veel papier in de hoofdinvoerlade. Zorg ervoor dat de stapel papier in de hoofdinvoerlade past en dat deze niet hoger is dan de bovenkant van de papierbreedtegeleider.

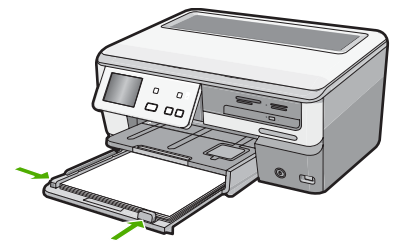

- <span id="page-70-0"></span>**5.** Duw de hoofdinvoerlade weer terug in de HP All-in-One.
- **6.** Schuif het verlengstuk van de uitvoerlade zover mogelijk naar u toe.

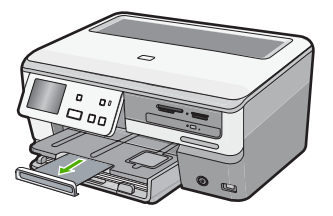

**Opmerking** Klap het verlengstuk van de lade niet uit als u papier van Legalformaat gebruikt.

# **Verwante onderwerpen**

- • ["Aanbevolen papier voor afdrukken en kopiëren" op pagina 64](#page-65-0)
- • ["De afdrukinstellingen wijzigen voor de huidige taak" op pagina 78](#page-79-0)

# **Fotopapier van 10 x 15 cm (4 x 6 inch) plaatsen**

U kunt fotopapier van maximaal 10 x 15 cm in de fotolade van de HP All-in-One plaatsen. Het beste resultaat krijgt u met het formaat 10 x 15 cm van HP Premium Plus Fotopapier of HP Premium Fotopapier.

# **Fotopapier van 10 x 15 cm in de fotolade plaatsen.**

**1.** Til de uitvoerlade op en trek vervolgens de fotolade eruit.

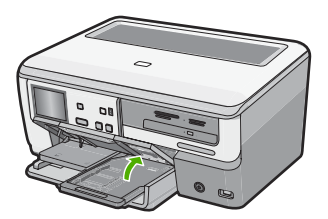

**2.** Plaats de stapel fotopapier in de fotolade met de korte rand naar voren en de gladde zijde naar beneden. Schuif de stapel fotopapier naar voren, totdat de stapel niet verder kan.

Als het fotopapier dat u gebruikt geperforeerde lipjes heeft, plaatst u het fotopapier zo dat de lipjes naar u toe liggen.

<span id="page-71-0"></span>**3.** Schuif de lengte- en breedtegeleiders voor het papier naar binnen totdat ze tegen de stapel fotopapier komen.

Plaats niet te veel afdrukmateriaal in de fotolade. Zorg ervoor dat de stapel fotopapier in de fotolade past en dat deze niet hoger is dan de bovenkant van de papierbreedtegeleider.

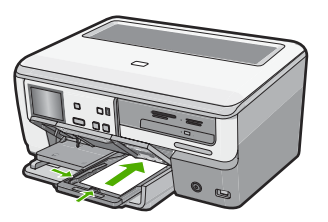

**4.** Duw de fotolade erin en laat de uitvoerlade terug naar beneden.

## **Verwante onderwerpen**

- • ["Papiersoorten die alleen voor afdrukken worden aanbevolen" op pagina 65](#page-66-0)
- • ["Uw foto's afdrukken" op pagina 102](#page-103-0)
- • ["Een afbeelding zonder rand afdrukken" op pagina 86](#page-87-0)
- • ["Een foto afdrukken op fotopapier" op pagina 86](#page-87-0)

# **Briefkaarten, Hagaki- of indexkaarten plaatsen**

U kunt briefkaarten, Hagaki- en indexkaarten in de fotolade plaatsen.

Voor het verkrijgen van het beste resultaat is het belangrijk de papiersoort en het papierformaat in te stellen voordat u begint met afdrukken of kopiëren.

# **Briefkaarten, Hagaki- of indexkaarten in de fotolade plaatsen**

**1.** Til de uitvoerlade op en trek vervolgens de fotolade eruit.

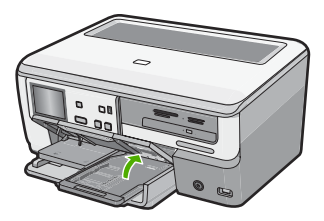

**2.** Plaats de stapel kaarten in de fotolade met de korte rand naar voren en de afdrukzijde naar beneden. Schuif de stapel naar voren totdat de stapel niet verder kan.
**3.** Schuif de lengte- en breedtegeleiders voor het papier naar binnen totdat deze de stapel kaarten raken.

Plaats niet te veel afdrukmateriaal in de fotolade. Zorg ervoor dat de stapel kaarten in de fotolade past en dat deze niet hoger is dan de bovenkant van de papierbreedtegeleider.

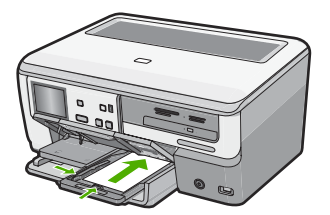

**4.** Duw de fotolade erin en laat de uitvoerlade terug naar beneden.

## **Verwante onderwerpen**

["De afdrukinstellingen wijzigen voor de huidige taak" op pagina 78](#page-79-0)

## **Enveloppen laden**

U kunt een of meer enveloppen in de hoofdinvoerlade van de HP All-in-One plaatsen. Gebruik geen glanzende of gebosseleerde enveloppen of enveloppen met vensters of klemmetjes.

**Opmerking** Raadpleeg de Help-functie van uw tekstverwerkingssoftware voor informatie over het opmaken van tekst voor afdrukken op enveloppen. Voor nog betere resultaten kunt u ook een etiket gebruiken voor het retouradres op enveloppen.

## **Enveloppen laden**

**1.** Trek de hoofdinvoerlade uit en schuif vervolgens de papierbreedtegeleider en de papierlengtegeleider naar de uiterste stand.

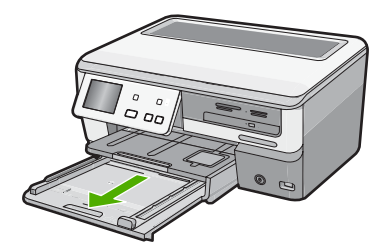

**2.** Verwijder alle papier uit de hoofdinvoerlade.

**3.** Plaats een of meer enveloppen tegen de rechterzijde van de hoofdinvoerlade met de klep van de envelop naar boven en aan de linkerkant. Schuif de stapel enveloppen naar voren totdat de stapel niet verder kan.

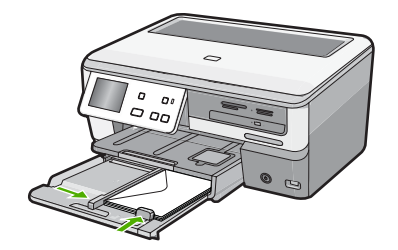

**4.** Schuif de breedtegeleider voor het papier naar binnen totdat deze tegen de stapel enveloppen komt.

Plaats niet te veel afdrukmateriaal in de hoofdinvoerlade. Zorg dat de stapel enveloppen in de hoofdinvoerlade past en dat deze niet hoger is dan de bovenkant van de papierbreedtegeleider.

- **5.** Duw de hoofdinvoerlade weer terug in de HP All-in-One.
- **6.** Schuif het verlengstuk van de uitvoerlade zover mogelijk naar u toe.

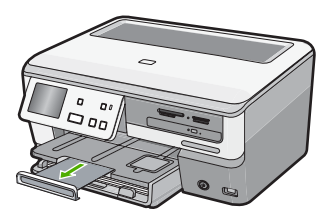

**Opmerking** Klap het verlengstuk van de lade niet uit als u papier van Legalformaat gebruikt.

#### **Verwante onderwerpen**

["De afdrukinstellingen wijzigen voor de huidige taak" op pagina 78](#page-79-0)

## **Andere papiersoorten plaatsen**

De volgende papiersoorten zijn bedoeld voor special projecten. Maak uw project in de HP Photosmart-software of een andere toepassing, stel de papiersoort en het papierformaat in en druk af.

#### **HP Premium Inkjet Transparant en HP Premium Plus Inkjet Transparant**

- ▲ Plaats de transparanten zodanig dat de witte transparantstrip, met de pijlen en het HP-logo, bovenop ligt en naar de printer wijst.
	- **The Student Opmerking** Voor het beste resultaat is het belangrijk om de papiersoort op transparanten in te stellen voordat u begint met afdrukken.

## **HP Opstrijkpatronen**

- **1.** Strijk het opstrijkpapier volledig glad voordat u het gebruikt. Gebruik geen gekrulde vellen.
	- **Tip** Bewaar het opstrijkpatroonpapier in de originele, gesloten verpakking tot u deze gaat gebruiken. U voorkomt op deze manier dat de vellen gaan omkrullen.
- **2.** Op de kant van het opstrijkpatroonpapier die niet wordt bedrukt, ziet u een blauwe strip. Plaats de vellen één voor één in de invoerlade met deze blauwe strip naar boven.

## **HP Wenskaarten, HP Fotowenskaarten of HP Wenskaarten met reliëf**

- ▲ Plaats een kleine stapel HP Wenskaarten in de invoerlade met de afdrukzijde naar beneden. Schuif de stapel kaarten naar voren totdat deze niet verder kan.
	- **Tip** Controleer of het gebied waarop u wilt afdrukken naar voren en met de afdrukzijde naar onder in de invoerlade is geplaatst.

## **Inkjet-labels**

- **1.** Gebruik altijd labelvellen van A4- of Letter-formaat, die geschikt zijn voor gebruik met Inkjet-apparaten. De labelvellen mogen niet meer dan twee jaar oud zijn. Labels op oudere vellen kunnen loslaten als het papier door de HP All-in-One wordt getrokken, met papierstoringen tot gevolg.
- **2.** Maak een waaier van de stapel etiketvellen om te controleren of er geen vellen aan elkaar plakken.
- **3.** Plaats een stapel etiketvellen boven op een stapel Standaardpapier met volledig formaat in de papierlade, met de etiketzijde naar beneden. Voer etiketvellen nooit vel voor vel in.

Voor het beste resultaat is het belangrijk de papiersoort en het papierformaat in te stellen voordat u begint met afdrukken.

## **HP Cd-/dvd-tattoolabels**

▲ Plaats een vel cd/dvd-tattoopapier in de invoerlade met de te bedrukken zijde naar beneden; schuif het cd/dvd-tattoopapier naar voren totdat het stopt.

## **Verwante onderwerpen**

- • ["De afdrukinstellingen wijzigen voor de huidige taak" op pagina 78](#page-79-0)
- • ["Papiersoorten die alleen voor afdrukken worden aanbevolen" op pagina 65](#page-66-0)

**Opmerking** Als u cd/dvd-tatoos gebruikt, houdt u het verlengstuk van de lade gesloten.

# <span id="page-75-0"></span>**Plaats een cd/dvd in het van LightScribe voorziene cd/dvdstation**

Met de HP All-in-One kunt u:

- Foto's op een cd/dvd opslaan. Dit staat bekend als een cd/dvd branden.
- De inhoud van een cd/dvd lezen zodat u foto's kunt weergeven en afdrukken vanaf het bedieningspaneel op de HP All-in-One of de foto's kunt overbrengen naar een aangesloten computer.
- Een tekstlabel toevoegen aan een met LightScribe compatibele cd/dvd.

De instructies om een cd/dvd te plaatsen variëren, afhankelijk van wat u met de schijf wilt doen. U kunt beide instructiepakketten hier terugvinden.

## **Een cd/dvd plaatsen in het cd/dvd-station om te branden of te lezen**

**1.** Open het cd/dvd-station.

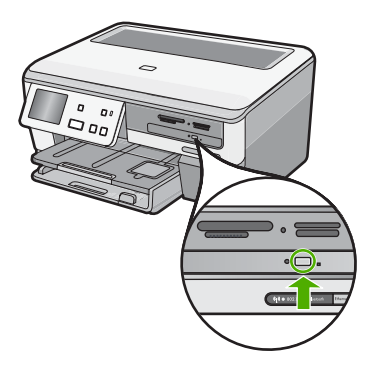

**2.** Plaats een cd of dvd met de labelzijde omhoog.

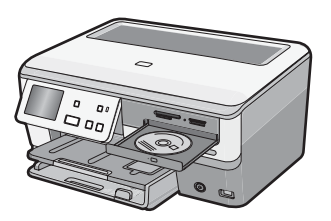

**3.** Sluit het cd/dvd-station.

## **Een cd/dvd in het cd/dvd-station plaatsen om hem met behulp van LightScribe van een label te voorzien**

**1.** Open het cd/dvd-station.

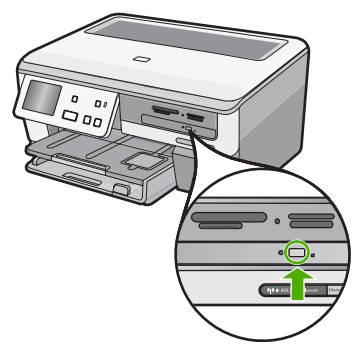

**2.** Plaats een met LightScribe compatibele cd of dvd met de labelzijde omlaag.

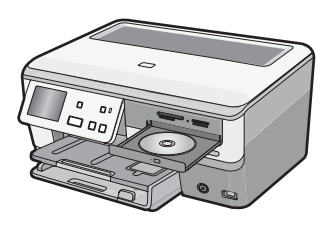

- **Opmerking** Voorzien van label met LightScribe werkt enkel voor met Lightscribe compatibele media.
- **3.** Sluit het cd/dvd-station.

## **Verwante onderwerpen**

["Uw foto's op een cd of dvd bewaren" op pagina 108](#page-109-0)

# **Papierstoringen voorkomen**

Houd u aan de volgende richtlijnen om papierstoringen te voorkomen.

- Verwijder regelmatig afgedrukte exemplaren uit de uitvoerlade.
- Zorg dat papier niet krult of kreukt door al het ongebruikte papier in een hersluitbare verpakking te bewaren.
- Zorg dat het papier plat in de invoerlade ligt en dat de randen niet omgevouwen of gescheurd zijn.
- Als u etiketten afdrukt, controleer dan of de vellen voor de etiketten niet ouder zijn dan twee jaar. Etiketten op oudere vellen kunnen loslaten als het papier door de HP All-in-One wordt getrokken, en kunnen papierstoringen veroorzaken.
- Leg niet papier van verschillende soorten en formaten tegelijk in de invoerlade; al het papier in de invoerlade moet van dezelfde soort en hetzelfde formaat zijn.
- Verschuif de breedtegeleider voor het papier in de invoerlade totdat deze vlak tegen het papier aanligt. Zorg dat de breedtegeleiders het papier in de papierlade niet buigen.
- Schuif het papier niet te ver naar voren in de invoerlade.
- Gebruik papiersoorten die worden aanbevolen voor de HP All-in-One.

### **Verwante onderwerpen**

- • ["Aanbevolen papier voor afdrukken en kopiëren" op pagina 64](#page-65-0)
- • ["Papier dat u beter niet kunt gebruiken" op pagina 66](#page-67-0)
- • ["Papierstoringen verhelpen" op pagina 155](#page-156-0)

# **7 Afdrukken vanaf de computer**

U kunt de HP All-in-One gebruiken in combinatie met elke softwaretoepassing waarmee u kunt afdrukken. U kunt een grote verscheidenheid aan projecten afdrukken, zoals afbeeldingen zonder rand, nieuwsbrieven, wenskaarten, opstrijkpatronen en posters.

Dit gedeelte bevat de volgende onderwerpen:

- Afdrukken vanuit een softwaretoepassing
- [De HP All-in-One instellen als de standaardprinter](#page-79-0)
- [De afdrukinstellingen wijzigen voor de huidige taak](#page-79-0)
- [Standaardinstellingen voor afdrukken wijzigen](#page-84-0)
- [Snel afdrukopties instellen](#page-84-0)
- [Speciale afdruktaken uitvoeren](#page-86-0)
- [Een afdruktaak stoppen](#page-97-0)

# **Afdrukken vanuit een softwaretoepassing**

De meeste afdrukinstellingen worden in de software automatisch afgehandeld. U hoeft de instellingen alleen handmatig te wijzigen als u de afdrukkwaliteit wilt veranderen, als u wilt afdrukken op speciale papiersoorten of transparanten of als u speciale functies wilt gebruiken.

## **Afdrukken vanuit een softwaretoepassing**

- **1.** Zorg ervoor dat er papier in de invoerlade is geplaatst.
- **2.** Klik op **Afdrukken** in het menu **Bestand** van uw softwaretoepassing.
- **3.** Selecteer de HP All-in-One als de printer. Als u de HP All-in-One instelt als standaardprinter, kunt u deze stap overslaan. In dat geval is de HP All-in-One al geselecteerd.
- **4.** Als u instellingen moet wijzigen, klikt u op de knop waarmee het dialoogvenster **Eigenschappen** wordt geopend. Afhankelijk van uw softwaretoepassing heeft deze knop de naam **Eigenschappen**, **Opties**, **Printerinstellingen**, **Printer** of **Voorkeuren**.
	- **Opmerking** Als u een foto afdrukt, moet u opties selecteren voor het juiste fotopapier en voor de verbetering van de foto.
- <span id="page-79-0"></span>**5.** Selecteer de gewenste opties voor de afdruktaak met de functies die beschikbaar zijn op de tabbladen **Geavanceerd**, **Snel afdrukopties instellen**, **Effecten**, en **Kleur**.
	- **Tip** U kunt eenvoudig de gewenste opties voor uw afdruktaak selecteren door een van de vooraf ingestelde taken op het tabblad **Snel afdrukopties instellen** te kiezen. Klik op een type afdruktaak in de lijst **Snel afdrukopties instellen**. De standaardinstellingen voor het type afdruktaak worden ingesteld en samengevat op het tabblad **Snel afdrukopties instellen**. Indien nodig kunt u de instellingen hier aanpassen en uw aangepaste instellingen opslaan als nieuwe snelle afdrukoptie. Als u een aangepaste optie voor snel afdrukken wilt opslaan, selecteert u de desbetreffende optie en klikt u op **Opslaan als**. Om een sneloptie te verwijderen, selecteert u de sneloptie en klikt u op **Verwijderen**.
- **6.** Klik op **OK** om het dialoogvenster **Eigenschappen** te sluiten.
- **7.** Klik op **Afdrukken** of **OK** om het afdrukken te starten.

# **De HP All-in-One instellen als de standaardprinter**

U kunt de HP All-in-One instellen als standaardprinter voor alle softwaretoepassingen. Dit betekent dat de HP All-in-One automatisch wordt geselecteerd in de printerlijst wanneer u de optie **Afdrukken** kiest uit het menu **Bestand** in een softwaretoepassing. De standaardprinter wordt ook automatisch geselecteerd wanneer u op de knop **Afdrukken** in de werkbalk van de meeste softwaretoepassingen klikt. Voor meer informatie, zie de Windows Help-functie.

# **De afdrukinstellingen wijzigen voor de huidige taak**

U kunt de afdrukinstellingen van de HP All-in-One aan praktisch elke taak aanpassen.

Dit gedeelte bevat de volgende onderwerpen:

- Het papierformaat instellen
- [De papiersoort voor afdrukken instellen](#page-81-0)
- [De afdrukresolutie weergeven](#page-81-0)
- [De afdruksnelheid of afdrukkwaliteit wijzigen](#page-81-0)
- [De afdrukstand wijzigen](#page-82-0)
- [Het formaat van een document aanpassen](#page-82-0)
- [De verzadiging, helderheid of kleurtint wijzigen](#page-83-0)
- [Het inktvolume en de droogtijd aanpassen](#page-83-0)
- [De hoeveelheid overspray verminderen](#page-83-0)
- [Een voorbeeld weergeven van de afdruktaak](#page-84-0)

## **Het papierformaat instellen**

Met de instelling **Grootte** kan de HP All-in-One het afdrukgebied op de pagina bepalen. Bij bepaalde opties voor het papierformaat beschikt u over een gelijkwaardige variant zonder rand, waarmee u kunt afdrukken op de randen aan de onder-, boven- en zijkanten van het papier.

Doorgaans stelt u het papierformaat in de softwaretoepassing in waarmee u het document of het project maakt. Als u echter papier van een aangepast formaat gebruikt of als u het papierformaat niet kunt instellen in de softwaretoepassing, kunt u het

papierformaat wijzigen in het dialoogvenster **Eigenschappen** voordat u begint met afdrukken.

## **Het papierformaat instellen**

- **1.** Zorg ervoor dat er papier in de invoerlade is geplaatst.
- **2.** Klik op **Afdrukken** in het menu **Bestand** van uw softwaretoepassing.
- **3.** Controleer of de HP All-in-One de geselecteerde printer is.
- **4.** Klik op de knop waarmee u het dialoogvenster **Eigenschappen** opent. Afhankelijk van uw softwaretoepassing heeft deze knop de naam **Eigenschappen**, **Opties**, **Printerinstellingen**, **Printer** of **Voorkeuren**.
- **5.** Klik op het tabblad **Functies**.
- **6.** Klik in het gedeelte **Opties formaat wijzigen** op het juiste papierformaat in de lijst **Formaat**.

In de volgende tabel worden de voorgestelde instellingen voor het papierformaat weergegeven voor de verschillende papiersoorten die u in de invoerlade kunt plaatsen. Bekijk de uitgebreide reeks opties in de lijst **Formaat** goed om te bepalen of er al een papierformaat is gedefinieerd voor de papiersoort die u gebruikt.

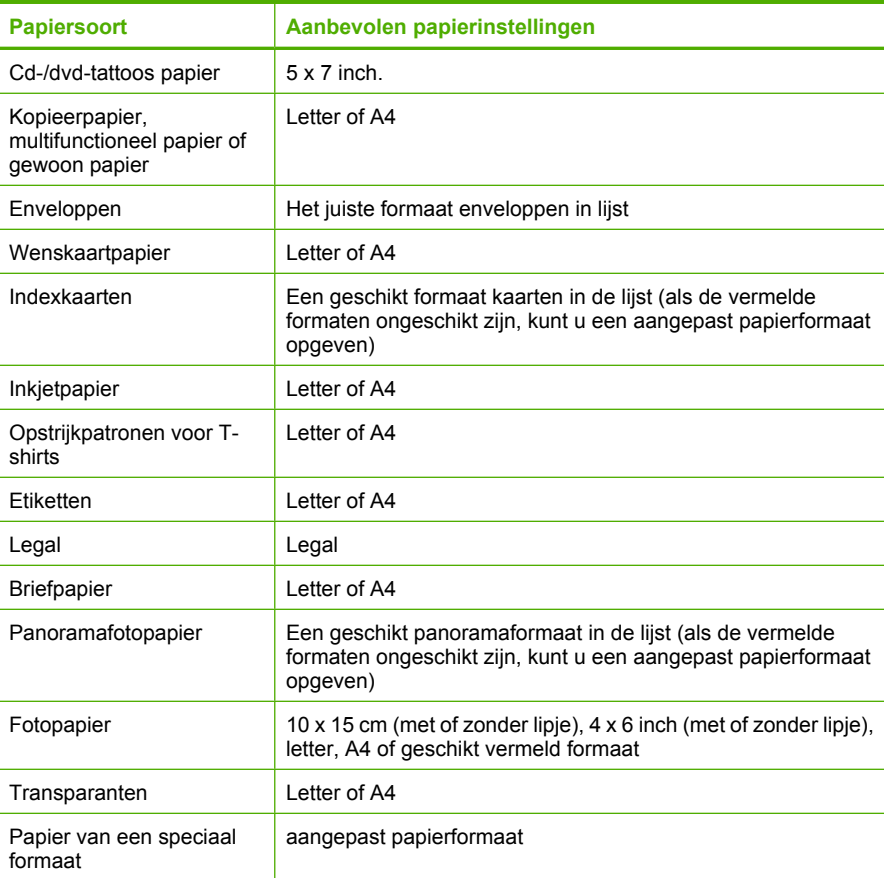

## <span id="page-81-0"></span>**De papiersoort voor afdrukken instellen**

Als u op speciaal papier afdrukt zoals fotopapier, transparanten, enveloppen of etiketten, of als de afdrukkwaliteit laag is, kunt u de papiersoort handmatig instellen.

#### **De papiersoort voor afdrukken instellen**

- **1.** Zorg ervoor dat er papier in de invoerlade is geplaatst.
- **2.** Klik op **Afdrukken** in het menu **Bestand** van uw softwaretoepassing.
- **3.** Controleer of de HP All-in-One de geselecteerde printer is.
- **4.** Klik op de knop waarmee u het dialoogvenster **Eigenschappen** opent. Afhankelijk van uw softwaretoepassing heeft deze knop de naam **Eigenschappen**, **Opties**, **Printerinstellingen**, **Printer** of **Voorkeuren**.
- **5.** Klik op het tabblad **Functies**.
- **6.** Klik in het gedeelte **Basisopties** op de juiste papiersoort in de lijst **Papiersoort**.

#### **De afdrukresolutie weergeven**

De afdrukresolutie wordt in dots per inch (dpi) weergegeven. De dpi varieert, afhankelijk van de papiersoort en de afdrukkwaliteit die u in de printersoftware selecteert.

#### **De afdrukresolutie weergeven**

- **1.** Zorg ervoor dat er papier in de invoerlade is geplaatst.
- **2.** Klik op **Afdrukken** in het menu **Bestand** van uw softwaretoepassing.
- **3.** Controleer of de HP All-in-One de geselecteerde printer is.
- **4.** Klik op de knop waarmee u het dialoogvenster **Eigenschappen** opent. Afhankelijk van uw softwaretoepassing heeft deze knop de naam **Eigenschappen**, **Opties**, **Printerinstellingen**, **Printer** of **Voorkeuren**.
- **5.** Klik op het tabblad **Functies**.
- **6.** In de vervolgkeuzelijst **Afdrukkwaliteit** selecteert u de gewenste afdrukkwaliteit voor uw project.
- **7.** Selecteer in de vervolgkeuzelijst **Papiersoort** de papiersoort die u in het apparaat hebt geplaatst.
- **8.** Klik op de knop **Resolutie** om de afdrukresolutie in dpi weer te geven.

## **De afdruksnelheid of afdrukkwaliteit wijzigen**

De HP All-in-One kiest automatisch een instelling voor de afdrukkwaliteit en -snelheid op basis van de papiersoort die u selecteert. U kunt de instelling voor de afdrukkwaliteit ook wijzigen om de snelheid en kwaliteit van het afdrukproces aan te passen.

## **Een afdruksnelheid of -kwaliteit selecteren**

- **1.** Zorg ervoor dat er papier in de invoerlade is geplaatst.
- **2.** Klik op **Afdrukken** in het menu **Bestand** van uw softwaretoepassing.
- **3.** Controleer of de HP All-in-One de geselecteerde printer is.
- **4.** Klik op de knop waarmee u het dialoogvenster **Eigenschappen** opent. Afhankelijk van uw softwaretoepassing heeft deze knop de naam **Eigenschappen**, **Opties**, **Printerinstellingen**, **Printer** of **Voorkeuren**.
- <span id="page-82-0"></span>**5.** Klik op het tabblad **Functies**.
- **6.** In de vervolgkeuzelijst **Afdrukkwaliteit** selecteert u de gewenste afdrukkwaliteit voor uw project.
	- **Opmerking** Als u de maximale dpi wilt bekijken waarmee de HP All-in-One kan afdrukken, klikt u op **Resolutie**.
- **7.** Selecteer in de vervolgkeuzelijst **Papiersoort** de papiersoort die u in het apparaat hebt geplaatst.

## **De afdrukstand wijzigen**

Met de instelling voor de afdrukstand kunt u het document verticaal of horizontaal op de pagina afdrukken.

Doorgaans stelt u de afdrukstand in de softwaretoepassing in waarmee u het document of het project maakt. Als u echter speciaal HP-papier of papier van een aangepast formaat gebruikt, of als u de afdrukstand niet kunt instellen in de softwaretoepassing, kunt u de afdrukstand wijzigen in het dialoogvenster **Eigenschappen** voordat u begint met afdrukken.

## **De afdrukstand wijzigen**

- **1.** Zorg ervoor dat er papier in de invoerlade is geplaatst.
- **2.** Klik op **Afdrukken** in het menu **Bestand** van uw softwaretoepassing.
- **3.** Controleer of de HP All-in-One de geselecteerde printer is.
- **4.** Klik op de knop waarmee u het dialoogvenster **Eigenschappen** opent. Afhankelijk van uw softwaretoepassing heeft deze knop de naam **Eigenschappen**, **Opties**, **Printerinstellingen**, **Printer** of **Voorkeuren**.
- **5.** Klik op het tabblad **Functies**.
- **6.** Klik op een van de volgende opties in het gedeelte **Basisopties**:
	- Klik op **Staand** om het document verticaal op de pagina af te drukken.
	- Klik op **Liggend** om het document horizontaal op de pagina af te drukken.

## **Het formaat van een document aanpassen**

Met de HP All-in-One kunt u het document op een ander formaat afdrukken dan het origineel.

## **Het formaat van een document aanpassen**

- **1.** Zorg ervoor dat er papier in de invoerlade is geplaatst.
- **2.** Klik op **Afdrukken** in het menu **Bestand** van uw softwaretoepassing.
- **3.** Controleer of de HP All-in-One de geselecteerde printer is.
- **4.** Klik op de knop waarmee u het dialoogvenster **Eigenschappen** opent. Afhankelijk van uw softwaretoepassing heeft deze knop de naam **Eigenschappen**, **Opties**, **Printerinstellingen**, **Printer** of **Voorkeuren**.
- **5.** Klik op het tabblad **Functies**.
- **6.** Klik in het gebied **Opties formaat wijzigen** op **Aanpassen aan papierformaat** en klik in de vervolgkeuzelijst op het juiste papierformaat.

## <span id="page-83-0"></span>**De verzadiging, helderheid of kleurtint wijzigen**

Met de opties **Verzadiging**, **Helderheid** of **Kleurtint** kunt u de intensiteit van kleuren instellen en afdrukken lichter of donkerder maken.

#### **De verzadiging, helderheid of kleurschakering wijzigen**

- **1.** Zorg ervoor dat er papier in de invoerlade is geplaatst.
- **2.** Klik op **Afdrukken** in het menu **Bestand** van uw softwaretoepassing.
- **3.** Controleer of de HP All-in-One de geselecteerde printer is.
- **4.** Klik op de knop waarmee u het dialoogvenster **Eigenschappen** opent. Afhankelijk van uw softwaretoepassing heeft deze knop de naam **Eigenschappen**, **Opties**, **Printerinstellingen**, **Printer** of **Voorkeuren**.
- **5.** Klik op het tabblad **Kleur**.

## **Het inktvolume en de droogtijd aanpassen**

U kunt de hoeveelheid inkt verminderen die op een pagina wordt afgedrukt, of u kunt een langere droogtijd instellen om afdrukken die langzamer drogen tijd te geven om te drogen voordat u ze aanraakt.

#### **Het inktvolume en de droogtijd aanpassen**

- **1.** Zorg ervoor dat er papier in de invoerlade is geplaatst.
- **2.** Klik op **Afdrukken** in het menu **Bestand** van uw softwaretoepassing.
- **3.** Controleer of de HP All-in-One de geselecteerde printer is.
- **4.** Klik op de knop waarmee u het dialoogvenster **Eigenschappen** opent. Afhankelijk van de softwaretoepassing heeft deze knop de naam **Eigenschappen**, **Opties**, **Printerinstellingen** of **Printer**.
- **5.** Klik op het tabblad **Geavanceerd**.
- **6.** Klik op **Geavanceerde functies**. Het dialoogvenster **Geavanceerde functies** wordt geopend.
- **7.** Verplaats de schuifregelaars om het **Inktvolume** en de **Droogtijd** aan te passen.
	- **Inktvolume**: hiermee stelt u in hoeveel inkt er wordt gebruikt. Hoe kleiner het inktvolume, hoe sneller de afdruk droog is.
	- **Droogtijd**: hiermee stelt u de tijd in voor een afdruk om te drogen.

## **De hoeveelheid overspray verminderen**

U kunt de hoeveelheid overspray verminderen die op een foto zonder rand wordt toegepast. Een kleine hoeveelheid overspray is noodzakelijk op afdrukken zonder rand om ervoor te zorgen dat de inkt de rand van het fotopapier bedekt. Als u de hoeveelheid overspray vermindert, verbruikt u minder inkt.

#### **Overspray verminderen**

- **1.** Zorg ervoor dat er papier in de invoerlade is geplaatst.
- **2.** Klik op **Afdrukken** in het menu **Bestand** van uw softwaretoepassing.
- **3.** Controleer of de HP All-in-One de geselecteerde printer is.
- **4.** Klik op het tabblad **Geavanceerd**.
- **5.** Kies in het menu **Overspray** de hoeveelheid overspray voor foto's zonder rand.

## <span id="page-84-0"></span>**Een voorbeeld weergeven van de afdruktaak**

U kunt de afdruktaak bekijken voordat u deze naar de HP All-in-One verzendt. Hiermee voorkomt u dat u papier en inkt verspilt aan projecten die niet op de gewenste wijze worden afgedrukt.

### **Een voorbeeld weergeven van de afdruktaak**

- **1.** Zorg ervoor dat er papier in de invoerlade is geplaatst.
- **2.** Klik op **Afdrukken** in het menu **Bestand** van uw softwaretoepassing.
- **3.** Controleer of de HP All-in-One de geselecteerde printer is.
- **4.** Klik op de knop waarmee u het dialoogvenster **Eigenschappen** opent. Afhankelijk van uw softwaretoepassing heeft deze knop de naam **Eigenschappen**, **Opties**, **Printerinstellingen**, **Printer** of **Voorkeuren**.
- **5.** Selecteer de gewenste afdrukinstellingen voor het project op de tabbladen van het dialoogvenster.
- **6.** Klik op het tabblad **Functies**.
- **7.** Selecteer de optie **Afdrukvoorbeeld weergeven voor het afdrukken**.
- **8.** Klik op **OK** en klik vervolgens op **Afdrukken** of **OK** in het dialoogvenster **Afdrukken**.

De afdruktaak wordt in het voorbeeldvenster weergegeven.

- **9.** Voer een van de volgende handelingen uit in het dialoogvenster **HP Afdrukvoorbeeld**:
	- Klik op **Afdrukken starten** om te beginnen met afdrukken.
	- Klik op **Afdrukken annuleren** als u de afdruktaak wilt annuleren.

# **Standaardinstellingen voor afdrukken wijzigen**

Als u bepaalde instellingen vaak gebruikt voor het afdrukken, kunt u deze opslaan als standaardinstellingen, zodat deze al zijn ingesteld als u het dialoogvenster **Afdrukken** opent vanuit de softwaretoepassing.

#### **Standaardinstellingen voor afdrukken wijzigen**

- **1.** Klik in de HP Solution Center op **Instellingen**, wijs **Afdrukinstellingen** aan en klik vervolgens op **Printerinstellingen**.
- **2.** Wijzig de afdrukinstellingen en klik op **OK**.

# **Snel afdrukopties instellen**

Afdruksnelkoppelingen gebruiken om af te drukken met afdrukinstellingen die u vaak gebruikt. De printersoftware heeft verscheidene speciaal ontworpen afdruksnelkoppelingen die beschikbaar zijn in de lijst Snel afdrukopties instellen.

**Propherms** Wanneer u een afdruksnelkoppeling selecteert, worden automatisch de juiste afdrukopties weergegeven. U kunt ze laten zoals ze zijn, ze veranderen of uw eigen snelkoppelingen maken voor vaak gebruikte taken.

Gebruik het tabblad Snel afdrukopties instellen voor de volgende afdruktaken:

- **Algemeen standaard afdrukken**: Documenten snel afdrukken.
- **Foto's afdrukken zonder rand**: Afdrukken tot bovenaan, onderaan en tot de randen van HP-fotopapier, met of zonder afscheurlipje, van 10 x 15 cm.
- **Foto afdrukken met witte rand**: Een foto met een witte rand rond de boorden afdrukken.
- **Snel/besparend afdrukken**: Snel afdrukken produceren met ontwerpkwaliteit.
- **Presentatie afdrukken**: Documenten, brieven en dia's afdrukken met een hoge kwaliteit.
- **Dubbelzijdig afdrukken**: Dubbelzijdige pagina's afdrukken met de HP All-in-One.

Dit gedeelte bevat de volgende onderwerpen:

- Afdruksnelkoppelingen maken
- [Afdruksnelkoppelingen verwijderen](#page-86-0)

#### **Verwante onderwerpen**

- • ["Een afbeelding zonder rand afdrukken" op pagina 86](#page-87-0)
- • ["Een foto afdrukken op fotopapier" op pagina 86](#page-87-0)
- "Afdrukken op transparanten" op pagina 93
- • ["Afdrukken op beide zijden van de pagina" op pagina 88](#page-89-0)

## **Afdruksnelkoppelingen maken**

Naast de snelkoppelingen die beschikbaar zijn in de lijst **Afdruksnelkoppelingen**, kunt u uw eigen snelkoppelingen maken.

Als u bijvoorbeeld vaak op transparanten afdrukt, kunt u een snelkoppeling maken door de snelkoppeling **Presentatie afdrukken** te selecteren, de papiersoort te wijzigen in **HP Premium Inkjet Transparanten** en de gewijzigde snelkoppeling onder een andere naam op te slaan; bijvoorbeeld als **Presentaties op transparanten**. Wanneer u de snelkoppeling hebt gemaakt, hoeft u deze alleen maar te selecteren wanneer u op transparanten wilt afdrukken, in plaats van telkens de afdrukinstellingen te moeten wijzigen.

## **Een afdruksnelkoppeling maken**

- **1.** Klik op **Afdrukken** in het menu **Bestand** van uw softwaretoepassing.
- **2.** Controleer of de HP All-in-One de geselecteerde printer is.
- **3.** Klik op de knop waarmee u het dialoogvenster **Eigenschappen** opent. Afhankelijk van uw softwaretoepassing heeft deze knop de naam **Eigenschappen**, **Opties**, **Printerinstellingen**, **Printer** of **Voorkeuren**.
- **4.** Klik op het tabblad **Snel afdrukopties instellen**.
- **5.** Klik in de lijst **Snel afdrukopties instellen** op een snelkoppeling. De afdrukinstellingen voor de geselecteerde snelkoppeling worden weergegeven.
- <span id="page-86-0"></span>**6.** Wijzig de afdrukinstellingen in de waarden die u in de nieuwe snelkoppeling wilt hebben.
- **7.** Typ in het vak **Voer nieuwe naam voor snelinstelling in** een naam voor de nieuwe snelkoppeling en klik op **Opslaan**. De snelkoppeling wordt aan de lijst toegevoegd.

## **Afdruksnelkoppelingen verwijderen**

Het is misschien nuttig afdruksnelkoppelingen die u niet meer gebruikt te verwijderen.

## **Een afdruksnelkoppeling verwijderen**

- **1.** Klik op **Afdrukken** in het menu **Bestand** van uw softwaretoepassing.
- **2.** Controleer of de HP All-in-One de geselecteerde printer is.
- **3.** Klik op de knop waarmee u het dialoogvenster **Eigenschappen** opent. Afhankelijk van uw softwaretoepassing heeft deze knop de naam **Eigenschappen**, **Opties**, **Printerinstellingen**, **Printer** of **Voorkeuren**.
- **4.** Klik op het tabblad **Snel afdrukopties instellen**.
- **5.** Klik in de lijst **Snel afdrukopties instellen** op de snelkoppeling die u wilt verwijderen.
- **6.** Klik op **Wissen**. De snelkoppeling wordt uit de lijst verwijderd.
- **Opmerking** Alleen de snelkoppelingen die u zelf hebt gemaakt, kunnen worden verwijderd. De oorspronkelijke snelkoppelingen van HP kunnen niet worden verwijderd.

# **Speciale afdruktaken uitvoeren**

De HP All-in-One biedt niet alleen ondersteuning voor standaardafdruktaken maar ook voor speciale taken. Zo kunt u bijvoorbeeld afbeeldingen zonder randen en opstrijkpatronen of posters afdrukken.

Dit gedeelte bevat de volgende onderwerpen:

- [Een afbeelding zonder rand afdrukken](#page-87-0)
- [Een foto afdrukken op fotopapier](#page-87-0)
- [Gewone cd-/dvd-labels afdrukken](#page-88-0)
- [Afdrukken met Maximale dpi](#page-89-0)
- [Afdrukken op beide zijden van de pagina](#page-89-0)
- [Een document met meerdere pagina's afdrukken als brochure](#page-91-0)
- [Meerdere pagina's op één vel papier afdrukken](#page-92-0)
- [Een document met meerdere pagina's in omgekeerde volgorde afdrukken](#page-93-0)
- [Een afbeelding spiegelen voor opstrijkpatronen](#page-94-0)
- [Afdrukken op transparanten](#page-94-0)
- [Een reeks adressen op etiketten of enveloppen afdrukken](#page-95-0)
- [Een poster afdrukken](#page-96-0)
- [Een webpagina afdrukken](#page-96-0)

## <span id="page-87-0"></span>**Een afbeelding zonder rand afdrukken**

Als u foto's zonder rand afdrukt, kunt u tot bovenaan, onderaan en tot aan de randen van het papier afdrukken op fotopapier van 10 x 15 cm.

**Tip** Gebruik voor het beste resultaat HP Premium Fotopapier of HP Premium Plus Fotopapier om uw foto's af te drukken.

### **Een afbeelding zonder rand afdrukken**

- **1.** Laad papier tot 10 x 15 cm in de fotolade of groot fotopapier in de hoofdlade.
- **2.** Klik op **Afdrukken** in het menu **Bestand** van uw softwaretoepassing.
- **3.** Controleer of de HP All-in-One de geselecteerde printer is.
- **4.** Klik op de knop waarmee u het dialoogvenster **Eigenschappen** opent. Afhankelijk van uw softwaretoepassing heeft deze knop de naam **Eigenschappen**, **Opties**, **Printerinstellingen**, **Printer** of **Voorkeuren**.
- **5.** Klik op het tabblad **Functies**.
- **6.** Klik in de keuzelijst **Formaat** op het formaat van het fotopapier dat u in de fotolade hebt geplaatst.

Als er een afbeelding zonder randen kan worden afgedrukt op het opgegeven formaat, is het selectievakje **Afdrukken zonder rand** beschikbaar.

**7.** Klik op **Meer** in de vervolgkeuzelijst **Papiersoort** en selecteer de juiste papiersoort.

**Opmerking** U kunt geen afbeelding zonder randen afdrukken als de papiersoort is ingesteld op **Gewoon papier** of op een andere papiersoort dan fotopapier.

- **8.** Schakel het selectievakje **Afdrukken zonder rand** in als dit nog niet is ingeschakeld. Als het papierformaat en de papiersoort voor afdrukken zonder rand niet compatibel zijn, wordt in de software van de HP All-in-One een waarschuwing weergegeven en krijgt u de gelegenheid een ander formaat of een andere soort te selecteren.
- **9.** Klik op **OK** en klik vervolgens op **Afdrukken** of **OK** in het dialoogvenster **Afdrukken**.

## **Een foto afdrukken op fotopapier**

Het verdient aanbeveling HP Premium Plus Fotopapier te gebruiken in de HP All-in-One voor foto's van hoge kwaliteit.

#### **Een foto afdrukken op fotopapier**

- **1.** Haal al het papier uit de invoerlade en laad vervolgens het fotopapier met de zijde waarop moet worden afgedrukt, omlaag.
- **2.** Klik op **Afdrukken** in het menu **Bestand** van uw softwaretoepassing.
- **3.** Controleer of de HP All-in-One de geselecteerde printer is.
- **4.** Klik op de knop waarmee u het dialoogvenster **Eigenschappen** opent. Afhankelijk van uw softwaretoepassing heeft deze knop de naam **Eigenschappen**, **Opties**, **Printerinstellingen**, **Printer** of **Voorkeuren**.
- **5.** Klik op het tabblad **Functies**.
- **6.** Klik in het gedeelte **Basisopties** op de juiste papiersoort in de vervolgkeuzelijst **Papiersoort**.

<span id="page-88-0"></span>**7.** Klik in het gedeelte **Opties formaat wijzigen** op het juiste papierformaat in de lijst **Formaat**.

Als het papierformaat en de papiersoort niet compatibel zijn, verschijnt er een waarschuwingsbericht op de HP All-in-One en kunt u een ander papierformaat of een andere papiersoort selecteren.

- **8.** Selecteer in het gebied **Basisopties** een hoge afdrukkwaliteit, bijvoorbeeld **Optimaal** of **Maximale dpi** in de vervolgkeuzelijst **Afdrukkwaliteit**.
- **9.** Klik in het gedeelte **HP Real Life-technologieën** op de vervolgkeuzelijst **Foto verbeteren** en maak een keuze uit de volgende opties:
	- **Uit:** hiermee worden geen **HP Real Life-technologieën** op de afbeelding toegepast.
	- **Basis:** hiermee wordt de afbeelding automatisch scherpgesteld; hiermee past u de scherpte enigszins aan.
	- **Volledig:** hiermee worden donkere foto's automatisch lichter gemaakt; hiermee past u de scherpte, het contrast en de focus van de afbeeldingen automatisch aan; verwijdert automatisch rode ogen.
- **10.** Klik op **OK** om terug naar het dialoogvenster **Eigenschappen** te gaan.
- **11.** Als u de foto in zwart-wit wilt afdrukken, klikt u op het tabblad **Kleur** en schakelt u het selectievakje **Afdrukken in grijsschaal** in.
- **12.** Klik op **OK** en klik vervolgens op **Afdrukken** of **OK** in het dialoogvenster **Afdrukken**.
- **Propherational Laat ongebruikte vellen fotopapier niet in de invoerlade liggen. Het** fotopapier kan omkrullen wat leidt tot een mindere kwaliteit van de afdrukken. Fotopapier moet vlak zijn om er goed op te kunnen afdrukken.

## **Gewone cd-/dvd-labels afdrukken**

U kunt de Roxio Creator Basic-software gebruiken die bij de HP All-in-One werd geleverd, om een label te maken en dit rechtstreeks af te drukken op een met LightScribe compatibele cd/dvd.

Een andere optie om cd/dvd-labels te maken met de HP All-in-One is de HP Photosmartsoftware of sjablonen van de HP-website gebruiken om een label te maken en dit af te drukken op een cd/dvd-etiket, en dan het label op een cd/dvd te kleven.

## **Een label rechtstreeks afdrukken op een met LightScribe compatibele cd/dvd**

- **1.** Plaats een met LightScribe compatibele cd/dvd met het label omlaag in het voor LightScribe geschikte station op de HP All-in-One.
- **2.** Gebruik de Roxio Creator Basic-software die bij de HP All-in-One werd geleverd, om een LightScribe-label af te drukken. Raadpleeg de helpgegevens die bij de Roxio Creator Basic-software werden

geleverd, voor meer informatie over het maken en afdrukken van labels voor met LightScribe compatibele cd's/dvd's vanaf de software.

## <span id="page-89-0"></span>**Een cd-/dvd-tattoo afdrukken**

- **1.** Gebruik de HP Photosmart-software of ga naar [www.hp.com.](http://ztxmgmwspro05-f.cce.hp.com/activitycenter/us/en/customizable/cdlabel_other.jsp) voor sjablonen voor de aanmaak van cd/dvd-labels.
- **2.** Plaats cd/dvd-tattoopapier van 13 x 18 cm in de invoerlade.
- **3.** Klik op **Afdrukken** in het menu **Bestand** van uw softwaretoepassing.
- **4.** Controleer of de HP All-in-One de geselecteerde printer is.
- **5.** Klik op de knop waarmee u het dialoogvenster **Eigenschappen** opent. Afhankelijk van uw softwaretoepassing heeft deze knop de naam **Eigenschappen**, **Opties**, **Printerinstellingen**, **Printer** of **Voorkeuren**.
- **6.** Klik op het tabblad **Functies**.
- **7.** Klik op **Meer** in de vervolgkeuzelijst **Papiersoort** en selecteer **HP Cd-/dvdtattoopapier**.
- **8.** Klik op **OK** en klik vervolgens op **Afdrukken** of **OK** in het dialoogvenster **Afdrukken**.

#### **Verwante onderwerpen**

["Plaats een cd/dvd in het van LightScribe voorziene cd/dvd-station" op pagina 74](#page-75-0)

## **Afdrukken met Maximale dpi**

Gebruik de modus **Maximale dpi** als u haarscherpe afbeeldingen van hoge kwaliteit wilt afdrukken.

Het meest kunt u profiteren van de instelling **Maximale dpi** als u bijvoorbeeld digitale foto's van hoge kwaliteit afdrukt. Als u de instelling **Maximale dpi** selecteert, wordt aangegeven welk aantal dots per inch (dpi) wordt afgedrukt door de HP All-in-One.

Afdrukken met **Maximale dpi** duurt langer dan afdrukken met andere instellingen. Het vergt ook veel schijfruimte.

## **U drukt als volgt af in de modus Maximale dpi:**

- **1.** Zorg ervoor dat er papier in de invoerlade is geplaatst.
- **2.** Klik op **Afdrukken** in het menu **Bestand** van uw softwaretoepassing.
- **3.** Controleer of de HP All-in-One de geselecteerde printer is.
- **4.** Klik op de knop waarmee u het dialoogvenster **Eigenschappen** opent. Afhankelijk van uw softwaretoepassing heeft deze knop de naam **Eigenschappen**, **Opties**, **Printerinstellingen**, **Printer** of **Voorkeuren**.
- **5.** Klik op het tabblad **Functies**.
- **6.** Klik op **Meer** in de vervolgkeuzelijst **Papiersoort** en selecteer de juiste papiersoort.
- **7.** Selecteer **Maximale dpi** in de vervolgkeuzelijst **Afdrukkwaliteit**.
	- $\mathbb{R}^n$  **Opmerking** Als u de maximale dpi wilt bekijken waarmee de HP All-in-One kan afdrukken, klikt u op **Resolutie**.
- **8.** Selecteer desgewenst nog andere afdrukinstellingen en klik op **OK**.

## **Afdrukken op beide zijden van de pagina**

U kunt handmatig dubbelzijdig afdrukken met de HP All-in-One. Gebruik voor dubbelzijdig afdrukken papier dat zo dik is, dat de afdruk niet doorschijnt.

## **Afdrukken op beide zijden van de pagina**

- **1.** Plaats papier in de invoerlade.
- **2.** Klik op **Afdrukken** in het menu **Bestand** van uw softwaretoepassing.
- **3.** Controleer of de HP All-in-One de geselecteerde printer is.
- **4.** Klik op de knop waarmee u het dialoogvenster **Eigenschappen** opent. Afhankelijk van uw softwaretoepassing heeft deze knop de naam **Eigenschappen**, **Opties**, **Printerinstellingen**, **Printer** of **Voorkeuren**.
- **5.** Klik op het tabblad **Functies**.
- **6.** Selecteer in het gebied **Opties voor papierbesparing** de optie **Handmatig** in de vervolgkeuzelijst **Dubbelzijdig afdrukken**.
- **7.** Als u de pagina's wilt inbinden, voert u een van de volgende handelingen uit:
	- Als u de pagina's aan de bovenkant wilt binden, zoals bij een schrijfblok of een kalender, schakelt u het selectievakje **Pagina's naar boven omslaan** in. Hierdoor worden de oneven en even pagina's van het document tegenoverliggend van boven naar beneden afgedrukt. Hierdoor bevindt de bovenkant van de pagina zich altijd aan de bovenkant van het papier als u de pagina's omslaat in het gebonden document.

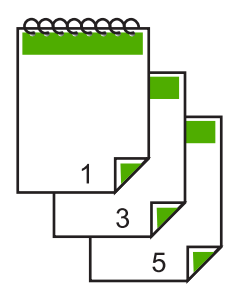

• Als u de pagina's aan de zijkant wilt binden zoals bij een boek of magazine, schakelt u het selectievakje **Pagina's naar boven omslaan** uit. Hierdoor worden de oneven en even pagina's van het document tegenoverliggend afgedrukt van links naar rechts. Hierdoor bevindt de bovenkant van de pagina zich altijd aan de bovenkant van het papier als u de pagina's omslaat in het gebonden document.

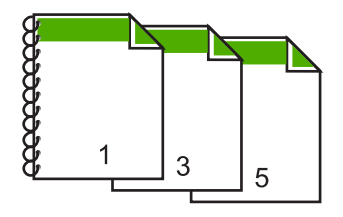

<span id="page-91-0"></span>**8.** Klik op **OK** en klik vervolgens op **Afdrukken** of **OK** in het dialoogvenster **Afdrukken**.

De HP All-in-One begint met afdrukken. Wacht totdat alle pagina's met oneven nummers zijn afgedrukt voordat u de afgedrukte pagina's uit de uitvoerlade haalt. Er wordt een dialoogvenster met instructies weergegeven zodra de printer gereed is om de tweede zijde af te drukken.

**9.** Klik op **Doorgaan** wanneer u gereed bent.

## **Een document met meerdere pagina's afdrukken als brochure**

Met de HP All-in-One kunt u een document afdrukken als kleine brochure. Vervolgens kunt u het document vouwen en nieten.

Voor de beste resultaten maakt u een document dat een veelvoud van vier pagina's beslaat, bijvoorbeeld een programma van acht, twaalf of zestien pagina's voor een schoolvoorstelling of een huwelijk.

#### **Een document met meerdere pagina's afdrukken als brochure**

- **1.** Plaats papier in de invoerlade. Het papier moet dik genoeg zijn zodat afbeeldingen niet doorschijnen naar de andere kant van het papier.
- **2.** Klik op **Afdrukken** in het menu **Bestand** van uw softwaretoepassing.
- **3.** Controleer of de HP All-in-One de geselecteerde printer is.
- **4.** Klik op de knop waarmee u het dialoogvenster **Eigenschappen** opent. Afhankelijk van uw softwaretoepassing heeft deze knop de naam **Eigenschappen**, **Opties**, **Printerinstellingen**, **Printer** of **Voorkeuren**.
- **5.** Klik op het tabblad **Functies**.
- **6.** Selecteer in het gebied **Opties voor papierbesparing** de optie **Handmatig** in de vervolgkeuzelijst **dubbelzijdig afdrukken**.
- **7.** Selecteer afhankelijk van uw taal de juiste zijde voor het binden in de lijst **Brochureindeling is**.
	- Als uw taal van links naar rechts wordt geschreven, selecteert u **Links binden**.
	- Als uw taal van rechts naar links wordt geschreven, selecteert u **Rechts binden**.

Het vak **Pagina's per vel** wordt automatisch ingesteld op twee pagina's per vel.

**8.** Klik op **OK** en klik vervolgens op **Afdrukken** of **OK** in het dialoogvenster **Afdrukken**.

De HP All-in-One begint met afdrukken.

Er wordt een dialoogvenster met instructies weergegeven zodra de printer gereed is om de tweede zijde af te drukken. Klik **niet** op **Doorgaan** in het dialoogvenster totdat u het papier hebt geplaatst, zoals wordt aangegeven in de volgende stappen.

**9.** Wacht enige seconden nadat de HP All-in-One met afdrukken is gestopt voordat u de afgedrukte pagina's uit de uitvoerlade haalt.

Als u de pagina's verwijdert terwijl het document nog wordt afgedrukt, liggen de pagina's niet meer op de juiste volgorde.

- <span id="page-92-0"></span>**10.** Volg de instructies die op het scherm verschijnen om het papier opnieuw te plaatsen als u de tweede zijde wilt afdrukken. Klik vervolgens op **Doorgaan**.
- **11.** Als het gehele document is afgedrukt, vouwt u de stapel papier dubbel zodat de eerste pagina boven ligt. Vervolgens niet u het document op de vouw.
	- **Tip** Gebruik voor de beste resultaten een brochurenietmachine of een professionele nietmachine met een groot bereik om de brochure te nieten.

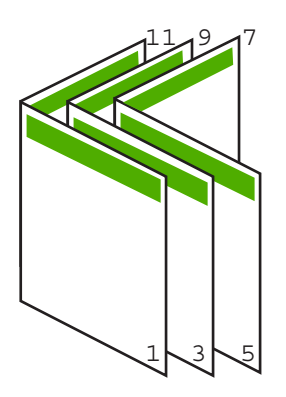

**Afbeelding 7-1 Links binden voor talen die van links naar rechts worden geschreven**

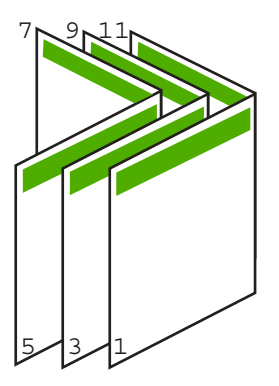

**Afbeelding 7-2 Rechts binden voor talen die van rechts naar links worden geschreven**

## **Meerdere pagina's op één vel papier afdrukken**

U kunt maximaal 16 pagina's op één vel papier afdrukken.

## **Meerdere pagina's op één vel papier afdrukken**

- **1.** Zorg ervoor dat er papier in de invoerlade is geplaatst.
- **2.** Klik op **Afdrukken** in het menu **Bestand** van uw softwaretoepassing.
- **3.** Controleer of de HP All-in-One de geselecteerde printer is.
- <span id="page-93-0"></span>**4.** Klik op de knop waarmee u het dialoogvenster **Eigenschappen** opent. Afhankelijk van uw softwaretoepassing heeft deze knop de naam **Eigenschappen**, **Opties**, **Printerinstellingen**, **Printer** of **Voorkeuren**.
- **5.** Klik op het tabblad **Functies**.
- **6.** Klik in de lijst **Pagina's per vel** op de optie **2**, **4**, **6**, **8**, **9** of **16**.
- **7.** Als u wilt dat er een rand wordt geplaatst rondom elke pagina die op het vel papier wordt afgedrukt, schakelt u het selectievakje **Paginarand afdrukken** in.
- **8.** Klik op de gewenste optie voor de paginavolgorde in de lijst **Paginavolgorde**. De voorbeeldafbeelding is genummerd om aan te geven in welke volgorde de pagina's worden geplaatst bij elke optie.
- **9.** Klik op **OK** en klik vervolgens op **Afdrukken** of **OK** in het dialoogvenster **Afdrukken**.

## **Een document met meerdere pagina's in omgekeerde volgorde afdrukken**

Als gevolg van de wijze waarop het papier door de HP All-in-One wordt gevoerd, ligt de eerste afgedrukte pagina met de bedrukte zijde naar boven onder op de stapel. Doorgaans betekent dit dat u de afgedrukte pagina's handmatig in de juiste volgorde moet plaatsen.

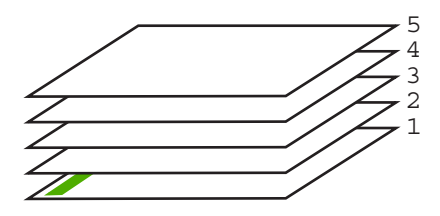

Het is beter om het document in omgekeerde volgorde af te drukken zodat de pagina's op de juiste wijze worden gestapeld.

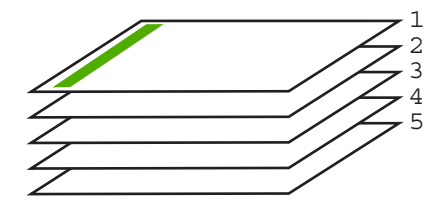

**Tip** Selecteer deze optie als standaardinstelling zodat u deze niet opnieuw hoeft in te stellen wanneer u een document met meerdere pagina's afdrukt.

## **Een document met meerdere pagina's in omgekeerde volgorde afdrukken**

- **1.** Zorg ervoor dat er papier in de invoerlade is geplaatst.
- **2.** Klik op **Afdrukken** in het menu **Bestand** van uw softwaretoepassing.
- **3.** Controleer of de HP All-in-One de geselecteerde printer is.
- <span id="page-94-0"></span>**4.** Klik op de knop waarmee u het dialoogvenster **Eigenschappen** opent. Afhankelijk van uw softwaretoepassing heeft deze knop de naam **Eigenschappen**, **Opties**, **Printerinstellingen**, **Printer** of **Voorkeuren**.
- **5.** Klik op het tabblad **Geavanceerd**.
- **6.** Selecteer bij **Lay-outopties Voor naar achter** in de optie **Paginavolgorde**.
	- **Opmerking** Als u hebt ingesteld dat u dubbelzijdig wilt afdrukken, is de optie **Voor naar achter** niet beschikbaar. Het document zal automatisch in de juiste volgorde worden afgedrukt.
- **7.** Klik op **OK** en klik vervolgens op **Afdrukken** of **OK** in het dialoogvenster **Afdrukken**.
	- **Opmerking** Als u meerdere kopieën afdrukt, wordt elke set volledig afgedrukt voordat met de volgende wordt begonnen.

## **Een afbeelding spiegelen voor opstrijkpatronen**

Met deze functie kunt u een afbeelding spiegelen zodat u deze als opstrijkpatroon kunt afdrukken. U kunt deze functie ook gebruiken als u paranten wilt afdrukken en u op de achterzijde aantekeningen wilt maken zonder het origineel te beschadigen.

#### **Een afbeelding spiegelen voor opstrijkpatronen**

- **1.** Klik op **Afdrukken** in het menu **Bestand** van uw softwaretoepassing.
- **2.** Controleer of de HP All-in-One de geselecteerde printer is.
- **3.** Klik op de knop waarmee u het dialoogvenster **Eigenschappen** opent. Afhankelijk van uw softwaretoepassing heeft deze knop de naam **Eigenschappen**, **Opties**, **Printerinstellingen**, **Printer** of **Voorkeuren**.
- **4.** Klik op het tabblad **Functies**.
- **5.** Klik op **Meer** in de vervolgkeuzelijst **Papiersoort** en selecteer vervolgens **HP Opstrijkpatroon**.
- **6.** Als het geselecteerde formaat niet het formaat is dat u wenst, klikt u op het juiste formaat in de lijst **Formaat**.
- **7.** Klik op het tabblad **Geavanceerd**.
- **8.** Selecteer **Aan** bij **Printerfuncties** in het vervolgkeuzemenu **Spiegelbeeld**.
- **9.** Klik op **OK** en klik vervolgens op **Afdrukken** of **OK** in het dialoogvenster **Afdrukken**.
	- **Opmerking** Voer de opstrijkpatronen handmatig een voor een in de invoerlade in om storingen te voorkomen.

## **Afdrukken op transparanten**

Voor een optimaal resultaat verdient het aanbeveling HP-transparanten te gebruiken in de HP All-in-One.

## <span id="page-95-0"></span>**Afdrukken op transparanten**

- **1.** Plaats de transparanten in de invoerlade.
- **2.** Klik op **Afdrukken** in het menu **Bestand** van uw softwaretoepassing.
- **3.** Controleer of de HP All-in-One de geselecteerde printer is.
- **4.** Klik op de knop waarmee u het dialoogvenster **Eigenschappen** opent. Afhankelijk van uw softwaretoepassing heeft deze knop de naam **Eigenschappen**, **Opties**, **Printerinstellingen**, **Printer** of **Voorkeuren**.
- **5.** Klik op het tabblad **Functies**.
- **6.** Klik op **Meer** in de vervolgkeuzelijst **Papiersoort** en selecteer de juiste papiersoort.
	- **Tip** Als u op de achterzijde van de transparanten aantekeningen wilt maken en deze later wilt verwijderen zonder het origineel te beschadigen, klikt u op het tabblad **Geavanceerd** en schakelt u het selectievakje **Spiegelbeeld** in.
- **7.** Klik in het gedeelte **Opties formaat wijzigen** op een geschikt formaat in de lijst **Formaat**.
- **8.** Klik op **OK** en klik vervolgens op **Afdrukken** of **OK** in het dialoogvenster **Afdrukken**.
	- **Opmerking** De HP All-in-One wacht automatisch totdat de transparanten droog zijn alvorens de transparanten vrij te geven. Inkt droogt langzamer op transparanten dan op standaardpapier. Zorg dat u de inkt lang genoeg laat drogen voordat u het transparantvel gebruikt.

## **Een reeks adressen op etiketten of enveloppen afdrukken**

Met de HP All-in-One kunt u afdrukken op één envelop, op een groep enveloppen of op etiketvellen die speciaal voor inkjetprinters zijn bedoeld.

#### **Een reeks adressen afdrukken op etiketten of enveloppen**

- **1.** Druk eerst een testpagina op standaardpapier af.
- **2.** Plaats de afgedrukte testpagina op het etiketvel en houd vervolgens beide pagina's tegen het licht. Controleer of elk tekstblok op de juiste wijze op het etiket is geplaatst. Pas het document desgewenst aan.
- **3.** Plaats de labels of enveloppen in de hoofdinvoerlade.
	- $\triangle~$  Let op Gebruik geen enveloppen met sluiting of vensters. Ze kunnen in de rollers vastlopen waardoor een papierstoring kan ontstaan.
- **4.** Schuif de lengte- en breedtegeleiders voor het papier naar binnen totdat ze tegen de stapel labels of enveloppen komen.
- **5.** Druk als volgt op enveloppen af:
	- **a**. Geef de afdrukinstellingen weer en klik op het tabblad **Functies**.
	- **b**. Klik in het gedeelte **Opties formaat wijzigen** op het juiste envelopformaat in de lijst **Formaat**.
- **6.** Klik op **OK** en klik vervolgens op **Afdrukken** of **OK** in het dialoogvenster **Afdrukken**.

## <span id="page-96-0"></span>**Een poster afdrukken**

U kunt een poster maken door een document verdeeld over meerdere pagina's af te drukken. Op sommige pagina's drukt de HP All-in-One stippellijnen af om aan te geven waar u de pagina's moet bijsnijden voordat u ze aan elkaar plakt.

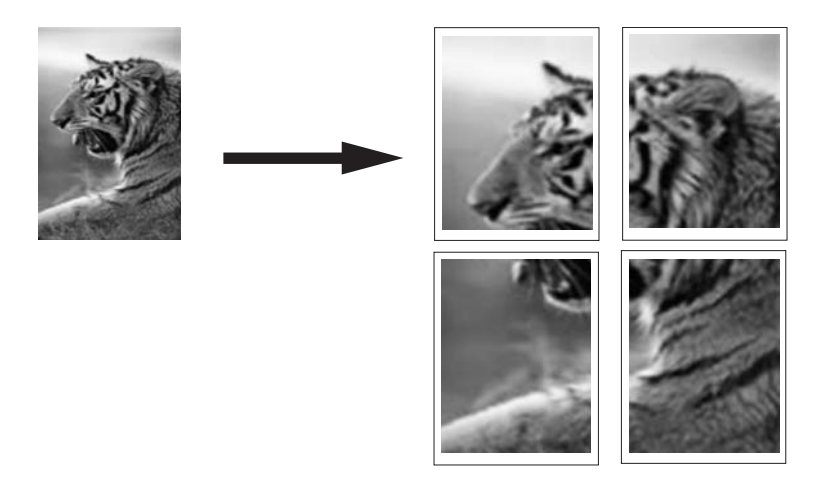

#### **Een poster afdrukken**

- **1.** Zorg ervoor dat er papier in de invoerlade is geplaatst.
- **2.** Klik op **Afdrukken** in het menu **Bestand** van uw softwaretoepassing.
- **3.** Controleer of de HP All-in-One de geselecteerde printer is.
- **4.** Klik op de knop waarmee u het dialoogvenster **Eigenschappen** opent. Afhankelijk van uw softwaretoepassing heeft deze knop de naam **Eigenschappen**, **Opties**, **Printerinstellingen**, **Printer** of **Voorkeuren**.
- **5.** Klik op het tabblad **Geavanceerd**.
- **6.** Vouw **Documentopties** uit en vouw vervolgens **Printerfuncties** uit.
- **7.** Klik in de vervolgkeuzelijst **Poster afdrukken** op **2 x 2 (4 vellen)**, **3 x 3 (9 vellen)**, **4 x 4 (16 vellen)** of **5 x 5 (25 vellen)**. Hiermee geeft u de HP All-in-One de opdracht het document zodanig te vergroten dat het op 4, 9, 16 of 25 pagina's past. Als uw oorspronkelijke documenten meerdere pagina's bevatten, wordt elk van deze pagina's op 4, 9, 16 of 25 vellen afgedrukt. Als het origineel bijvoorbeeld uit één pagina bestaat en u selecteert 3 x 3, dan krijgt u 9 pagina's en als u 3 x 3 selecteert voor een origineel van twee pagina's, worden 18 pagina's afgedrukt. **8.** Klik op **OK** en klik vervolgens op **Afdrukken** of **OK** in het dialoogvenster
- **Afdrukken**.
- **9.** Als de poster is afgedrukt, kunt u de witte randen van de vellen afknippen en de vellen aan elkaar plakken met plakband.

## **Een webpagina afdrukken**

U kunt op de HP All-in-One een webpagina van de webbrowser afdrukken.

## <span id="page-97-0"></span>**Een webpagina afdrukken**

- **1.** Zorg ervoor dat er papier in de hoofdinvoerlade is geplaatst.
- **2.** Klik op **Afdrukken** in het menu **Bestand** van de webbrowser. Het **afdrukvenster** wordt geopend.
- **3.** Controleer of de HP All-in-One de geselecteerde printer is.
- **4.** Selecteer in de webbrowser welke onderdelen van de webpagina u wilt afdrukken (als de webbrowser die mogelijkheid ondersteunt). Klik in Internet Explorer bijvoorbeeld op **Opties** en selecteer opties zoals **Zoals op het scherm**, **Alleen het gekozen frame** of **Alle gekoppelde documenten afdrukken**.
- **5.** Klik op **Afdrukken** of **OK** om de webpagina af te drukken.
- **Tip** Mogelijk moet u de afdrukstand **Liggend** instellen om de webpagina's goed af te drukken.

# **Een afdruktaak stoppen**

Hoewel u een afdruktaak kunt stoppen via de HP All-in-One of via de computer, is het raadzaam om dit te doen via de HP All-in-One.

**Opmerking** Hoewel de meeste softwaretoepassingen die voor Windows zijn ontworpen, gebruikmaken van de Windows-afdrukspooler, gebruikt uw softwaretoepassing mogelijk deze spooler niet. Een voorbeeld van een softwaretoepassing die geen gebruik maakt van de Windows-afdrukspooler is PowerPoint in Microsoft Office 97.

Als u een afdruktaak niet op een van de volgende manieren kunt beëindigen, raadpleegt u de instructies voor het annuleren van het afdrukken op de achtergrond in de Help op het scherm van uw softwaretoepassing.

## **Een afdruktaak stoppen vanaf de HP All-in-One**

▲ Druk op **Cancel** (Annuleren) op het bedieningspaneel. Als de afdruktaak niet stopt, drukt u nogmaals op **Cancel** (Annuleren). Het kan even duren voordat de afdruktaak wordt geannuleerd.

## **Een afdruktaak stoppen vanaf de computer (Windows 2000-gebruikers)**

- **1.** Klik op de taakbalk van Windows op **Start**, wijs **Instellingen** aan en klik op **Printers**.
- **2.** Dubbelklik op het pictogram van de HP All-in-One.
	- **Tip** U kunt ook dubbelklikken op het printerpictogram op de taakbalk van Windows.
- **3.** Selecteer de afdruktaak die u wilt annuleren.
- **4.** Klik in het menu **Document** op de optie **Afdrukken annuleren** of **Annuleren** of druk op het toetsenbord op **Delete**.

Het kan even duren voordat de afdruktaak wordt geannuleerd.

## **Een afdruktaak stoppen via de computer (Windows XP-gebruikers)**

- **1.** Klik op de taakbalk van Windows op **Start** en klik vervolgens op **Configuratiescherm**.
- **2.** Open het dialoogvenster **Printers en faxapparaten**.
- **3.** Dubbelklik op het pictogram van de HP All-in-One.
	- **Tip** U kunt ook dubbelklikken op het printerpictogram op de taakbalk van Windows.
- **4.** Selecteer de afdruktaak die u wilt annuleren.
- **5.** Klik in het menu **Document** op de optie **Afdrukken annuleren** of **Annuleren** of druk op het toetsenbord op **Delete**. Het kan even duren voordat de afdruktaak wordt geannuleerd.

## **Een afdruktaak stoppen vanaf de computer (Windows Vista-gebruikers)**

- **1.** Klik op de taakbalk van Windows op **Start** en klik vervolgens op **Configuratiescherm**.
- **2.** Klik op **Printers**.
- **3.** Dubbelklik op het pictogram van de HP All-in-One.
	- **Tip** U kunt ook dubbelklikken op het printerpictogram op de taakbalk van **Windows**
- **4.** Selecteer de afdruktaak die u wilt annuleren.
- **5.** Klik in het menu **Document** op de optie **Afdrukken annuleren** of **Annuleren** of druk op het toetsenbord op **Delete**.

Het kan even duren voordat de afdruktaak wordt geannuleerd.

Hoofdstuk 7

# **8 De fotofuncties gebruiken**

De HP All-in-One is uitgerust met geheugenkaartsleuven, een USB-poort aan de voorzijde en een cd/dvd-station, waarmee u foto's kunt afdrukken of bewerken vanaf een geheugenkaart, een opslagapparaat (zoals een geheugenpen, een draagbare harde schijf of een digitale camera in opslagmodus) of een cd of dvd, zonder de foto's eerst op een computer te uploaden. Daarnaast kunt u ook uw foto's overzetten naar de computer om af te drukken, te bewerken of te delen, als de HP All-in-One is aangesloten op een netwerk of met een computer is verbonden via een USB-kabel.

De HP All-in-One ondersteunt de volgende geheugenkaarten. Elk type geheugenkaart kan enkel in de daarvoor geschikte sleuf worden geplaatst en er kan maar één kaart tegelijkertijd worden geplaatst.

**Let op** Plaats altijd maar één geheugenkaart tegelijkertijd. Indien meer dan één geheugenkaart is geplaatst, kan er zich een onherstelbaar verlies van gegevens voordoen.

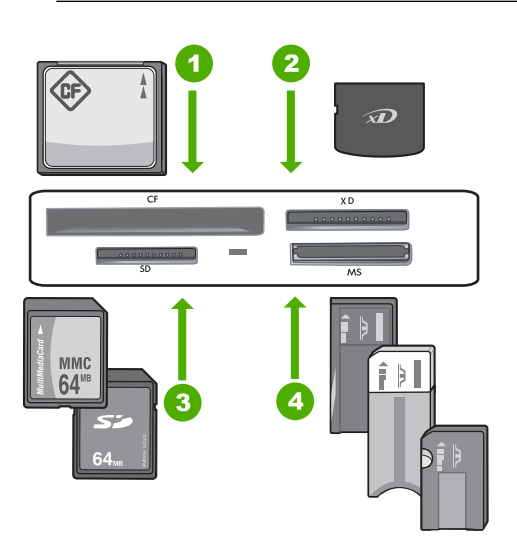

- 1 CompactFlash (CF) types I en II
- 2 xD-Picture Card
- 3 Secure Digital (SD), Secure Digital Mini (adapter vereist), Secure Digital High Capacity (SDHC), MultiMediaCard (MMC), MMC Plus, MMC Mobile (RS-MMC; adapter vereist), TransFlash MicroSD Card of Secure MultiMedia Card
- 4 Memory Stick, Memory Stick Pro, Memory Stick Select, Memory Stick Magic Gate, Memory Stick Duo of Duo Pro (adapter optioneel), of Memory Stick Micro (adapter vereist)

De sleuf voor de geheugenkaart heeft ook een Foto-lampje. Het lampje knippert bleekwit als de geheugenkaart wordt gelezen of als er een afbeelding van de kaart wordt afgedrukt en het blijft ononderbroken bleekwit als de afbeelding kan worden bekeken. Het Fotolampje staat vlak bij de geheugenkaartsleuven en wordt aangegeven door een camerapictogram.

**Let op** Trek de geheugenkaart of het opslagapparaat niet uit de sleuf zolang het lampje Foto knippert. Als het lampje knippert, betekent dit dat de HP All-in-One het geheugenapparaat benadert. Wacht totdat het lampje ononderbroken brandt. Als u een geheugenkaart of opslagapparaat verwijdert terwijl deze wordt gebruikt, kunnen de gegevens op het geheugenapparaat worden aangetast, of de HP All-in-One, geheugenkaart of opslagapparaat beschadigd raken.

Dit gedeelte bevat de volgende onderwerpen:

- Foto's weergeven en selecteren
- [Uw foto's afdrukken](#page-103-0)
- [Speciale projecten maken van uw foto's](#page-104-0)
- [Foto's delen met HP Photosmart-software](#page-106-0)
- [Foto's opslaan op de computer](#page-108-0)
- [Uw foto's op een cd of dvd bewaren](#page-109-0)
- [Foto's bewerken via het bedieningspaneel](#page-111-0)

## **Foto's weergeven en selecteren**

U kunt voor of tijdens het afdrukken foto's weergeven en selecteren op uw geheugenkaart, opslagapparaat of cd/dvd.

#### **Foto's weergeven en selecteren**

**1.** Plaats een geheugenkaart in de juiste sleuf van de HP All-in-One of sluit een opslagapparaat aan op de voorste USB-poort, of plaats een cd/dvd (labelzijde omhoog) in het LightScribe-station.

Het menu **Photosmart Express** verschijnt, en de meest recente foto wordt op het scherm getoond.

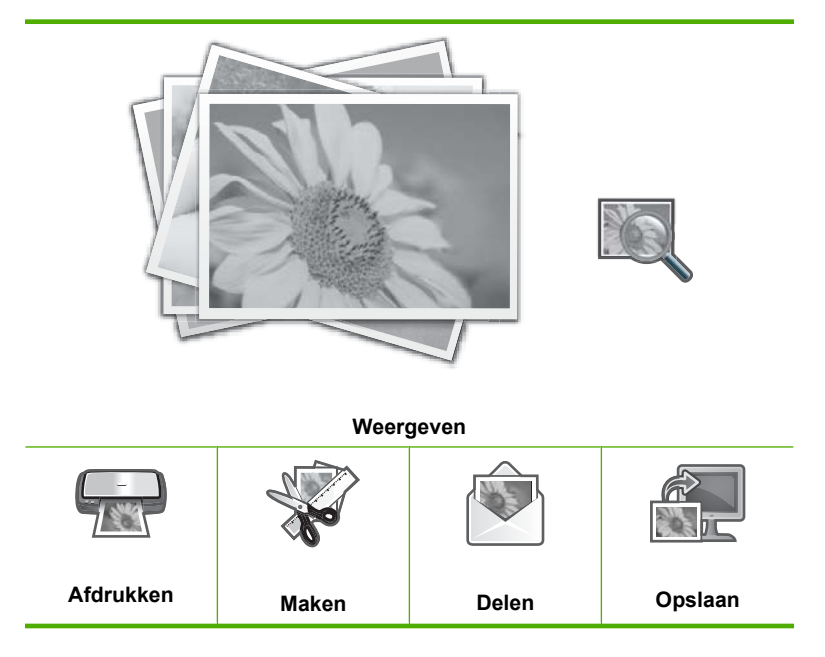

- **2.** Laad fotopapier van 10 x 15 cm in de fotolade of fotopapier van volledig formaat in de hoofdinvoerlade.
- **3.** Raak **Weergeven** aan. Het scherm **Foto's weergeven** verschijnt.
- **4.** Raak  $\triangleleft$  of  $\triangleright$  aan om door de lijst met miniatuurweergaves van uw foto's te bladeren.
- **5.** Als de kleine weergave van de foto die u wilt weergeven verschijnt, raak deze dan aan.
- **6.** Wanneer de foto vanzelf verschijnt op het scherm, raak dan de afbeelding opnieuw aan.

Het scherm **Foto-opties** verschijnt.

**7.** Raak **Afdrukvoorbeeld** aan.

Het **Afdrukvoorbeeld**-scherm verschijnt en toont hoe uw foto('s) er in afgedrukte vorm zullen uitzien.

Raak **Toevoegen** aan en herhaal stappen 4-6, als u bijkomende foto's wilt selecteren om weer te geven en af te drukken.

**Tip** Er verschijnt een markeringsteken om elke geselecteerde foto aan te geven. U kunt het aantal kopies wijzigen door ▲ of ▼ aan te raken. Het totaal aantal foto's dat zal worden afgedrukt, verschijnt bovenaan het scherm.

- <span id="page-103-0"></span>**8.** (Optioneel) Als u uw afdrukinstellingen wilt controleren en/of wijzigen, raak dan **Instellingen** aan.
- **9.** Raak, om de foto('s) af te drukken, **Afdrukken** aan of druk op de knop **Print Photos** (Foto's afdrukken) op het bedieningspaneel. Een afdrukstatusscherm toont het aantal af te drukken pagina's en de geschatte uitvoeringstijd.
	- **Tip** Tijdens het afdrukken kunt u **Foto's toevoegen** aanraken om meer foto's toe te voegen aan de afdrukwachtlijst.

# **Uw foto's afdrukken**

U kunt de foto's van uw geheugenkaart, opslagapparaat of cd/dvd afdrukken in een aantal formaten, gaande van 10 x 15 cm tot het formaat van Letter- of A4-papier, inclusief het formaat van meerdere kleine foto's op een enkel blad.

#### **Uw foto's afdrukken**

**1.** Plaats een geheugenkaart in de juiste sleuf van de HP All-in-One of sluit een opslagapparaat aan op de voorste USB-poort, of plaats een cd/dvd (labelzijde omhoog) in het LightScribe-station.

Het menu **Photosmart Express** verschijnt en de meest recente foto wordt op het scherm getoond.

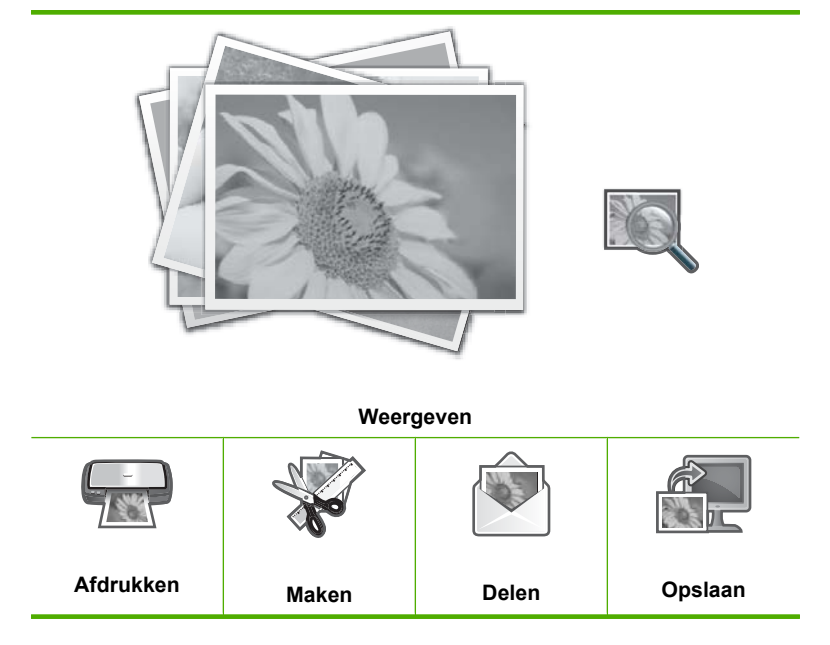

**2.** Laad fotopapier van 10 x 15 cm in de fotolade of fotopapier van volledig formaat in de hoofdinvoerlade.

<span id="page-104-0"></span>**3.** Raak **Afdrukken** aan.

Het scherm **Lay-out afdrukken** verschijnt.

**4.** Raak  $\triangleleft$  of  $\triangleright$  aan om door de lay-outopties te bladeren en raak dan de gewenste afdruklay-out aan:

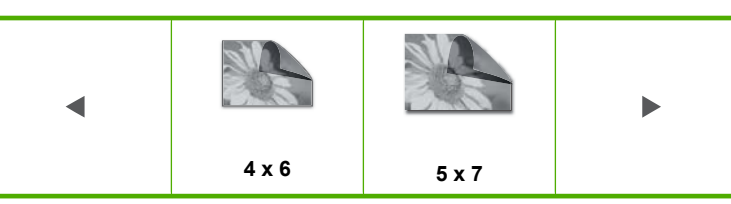

Het scherm **Foto'selecteren** verschijnt.

- **5.** Raak **o** f aan om door de lijst met miniatuurweergaves van uw foto's te bladeren.
- **6.** Als de kleine weergave van de foto die u wilt afdrukken verschijnt, raak deze dan aan.
- **7.** Wanneer de geselecteerde foto vanzelf op het scherm verschijnt, raak dan de afbeelding opnieuw aan.

Er verschijnt een markeringsteken om aan te geven dat de foto is geselecteerd. U kunt het aantal kopies wijzigen door  $\blacktriangle$  of  $\nabla$  aan te raken. Het totaal aantal foto's dat zal worden afgedrukt, verschijnt bovenaan het scherm.

- **8.** Raak of aan om verder door de foto's te bladeren en er te selecteren, en raak dan **Gereed** aan. Het **Afdrukvoorbeeld**-scherm verschijnt en toont hoe uw foto('s) er in afgedrukte vorm zullen uitzien.
- **9.** (Optioneel) Als u uw afdrukinstellingen wilt controleren en/of wijzigen, raak dan **Instellingen** aan.
- **10.** Raak **Afdrukken** aan (of druk op de knop **Print Photos** (Foto's afdrukken) op het bedieningspaneel).

Een afdrukstatusscherm toont het aantal af te drukken pagina's en de geschatte uitvoeringstijd.

# **Speciale projecten maken van uw foto's**

Met de HP All-in-One kunt u speciale projecten maken met uw foto's, zoals:

- **Fotoalbums**
- Panorama-afdrukken
- Foto's voor de portefeuille
- Foto's van paspoortformaat
- Afdrukken van video-acties (van uw videoframes)
- LightScribe-schijflabels (voor uw foto-cd's/dvd's)

## **Speciale projecten maken**

**1.** Plaats een geheugenkaart in de juiste sleuf van de HP All-in-One of sluit een opslagapparaat aan op de voorste USB-poort, of plaats een cd/dvd (labelzijde omhoog) in het LightScribe-station.

Het menu **Photosmart Express** verschijnt en de meest recente foto wordt op het scherm getoond.

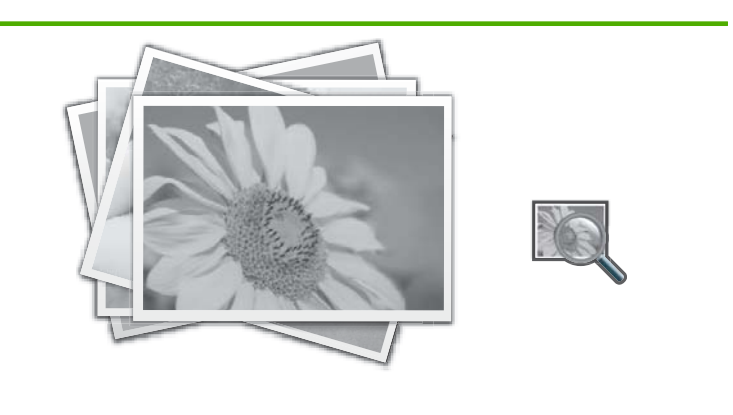

**Weergeven**

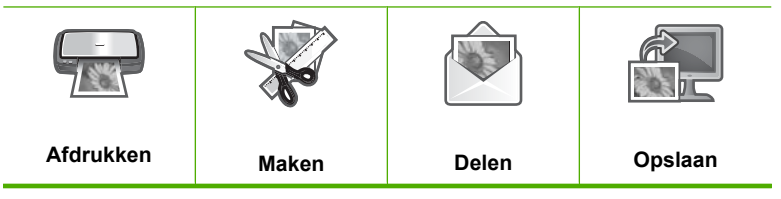

- **2.** Zorg ervoor dat de fotolade of hoofdlade gevuld is met de juiste papiersoort voor het soort project dat u aan het maken bent.
- **3.** Raak **Maken** aan.

Het scherm **Maken** verschijnt.

- **4.** Raak  $\triangleleft$  of  $\triangleright$  aan om door te projecten te bladeren en raak dan een van de volgende projecten aan.
	- **Albumpagina's**: Hiermee kunt u meerdere foto's selecteren en deze afdrukken op een aantal gethematiseerde albumpagina's, die u daarna kunt binden om een fotoalbum te maken. De foto's op uw albumpagina's worden allemaal op dezelfde manier in het album geplaatst om voor een mooie presentatie te zorgen.
	- **LightScribe-labels**: Hiermee kunt u een tekstlabel maken en dit afdrukken op een LightScribe-schijf om de inhoud van uw cd of dvd te identificeren. (LightScribe is niet vereist om foto's op te slaan op een cd/dvd, maar is wel nodig om tekstlabels te maken en af te drukken. Daarom zou u, als u tekstlabels wilt maken voor uw cd/dvd, altijd LightScribe moeten gebruiken, zowel voor het opslaan als voor de labels.)
	- **Panoramafoto's**: Hiermee kunt u meerdere foto's selecteren en aan elkaar "plakken" zodat ze samen één breebeeldfoto (of panoramafoto) opleveren. De HP All-in-One lijnt automatisch de randen uit van de door u geselecteerde foto's. Op die manier kan een vlotte overgang van de ene foto naar de andere worden gemaakt.
- <span id="page-106-0"></span>• **Portefeuilles**: Hiermee kunt u zelf foto's afdrukken die in uw portefeuille passen en die u aan vrienden of familie kunt geven.
- **Pasfoto's**: Hiermee kunt u uw eigen foto's op paspoortformaat afdrukken. (Als u vragen hebt over richtlijnen of beperkingen voor pasfoto's, neemt u contact op met een plaatselijke gespecialiseerde fotograaf.)
- **Afdrukken videoframes**: Als u digitale videobestanden hebt opgeslagen op uw geheugenkaart, opslagapparaat of een cd/dvd, kunt u een video bekijken op het scherm en vervolgens tot 10 afzonderlijke frames van de video selecteren om af te drukken als foto's om in te kaderen of om te bewaren in een fotoalbum.
- **5.** Volg de instructies voor het project dat u aan het maken bent.
- **6.** Raak **Afdrukken** aan in het scherm **Afdrukvoorbeeld**. Een afdrukstatusscherm toont het aantal af te drukken pagina's en de geschatte uitvoeringstijd.

# **Foto's delen met HP Photosmart-software**

U kunt de HP Photosmart-software gebruiken die op uw computer is geïnstalleerd om foto's van een geheugenkaart, opslagapparaat of cd/dvd naar de harde schijf van uw computer over te brengen om online foto's te delen en om foto's vanaf uw computer af te drukken.

Voor u foto's naar uw computer overbrengt, moet u de geheugenkaart uit uw digitale camera halen en deze in de gepaste sleuf plaatsen op de HP All-in-One, of een opslagapparaat op de voorste USB-poort aansluiten, of een cd/dvd (labelzijde omhoog) in het LightScribe-station plaatsen.

## **Foto's delen**

**1.** Plaats een geheugenkaart in de juiste sleuf van de HP All-in-One of sluit een opslagapparaat aan op de voorste USB-poort, of plaats een cd/dvd (labelzijde omhoog) in het LightScribe-station.

Het menu **Photosmart Express** verschijnt en de meest recente foto wordt op het scherm weergegeven.

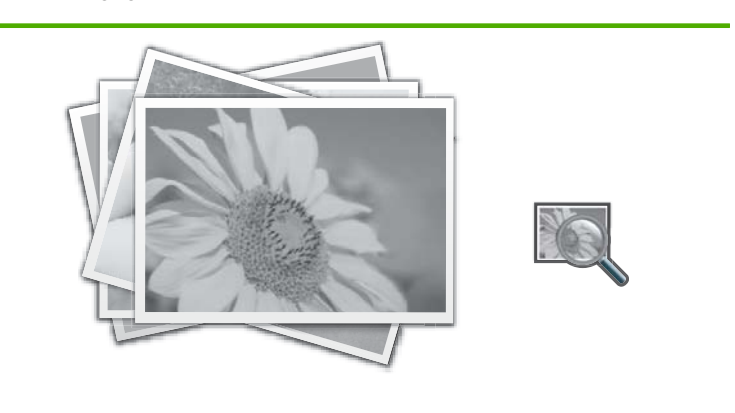

**Weergeven**

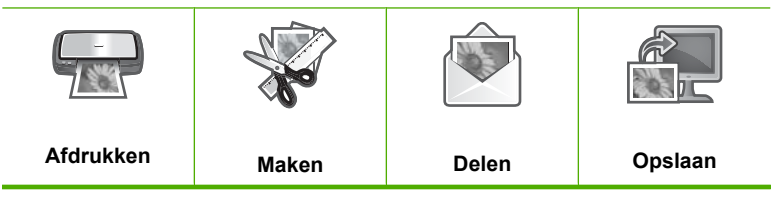

**2.** Raak **Delen** aan.

Het scherm **Foto'selecteren** verschijnt.

- **3.** Raak of aan om door de lijst met miniatuurweergaves van uw foto's te bladeren.
- **4.** Als de kleine weergave van de foto die u wilt delen verschijnt, raak deze dan aan.
- **5.** Wanneer de foto vanzelf op het scherm verschijnt, raak dan de afbeelding opnieuw aan.

Er verschijnt een markeringsteken om aan te geven dat de foto is geselecteerd.

**6.** Raak of aan om verder door de foto's te bladeren en er te selecteren, en raak dan **Gereed** aan.

Het **Voorbeeld delen**-scherm verschijnt en toont de door u geselecteerde foto's.

- **7.** Raak **Verzenden** aan. Als de HP All-in-One op het netwerk is aangesloten, verschijnt er een lijst met beschikbare computers. Selecteer de computer die u wilt gebruiken om de foto's mee te versturen, en ga dan naar de volgende stap.
- **8.** Wanneer u in het **Opslaan op computer**-scherm wordt gevraagd op de computer te zoeken naar Foto-opties delen, volg dan de instructies op het scherm van uw computer.
# **Foto's opslaan op de computer**

U kunt de HP Photosmart-software gebruiken die op uw computer is geïnstalleerd om foto's van een geheugenkaart, opslagapparaat of cd/dvd naar de harde schijf van uw computer over te brengen om online foto's te delen en om foto's vanaf uw computer af te drukken.

Voor u foto's naar uw computer overbrengt, moet u de geheugenkaart uit uw digitale camera halen en deze in de gepaste sleuf plaatsen op de HP All-in-One, of een opslagapparaat op de voorste USB-poort aansluiten, of een cd/dvd (labelzijde omhoog) in het LightScribe-station plaatsen.

### **Foto's opslaan**

**1.** Plaats een geheugenkaart in de juiste sleuf van de HP All-in-One of sluit een opslagapparaat aan op de voorste USB-poort, of plaats een cd/dvd (labelzijde omhoog) in het LightScribe-station.

Het menu **Photosmart Express** verschijnt en de meest recente foto wordt op het scherm weergegeven.

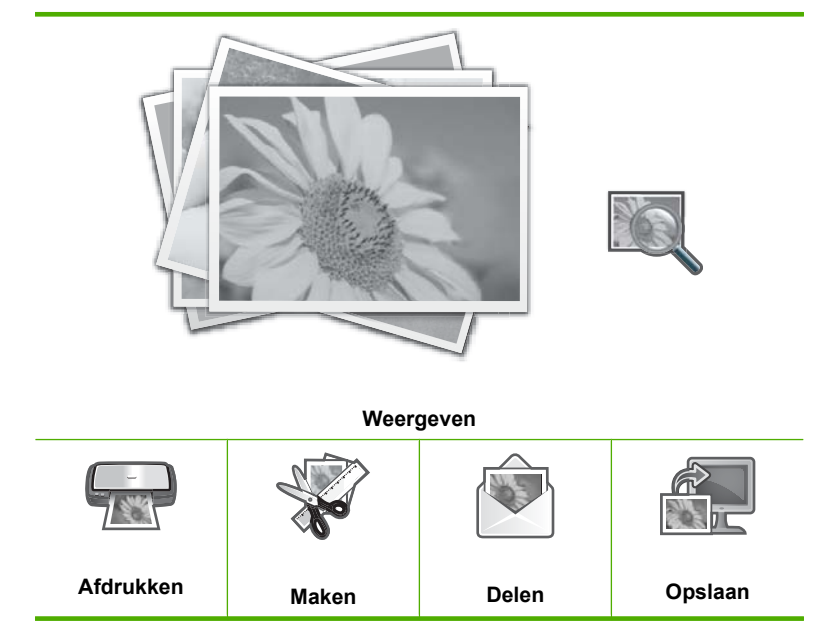

**2.** Raak **opslaan** aan.

Het **Foto's opslaan**-menu wordt weergegeven.

### **3.** Raak **Opslaan op computer** aan.

**Tip** U kunt ook afbeeldingen van een geheugenkaart naar een aangesloten USB-opslagapparaat overbrengen door de optie **Opslaan op USB-drive** te kiezen, of u kunt uw foto's branden op een cd/dvd die met het label omhoog in het cd/dvd-station is geplaatst, door **Opslaan op cd/dvd** te kiezen.

Als de HP All-in-One op het netwerk is aangesloten, verschijnt er een lijst met beschikbare computers. Selecteer de computer waarnaar u de foto's wilt overbrengen, en ga dan naar de volgende stap.

**4.** Wanneer u in het **Opslaan op computer**-scherm wordt gevraagd op de computer te zoeken naar Foto-opties importeren, volg dan de instructies op uw computer om de foto's op uw computer op te slaan.

Enkel afbeeldingen die voorheen nog niet waren opgeslagen, worden nu op uw computer opgeslagen.

# **Uw foto's op een cd of dvd bewaren**

Met de HP All-in-One kunt u uw foto's op een cd of dvd opslaan vanaf een geheugenkaart of opslagapparaat. Met deze functie kunt u uw foto's archiveren (waarbij ruimte wordt vrijgemaakt op uw geheugenkaart, opslagapparaat of de harde schijf van uw computer) en ze delen op de computers van uw vrienden en familie.

U kunt ook een tekstlabel maken en dit afdrukken op een LightScribe-schijf om de inhoud van uw cd of dvd te identificeren. LightScribe is niet vereist om foto's op een cd/dvd op te slaan, maar is wel nodig om tekstlabels te maken en af te drukken. Daarom zou u, als u tekstlabels wilt maken voor uw cd/dvd, altijd LightScribe moeten gebruiken, zowel voor het opslaan als voor de labels.

**Tip** U kunt ook de Roxio Creator Basic-software installeren die bij uw HP All-in-One werd geleverd. Met deze software kunt u tekst, foto's en vooraf ingestelde ontwerpen maken en afdrukken op een LightScribe-schijf om de inhoud van uw cd of dvd te identificeren.

Daarenboven kunt u uw HP Photosmart-software gebruiken om labels af te drukken op cd/dvd-etikettenpapier voor niet met LightScribe compatibele schijven om de inhoud van uw cd of dvd te identificeren.

### **Uw foto's op een cd of dvd bewaren**

- **1.** Zorg ervoor dat een cd of dvd is geplaatst (labelzijde omhoog) in het LightScribestation van de HP All-in-One.
	- **B** Opmerking Als u een LightScribe-tekstlabel wilt maken dat u op de cd/dvd kunt afdrukken, zorg er dan voor dat de geplaatste cd of dvd compatibel is met LightScribe.
- **2.** Plaats een geheugenkaart in de juiste sleuf van de HP All-in-One of sluit een opslagapparaat op de USB-poort aan de voorzijde aan.

Het menu **Photosmart Express** verschijnt en de meest recente foto wordt op het scherm weergegeven.

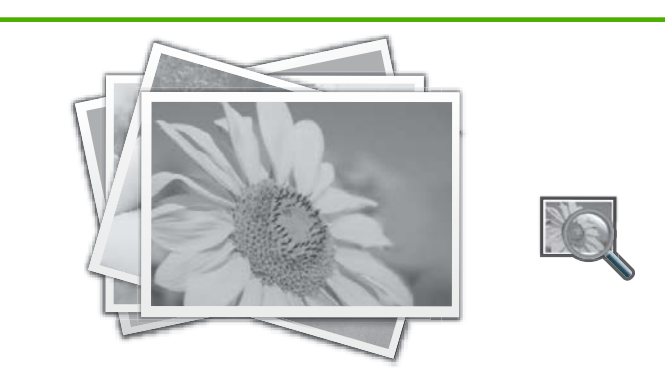

**Weergeven**

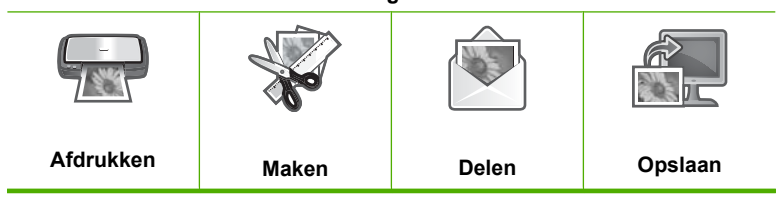

- **3.** Raak **opslaan** aan. Het **Foto's opslaan**-menu wordt weergegeven.
- **4.** Raak **Opslaan op cd/dvd** aan. Wanneer de foto's op de cd of dvd zijn opgeslagen, verschijnt het menu **Photosmart Express**.
- **Tip** U kunt ook foto's op een cd of dvd opslaan door **Cd/dvd** aan te raken in het hoofdscherm en dan **Backup geheugenkaart** te kiezen in het menu **LightScribe Cd/ dvd**.

#### **Een LightScribe-schijflabel maken**

- **1.** Raak **Maken** aan in het menu **Photosmart Express**.
- **2.** Raak in het scherm **Maken** of **a** aan om de projecten te doorlopen tot u **LightScribe-labels** vindt, en raak dit project dan aan.

**3.** Plaats, wanneer het wordt gevraagd, een met LightScribe compatibele cd of dvd met de labelzijde omlaag.

Het visuele toetsenbord wordt weergegeven.

- **4.** Gebruik het visuele toetsenbord om titels en ondertitels in te voeren die uw cd of dvd identificeren, en raak **Gereed** aan op het visuele toetsenbord als u klaar bent.
- **5.** Raak **Branden** aan in het scherm **Labelsamenvatting**.

Raak, in het afdrukstatusscherm, **Terugkeren naar hoofdmenu** aan om verder te gaan met taken die niets met de schijf te maken hebben, terwijl op de achtergrond de schijf verder wordt voorzien van een label.

### **Verwante onderwerpen**

- • ["Plaats een cd/dvd in het van LightScribe voorziene cd/dvd-station" op pagina 74](#page-75-0)
- • ["De Roxio Creator Basic-software gebruiken" op pagina 15](#page-16-0)
- • ["De HP Photosmart-software gebruiken" op pagina 15](#page-16-0)
- • ["Tekst invoeren met behulp van het visuele toetsenbord" op pagina 14](#page-15-0)
- • ["Gewone cd-/dvd-labels afdrukken" op pagina 87](#page-88-0)

# **Foto's bewerken via het bedieningspaneel**

De HP All-in-One biedt verscheidene basisfuncties voor aanpassingen die u kunt gebruiken om uw foto's handmatig aan te passen voordat u ze afdrukt, en ook een functie waarmee u uw foto's automatisch kunt verbeteren.

Dit gedeelte bevat de volgende onderwerpen:

- Zoomen en pannen om een foto bij te snijden
- [Foto's draaien](#page-112-0)
- [De helderheid van foto's aanpassen](#page-113-0)
- [Een kader afdrukken rond uw foto](#page-114-0)
- [Speciale kleureffecten toepassen op foto's](#page-115-0)
- [Rode ogen verwijderen](#page-116-0)
- [Foto's automatisch corrigeren](#page-117-0)
- [Horizontaal omdraaien](#page-118-0)

### **Zoomen en pannen om een foto bij te snijden**

Met de HP All-in-One kunt u in- of uitzoomen op een bepaalde zone van een foto. Bij het afdrukken van de foto is de foto bijgesneden, zodat enkel de zone die op het scherm werd getoond, is afgedrukt.

**Opmerking** De veranderingen die u aan de foto aanbrengt, gelden enkel voor het weergeven en afdrukken van de foto. De veranderingen zullen niet worden opgeslagen op de geheugenkaart, het opslagapparaat of de cd/dvd.

### <span id="page-112-0"></span>**Een foto bijsnijden**

- **1.** Plaats een geheugenkaart in de juiste sleuf van de HP All-in-One of sluit een opslagapparaat aan op de voorste USB-poort, of plaats een cd/dvd (labelzijde omhoog) in het LightScribe-station. Het menu **Photosmart Express** verschijnt en de meest recente foto wordt op het
	- scherm weergegeven.
- **2.** Raak **Weergeven** aan. Het scherm **Foto's weergeven** verschijnt.
- **3.** Raak of aan om door de lijst met miniatuurweergaves van uw foto's te bladeren.
- **4.** Als de kleine weergave van de foto die u wilt aanpassen verschijnt, raak deze dan aan.
- **5.** Wanneer de geselecteerde foto vanzelf op het scherm verschijnt, raak dan de afbeelding of **Opties** aan.

Het **Opties**-menu wordt weergegeven.

- **6.** Raak **Bewerken** aan. Het **Bewerken**-menu wordt weergegeven.
- **7.** Raak **bijsnijden** aan. Het scherm **bijsnijden** verschijnt.
- **8.** Raak de vergrootglaspictogrammen Inzoomen of Uitzoomen aan op de rechterkant van het scherm om in- of uit te zoomen op het onderwerp van de foto. Er verschijnt een uitlijning op de foto om u bij benadering de zone te tonen die zal worden afgedrukt.
- **9.** Met de pijlknoppen kunt u over de foto gaan en een specifiek gebied selecteren om af te drukken.
- **10.** Raak **bijsnijden** aan.

#### **Een voorbeeld van uw bijgesneden foto bekijken**

▲ Raak het pictogram Terug aan tot u terug in het menu **Opties** bent, en raak dan **Afdrukvoorbeeld** aan.

#### **Uw bijgesneden foto afdrukken**

▲ Raak het pictogram Terug aan tot u terug in het scherm **Foto's weergeven** bent, en raak dan **Afdrukken** aan.

### **Foto's draaien**

Afhankelijk van de manier waarop een foto is opgeslagen, kan de foto zijdelings of ondersteboven op het scherm worden weergegeven. U moet mogelijk de foto draaien om ze correct te tonen of af te drukken.

**EX** Opmerking Wanneer u meerdere foto's op een pagina afdrukt, past de HP All-in-One automatisch de stand van de foto's aan zodat er zo veel mogelijk foto's op de pagina passen. De door u opgegeven draaiing wordt genegeerd om het aantal geselecteerde foto's op de pagina te laten passen.

### <span id="page-113-0"></span>**Een foto draaien**

**1.** Plaats een geheugenkaart in de juiste sleuf van de HP All-in-One of sluit een opslagapparaat aan op de voorste USB-poort, of plaats een cd/dvd (labelzijde omhoog) in het LightScribe-station.

Het menu **Photosmart Express** verschijnt en de meest recente foto wordt op het scherm weergegeven.

- **2.** Raak **Weergeven** aan. Het scherm **Foto's weergeven** verschijnt.
- **3.** Raak of aan om door de lijst met miniatuurweergaves van uw foto's te bladeren.
- **4.** Als de kleine weergave van de foto die u wilt aanpassen verschijnt, raak deze dan aan.
- **5.** Wanneer de geselecteerde foto vanzelf op het scherm verschijnt, raak dan de afbeelding of **Opties** aan.

Het **Opties**-menu wordt weergegeven.

- **6.** Raak **Bewerken** aan. Het **Bewerken**-menu wordt weergegeven.
- **7.** Raak **Draaien** aan. Het scherm **Draaien** verschijnt.
- **8.** Raak de pictogrammen Rechts draaien of Links draaien aan in de rechterbenedenhoek van het scherm om de afbeelding 90 graden te draaien in wijzerzin of tegenwijzerzin.
- **9.** Raak **Gereed** aan als u klaar bent met het draaien van de afbeelding.

### **Een voorbeeld van uw gedraaide foto bekijken**

▲ Raak het pictogram Terug aan tot u terug in het menu **Opties** bent, en raak dan **Afdrukvoorbeeld** aan.

### **Uw gedraaide foto afdrukken**

▲ Raak het pictogram Terug aan tot u terug in het scherm **Foto's weergeven** bent, en raak dan **Afdrukken** aan.

### **De helderheid van foto's aanpassen**

U kunt de helderheid van een foto bijstellen, zodat deze lichter of donkerder wordt afgedrukt dan de oorspronkelijke foto die u met uw digitale camera hebt genomen.

**Opmerking** De veranderingen die u aan de foto aanbrengt, gelden enkel voor het weergeven en afdrukken van de foto. De veranderingen zullen niet worden opgeslagen op de geheugenkaart, het opslagapparaat of de cd/dvd.

### <span id="page-114-0"></span>**De helderheid aanpassen**

- **1.** Plaats een geheugenkaart in de juiste sleuf van de HP All-in-One of sluit een opslagapparaat aan op de voorste USB-poort, of plaats een cd/dvd (labelzijde omhoog) in het LightScribe-station. Het menu **Photosmart Express** verschijnt en de meest recente foto wordt op het scherm weergegeven.
- **2.** Raak **Weergeven** aan. Het scherm **Foto's weergeven** verschijnt.
- **3.** Raak of aan om door de lijst met miniatuurweergaves van uw foto's te bladeren.
- **4.** Als de kleine weergave van de foto die u wilt aanpassen verschijnt, raak deze dan aan.
- **5.** Wanneer de geselecteerde foto vanzelf op het scherm verschijnt, raak dan de afbeelding of **Opties** aan.

Het **Opties**-menu wordt weergegeven.

- **6.** Raak **Bewerken** aan. Het **Bewerken**-menu wordt weergegeven.
- **7.** Raak **Helderheid** aan.

**By** Opmerking Als de door u gewenste menuoptie niet te zien is op het scherm, raak dan  $\wedge$  of  $\nabla$  aan om alle menuopties te doorlopen.

Het scherm **Helderheid** verschijnt.

- **8.** Raak  $\blacktriangleleft$  of  $\blacktriangleright$  aan om de helderheid van de foto te doen toenemen of afnemen. De huidige helderheidsselectie wordt aangegeven door de verticale lijn op de schuifbalk.
- **9.** Raak **Gereed** aan als u klaar bent met het aanpassen van de helderheid.

### **Een voorbeeld van uw aangepaste foto bekijken**

▲ Raak het pictogram Terug aan tot u terug in het menu **Opties** bent, en raak dan **Afdrukvoorbeeld** aan.

#### **Uw aangepaste foto afdrukken**

▲ Raak het pictogram Terug aan tot u terug in het scherm **Foto's weergeven** bent, en raak dan **Afdrukken** aan.

### **Een kader afdrukken rond uw foto**

U kunt een decoratieve gekleurde rand rond de buitenzijden van uw foto afdrukken om de foto in te kaderen.

**Opmerking** De veranderingen die u aan de foto aanbrengt, gelden enkel voor het weergeven en afdrukken van de foto. De veranderingen zullen niet worden opgeslagen op de geheugenkaart, het opslagapparaat of de cd/dvd.

### <span id="page-115-0"></span>**Een kader rond uw foto afdrukken**

**1.** Plaats een geheugenkaart in de juiste sleuf van de HP All-in-One of sluit een opslagapparaat aan op de voorste USB-poort, of plaats een cd/dvd (labelzijde omhoog) in het LightScribe-station.

Het menu **Photosmart Express** verschijnt en de meest recente foto wordt op het scherm weergegeven.

- **2.** Raak **Weergeven** aan. Het scherm **Foto's weergeven** verschijnt.
- **3.** Raak of aan om door de lijst met miniatuurweergaves van uw foto's te bladeren.
- **4.** Als de kleine weergave van de foto die u wilt aanpassen verschijnt, raak deze dan aan.
- **5.** Wanneer de geselecteerde foto vanzelf op het scherm verschijnt, raak dan de afbeelding of **Opties** aan.

Het **Opties**-menu wordt weergegeven.

- **6.** Raak **Bewerken** aan. Het **Bewerken**-menu wordt weergegeven.
- **7.** Raak **Kader toevoegen** aan. Het scherm **Creatief kader selecteren** verschijnt.
- **8.** Raak of aan om door de kaders te bladeren tot u het gewenste kader hebt gevonden, en raak dan het kader aan.

Het geselecteerde kader wordt op de foto toegepast en wordt vanzelf op het scherm getoond.

### **Een voorbeeld van uw aangepaste foto bekijken**

▲ Raak het pictogram Terug aan tot u terug in het menu **Opties** bent, en raak dan **Afdrukvoorbeeld** aan.

### **Uw aangepaste foto afdrukken**

▲ Raak het pictogram Terug aan tot u terug in het scherm **Foto's weergeven** bent, en raak dan **Afdrukken** aan.

### **Speciale kleureffecten toepassen op foto's**

U kunt speciale kleureneffecten toepassen op een foto zodat deze wordt afgedrukt met een sepia-, handmatig gekleurde of zwart-witafwerking.

**Propherms** De veranderingen die u aan de foto aanbrengt, gelden enkel voor het weergeven en afdrukken van de foto. De veranderingen zullen niet worden opgeslagen op de geheugenkaart, het opslagapparaat of de cd/dvd.

### <span id="page-116-0"></span>**Zo wijzigt u de kleureneffecten van foto's:**

- **1.** Plaats een geheugenkaart in de juiste sleuf van de HP All-in-One of sluit een opslagapparaat aan op de voorste USB-poort, of plaats een cd/dvd (labelzijde omhoog) in het LightScribe-station. Het menu **Photosmart Express** verschijnt en de meest recente foto wordt op het scherm weergegeven.
- **2.** Raak **Weergeven** aan. Het scherm **Foto's weergeven** verschijnt.
- **3.** Raak of aan om door de lijst met miniatuurweergaves van uw foto's te bladeren.
- **4.** Als de kleine weergave van de foto die u wilt aanpassen verschijnt, raak deze dan aan.
- **5.** Wanneer de geselecteerde foto vanzelf op het scherm verschijnt, raak dan de afbeelding of **Opties** opties.

Het **Opties**-menu wordt weergegeven.

- **6.** Raak **Bewerken** aan. Het **Bewerken**-menu wordt weergegeven.
- **7.** Raak **Kleureffect** aan.

**By** Opmerking Als de door u gewenste menuoptie niet te zien is op het scherm, raak dan  $\wedge$  of  $\nabla$  aan om alle menuopties te doorlopen.

Het **Kleureffect**-menu wordt weergegeven.

**8.** Raak een van de opties voor kleureneffecten aan:

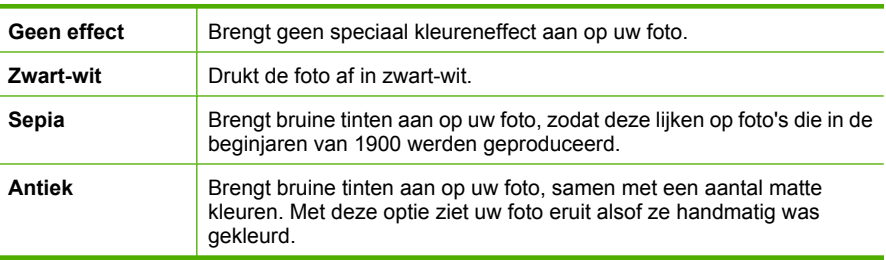

Het geselecteerde kleureneffect wordt op de foto toegepast en de foto wordt vanzelf op het scherm getoond.

#### **Een voorbeeld van uw aangepaste foto bekijken**

▲ Raak het pictogram Terug aan tot u terug in het menu **Opties** bent, en raak dan **Afdrukvoorbeeld** aan.

#### **Uw aangepaste foto afdrukken**

▲ Raak het pictogram Terug aan tot u terug in het scherm **Foto's weergeven** bent, en raak dan **Afdrukken** aan.

### **Rode ogen verwijderen**

Door de flits op een camera (vooral bij oudere modellen) kunnen de ogen van een persoon op de foto soms rood lijken. U kunt dat rode effect verwijderen zodat de juiste kleur van de ogen te zien is op uw foto's.

<span id="page-117-0"></span>**Propherms** De veranderingen die u aan de foto aanbrengt, gelden enkel voor het weergeven en afdrukken van de foto. De veranderingen zullen niet worden opgeslagen op de geheugenkaart, het opslagapparaat of de cd/dvd.

### **Rode ogen van foto's verwijderen**

**1.** Plaats een geheugenkaart in de juiste sleuf van de HP All-in-One of sluit een opslagapparaat aan op de voorste USB-poort, of plaats een cd/dvd (labelzijde omhoog) in het LightScribe-station.

Het menu **Photosmart Express** verschijnt en de meest recente foto wordt op het scherm weergegeven.

- **2.** Raak **Weergeven** aan. Het scherm **Foto's weergeven** verschijnt.
- **3.** Raak of aan om door de lijst met miniatuurweergaves van uw foto's te bladeren.
- **4.** Als de kleine weergave van de foto die u wilt aanpassen verschijnt, raak deze dan aan.
- **5.** Wanneer de geselecteerde foto vanzelf op het scherm verschijnt, drukt u op de knop **Red Eye Removal** (Rode ogen verwijderen) op het bedieningspaneel.
	- **Tip** Een andere manier is om **Verwijdering rode ogen** te kiezen in het menu **Bewerken**.

Een pictogram rode ogen knippert in de linkerbovenhoek van de foto, verwijderen van rode ogen wordt toegepast en de foto wordt vanzelf op het scherm getoond.

### **Foto's automatisch corrigeren**

De HP All-in-One is standaard ingesteld om uw foto's automatisch te verbeteren wanneer u ze afdrukt. De wijzigingen zijn enkel te zien op uw afgedrukte documenten; op het scherm kunt u de wijzigingen niet zien.

Wanneer deze functie is ingeschakeld, gebruikt de HP All-in-One HP Real Lifetechnologieën om:

- De helderheid of donkere gebieden van uw foto's aan te passen.
- De belichting aan te passen zodat donkere foto's lichter worden afgedrukt.
- Vage foto's te verscherpen.

U kunt de functie voor automatisch verbeteren van uw foto's uitzetten voor individuele foto's. U kunt dit doen per afbeelding.

### **Automatisch foto verbeteren uitschakelen**

**1.** Plaats een geheugenkaart in de juiste sleuf van de HP All-in-One of sluit een opslagapparaat aan op de voorste USB-poort, of plaats een cd/dvd (labelzijde omhoog) in het LightScribe-station.

Het menu **Photosmart Express** verschijnt en de meest recente foto wordt op het scherm weergegeven.

- **2.** Raak **Weergeven** aan. Het scherm **Foto's weergeven** verschijnt.
- **3.** Raak of aan om door de lijst met miniatuurweergaves van uw foto's te bladeren.
- <span id="page-118-0"></span>**4.** Als de kleine weergave van de foto die u wilt aanpassen verschijnt, raak deze dan aan.
- **5.** Wanneer de geselecteerde foto vanzelf op het scherm verschijnt, raak dan de afbeelding of **Opties** aan.
	- Het **Opties**-menu wordt weergegeven.
- **6.** Raak **Bewerken** aan. Het **Bewerken**-menu wordt weergegeven.
- **7.** Raak **Foto verbeteren** aan. Het **Foto verbeteren**-menu wordt weergegeven.
- **8.** Raak **Uit** aan om automatisch foto verbeteren uit te schakelen.

### **Horizontaal omdraaien**

Als u film aan het scannen bent, verschijnt een bijkomende optie, **Draai horizontaal om**, in het menu **Bewerken**. Met deze optie kunt u gevallen verbeteren waarbij de emulsiezijde van de film niet in de juiste richting is geplaatst. Door deze optie aan te raken wordt de afbeelding, die dan vanzelf wordt getoond op het scherm, omgedraaid.

### **De gescande filmafbeelding horizontaal omdraaien**

**1.** Raak de afbeelding of **Opties** aan terwijl u een voorbeeld bekijkt van uw gescande filmafbeelding.

Het **Opties**-menu wordt weergegeven.

- **2.** Raak **Bewerken** aan. Het **Bewerken**-menu wordt weergegeven.
- **3.** Raak **Draai horizontaal om** aan. De afbeelding wordt horizontaal omgedraaid en verschijnt vanzelf op het scherm.

### **Verwante onderwerpen**

- • ["Dia's of negatieven scannen" op pagina 123](#page-124-0)
- • ["Een gescande voorbeeldafbeelding bewerken" op pagina 124](#page-125-0)

# <span id="page-120-0"></span>**9 De scanfuncties gebruiken**

Scannen is het proces waarbij tekst en afbeeldingen naar een elektronische bestandsindeling voor de computer worden geconverteerd. U kunt met de HP All-in-One bijna alles scannen (foto's, tijdschriftartikelen, filmnegatieven, dia's en tekstdocumenten).

Met de scanfuncties van de HP All-in-One kunt u het volgende doen:

- Extra afdrukken van uw favoriete foto's maken.
- De tekst van een artikel naar uw tekstverwerker scannen en deze in een verslag citeren.
- Een logo scannen en gebruiken in uw publicatiesoftware, zodat u bijvoorbeeld visitekaartjes en brochures kunt afdrukken.
- Uw favoriete foto's scannen en deze per e-mail naar vrienden en familieleden verzenden.
- Een overzicht van de inventaris van uw huis of kantoor met foto's vastleggen.
- Uw meest dierbare foto's in een elektronisch plakboek vastleggen.

Dit gedeelte bevat de volgende onderwerpen:

- Extra afdrukken van foto's maken
- [Een afbeelding scannen](#page-121-0)
- [Een gescande afbeelding bewerken](#page-125-0)
- [Gescande afbeeldingen delen met vrienden en familieleden](#page-126-0)
- [Het scannen stoppen](#page-126-0)

# **Extra afdrukken van foto's maken**

U kunt een afgedrukte kopie van een foto scannen om nieuwe afdrukken te maken in een hele reeks formaten afdrukken, tot het formaat van Letterpapier (8.5 x 11 inch) of A4 papier (210 x 297 mm).

De HP All-in-One is standaard ingesteld om automatisch vast te stellen welke papiersoort u gebruikt. Voor de beste resultaten bij het opnieuw afdrukken van foto's, laat u de **Papiersoort** ingesteld op **Automatisch**, en laad u het fotopapier in de HP All-in-One. Verander de **Papiersoort** enkel wanneer u fouten bij de afdrukkwaliteit vaststelt als u gebruik maakt van de **Automatisch**-instelling.

### <span id="page-121-0"></span>**Een originele foto opnieuw afdrukken**

- **1.** Raak **Scannen** aan. Het **Menu Scannen** wordt weergegeven.
- **2.** Raak **Scannen en opnieuw afdrukken** aan.
- **3.** Plaats wanneer hierom wordt gevraagd de originele foto met de afdrukzijde naar beneden tegen de rechterbenedenhoek van de glasplaat. Voer vervolgens één van de volgende handelingen uit:

### **Uw originele foto opnieuw afdrukken met behulp van de standaard afdrukinstellingen**

▲ Raak **Afdrukken** aan op het scherm of druk op de knop **Print Photos** (Foto's afdrukken) op het bedieningspaneel.

### **De afdrukinstellingen veranderen voor u de originele foto opnieuw afdrukt**

- **a**. Raak **Opties** aan. Het venster Bron van origineel verschijnt.
- **b**. Selecteer de gewenste optie. Het venster Afdruklay-out verschijnt.
- **c**. Raak of aan om door de lay-outopties te bladeren en raak dan de gewenste afdruklay-out aan.
	- **Opmerking** Afhankelijk van uw keuze bij papierformaat, wordt u gevraagd of u een lay-out voor de foto's wilt kiezen.

Het **Scanvoorbeeld**-menu wordt weergegeven.

**d**. Raak **Bewerken** aan om foto's aan te passen alvorens ze af te drukken. De HP All-in-One scant uw origineel en toont een voorbeeld van de foto op het scherm.

**Opmerking** Raak **Instellingen** aan om de papiersoort te wijzigen.

**e**. Raak **Terug-pictogram** aan om terug te keren naar het menu **Scanvoorbeeld**.

 $\frac{1}{2}$  Tip Raak **△** of vaan om het aantal kopies te wijzigen.

**f**. Raak **Afdrukken** aan (of druk op de knop **Print Photos** (Foto's afdrukken) op het bedieningspaneel).

Een afdrukstatusscherm (met het aantal af te drukken pagina's en de geschatte uitvoeringstijd) verschijnt.

# **Een afbeelding scannen**

U kunt een scantaak starten vanaf de computer of vanaf het controlepaneel van de HP All-in-One. In dit gedeelte wordt alleen uitgelegd hoe u vanaf het bedieningspaneel van de HP All-in-One kunt scannen.

*I* Opmerking U kunt ook met behulp van de software die u met de HP All-in-One hebt geïnstalleerd, de afbeeldingen scannen. Met deze software kunt u een gescande afbeelding bewerken en speciale projecten maken met behulp van gescande afbeeldingen.

Als u de scanfuncties wilt gebruiken, moet de HP All-in-One op de computer zijn aangesloten en moet de apparatuur aanstaan. Verder moet de software voor de

HP All-in-One op de computer zijn geïnstalleerd en actief zijn voordat u kunt scannen. Als u wilt controleren of de HP All-in-One-software op een Windows-pc wordt uitgevoerd, kijkt u of het pictogram voor de HP All-in-One in het systeemvak in de rechterbenedenhoek van het scherm naast de tijd wordt weergegeven.

**Opmerking** Wanneer u het pictogram **HP Digital Imaging Monitor** in het systeemvak van Windows sluit, kan dit tot gevolg hebben dat de HP All-in-One ietwat aan scanfunctionaliteit inboet. Als dit gebeurt, kunt u de volledige functionaliteit herstellen door de computer opnieuw op te starten of door de HP Photosmartsoftware opnieuw te starten.

Dit gedeelte bevat de volgende onderwerpen:

- Een origineel naar een computer scannen
- [Een origineel naar een geheugenkaart of opslagapparaat scannen](#page-123-0)
- [Een origineel scannen naar een cd/dvd](#page-123-0)
- [Dia's of negatieven scannen](#page-124-0)

#### **Een origineel naar een computer scannen**

U kunt originelen die op de glasplaat zijn geplaatst scannen vanaf het bedieningspaneel.

### **Naar een computer scannen**

- **1.** Plaats het origineel met de bedrukte zijde naar beneden tegen de rechterbenedenhoek van de glasplaat.
- **2.** Raak **Scannen** aan. Het **Menu Scannen** verschijnt.
- **3.** Raak **Scannen naar computer** aan.
- **4.** Als de HP All-in-One rechtstreeks is aangesloten op een computer met een USBkabel, gaat u door naar stap 6.
- **5.** Als de HP All-in-One op een of meer computers in een netwerk is aangesloten, doet u het volgende:
	- **a**. Het menu **Computer selecteren** verschijnt.
	- **b**. Op het scherm wordt een lijst weergegeven met computers die op de HP All-in-One zijn aangesloten.
	- **c**. Raak de vereiste naam van de bestemde computer aan.

**Opmerking** Het menu **Computer selecteren** kan naast computers die via het netwerk zijn aangesloten, computers met een USB-verbinding bevatten.

- **6.** Het menu **Scannen naar** wordt weergegeven op het scherm, met alle toepassingen op de computer.
- **7.** Raak de juiste computertoepassing aan. Een voorbeeld van de scan wordt op de computer weergegeven. Dit voorbeeld kunt u bewerken.
- **8.** Breng eventueel wijzigingen in het voorbeeld aan en klik op **Accepteren** als u klaar bent.

### <span id="page-123-0"></span>**Verwante onderwerpen**

- • ["Foto's delen met HP Photosmart-software" op pagina 105](#page-106-0)
- • ["Gescande afbeeldingen delen met vrienden en familieleden" op pagina 125](#page-126-0)

### **Een origineel naar een geheugenkaart of opslagapparaat scannen**

U kunt de gescande afbeelding als JPEG-afbeelding naar de geheugenkaart verzenden die momenteel in het apparaat is geplaatst of een opslagapparaat dat momenteel aan de USB-poort aan de voorzijde van het apparaat is bevestigd. Op die manier kunt u de fotoafdrukopties gebruiken om afdrukken zonder rand en albumpagina's van de gescande afbeelding te maken.

**Opmerking** Als de HP All-in-One op een netwerk is aangesloten, kunt u de gescande afbeelding alleen openen als de kaart of het apparaat via het netwerk wordt gedeeld.

### **Een scan opslaan op een geheugenkaart of geheugenapparaat.**

- **1.** Zorg ervoor dat ofwel een geheugenkaart in de juiste sleuf van de HP All-in-One is geplaatst, of dat een opslagapparaat op de USB-poort aan de voorzijde is aangesloten.
- **2.** Plaats het origineel met de bedrukte zijde naar beneden tegen de rechterbenedenhoek van de glasplaat.
- **3.** Raak **Scannen** aan. Het **Menu Scannen** verschijnt.
- **4.** Raak **Scannen naar geheugenapparaat** aan. De HP All-in-One scant de afbeelding en slaat het bestand op de geheugenkaart of het opslagapparaat op in JPEG-formaat.

### **Een origineel scannen naar een cd/dvd**

U kunt de gescande afbeelding als JPEG-afbeelding versturen naar een opneembare cd/ dvd in het cd/dvd-station. Zo kunt u de fotoafdrukopties gebruiken om de gescande afbeelding af te drukken.

### **Een scan opslaan op een cd/dvd**

**1.** Zorg ervoor dat een opneembare cd of dvd is geplaatst in het cd/dvd-station van de HP All-in-One, met de labelzijde omhoog.

**The Opmerking** U moet met LightScribe compatibel materiaal gebruiken om de schijf van een label te voorzien, nadat het origineel is gescand.

- **2.** Plaats het origineel met de bedrukte zijde naar beneden tegen de rechterbenedenhoek van de glasplaat.
- **3.** Raak **Scannen** aan. Het **Menu Scannen** verschijnt.
- **4.** Raak **Scannen naar cd/dvd** aan. De HP All-in-One scant de afbeelding en slaat het bestand op de cd/dvd op, in het JPEG-formaat.

### <span id="page-124-0"></span>**Dia's of negatieven scannen**

U kunt dia's en negatieven via het bedieningspaneel scannen met de houder voor dia's en negatieven. Voordat u dia's en negatieven scant, moet u de binnenkant van de klep verwijderen en de houder voor dia's en negatieven installeren.

**Opmerking** De HP All-in-One weet automatisch of u dia's, negatieven in kleur of negatieven in zwart-wit scant. U kunt deze instellingen handmatig veranderen in de optie **Type origineel** op het **Menu Film**.

#### **Een dia of negatief scannen**

- **1.** Plaats de dia- en negatievenhouder met de afdrukzijde naar beneden in de rechterbenedenhoek van de glasplaat.
- **2.** Raak **Scannen** aan. Het **Menu Scannen** verschijnt.
- **3.** Raak **Film scannen** aan. Het **Menu film scannen** verschijnt.
- **4.** Raak een van de volgende opties aan:
	- Raak **Naar computer scannen** aan om de scan naar de computer te verzenden. Wanneer de HP all-in-one op één of meer computers op een netwerk is aangesloten, verschijnt **menu Computer selecteren**. Raak de naam van de bestemde computer aan.
	- Raak **Scannen naar geheugenapparaat** aan om de scan naar een geheugenkaart in een geheugenkaartsleuf of naar een opslagapparaat in de USB-poort aan de voorzijde van de HP all-in-one te verzenden.
	- Raak **Scannen naar cd/dvd** aan om de scan naar een cd/dvd te zenden, die in een voor LightScribe geschikt cd/dvd-station is geplaatst.
	- Raak **Weergeven en Afdrukken** aan om de scan op het scherm weer te geven om af te drukken, aan te passen, of om de afbeelding in te stellen als achtergrond.
	- **Tip** U kunt **Toon mij hoe ik negatieven kan gebruiken** of **Toon mij hoe ik dia's kan gebruiken** gebruiken om een korte film te zien op het scherm, waarbij wordt getoond hoe u deze taken kunt volbrengen.
- **5.** De scan wordt naar de geselecteerde bestemming verzonden.

#### **Het type origineel wijzigen**

- **1.** Plaats de dia- en negatievenhouder met de afdrukzijde naar beneden in de rechterbenedenhoek van de glasplaat.
- **2.** Raak **Scannen** aan. Het **Menu Scannen** verschijnt.
	- **Opmerking** De HP All-in-One weet automatisch of u dia's, negatieven in kleur of negatieven in zwart-wit scant.
- **3.** Raak **Film scannen** aan. Het **Menu Film scannen** verschijnt.
- <span id="page-125-0"></span>**4.** Raak **Type Origineel** aan.
- **5.** Raak een van de volgende opties aan:
	- Als u wilt dat de HP All-in-One automatisch bepaalt of er dia's of een film in de houder voor dia's en negatieven worden geladen, raakt u **Automatisch** aan.
	- Als u negatieven in kleur in de houder voor dia's en negatieven hebt geladen, raakt u **Kleurnegatieven** aan.
	- Als u dia's in de houder voor dia's en negatieven hebt geladen, raakt u **Dia's** aan.
	- Als u negatieven in zwart-wit in de houder voor dia's en negatieven hebt geladen, raakt u **B/W-negatieven** aan.

#### **Verwante onderwerpen**

["Originelen in de houder voor dia's en negatieven plaatsen" op pagina 60](#page-61-0)

# **Een gescande afbeelding bewerken**

U kunt een gescande afbeelding bewerken met de software die bij de HP All-in-One is meegeleverd. U kunt een gescand document ook bewerken met de software voor OCR (Optical Character Recognition).

**Opmerking** Als u HP Photosmart Essential gebruikt, is de OCR-software (Optical Character Recognition) mogelijk niet op de computer geïnstalleerd. Als u de OCRsoftware wilt installeren, moet u de cd opnieuw in het cd-station plaatsen en **OCR** selecteren bij de **aangepaste** installatieopties.

Dit gedeelte bevat de volgende onderwerpen:

- Een gescande voorbeeldafbeelding bewerken
- Een gescande foto of illustratie bewerken
- Een gescand document bewerken

### **Een gescande voorbeeldafbeelding bewerken**

U kunt een voorbeeldafbeelding van een scan wijzigen met de hulpmiddelen in de **HP Scan**-software. Wijzigingen die u aanbrengt, bijvoorbeeld in de helderheid, de soort afbeelding of de resolutie, gelden alleen voor deze scansessie.

Na het scannen van de afbeelding kunt u nog meer wijzigingen aanbrengen met de HP Photosmart-software.

### **Een gescande foto of illustratie bewerken**

U kunt een gescande foto of illustratie bewerken met de software die u hebt geïnstalleerd met de HP All-in-One. Met deze software kunt u de afbeelding draaien of bijsnijden en de helderheid, het contrast en de kleurverzadiging aanpassen.

### **Een gescand document bewerken**

Door het scannen van teksten (ook wel Optical Character Recognition of OCR genoemd) kunt u de inhoud van tijdschriftartikelen, boeken en ander drukwerk als volledig bewerkbare tekst naar uw tekstverwerker en vele andere programma's overbrengen. Voor de beste resultaten is het belangrijk om de OCR-software goed te leren gebruiken. Verwacht niet dat gescande tekstdocumenten foutloos zijn als u de OCR-software voor

<span id="page-126-0"></span>de eerste keer gebruikt. Het gebruik van OCR-software is een handeling die tijd in beslag neemt en waarvoor praktijkervaring nodig is om deze software onder de knie te krijgen.

**Opmerking** Als u HP Photosmart Essential gebruikt, is de OCR-software (Optical Character Recognition) mogelijk niet op de computer geïnstalleerd. Als u de OCRsoftware wilt installeren, moet u de cd opnieuw in het cd-station plaatsen en **OCR** selecteren bij de **aangepaste** installatieopties.

# **Gescande afbeeldingen delen met vrienden en familieleden**

U kunt gescande afbeeldingen op eenvoudige wijze delen met vrienden en familie met behulp van de on line service van HP Photosmart Delen. Met HP Photosmart Delen kunt u afbeeldingen als e-mailbericht naar anderen verzenden of foto's uploaden naar een on line fotoalbum of een on line fotoverwerkingsservice.

Als u optimaal gebruik wilt maken van de HP Photosmart Delen-functies die beschikbaar zijn via het bedieningspaneel van een HP All-in-One die op een netwerk is aangesloten, moet u HP Photosmart Delen op de HP All-in-One instellen.

**Opmerking** De beschikbaarheid van de hier beschreven services varieert per land/ regio. Het is mogelijk dat sommige hier beschreven services niet beschikbaar zijn in uw land/regio.

### **Een scan van een foto of document verzenden**

- **1.** Plaats het origineel met de bedrukte zijde naar beneden tegen de rechterbenedenhoek van de glasplaat.
- **2.** Raak **Scannen** aan.
- **3.** Raak **HP Photosmart Delen** aan om de scan naar de computer te verzenden. Als de HP All-in-One op een of meer computers in een netwerk is aangesloten, wordt een **Computer selecteren**-menu weergegeven. Raak de naam van de bestemde computer aan.
- **4.** Gebruik de **HP Photosmart Delen**-software op uw computer om de scan als miniatuur naar een e-mailadres te verzenden (het volledige bestand kan later worden gedownload op een moment dat het de ontvanger past), naar een online fotoalbum of foto-ontwikkelservice of naar een HP-apparaat dat op een netwerk is aangesloten.

### **Verwante onderwerpen**

- • ["Foto's delen met HP Photosmart-software" op pagina 105](#page-106-0)
- "Gescande afbeeldingen delen met vrienden en familieleden" op pagina 125

## **Het scannen stoppen**

#### **Het scannen stoppen**

▲ Druk op **Cancel** (Annuleren) op het bedieningspaneel.

Hoofdstuk 9

# **10 De kopieerfuncties gebruiken**

Met de HP All-in-One kunt u kleuren- en zwart-witkopieën van hoge kwaliteit maken op allerlei papiersoorten, waaronder transparanten. U kunt het formaat van een origineel vergroten of verkleinen zodat het op een bepaald formaat papier kan worden afgedrukt, de donkerheid van de kopie aanpassen en speciale functies gebruiken om kopieën van hoge kwaliteit van foto's te maken, inclusief kopieën zonder rand.

**Tip** Voor een standaard kopieertaak krijgt u het beste resultaat als u het papierformaat instelt op **Letter** of **A4** , de papiersoort op **Gewoon papier** en de kopieerkwaliteit op **Snel** instelt.

Dit gedeelte bevat de volgende onderwerpen:

- Een kopie maken
- De kopieertaak bekijken
- [De kopieerinstellingen wijzigen voor de huidige taak](#page-129-0)
- [De standaardkopieerinstellingen wijzigen](#page-133-0)
- [Speciale kopieertaken uitvoeren](#page-133-0)
- [Het kopiëren stoppen](#page-138-0)

## **Een kopie maken**

U kunt vanaf het bedieningspaneel kopieën van hoge kwaliteit maken.

#### **Een kopie maken vanaf het bedieningspaneel**

- **1.** Zorg dat er papier in de invoerlade is geplaatst.
- **2.** Plaats het origineel met de bedrukte zijde naar beneden tegen de rechterbenedenhoek van de glasplaat.
- **3.** Druk op **Start Copy Black** (Start kopiëren, Zwart) of op **Start Copy Color** (Start kopiëren, Kleur) om te beginnen met kopiëren.

# **De kopieertaak bekijken**

Nadat u kopieerinstellingen op de HP All-in-One hebt gewijzigd, kunt u een voorbeeld van het verwachte resultaat op het scherm bekijken voordat u begint met kopiëren.

**Opmerking** U moet de kopieerinstellingen expliciet kiezen om ervoor te zorgen dat er een nauwkeurig voorbeeld wordt gegenereerd. Bij de automatische instellingen worden het geplaatste papier en de papiersoort niet weergegeven, maar worden in plaats daarvan de standaardinstellingen gebruikt.

U kunt een voorbeeld weergeven als u **Voorbeeldweergave** aanraakt op het **Menu Kopiëren** of als u de bijsnijdfunctie gebruikt om een specifiek te kopiëren deel van het origineel aan te geven.

### <span id="page-129-0"></span>**Een voorbeeld van de kopie weergeven vanaf het bedieningspaneel**

- **1.** Raak **Kopiëren** aan. Het **Menu Kopiëren** wordt weergegeven.
- **2.** U kunt de kopieerinstellingen van de HP All-in-One wijzigen om precies de kopie te maken die u wilt.
- **3.** Raak **Voorbeeldweergave** aan. Op het scherm wordt een voorbeeld weergegeven van hoe de kopie wordt afgedrukt.
- **4.** Raak **Zwart** of **Kleur** aan om het voorbeeld te accepteren en te beginnen met kopiëren.

# **De kopieerinstellingen wijzigen voor de huidige taak**

U kunt de kopieerinstellingen van de HP All-in-One aanpassen aan vrijwel elke kopieertaak.

Dit gedeelte bevat de volgende onderwerpen:

- Het aantal kopieën instellen
- Het kopieerpapierformaat instellen
- [De kopieerpapiersoort instellen](#page-130-0)
- [De snelheid of kwaliteit van het kopiëren wijzigen](#page-132-0)
- [De kopie lichter of donkerder maken met de instelling Lichter/Donkerder](#page-132-0)

### **Het aantal kopieën instellen**

U kunt het aantal kopieën die u wilt afdrukken instellen door de optie **Kopieën** op **Menu Kopiëren** te gebruiken of door de geschikte opties in uw softwaretoepassing te selecteren.

#### **Het aantal kopieën instellen vanaf het bedieningspaneel**

- **1.** Zorg dat er papier in de invoerlade is geplaatst.
- **2.** Plaats het origineel met de bedrukte zijde naar beneden tegen de rechterbenedenhoek van de glasplaat.
- **3.** Raak **Kopiëren** aan. Het **Menu Kopiëren** wordt weergegeven.
- **4.** Raak **Kopieën** aan. Het **Kopieën**-menu wordt weergegeven.
- **5.** Raak **a** aan om het aantal kopieën te selecteren, tot aan het maximum. Het maximumaantal kopieën verschilt per model.
- **6.** Raak **Gereed** aan.
- **7.** Raak **Zwart** of **Kleur** aan.

### **Het kopieerpapierformaat instellen**

U kunt het papierformaat instellen op de HP All-in-One. Het geselecteerde papierformaat moet overeenkomen met het formaat van het papier in de invoerlade.

### <span id="page-130-0"></span>**Het papierformaat instellen via het bedieningspaneel**

- **1.** Raak **Kopiëren** aan. Het **Menu Kopiëren** wordt weergegeven.
- **2.** Raak **Papierformaat** aan.
	- **E** Opmerking Raak ▲ of vaan om alle menuopties te doorlopen, als de gewenste menuoptie niet zichtbaar is op het scherm.

Het **Papierformaat**-menu wordt weergegeven.

**3.** Raak het juiste papierformaat aan.

Raadpleeg de volgende tabel om vast te stellen welke instelling van het papierformaat u moet kiezen, gebaseerd op het papier dat in de invoerlade is geplaatst.

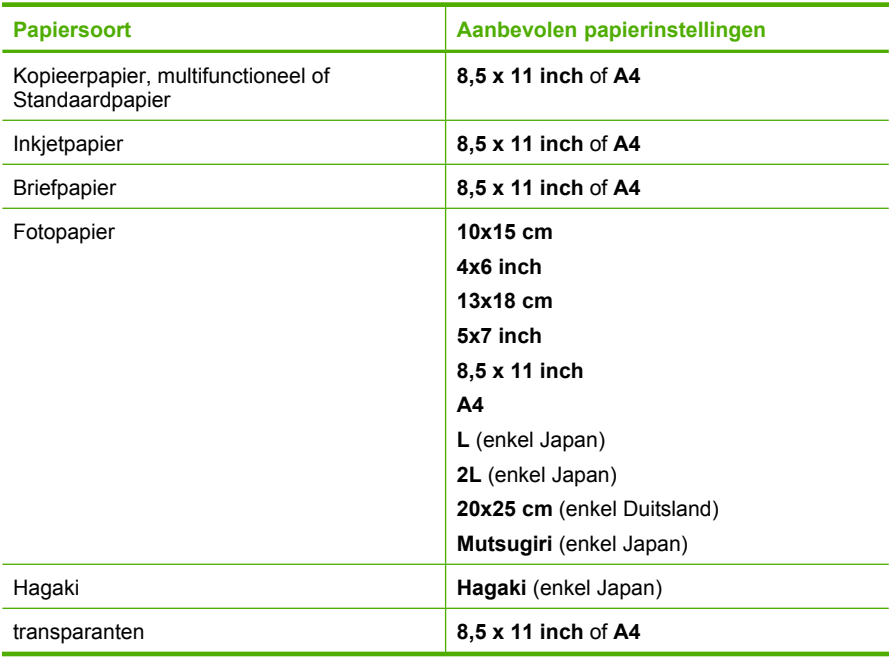

**4.** Raak **Gereed** aan.

### **De kopieerpapiersoort instellen**

U kunt de papiersoort instellen op de HP All-in-One. De standaardinstelling voor de papiersoort voor kopiëren is **Automatisch**, waardoor de HP All-in-One de papiersoort detecteert die in de invoerlade is geplaatst.

**De papiersoort voor kopieën instellen**

- **1.** Raak **Kopiëren** aan. Het **Menu Kopiëren** wordt weergegeven.
- **2.** Raak **Papiersoort** aan.
	- **<sup>2</sup> Opmerking** Raak ▲ of vaan om alle menuopties te doorlopen, als de gewenste menuoptie niet zichtbaar is op het scherm.

Het **Papiersoort**-menu wordt weergegeven.

**3.** Raak de juiste papiersoort aan.

Raadpleeg de volgende tabel om vast te stellen welke instelling van de papiersoort u moet kiezen, gebaseerd op het papier dat in de invoerlade is geplaatst.

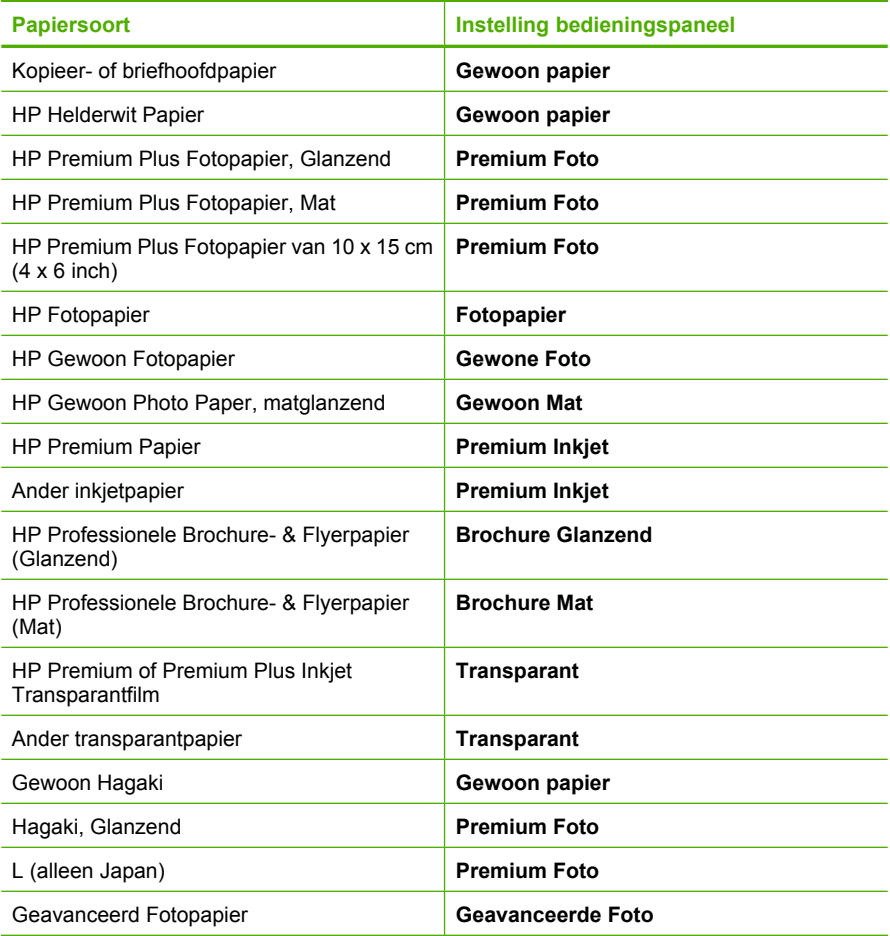

**4.** Raak **Gereed** aan.

### <span id="page-132-0"></span>**De snelheid of kwaliteit van het kopiëren wijzigen**

De HP All-in-One heeft vier opties die de kopieersnelheid en -kwaliteit beïnvloeden:

- **Maximale resolutie** maakt een 6-kleurenscan van uw origineel. Dit biedt de hoogste kwaliteit op alle papiersoorten en zorgt voor de meest accurate kleurenkopie van uw origineel. **Maximale resolutie** kopieert trager dan de andere kwaliteitsinstellingen.
- **Optimaal** levert een hoge kwaliteit voor elke papiersoort en voorkomt het streepeffect dat soms in effen vlakken voorkomt. Met **Optimaal** wordt trager gekopieerd dan met de kwaliteitsinstellingen **Normaal** of **Snel**.
- **Normaal**: hiermee maakt u afdrukken van hoge kwaliteit. Dit is de standaardinstelling en de aanbevolen instelling voor het meeste kopieerwerk. Met **Normaal** wordt sneller gekopieerd dan met **Optimaal**.
- Met **Snel** wordt sneller gekopieerd dan met **Normaal**. De kwaliteit van de tekst is vergelijkbaar met die van de instelling **Normaal**, maar afbeeldingen zijn mogelijk van een mindere kwaliteit. Met de instelling **Snel** wordt minder inkt verbruikt, waardoor de levensduur van de printcartridges wordt verlengd.

### **De instelling van de kopieerkwaliteit wijzigen vanaf het bedieningspaneel**

- **1.** Zorg dat er papier in de invoerlade is geplaatst.
- **2.** Plaats het origineel met de bedrukte zijde naar beneden tegen de rechterbenedenhoek van de glasplaat.
- **3.** Raak **Kopiëren** aan. Het **Menu Kopiëren** wordt weergegeven.
- **4.** Raak **Kwaliteit** aan. Het **Kwaliteit**-menu wordt weergegeven.
- **5.** Raak de juiste kopieerkwaliteit aan.
- **6.** Raak **Gereed** aan.

### **De kopie lichter of donkerder maken met de instelling Lichter/Donkerder**

U kunt met de optie **Licht./Donkerder** het contrast van de kopie aanpassen.

### **Het contrast van de kopie wijzigen op het bedieningspaneel**

- **1.** Zorg dat er papier in de invoerlade is geplaatst.
- **2.** Plaats het origineel met de bedrukte zijde naar beneden tegen de rechterbenedenhoek van de glasplaat.
- **3.** Raak **Kopiëren** aan. Het **Menu Kopiëren** wordt weergegeven.
- **4.** Raak **Licht./Donkerder** aan.
	- $\mathbb{R}^n$  **Opmerking** Raak ▲ of  $\blacktriangledown$  aan om alle menuopties te doorlopen, als de gewenste menuoptie niet zichtbaar is op het scherm.

Het **Licht./Donkerder**-menu wordt weergegeven.

- **5.** Voer een van de volgende stappen uit:
	- $\cdot$  Raak aan om de kopie donkerder te maken.
	- Raak <aan om de kopie lichter te maken.
- **6.** Raak **Gereed** aan.

# <span id="page-133-0"></span>**De standaardkopieerinstellingen wijzigen**

Als u de kopieerinstellingen op het bedieningspaneel wijzigt, zijn de instellingen alleen van toepassing op de huidige kopieertaak. Om gewijzigde kopieerinstellingen voor alle toekomstige kopieertaken te laten gelden, slaat u de instellingen op als standaardinstellingen.

#### **Standaardkopieerinstellingen vanaf het bedieningspaneel instellen**

- **1.** Raak **Kopiëren** aan. Het **Menu Kopiëren** wordt weergegeven.
- **2.** Pas eventueel de kopieerinstellingen aan.
- **3.** Raak **Als Nieuwe Standaards instellen** aan.
	- $\mathbb{R}^n$  **Opmerking** Raak ▲ of  $\blacktriangledown$  aan om alle menuopties te doorlopen, als de gewenste menuoptie niet zichtbaar is op het scherm.
- **4.** Raak **Ja, standaards wijzigen** aan.
- **Properse The instellingen die u hier selecteert, worden alleen op de HP All-in-One** opgeslagen. De instellingen van de software worden niet aangepast. U kunt de instellingen die u het meest gebruikt, opslaan met behulp van de software die u op de HP All-in-One hebt geïnstalleerd.

# **Speciale kopieertaken uitvoeren**

De HP All-in-One biedt niet alleen ondersteuning voor standaardafdruktaken maar ook voor speciale taken. Zo kunt u bijvoorbeeld afbeeldingen zonder randen kopiëren en het formaat van originelen aanpassen.

Dit gedeelte bevat de volgende onderwerpen:

- Een kopie zonder rand van 10 x 15 cm (4 x 6 inch) maken van een foto
- [Het formaat van een origineel aanpassen zodat het op papier van Letter- of A4](#page-134-0) [formaat past](#page-134-0)
- [Het formaat van een origineel aanpassen door middel van aangepaste instellingen](#page-135-0)
- [Een origineel bijsnijden](#page-136-0)
- [De linkermarge verplaatsen](#page-136-0)
- [De kwaliteit van een kopie verbeteren](#page-137-0)

### **Een kopie zonder rand van 10 x 15 cm (4 x 6 inch) maken van een foto**

Voor een goede kwaliteit bij het kopiëren van foto's, plaatst u fotopapier van 10 x 15 cm in de fotolade en selecteert u de kopieerinstellingen voor de juiste papiersoort en voor de verbetering van de foto.

### <span id="page-134-0"></span>**Een kopie zonder rand maken van een foto vanaf het bedieningspaneel**

**1.** Fotopapier van 10 x 15 cm in de fotolade plaatsen.

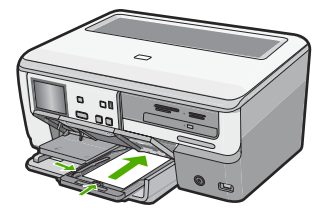

**2.** Plaats het origineel met de bedrukte zijde omlaag tegen de rechterbenedenhoek van de glasplaat.

Leg de foto zo op het glas dat de lange kant van de foto langs de lange kant van de glasplaat ligt, zoals aangegeven door de gegraveerde geleiders langs de glasplaat.

- **3.** Raak **Kopiëren** aan. Het **Menu Kopiëren** wordt weergegeven.
- **4.** Raak **Zwart** of **Kleur** aan.

De HP All-in-One maakt een kopie zonder rand van 10 x 15 cm van de oorspronkelijke foto.

- **Opmerking** Als u gelabeld papier in de fotolade hebt geplaatst, kunt u het label van de kopie van uw foto verwijderen zodra de inkt volledig droog is.
- **Tip** Als de kopieën met rand worden afgedrukt, stelt u de papiersoort in op **Premium Foto** en probeert u het opnieuw.

### **Verwante onderwerpen**

- • ["Fotopapier van 10 x 15 cm \(4 x 6 inch\) plaatsen" op pagina 69](#page-70-0)
- • ["De kopieerpapiersoort instellen" op pagina 129](#page-130-0)
- • ["Extra afdrukken van foto's maken" op pagina 119](#page-120-0)

### **Het formaat van een origineel aanpassen zodat het op papier van Letter- of A4 formaat past**

U kunt de functie **Aanpassen aan pagina** gebruiken om een origineel te kopiëren zodat het binnen de bedrukbare marges van een pagina past zonder dat de kans bestaat dat een deel van het origineel wordt bijgesneden. Dit is handig om een origineel document te verkleinen of vergroten. Bijvoorbeeld:

- Als u een foto van 10 x 15 cm vergroot om een kopie zonder rand te maken op een volledige pagina letter- of A4-papier, wordt een deel van uw foto bijgesneden. De functie **Aanpassen aan pagina** maakt de foto zo groot mogelijk zodat hij op het blad past zonder dat de foto wordt bijgesneden.
- Als de afbeelding of tekst op het origineel het hele vel papier vult zonder marges vrij te laten, kunt u de functie **Aanpassen aan pagina** gebruiken om het origineel te verkleinen zodat tekst of afbeeldingen niet aan de randen van het vel papier worden afgesneden.

<span id="page-135-0"></span>**Py** Opmerking Om het formaat van uw origineel aan te passen zonder de verhoudingen te veranderen of de randen bij te snijden zal de HP All-in-One de witte randen rond het papier mogelijk niet overal even breed maken.

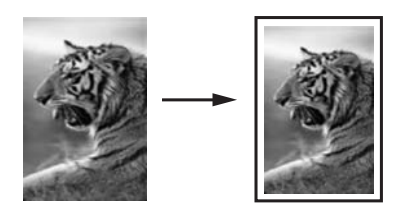

### **Het formaat van een document aanpassen vanaf het bedieningspaneel**

- **1.** Zorg dat er papier in de invoerlade is geplaatst.
- **2.** Plaats het origineel met de bedrukte zijde naar beneden tegen de rechterbenedenhoek van de glasplaat.
- **3.** Raak **Kopiëren** aan. Het **Menu Kopiëren** wordt weergegeven.
- **4.** Raak **Formaat** aan. Het **Formaat**-menu wordt weergegeven.
- **5.** Raak **Aanpassen aan pagina** aan.
- **6.** Raak **Gereed** aan.

### **Het formaat van een origineel aanpassen door middel van aangepaste instellingen**

U kunt zelf instellingen aanpassen om een kopie van een document te verkleinen of te vergroten.

### **Een aangepast formaat instellen vanaf het bedieningspaneel**

- **1.** Zorg dat er papier in de invoerlade is geplaatst.
- **2.** Plaats het origineel met de bedrukte zijde naar beneden tegen de rechterbenedenhoek van de glasplaat.
- **3.** Raak **Kopiëren** aan. Het **Menu Kopiëren** wordt weergegeven.
- **4.** Raak **Formaat** aan. Het **Formaat**-menu wordt weergegeven.
- **5.** Raak **Aangepast 100%** aan. Het **Aangepast 100%**-menu wordt weergegeven.
- **6.** Raak ▼ of ▲ aan om een percentage te selecteren waarmee de kopie moet worden verkleind of vergroot. Het minimum- en maximumpercentage om het formaat van een kopie te wijzigen

varieert per model.

**7.** Raak **Gereed** aan.

### <span id="page-136-0"></span>**Een origineel bijsnijden**

Nadat u de instellingen hebt veranderd op de HP All-in-One om een kopie te maken, kunt u de optie bijsnijden gebruiken om een bepaald gedeelte van het origineel aan te geven dat moet worden gekopieerd.

### **Uw kopie bijsnijden vanaf het bedieningspaneel**

- **1.** Raak **Kopiëren** aan. Het **Menu Kopiëren** wordt weergegeven.
- **2.** U kunt de kopieerinstellingen van de HP All-in-One wijzigen om precies de kopie te maken die u wilt.
- **3.** Raak **Bijsnijden** aan.

 $\mathbb{F}^n$  **Opmerking** Raak ▲ of ● aan om alle menuopties te doorlopen, als de gewenste menuoptie niet zichtbaar is op het scherm.

Het scherm **Bijsnijden** verschijnt.

- **4.** Raak de vergrootglaspictogrammen **Inzoomen** of **Uitzoomen** aan op de rechterkant van het scherm om in- of uit te zoomen op het origineel. Er verschijnt een uitlijning op het origineel om u bij benadering de zone te tonen die zal worden gekopieerd.
- **5.** Gebruik de pijlknoppen om het origineel af te bakenen en een specifieke afdrukzone te kopiëren.
- **6.** Raak **Bijsnijden** aan. De HP All-in-One toont een voorbeeld op het scherm van de verwachte afdruk.
- **7.** Raak **Zwart** of **Kleur** aan om het voorbeeld te accepteren en om te beginnen met kopiëren.

### **De linkermarge verplaatsen**

U kunt de linkermarge van de kopies bijstellen door middel van de optie **Margeverschuiving**. Dit helpt om de gemaakte kopies te binden of om er 3 gaatjes in te maken. De HP All-in-One verplaatst de marge op de gemaakte kopies met 0,95 cm naar rechts.

**Opmerking** Wanneer de functie **Margeverschuiving** is ingeschakeld, kan de rechterkant van de kopies zijn bijgesneden.

#### **De marge voor uw kopie verplaatsen vanaf het bedieningspaneel**

- **1.** Raak **Kopiëren** aan. Het **Menu Kopiëren** wordt weergegeven.
- **2.** U kunt de kopieerinstellingen van de HP All-in-One wijzigen om precies de kopie te maken die u wilt.
- **3.** Raak **Margeverschuiving** aan.
	- $\mathbb{P}^n$  **Opmerking** Raak ∧ of  $\nabla$  aan om alle menuopties te doorlopen, als de gewenste menuoptie niet zichtbaar is op het scherm.

Het **Margeverschuiving**-menu wordt weergegeven.

- <span id="page-137-0"></span>**4.** Raak **Aan** aan.
- **5.** Raak **Zwart** of **Kleur** aan om te beginnen met kopiëren.

### **De kwaliteit van een kopie verbeteren**

U kunt de functie **Verbeteringen** gebruiken om de kwaliteit van tekstdocumenten aan te passen door randen van zwarte tekst te verscherpen of foto's aan te passen door de lichte kleuren te verbeteren die anders wit worden weergegeven.

**Gemengd** is de standaardoptie van de verbeteringsfunctie. Met de optie **Gemengd** kunt u de randen van de meeste originelen scherper maken. Met de instelling **Foto** kunt u lichte kleuren, die anders wit zouden lijken, duidelijker zichtbaar maken.

U kunt misschien de volgende problemen oplossen door de instelling **Verbeteringen** te wijzigen in **Foto** of **Geen**:

- Op sommige plaatsen in de kopieën komen rond de tekst losse, gekleurde stippen voor.
- Grote, zwarte lettertypen zien er vlekkerig uit.
- Dunne, gekleurde objecten of lijnen bevatten zwarte gedeelten.
- Horizontale korrelstructuren of witte banden zijn zichtbaar in lichtgrijze en gemiddeld grijze gebieden.

#### **Een wazig document kopiëren vanaf het bedieningspaneel**

- **1.** Zorg dat er papier in de invoerlade is geplaatst.
- **2.** Plaats het origineel met de bedrukte zijde naar beneden tegen de rechterbenedenhoek van de glasplaat.
- **3.** Raak **Kopiëren** aan. Het **Menu Kopiëren** wordt weergegeven.
- **4.** Raak **Verbeteringen** aan.
	- **Opmerking** Als de gewenste menuoptie niet te zien is op het scherm, raak dan  $\triangle$  of  $\nabla$  aan om alle menuopties te doorlopen.

Het **Verbeteringen**-menu wordt weergegeven.

- **5.** Raak **Tekst** aan.
- **6.** Raak **Zwart** of **Kleur** aan.

#### **Een overbelichte foto kopiëren**

- **1.** Zorg dat er papier in de invoerlade is geplaatst.
- **2.** Plaats de lange zijde van de foto tegen de voorrand van de glasplaat. Plaats het origineel met de bedrukte zijde naar beneden tegen de rechterbenedenhoek van de glasplaat.
- **3.** Raak **Kopiëren** aan. Het **Menu Kopiëren** wordt weergegeven.
- **4.** Raak **Verbeteringen** aan.
	- **Propherms** Als de gewenste menuoptie niet te zien is op het scherm, raak dan  $\blacktriangle$  of  $\nabla$  aan om alle menuopties te doorlopen.

Het **Verbeteringen**-menu wordt weergegeven.

- **5.** Raak **Foto** aan.
- **6.** Raak **Zwart** of **Kleur** aan.

# <span id="page-138-0"></span>**Het kopiëren stoppen**

### **Stoppen met kopiëren**

▲ Druk op **Cancel** (Annuleren) op het bedieningspaneel.

Hoofdstuk 10

# **11 Rapporten en formulieren afdrukken**

Met de HP All-in-One kunt u zelftestrapporten afdrukken. U kunt ook formulieren afdrukken, zoals gelinieerd papier en controlelijsten.

Dit gedeelte bevat de volgende onderwerpen:

- Een zelftestrapport afdrukken
- [Formulieren afdrukken](#page-141-0)

# **Een zelftestrapport afdrukken**

Als zich problemen voordoen bij het afdrukken, kunt u een zelftestrapport afdrukken voordat u de inktpatronen vervangt. Dit rapport bevat nuttige informatie over verschillende voorzieningen van het apparaat, waaronder de inktpatronen.

### **Een zelftestrapport afdrukken**

- **1.** Plaats ongebruikt, wit standaardpapier van A4-, Letter- of Legal-formaat in de invoerlade.
- **2.** Raak **Installeren** aan op het scherm.
- **3.** Raak **Extra** aan.
- **4.** Raak **Zelftestrapport** aan.

De HP All-in-One drukt een zelftestrapport af waarin het volgende staat:

- **Productinformatie**: bevat het modelnummer, serienummer en andere productgegevens.
- **Revision information**: bevat het versienummer van de firmware.
- **Gegevens inktsysteem**: geeft het globale inktniveau aan van elke geïnstalleerde inktpatroon, de status van elke inktpatroon, de datum waarop elke inktpatroon is geïnstalleerd en de datum waarop elke patroon vervalt.
- **Patroon afdrukkwaliteit**: geeft zes kleurblokken weer die de zes geïnstalleerde printcartridges voorstellen. Blokken met een effen kleur geven aan dat er geen problemen zijn met de afdrukkwaliteit. Als strepen worden weergegeven of blokken ontbreken, reinigt u de printkop met de procedure in ["Printkop reinigen"](#page-149-0) [op pagina 148](#page-149-0). Als ook na het reinigen van de printkop de kleurblokken problemen met de afdrukkwaliteit aangeven, lijnt u de printer uit volgens de procedure beschreven in ["Printer uitlijnen" op pagina 146](#page-147-0). Neem contact op met HP-ondersteuning als er na het reinigen en uitlijnen nog steeds problemen met de afdrukkwaliteit zijn.

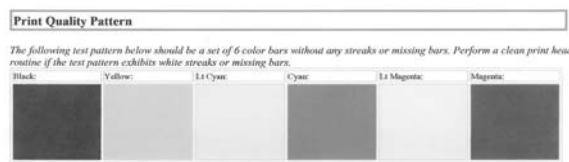

• **Geschiedenislog**: bevat informatie die kan worden gebruikt voor diagnosedoeleinden als u contact moet opnemen met de ondersteuning van HP.

# <span id="page-141-0"></span>**Formulieren afdrukken**

De HP All-in-One bevat ingebouwde sjablonen waarmee u gangbare formulieren kunt afdrukken op papier van Letter- of A4-formaat, zoals een notitieboekje met smalle of brede regels, tekenpapier en controlelijsten voor taken.

### **Formulieren afdrukken vanaf het bedieningspaneel**

- **1.** Zorg dat er papier in de invoerlade is geplaatst.
- **2.** Raak **Installeren** aan op het scherm.
- **3.** Raak **Afdrukbare schoolpapieren** aan.
- **4.** Raak het formulier aan dat u wilt afdrukken.

**The Opmerking** Als de door u gewenste menuoptie niet te zien is op het scherm, raak dan  $\triangle$  of  $\nabla$  aan om alle menuopties te doorlopen.

# **12 Het onderhoud van de HP All-in-One**

De HP All-in-One heeft weinig onderhoud nodig. Af en toe kan het nodig zijn om stof en vuil van de glasplaat en de binnenkant van de klep te verwijderen om ervoor te zorgen dat uw kopieën en scans helder blijven. U moet eveneens de inktcartridges vervangen, de printkop regelmatig schoonmaken en de printer uitlijnen. Aan de hand van de instructies in dit gedeelte kunt u ervoor zorgen dat de HP All-in-One optimaal blijft functioneren. Voer de volgende onderhoudsprocedures uit voor zover nodig.

Dit gedeelte bevat de volgende onderwerpen:

- Schoonmaken van de HP All-in-One
- [Geschatte inktniveaus controleren](#page-143-0)
- [Werken met inktpatronen](#page-144-0)
- [Het energieverbruik beperken wanneer de HP All-in-One is uitgeschakeld](#page-151-0)
- [Geluiden bij zelfonderhoud](#page-151-0)
- [De HP All-in-One uitschakelen](#page-151-0)

## **Schoonmaken van de HP All-in-One**

Het kan nodig zijn om de glasplaat en de binnenkant van de klep schoon te maken om te zorgen dat uw kopieën en scans helder blijven. U kunt ook het stof van de buitenkant van de HP All-in-One vegen.

**Tip** U kunt een HP-Reinigingskit voor Inkjet Printers en All-in-One's (Q6260A) kopen die u al het nodige biedt om uw HP-apparaat veilig te reinigen. Raadpleeg voor meer informatie: [www.hp.com/buy/supplies](http://www.hp.com/buy/supplies).

Dit gedeelte bevat de volgende onderwerpen:

- De glasplaat reinigen
- [De binnenkant van de klep reinigen](#page-143-0)
- [De buitenkant reinigen](#page-143-0)

### **De glasplaat reinigen**

Door vingerafdrukken, vlekken, haren en stof op de hoofdglasplaat van de klep werkt het apparaat minder snel en wordt de nauwkeurigheid van sommige functies negatief beïnvloed.

### <span id="page-143-0"></span>**De glasplaat reinigen**

- **1.** Schakel de HP All-in-One uit en zet de klep omhoog.
- **2.** Reinig de glasplaat met een zachte doek of spons, die u vochtig hebt gemaakt met een niet-schurend glasschoonmaakmiddel.
	- $\triangle$  Let op Gebruik geen schuurmiddelen, aceton, benzeen of tetrachloormethaan op het glas. Dit kan hierdoor worden beschadigd. Giet of spuit geen vloeistof rechtstreeks op de glasplaat. Deze kan onder de glasplaat lopen en het apparaat beschadigen.
- **3.** Droog de glasplaat met een droge, zachte, pluisvrije doek om vlekken te voorkomen.
- **4.** Zet de HP All-in-One aan.

### **De binnenkant van de klep reinigen**

Kleine vuildeeltjes kunnen zich ophopen op de witte documentplaat aan de binnenkant van de klep van de HP All-in-One.

### **De binnenkant van de klep reinigen**

- **1.** Schakel de HP All-in-One uit en zet de klep omhoog.
- **2.** Reinig de witte documentplaat met een zachte doek of spons die vochtig is gemaakt met een sopje van warm water met zachte zeep. Was de documentplaat voorzichtig om vuil los te weken. Schrob de documentplaat niet.
- **3.** Droog de binnenkant met een droge, zachte, pluisvrije doek.
	- **Let op** Gebruik hiervoor geen papieren doekjes omdat dit krassen kan veroorzaken.
- **4.** Als de documentplaat nog niet schoon is, herhaalt u de voorgaande stappen met isopropylalcohol. Veeg daarna de plaat grondig schoon met een vochtige doek, om alle alcoholresten te verwijderen.
	- $\triangle$  Let op Zorg dat er geen alcohol op het glas of de buitenkant van de HP All-in-One terechtkomt. Daardoor kan het apparaat worden beschadigd.

### **De buitenkant reinigen**

Gebruik een zachte doek of een vochtige spons om stof, vegen en vlekken van de behuizing te vegen. De binnenkant van de HP All-in-One hoeft niet te worden gereinigd. Zorg dat u geen vloeistof op het bedieningspaneel of in de HP All-in-One morst.

 $\triangle$  Let op Gebruik geen alcohol of reinigingsproducten op alcoholbasis om schade aan de HP All-in-One te voorkomen.

# **Geschatte inktniveaus controleren**

U kunt gemakkelijk de inktniveaus controleren als u wilt nagaan hoe lang de printcartridges nog kunnen meegaan. De inktniveaus geven ongeveer aan hoeveel inkt de printcartridges nog bevatten.
<span id="page-144-0"></span>**The Opmerking** De HP All-in-One kan alleen het inktniveau detecteren van originele HP inkt. De inktniveaus in patronen die opnieuw zijn gevuld of die in andere apparaten zijn gebruikt, worden mogelijk niet nauwkeurig geregistreerd.

**Opmerking** Inkt uit de cartridge wordt in het afdrukproces op een aantal verschillende manieren gebruikt, waaronder het initialisatieproces, dat het apparaat en de cartridges voorbereidt op afdrukken; en service voor de printkop, dat ervoor zorgt dat de printbuisjes schoon blijven en de inkt vlot wordt aangebracht. Daarenboven blijft wat inkt in de cartridge achter nadat deze is gebruikt. Zie [www.hp.com/go/inkusage](http://www.hp.com/go/inkusage) voor meer informatie.

#### **Inktniveaus controleren vanaf het bedieningspaneel**

- **1.** Raak **Installeren** aan op het scherm.
- **2.** Raak **Extra** aan.
- **3.** Raak **Inktinhoud weergeven** aan.

De HP All-in-One geeft een inhoud weer die het geschatte inktniveau van alle geïnstalleerde patronen toont.

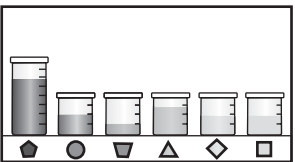

#### **Inktniveaus controleren vanuit de HP Photosmart-software**

- **1.** Klik in de HP Solution Center op **Instellingen**, wijs **Afdrukinstellingen** aan en klik vervolgens op **Printer Werkset**.
	- **Opmerking** U kunt **Printer Werkset** ook openen vanuit het dialoogvenster **Afdrukeigenschappen**. Klik in het dialoogvenster **Afdrukeigenschappen** op het tabblad **Services** en klik vervolgens op **Dit apparaat heeft onderhoud nodig**.

De functie **Printer Werkset** wordt weergegeven.

- **2.** Klik op het tabblad **Geschat inktniveau** De geschatte inktniveaus voor de inktpatronen worden weergegeven.
- **Tip** Als u zeker wilt weten of de inktpatronen moeten worden vervangen, kunt u altijd een zelftestrapport afdrukken.

#### **Verwante onderwerpen**

["Een zelftestrapport afdrukken" op pagina 139](#page-140-0)

# **Werken met inktpatronen**

Als u ervan verzekerd wilt zijn dat de afdrukkwaliteit van de HP All-in-One optimaal blijft, moet u enkele eenvoudige onderhoudsprocedures uitvoeren en de inktcartridges vervangen wanneer dit wordt aangegeven op het scherm.

Dit gedeelte bevat de volgende onderwerpen:

- Printcartridges vervangen
- Printer uitliinen
- [Printkop reinigen](#page-149-0)
- [De contactpunten van de printcartridge reinigen](#page-149-0)
- [Inkt verwijderen van de huid en van kleding](#page-151-0)

# **Printcartridges vervangen**

Volg deze instructies als u uw inktcartridges moet vervangen.

**Propherational Als u voor het eerst inktpatronen in de HP All-in-One plaatst, zorg dan** dat u enkel inktpatronen gebruikt die met het apparaat werden geleverd. De inkt in deze inktpatronen is zo samengesteld dat deze zich tijdens de eerste installatie vermengt met de inkt in de printkopmodule.

Als u nog geen inktcartridges hebt voor de HP All-in-One, kunt u ze bestellen via [www.hp.com/buy/supplies](http://www.hp.com/buy/supplies). Selecteer uw land/regio wanneer dit wordt gevraagd, volg de aanwijzingen om uw product te selecteren en klik vervolgens op een van de koppelingen voor bestellingen op de pagina.

## **De printcartridges vervangen**

- **1.** Zorg dat de HP All-in-One is ingeschakeld.
- **2.** Open de klep voor de inktcartridges door de voorkant van het apparaat omhoog te tillen totdat de klep in de geopende stand is vergrendeld.

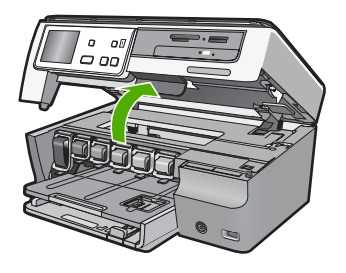

**3.** Knijp op de onderkant van de klem onder de printcartridge die u wilt vervangen, en til de klem dan omhoog.

Als u de zwarte inktpatroon vervangt, duwt u de vergrendeling uiterst links omhoog.

Als u een van de vijf kleureninktcartridges, zoals geel, licht cyaan (blauw), cyaan, licht magenta (roze) of magenta vervangt, duwt u de desbetreffende vergrendeling in het middengebied omhoog.

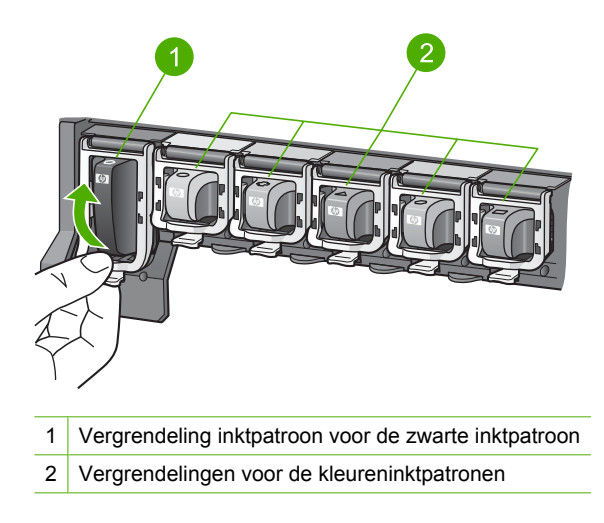

**4.** Verwijder de printcartridge uit de sleuf door deze naar u toe te trekken.

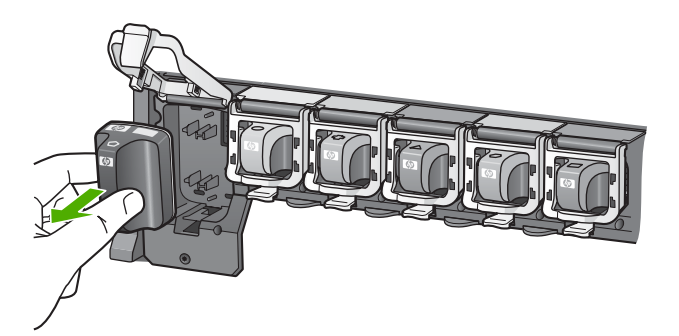

<span id="page-147-0"></span>**5.** Verwijder de nieuwe printcartridge uit de verpakking en duw deze in de lege sleuf terwijl u de printcartridge bij de hendel vasthoudt. Breng de kleur en het patroon van de printcartridge in overeenstemming met de kleur en het patroon op de printcartridgehouder.

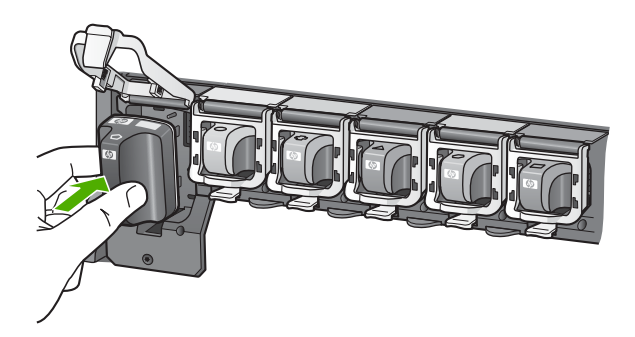

**6.** Sluit de klem en zorg dat ze goed vaststaat.

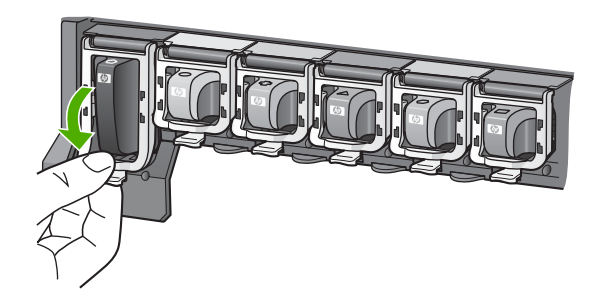

- **7.** Herhaal stap 3 tot en met 6 voor elke printcartridge die u wilt vervangen.
- **8.** Sluit de klep voor de printcartridges.

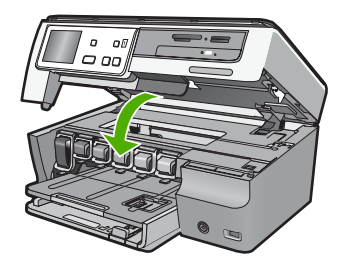

# **Verwante onderwerpen**

["Winkel voor inktbenodigdheden" op pagina 151](#page-152-0)

# **Printer uitlijnen**

De HP All-in-One lijnt de printkop automatisch uit wanneer u de printcartridges installeert tijdens de initiële installatie. De HP All-in-One lijnt de printkop ook uit tijdens periodiek

onderhoud om uitstekende afdrukkwaliteit te verzekeren. U kunt deze functie gebruiken wanneer er in het zelftestrapport strepen of witte lijnen door een van de gekleurde vlakken lopen.

Als u na het uitlijnen van de printer nog steeds problemen hebt met de afdrukkwaliteit, probeer dan de printkop schoon te maken. Neem contact op met HP-ondersteuning als na uitlijnen en reinigen de problemen met de afdrukkwaliteit zich blijven voordoen.

#### **De printer uitlijnen vanaf het bedieningspaneel**

- **1.** Plaats ongebruikt, wit standaardpapier van A4-, Letter- of Legal-formaat in de invoerlade.
- **2.** Raak **Installeren** aan op het scherm.
- **3.** Raak **Extra** aan.
- **4.** Raak **Printer uitlijnen** aan.
- **5.** De HP All-in-One drukt een testpagina af, lijnt de printkop uit en kalibreert de printer. U kunt deze pagina opnieuw gebruiken of bij het oud papier doen. Er verschijnt een bericht dat meedeelt of het is gelukt of mislukt.
	- **Opmerking** Wanneer bij het uitlijnen van de printer gekleurd papier in de invoerlade is geplaatst, mislukt de uitlijning. Plaats ongebruikt, gewoon wit papier in de invoerlade en probeer vervolgens opnieuw uit te lijnen.

Als het uitlijnen weer mislukt, kan het zijn dat de sensor of de printcartridge defect is. Neem contact op met HP Support. Ga naar [www.hp.com/support.](http://h20180.www2.hp.com/apps/Nav?h_lang=nl&h_cc=all&h_product=3204780&h_page=hpcom&h_pagetype=s-001&lang=nl&cc=all&h_client=s-h-e002-1) Kies wanneer hierom wordt gevraagd uw land/regio en klik vervolgens op **Contact opnemen met HP-ondersteuning** als u contact wilt opnemen met de technische ondersteuning.

#### **De printer uitlijnen vanuit de HP Photosmart-software**

- **1.** Plaats ongebruikt, wit standaardpapier van A4-, Letter- of Legal-formaat in de invoerlade.
- **2.** Klik in de HP Solution Center op **Instellingen**, wijs **Afdrukinstellingen** aan en klik vervolgens op **Printer Werkset**.
	- **Opmerking** U kunt **Printer Werkset** ook openen vanuit het dialoogvenster **Afdrukeigenschappen**. Klik in het dialoogvenster **Afdrukeigenschappen** op het tabblad **Services** en klik vervolgens op **Dit apparaat heeft onderhoud nodig**.

De functie **Printer Werkset** wordt weergegeven.

- **3.** Klik op het tabblad **Apparaatservice**.
- **4.** Klik op **Printer uitlijnen**.

De HP All-in-One drukt een testpagina af, lijnt de printkop uit en kalibreert de printer. U kunt deze pagina opnieuw gebruiken of bij het oud papier doen.

#### **Verwante onderwerpen**

["Printkop reinigen" op pagina 148](#page-149-0)

# <span id="page-149-0"></span>**Printkop reinigen**

Gebruik deze functie wanneer er in het zelftestrapport strepen of witte lijnen door een van de gekleurde blokken lopen. Reinig de inktpatronen alleen als dat nodig is. U verspilt zo geen inkt en de inktsproeiers van de printkop hebben een langere levensduur.

## **De printkop reinigen vanaf het bedieningspaneel**

- **1.** Plaats ongebruikt, wit standaardpapier van A4-, Letter- of Legal-formaat in de invoerlade.
- **2.** Raak **Installeren** aan op het scherm.
- **3.** Raak **Extra** aan.
- **4.** Raak **Printkop reinigen** aan.

De HP All-in-One maakt de printkop schoon en drukt een pagina af die u opnieuw kunt gebruiken of kunt weggooien.

### **Printkop reinigen vanuit de HP Photosmart-software**

- **1.** Plaats ongebruikt, wit standaardpapier van A4-, Letter- of Legal-formaat in de invoerlade.
- **2.** Klik in de HP Solution Center op **Instellingen**, wijs **Afdrukinstellingen** aan en klik vervolgens op **Printer Werkset**.
	- **Opmerking** U kunt **Printer Werkset** ook openen vanuit het dialoogvenster **Afdrukeigenschappen**. Klik in het dialoogvenster **Afdrukeigenschappen** op het tabblad **Services** en klik vervolgens op **Dit apparaat heeft onderhoud nodig**.

De functie **Printer Werkset** wordt weergegeven.

- **3.** Klik op het tabblad **Apparaatservice**.
- **4.** Klik op **Printkop reinigen**.
- **5.** Volg de aanwijzingen totdat u tevreden bent met de kwaliteit van de afdrukken en klik vervolgens op **Gereed**.

Als de afdrukkwaliteit nog steeds zwak lijkt na het reinigen van de printkop, probeer dan de printer uit te lijnen. Neem contact op met HP-ondersteuning als er na uitlijnen en reinigen nog steeds problemen met de afdrukkwaliteit zijn.

#### **Verwante onderwerpen**

["Printer uitlijnen" op pagina 146](#page-147-0)

# **De contactpunten van de printcartridge reinigen**

Reinig de koperkleurige contactpunten van de printcartridges als deze allemaal zijn geïnstalleerd en als er een melding op het scherm verschijnt dat een printcartridge ontbreekt of beschadigd is.

Voordat u de contactpunten van de printcartridge reinigt, haalt u de printcartridge uit de printer en controleert u of niets de contactpunten of de sleuf van de cartridge bedekt. Plaats de cartridge vervolgens weer terug. Wanneer u nog steeds het bericht krijgt dat een printcartridge ontbreekt of beschadigd is, reinigt u de contactpunten van de printcartridge. Wanneer dit bericht ook na het reinigen van de contactpunten verschijnt, moet u de printcartridge vervangen. Verwijder de desbetreffende printcartridge en kijk naar de datum van het einde van de garantie aan de onderkant. Als de garantie nog niet is verlopen, kunt u contact opnemen met HP-ondersteuning voor een vervangende printcartridge.

Zorg dat u het volgende bij de hand hebt:

- Schuimrubberen veegstokjes, pluisvrije doek of ander zacht materiaal dat niet loslaat of vezels achterlaat.
- Gedistilleerd water, gefilterd water of bronwater (water uit de kraan kan deeltjes bevatten waardoor de inktpatronen kunnen worden beschadigd).
- **Let op** Gebruik **geen** metaalpoetsmiddelen of alcohol om de contactpunten van inktpatronen te reinigen. Hierdoor kan de inktpatroon of de HP All-in-One beschadigd raken.

#### **De contactpunten van de printcartridge reinigen**

- **1.** Controleer of de HP All-in-One is ingeschakeld.
- **2.** Til de klep van de printcartridges op.
- **3.** Knijp op de onderkant van de klem onder de printcartridge die u wilt reinigen, en til de klem dan omhoog.
	- **Opmerking** Verwijder niet tegelijkertijd meerdere inktpatronen. Verwijder en reinig de inktpatronen een voor een. Laat een inktpatroon niet langer dan een half uur buiten de HP All-in-One liggen.
- **4.** Controleer de contactpunten van de inktpatroon op aangekoekte inkt en vuil.
- **5.** Dompel een schoon schuimrubberen veegstokje of pluisvrij doekje in het gedistilleerde water en knijp het overtollige vocht eruit.
	- **Opmerking** Houd de printcartridge vast bij de handgreep. Raak de koperkleurige contacten niet aan met uw handen of iets anders dan een schuimrubberen veegstokje of een pluisvrije doek.
- **6.** Reinig alleen de koperkleurige contactpunten.

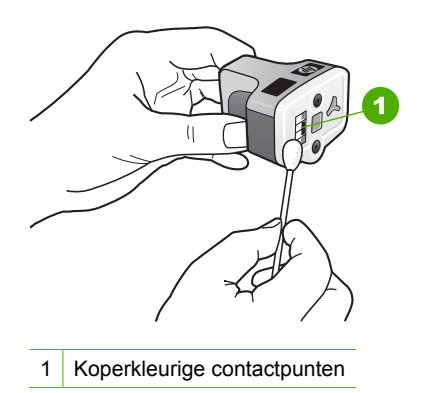

**7.** Plaats de inktpatroon terug in de lege sleuf en druk de grijze vergrendeling omlaag totdat deze vastklikt.

- **8.** Herhaal indien nodig deze procedure voor de andere inktpatronen.
- **9.** Sluit de klep van de inktpatronen zachtjes.

# <span id="page-151-0"></span>**Inkt verwijderen van de huid en van kleding**

Volg deze instructies op om inkt van de huid en van kleding te verwijderen:

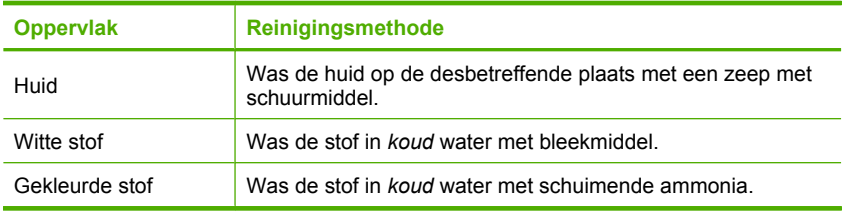

**Let op** Gebruik altijd koud water om de inkt uit kleding te verwijderen. Door lauw of heet water kan de inkt zich aan de stof hechten.

# **Het energieverbruik beperken wanneer de HP All-in-One is uitgeschakeld**

Ook wanneer de HP All-in-One is uitgeschakeld, wordt nog een bepaalde hoeveelheid energie verbruikt. Het energieverbruik kan worden verminderd door het Federal Energy Management Program (FEMP) in te schakelen.

**Opmerking** Wanneer de HP All-in-One in FEMP-modus staat, zal het langer duren dan normaal om weer op te starten.

## **De FEMP-modus inschakelen**

▲ Druk de knop **Aan** 3 seconden in tot de HP All-in-One wordt uitgeschakeld.

# **Geluiden bij zelfonderhoud**

De HP All-in-One maakt mechanische geluiden op verschillende tijden om periodieke onderhoudsfuncties uit te voeren, zoals de inktniveaus in de printkop aanvullen of de printkop reinigen. Dit is normaal en noodzakelijk. De HP All-in-One zorgt op deze manier voor een optimale afdrukkwaliteit.

 $\triangle$  Let op Een melding op het scherm geeft aan wanneer de HP All-in-One onderhoudsfuncties uitvoert. Schakel gedurende deze tijd niet de stroom van het apparaat uit.

# **De HP All-in-One uitschakelen**

Om te vermijden dat de HP All-in-One wordt beschadigd, moet u deze correct afsluiten met de knop **Aan**, die op het apparaat staat. Schakel de HP All-in-One niet uit door de stroomkabel uit te trekken of door een power strip uit te schakelen.

# <span id="page-152-0"></span>**13 Winkel voor inktbenodigdheden**

Raadpleeg de documentatie bij de HP All-in-One voor een lijst met artikelcodes voor inktcartridges. U kunt met de software bij de HP All-in-One ook het bestelnummer voor alle inktcartridges vinden. Op de website van HP kunt u on line inktcartridges bestellen. Daarnaast kunt u bij de plaatselijke HP-leverancier inktcartridges kopen of de bestelnummers vragen van de juiste inktcartridges voor uw apparaat.

Om echte HP-producten te bestellen voor de HP All-in-One gaat u naar [www.hp.com/](http://www.hp.com/buy/supplies) [buy/supplies](http://www.hp.com/buy/supplies). Selecteer uw land/regio wanneer dit wordt gevraagd, volg de aanwijzingen om uw product te selecteren en klik vervolgens op een van de koppelingen voor bestellingen op de pagina.

**Opmerking** Online inktcartridges bestellen is niet in alle landen/regio's mogelijk. Als dit in uw land/regio niet mogelijk is, vraagt u een HP-leverancier bij u in de buurt om informatie over het aanschaffen van inktcartridges.

#### **Printcartridges bestellen vanaf uw bureaublad**

▲ Klik op het pictogram **HP-Benodigdheden aankopen** op uw bureaublad om verbinding te maken met HP SureSupply. U zult een lijst te zien krijgen met originele HP-afdrukbenodigdheden die compatibel zijn met uw apparaat, en ook opties om makkelijk de zaken aan te kopen die u nodig hebt (opties kunnen variëren per land/ regio).

Als u dit pictogram van uw bureaublad hebt verwijderd, klik dan op het menu **Start**, wijs de map **HP** aan en klik vervolgens op **Benodigdheden kopen**.

#### **HP-verbruiksgoederen bestellen via HP Solution Center.**

- **1.** Klik in de HP Solution Center op **Instellingen**, wijs **Afdrukinstellingen** aan en klik vervolgens op **Printer Werkset**.
	- **Opmerking** U kunt **Printer Werkset** ook openen vanuit het dialoogvenster **Afdrukeigenschappen**. Klik in het dialoogvenster **Afdrukeigenschappen** op het tabblad **Services** en klik vervolgens op **Dit apparaat heeft onderhoud nodig**.
- **2.** Klik op het tabblad **Geschat inktniveau**.
- **3.** Klik op **Bestelinformatie printcartridges**.

Het bestelnummer van de inktpatroon wordt weergegeven.

**4.** Klik op **Online bestellen**.

HP verzendt uitgebreide gegevens over de printer, waaronder het modelnummer, het serienummer en de inktniveaus naar een geautoriseerde on line handelaar. De benodigde toebehoren zijn vooraf geselecteerd. U kunt de hoeveelheden wijzigen, items toevoegen of verwijderen, en vervolgens naar de kassa gaan.

Hoofdstuk 13

# <span id="page-154-0"></span>**14 Probleemoplossing**

Dit gedeelte bevat de volgende onderwerpen:

- Tips voor het oplossen van problemen
- [Problemen met de installatie van hardware oplossen](#page-158-0)
- [Problemen met de installatie van de software oplossen](#page-162-0)
- [Problemen met het netwerk oplossen](#page-167-0)
- [Problemen met de afdrukkwaliteit oplossen](#page-174-0)
- [Problemen met afdrukken oplossen](#page-183-0)
- [Problemen met geheugenkaarten en de USB-poort oplossen](#page-190-0)
- [Problemen met scannen oplossen](#page-195-0)
- [Problemen met kopiëren oplossen](#page-199-0)
- [Fouten](#page-202-0)

# **Tips voor het oplossen van problemen**

Dit gedeelte bevat de volgende onderwerpen:

- Communicatieproblemen via een USB-verbinding
- [Informatie over printcartridges en de printkop](#page-155-0)
- [Informatie over papier](#page-156-0)
- [Papierstoringen verhelpen](#page-156-0)

## **Communicatieproblemen via een USB-verbinding**

**By Opmerking** Zie ["Problemen met het netwerk oplossen" op pagina 166](#page-167-0) voor meer informatie over communicatieproblemen in netwerken. Zie ["Problemen met](#page-190-0) [geheugenkaarten en de USB-poort oplossen" op pagina 189](#page-190-0) voor informatie over communicatieproblemen met een geheugenkaart, PictBridge-camera of opslagapparaat.

Als de HP All-in-One en de computer een USB-verbinding hebben en niet met elkaar communiceren, gaat u als volgt te werk:

- Kijk op het display van de HP All-in-One. Als het display leeg is en de knop **Aan** niet is verlicht, is de HP All-in-One uitgeschakeld. Controleer of het netsnoer goed is aangesloten op de HP All-in-One en op een stopcontact. Druk op de knop **Aan** om de HP All-in-One in te schakelen.
- Controleer de USB-kabel. Als u een oudere kabel gebruikt, werkt deze mogelijk niet goed. Probeer de kabel op een ander product aan te sluiten om te controleren of de USB-kabel werkt. Als er problemen optreden, moet de USB-kabel mogelijk worden vervangen. Ga ook na of de kabel niet langer is dan 3 meter .
- Controleer de verbinding van de HP All-in-One met de computer. Controleer of de USB-kabel goed is aangesloten op de USB-poort aan de achterzijde van de HP All-in-One. Zorg ervoor dat het andere uiteinde van de USB-kabel is aangesloten

<span id="page-155-0"></span>op een USB-poort van de computer. Als de kabel goed is aangesloten, schakelt u de HP All-in-One uit en weer in.

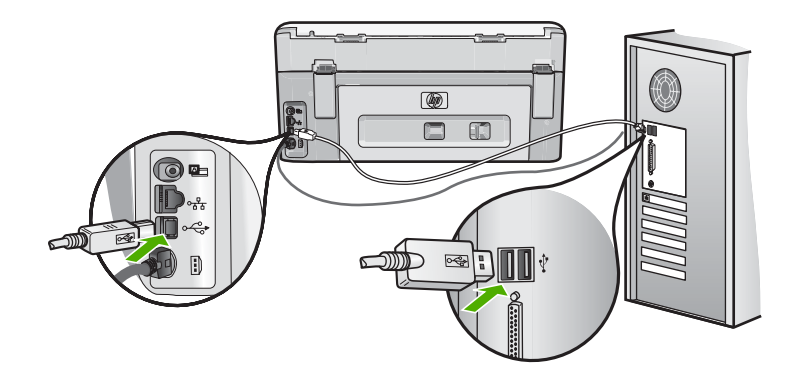

- Zorg dat de hub is ingeschakeld als u de HP All-in-One aansluit met een USB-hub. Probeer een rechtstreekse verbinding met de computer te maken als de hub is ingeschakeld.
- Controleer eventuele andere printers of scanners. Waarschijnlijk zult u oudere producten van uw computer moeten loskoppelen.
- Probeer de USB-kabel aan te sluiten op een andere poort van de computer. Start de computer na het controleren van de aansluitingen opnieuw op. Schakel de HP All-in-One uit en weer in.
- Indien nodig verwijdert u de software die u op de HP All-in-One hebt geïnstalleerd, en installeert u deze vervolgens opnieuw.

Zie voor meer informatie:

["De software verwijderen en opnieuw installeren" op pagina 164](#page-165-0)

# **Informatie over printcartridges en de printkop**

Lees de volgende tips voor het omgaan met en het onderhouden van HP-inktpatronen als u verzekerd wilt zijn van een consistente afdrukkwaliteit.

- Installeer de cartridge op of voor de datum 'Installeren voor' die op de verpakking van de printcartridge is afgedrukt.
- Haal printcartridges pas uit de originele luchtdichte verpakking als u ze nodig hebt.
- Schakel de HP All-in-One door op de knop **Aan** op het apparaat te drukken. Schakel het apparaat niet uit door een stekkerdoos uit te schakelen of door het netsnoer uit de HP All-in-One te trekken. Als u de HP All-in-One niet op de juiste manier uitschakelt, beweegt de printkopinrichting mogelijk niet naar de uitgangspositie.
- Bewaar inktcartridges bij kamertemperatuur (15,6 26,6 °C of 60 78 °F).
- Wij adviseren u de printcartridges niet uit de HP All-in-One te verwijderen als u nog geen vervangcartridges hebt om te installeren.

Zorg ervoor, als u de HP All-in-One vervoert, dat u het apparaat uitschakelt door op de knop **Aan** te drukken om het op de juiste wijze uit te zetten. Zorg er ook voor dat u de printcartridges in de printer laat. Deze acties zullen voorkomen dat inkt uit de printkopinrichting lekt.

- <span id="page-156-0"></span>• Reinig de printkop wanneer u een duidelijke vermindering van afdrukkwaliteit constateert.
- Reinig de printkop alleen als dat echt nodig is. U verspilt zo geen inkt en de inktpatroon heeft een langere levensduur.
- Hanteer de inktcartridges met de nodige voorzichtigheid. Door de printcartridges tijdens de installatie te laten vallen, te schudden of ruw te behandelen, kunnen tijdelijke afdrukproblemen ontstaan.

## **Informatie over papier**

De HP All-in-One is ontwikkeld voor het correct verwerken van de meeste papiersoorten. Test diverse soorten papier voordat u van een bepaalde soort grotere hoeveelheden koopt. Zoek een papiersoort die de gewenste resultaten biedt en die gemakkelijk is aan te schaffen. HP Premium-papier is ontwikkeld voor resultaten met de beste kwaliteit. Houd u daarnaast aan de volgende richtlijnen:

- Gebruik geen papier dat te dun is, een te gladde structuur heeft of gemakkelijk rekt. Het kan verkeerd in de papierbaan worden ingevoerd en papierstoringen veroorzaken.
- Bewaar afdrukmaterialen voor foto's in de oorspronkelijke verpakking in een hersluitbare plastic zak op een vlakke ondergrond op een koele, droge plaats. Als u gaat afdrukken, haalt u alleen het papier eruit dat u onmiddellijk wilt gebruiken. Als u klaar bent met afdrukken, doet u het niet gebruikte fotopapier terug in de plastic zak.
- Houd fotopapier altijd bij de rand vast. Door vingerafdrukken op het fotopapier vermindert de afdrukkwaliteit.
- Gebruik geen zwaar geweven papier. Afbeeldingen of tekst worden dan mogelijk onjuist afgedrukt.
- Leg geen papier van verschillende soorten en formaten tegelijk in de invoerlade; de hele papierstapel in de invoerlade moet van hetzelfde formaat en dezelfde soort zijn.
- Lijst afgedrukte foto's in of plak ze in een album om te voorkomen dat de inkt na verloop van tijd uitloopt door een hoge luchtvochtigheid. Gebruik HP Premium Plus Fotopapier voor het beste resultaat.

# **Papierstoringen verhelpen**

Bij een papierstoring in de HP All-in-One controleert u eerst de achterklep. Als het vastgelopen papier zich niet tussen de achterste rollen bevindt, controleer dan de bovenklep.

## **Een papierstoring in de achterklep verhelpen**

- **1.** Schakel de HP All-in-One uit.
- **2.** Druk het nokje van de achterklep in om de klep te openen. Verwijder de klep door deze weg te trekken van de HP All-in-One.
	- **Let op** Probeer de papierstoring niet via de voorzijde van de HP All-in-One op te lossen. Het afdrukmechanisme kan daardoor beschadigd raken. Open altijd de klep aan de achterkant om vastgelopen papier te verwijderen.

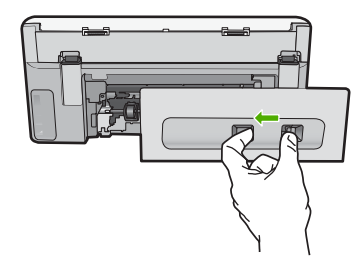

- **3.** Trek het papier voorzichtig tussen de rollen vandaan.
	- $\triangle$  Let op Als het papier scheurt wanneer u het van de rollen verwijdert, controleert u de rollen en wieltjes op gescheurde stukjes papier die in het apparaat kunnen zijn achtergebleven. Als u niet alle stukjes papier uit de HP All-in-One verwijdert, is de kans groot dat er nieuwe papierstoringen optreden.
- **4.** Plaats de achterklep terug. Duw de klep voorzichtig naar voren totdat deze op zijn plaats klikt.
- **5.** Schakel de HP All-in-One in en raak vervolgens **OK** aan om de huidige taak verder te zetten.

#### **Een papierstoring verhelpen vanaf de bovenklep**

- **1.** Schakel de HP All-in-One uit.
- **2.** Open de klep van de printcartridge.

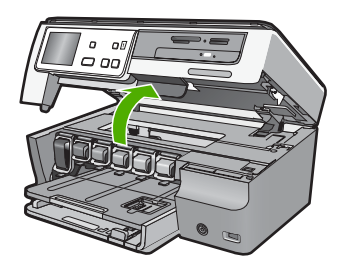

**3.** Til de bovenklep achter de printcartridges en printkopinrichting op.

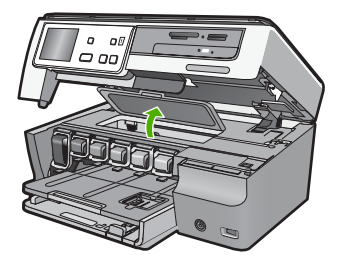

- <span id="page-158-0"></span>**4.** Trek het papier voorzichtig tussen de rollen vandaan.
	- $\triangle$  Let op Als het papier scheurt wanneer u het van de rollen verwijdert, controleert u de rollen en wieltjes op gescheurde stukjes papier die in het apparaat kunnen zijn achtergebleven. Als u niet alle stukjes papier uit de HP All-in-One verwijdert, is de kans groot dat er nieuwe papierstoringen optreden.
- **5.** Sluit de bovenste klep.
- **6.** Sluit de klep voor de printcartridges.

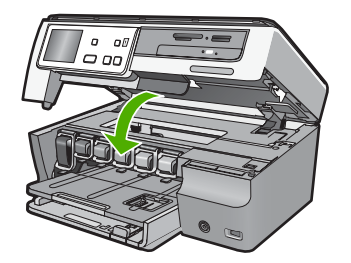

**7.** Keer de HP All-in-One om en raak vervolgens **OK** aan om de huidige taak verder te zetten.

# **Problemen met de installatie van hardware oplossen**

Dit gedeelte bevat informatie over het oplossen van hardwareproblemen voor de HP All-in-One.

Een groot aantal problemen wordt veroorzaakt doordat de HP All-in-One op de computer wordt aangesloten met een USB-kabel vóórdat de HP All-in-One-software op de computer is geïnstalleerd. Als u de HP All-in-One op uw computer hebt aangesloten voordat dit gevraagd werd in het software-installatiescherm, dient u de volgende stappen uit te voeren:

#### **Algemene installatieproblemen oplossen**

- **1.** Koppel de USB-kabel los van de computer.
- **2.** Verwijder de software (als u deze hebt geïnstalleerd).
- **3.** Start de computer opnieuw op.
- **4.** Schakel de HP All-in-One uit, wacht ongeveer één minuut en schakel het apparaat opnieuw in.
- **5.** Installeer de HP All-in-One-software opnieuw.
- **Let op** Sluit de USB-kabel pas op de computer aan als er op het scherm een bericht wordt weergegeven waarin u wordt gevraagd om de USB-kabel op de computer aan te sluiten.

Dit gedeelte bevat de volgende onderwerpen:

- [De HP All-in-One kan niet worden ingeschakeld](#page-159-0)
- [Ik heb de USB-kabel aangesloten, maar ondervind problemen als ik de HP All-in-One](#page-160-0) [met mijn computer gebruik](#page-160-0)
- <span id="page-159-0"></span>• [Op het display wordt de verkeerde taal gebruikt](#page-160-0)
- [Op het display wordt het bericht weergegeven dat het uitlijnen van de printer is mislukt](#page-161-0)
- [De HP All-in-One drukt niet af](#page-161-0)
- [Ik krijg een bericht op het scherm over een papierstoring of een geblokkeerde printkop](#page-162-0)
- [In de menu's op het display worden de verkeerde maateenheden weergegeven](#page-162-0)

## **De HP All-in-One kan niet worden ingeschakeld**

**Oorzaak:** De HP All-in-One is niet goed aangesloten op een voedingsbron.

## **Oplossing:**

• Controleer of het netsnoer goed is aangesloten op de HP All-in-One en de stroombron. Sluit het netsnoer aan op een geaard stopcontact, stroomstootbeveiliging of stekkerdoos.

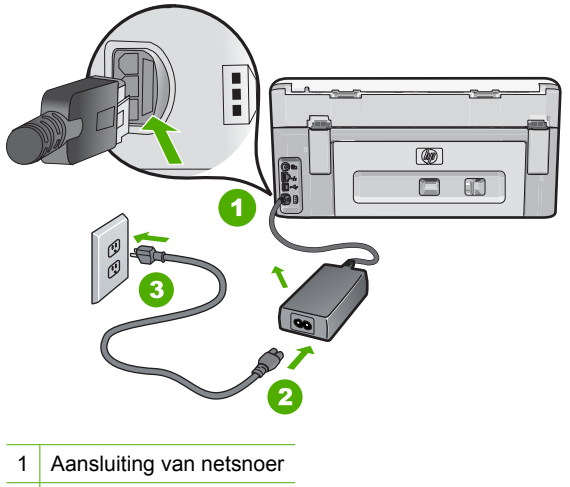

- 2 Geaard stopcontact
- Als u een stekkerdoos gebruikt, controleer dan of deze aan staat. Of probeer de HP All-in-One rechtstreeks op het stopcontact aan te sluiten.
- Test het stopcontact om te zien of er stroom op staat. Sluit een apparaat aan waarvan u zeker weet dat dit werkt en controleer of het apparaat stroom ontvangt. Als dat niet het geval is, kan er een probleem zijn met het stopcontact.
- Als u de HP All-in-One aansluit op een stopcontact met een schakelaar, moet u ervoor zorgen dat de schakelaar is ingeschakeld. Als de schakelaar is ingeschakeld maar niet werkt, is er misschien een probleem met het stopcontact.

**Oorzaak:** U hebt te snel op de knop **Aan** gedrukt.

**Oplossing:** Soms reageert de HP All-in-One niet als u de **Aan**-knop te snel indrukt. Druk eenmaal op de knop **Aan**. Het kan enkele ogenblikken duren voordat de

<span id="page-160-0"></span>HP All-in-One wordt ingeschakeld. Als u in deze tijd nogmaals op de **Aan**-knop drukt, schakelt u het apparaat misschien weer uit.

**Waarschuwing** Als de HP All-in-One nog steeds niet kan worden ingeschakeld, is er misschien een mechanisch defect. Haal de stekker van de HP All-in-One uit het stopcontact en neem contact op met HP. Ga naar:

#### [www.hp.com/support](http://h20180.www2.hp.com/apps/Nav?h_lang=nl&h_cc=all&h_product=3204780&h_page=hpcom&h_pagetype=s-001&lang=nl&cc=all&h_client=s-h-e002-1)

Kies uw land/regio wanneer dit wordt gevraagd en klik vervolgens op **Contact opnemen met HP-ondersteuning** voor informatie over het aanvragen van technische ondersteuning.

#### **Ik heb de USB-kabel aangesloten, maar ondervind problemen als ik de HP All-in-One met mijn computer gebruik**

**Oorzaak:** De USB-kabel is aangesloten voordat de software is geïnstalleerd. Als u de USB-kabel aansluit voordat dit wordt gevraagd, kunnen er fouten optreden.

**Oplossing:** U moet eerst de software installeren die bij de HP All-in-One is geleverd en pas daarna de USB-kabel aansluiten. Tijdens de installatie dient u de USB-kabel pas aan te sluiten als dat wordt gevraagd door de instructies op het scherm.

Nadat u de software hebt geïnstalleerd, kunt u de HP All-in-One eenvoudig met behulp van een USB-kabel op de computer aansluiten. Sluit het ene uiteinde van de USB-kabel aan op de USB-connector van de computer en het andere uiteinde op de USB-connector aan de achterzijde van de HP All-in-One. U kunt elke USB-poort aan de achterzijde van de computer gebruiken.

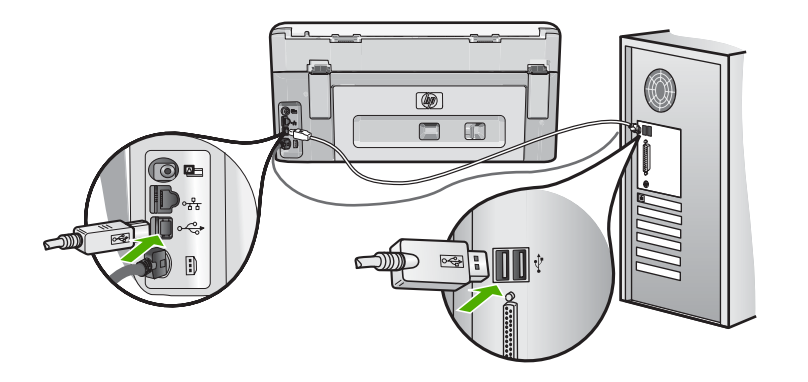

Raadpleeg de installatiehandleiding bij de HP All-in-One voor meer informatie over het installeren van de software en het aansluiten van de USB-kabel.

#### **Op het display wordt de verkeerde taal gebruikt**

**Oorzaak:** Mogelijk hebt u de verkeerde taal geselecteerd bij de installatie van de HP All-in-One.

<span id="page-161-0"></span>**Oplossing:** U kunt de taalinstellingen op elk moment wijzigen in het menu **Voorkeuren**.

Zie voor meer informatie:

["De taal en het land/de regio instellen" op pagina 19](#page-20-0)

#### **Op het display wordt het bericht weergegeven dat het uitlijnen van de printer is mislukt**

**Oorzaak:** Er is verkeerd papier in de invoerlade geplaatst (bijvoorbeeld gekleurd papier, bedrukt papier met tekst of bepaald gerecycled papier).

**Oplossing:** Plaats ongebruikt, wit standaardpapier van A4- of Letter-formaat in de invoerlade en probeer opnieuw uit te lijnen.

Als het uitlijnen weer mislukt, kan het zijn dat de sensor op de printkopeenheid defect is. Neem contact op met HP-ondersteuning. Ga naar [www.hp.com/support.](http://h20180.www2.hp.com/apps/Nav?h_lang=nl&h_cc=all&h_product=3204780&h_page=hpcom&h_pagetype=s-001&lang=nl&cc=all&h_client=s-h-e002-1) Kies wanneer hierom wordt gevraagd uw land/regio en klik vervolgens op **Contact opnemen met HP-ondersteuning** als u contact wilt opnemen met de technische ondersteuning.

Zie voor meer informatie:

["Printer uitlijnen" op pagina 146](#page-147-0)

## **De HP All-in-One drukt niet af**

**Oorzaak:** De HP All-in-One en de computer staan niet met elkaar in verbinding.

**Oplossing:** Controleer de verbinding tussen de HP All-in-One en de computer.

Zie voor meer informatie:

["Communicatieproblemen via een USB-verbinding" op pagina 153](#page-154-0)

**Oorzaak:** Er is wellicht een probleem met een of meer inktpatronen.

**Oplossing:** Controleer of de inktpatronen goed zijn geïnstalleerd en of ze nog inkt bevatten.

Zie voor meer informatie:

["Werken met inktpatronen" op pagina 143](#page-144-0)

**Oorzaak:** De HP All-in-One is mogelijk niet ingeschakeld.

**Oplossing:** Kijk op het display van de HP All-in-One. Als het display leeg is en de knop **Aan** niet is verlicht, is de HP All-in-One uitgeschakeld. Controleer of het netsnoer goed is aangesloten op de HP All-in-One en op een stopcontact. Druk op de knop **Aan** om de HP All-in-One in te schakelen.

**Oorzaak:** De HP All-in-One bevat mogelijk geen papier meer.

<span id="page-162-0"></span>**Oplossing:** Caricare la carta nel vassoio di alimentazione.

Zie voor meer informatie:

["Papier laden" op pagina 67](#page-68-0)

#### **Ik krijg een bericht op het scherm over een papierstoring of een geblokkeerde printkop**

**Oorzaak:** Het papier in de HP All-in-One is vastgelopen.

**Oplossing:** Verhelp de storing en volg de stappen op de display of het computerscherm om door te gaan.

Zie voor meer informatie:

["Papierstoringen verhelpen" op pagina 155](#page-156-0)

**Oorzaak:** De printkopeenheid is vastgelopen.

**Oplossing:** Er kan wat verpakkingsmateriaal in de HP All-in-One zitten. Zet de HP All-in-One uit en open de klep voor de printcartridge. Verwijder de objecten die de printkopinrichting blokkeren (inclusief eventueel verpakkingsmateriaal), en schakel de HP All-in-One weer in. Volg de stappen op de display of het computerscherm om door te gaan.

#### **In de menu's op het display worden de verkeerde maateenheden weergegeven**

**Oorzaak:** Mogelijk hebt u het verkeerde land/de verkeerde regio geselecteerd bij de installatie van de HP All-in-One. De selectie van land/regio bepaalt de papierformaten die op het display worden weergegeven.

**Oplossing:** U kunt de instellingen voor land/regio wijzigen vanaf het menu **Voorkeuren**.

Zie voor meer informatie:

["De taal en het land/de regio instellen" op pagina 19](#page-20-0)

# **Problemen met de installatie van de software oplossen**

In dit gedeelte vindt u informatie over het oplossen van problemen die kunnen optreden bij de installatie van de HP All-in-One-software.

Dit gedeelte bevat de volgende onderwerpen:

- [Als de cd-rom in het cd-romstation van de computer wordt geplaatst, gebeurt er niets](#page-163-0)
- [Een venster wordt geopend waarin wordt gecontroleerd of uw systeem voldoet aan](#page-163-0) [de minimale vereisten](#page-163-0)
- [Er wordt een rode X weergegeven in de melding over de USB-aansluiting](#page-163-0)
- [Er wordt een bericht weergegeven dat er een onbekende fout is opgetreden](#page-164-0)
- [Het registratiescherm wordt niet weergegeven](#page-165-0)
- <span id="page-163-0"></span>• [De software verwijderen en opnieuw installeren](#page-165-0)
- [Ontbrekende HP Photosmart-software](#page-166-0)

#### **Als de cd-rom in het cd-romstation van de computer wordt geplaatst, gebeurt er niets**

**Oorzaak:** De installatie is niet automatisch uitgevoerd.

**Oplossing:** Als de installatie niet automatisch wordt uitgevoerd, kunt u deze handmatig starten.

#### **De installatie starten op een Windows-computer**

- **1.** Klik in het Windowsmenu **Start** op **In werking stellen** (of klik op **Accessoires** en dan op **In werking stellen**).
- **2.** Typ **d:\setup.exe** in het vak **Uitvoeren** en klik op **OK**. Als het cd-romstation niet aan de stationsletter D is toegewezen, moet u de juiste stationsletter gebruiken.

#### **Een venster wordt geopend waarin wordt gecontroleerd of uw systeem voldoet aan de minimale vereisten**

**Oorzaak:** Uw systeem voldoet niet aan de minimale systeemvereisten voor het installeren van de software.

**Oplossing:** Klik op **Details** om na te gaan wat het probleem is en corrigeer dit voordat u opnieuw probeert de software te installeren.

#### **Er wordt een rode X weergegeven in de melding over de USB-aansluiting**

**Oorzaak:** Normaal gesproken geeft een groen vinkje aan dat de USB-verbinding met succes is volbracht. Een rode X geeft aan dat de USB-verbinding niet tot stand is gebracht.

<span id="page-164-0"></span>**Oplossing:** Controleer of de HP All-in-One is ingeschakeld en probeer dan opnieuw de USB-verbinding tot stand te brengen.

#### **De USB-verbinding opnieuw proberen te maken**

- **1.** Koppel het HP All-in-One-netsnoer los en sluit het dan weer aan.
- **2.** Controleer of de USB-kabel en voedingskabel zijn aangesloten.

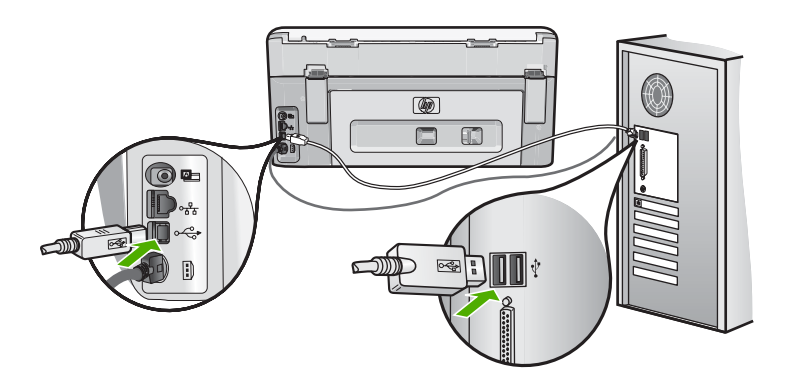

- **3.** Klik op **Opnieuw** om opnieuw verbinding proberen te maken. Als dit niet werkt, gaat u door met de volgende stap.
- **4.** Controleer als volgt of de USB-kabel juist is aangesloten:
	- Koppel de USB-kabel los en sluit hem dan weer aan of probeer de USB-kabel aan te sluiten op een andere USB-poort.
	- Sluit de USB-kabel niet aan op een toetsenbord.
	- Controleer of de USB-kabel niet langer is dan 3 meter .
	- Als u meerdere USB-apparaten op uw computer hebt aangesloten, kunt u deze tijdens de installatie het beste verwijderen.
- **5.** Ga door met de installatie en start de computer opnieuw op wanneer dat wordt gevraagd.

Zie voor meer informatie:

["De software verwijderen en opnieuw installeren" op pagina 164](#page-165-0)

#### **Er wordt een bericht weergegeven dat er een onbekende fout is opgetreden**

**Oorzaak:** De oorzaak van deze fout is onbekend.

**Oplossing:** Probeer de installatie te vervolgen. Stop de installatie, start deze opnieuw op en volg de instructies op het scherm, indien u niet kunt doorgaan met installeren. Als er een fout optreedt, moet u de software verwijderen en opnieuw installeren. Verwijder de toepassingsbestanden voor de HP All-in-One niet zomaar van de computer. Verwijder deze bestanden op de juiste manier met het hulpprogramma voor het verwijderen de installatie dat bij de HP All-in-One is meegeleverd.

<span id="page-165-0"></span>Zie voor meer informatie:

"De software verwijderen en opnieuw installeren" op pagina 164

#### **Het registratiescherm wordt niet weergegeven**

**Oorzaak:** Het registratiescherm is niet automatisch gestart.

**Oplossing:** U kunt het registratiescherm (Nu aanmelden) openen vanuit de Windows-taakbalk. Klik hiertoe op **Start**, wijs **Programma's** of **Alle programma's** aan, wijs **HP** aan, wijs **Photosmart C8100 All-in-One series** aan en klik op **Productregistratie**.

#### **De software verwijderen en opnieuw installeren**

U moet de software mogelijk verwijderen en opnieuw installeren als de installatie onvolledig is of als u de USB-kabel op de computer hebt aangesloten voordat er een bericht is weergegeven waarin u wordt gevraagd om de USB-kabel op de computer aan te sluiten. Verwijder de toepassingsbestanden voor de HP All-in-One niet zomaar van de computer. Verwijder deze bestanden op de juiste manier met het hulpprogramma voor het verwijderen de installatie dat bij de HP All-in-One is meegeleverd.

#### **De software verwijderen van een Windows-computer, methode 1**

- **1.** Koppel de HP All-in-One los van de computer. Sluit de HP All-in-One pas op de computer aan nadat u de software opnieuw hebt geïnstalleerd.
- **2.** Klik op de taakbalk van Windows achtereenvolgens op **Start**, **Programma's** of **Alle programma's** (XP), **HP**, **Photosmart C8100 All-in-One series** en **Verwijderen.**
- **3.** Volg de instructies op het scherm.
- **4.** Als u wordt gevraagd of u gedeelde bestanden wilt verwijderen, klikt u op **Nee**. Andere programma's die deze bestanden gebruiken, kunnen namelijk slecht gaan functioneren als deze bestanden worden verwijderd.
- **5.** Start de computer opnieuw op.
	- *I* Opmerking Het is belangrijk dat u de HP All-in-One loskoppelt voordat u de computer opnieuw opstart. Sluit de HP All-in-One pas op de computer aan nadat u de installatie van de software hebt voltooid.
- **6.** Als u de software opnieuw wilt installeren, plaatst u de HP All-in-One-cd-rom in het cd-romstation van de computer en volgt u de instructies op het scherm en de instructies in de installatiehandleiding bij de HP All-in-One.
- **7.** Nadat de software is geïnstalleerd, sluit u de HP All-in-One aan op de computer.
- **8.** Druk op de knop **Aan** om de HP All-in-One in te schakelen. Nadat u de HP All-in-One hebt aangesloten en ingeschakeld, kan het zijn dat u enkele minuten moet wachten totdat alle Plug and Play-gebeurtenissen zijn voltooid.
- **9.** Volg de instructies op het scherm.

#### <span id="page-166-0"></span>**De software verwijderen van een Windows-computer, methode 2**

- **Opmerking** Gebruik deze methode als **Verwijderen** niet beschikbaar is in het menu Start van Windows.
- **1.** Klik in de taakbalk van Windows op **Start**, **Instellingen**, **Configuratiescherm** (of gewoon **Configuratiescherm**).
- **2.** Dubbelklik op **Programma's toevoegen/verwijderen** (of klik op **Installatie van een programma ongedaan maken**).
- **3.** Selecteer **HP Photosmart All-in-One Driver Software** en klik op **Wijzigen/ Verwijderen**.

Volg de instructies op het scherm.

- **4.** Koppel de HP All-in-One los van uw computer.
- **5.** Start de computer opnieuw op.
	- **Opmerking** Het is belangrijk dat u de HP All-in-One loskoppelt voordat u de computer opnieuw opstart. Sluit de HP All-in-One pas op de computer aan nadat u de installatie van de software hebt voltooid.
- **6.** Plaats de cd-rom van de HP All-in-One in het cd-romstation van uw computer en start vervolgens de installatie opnieuw.
- **7.** Volg de instructies op het scherm en in de Installatiehandleiding van de HP All-in-One.

#### **De software verwijderen van een Windows-computer, methode 3**

- **Opmerking** Gebruik deze methode als **Verwijderen** niet beschikbaar is in het menu Start van Windows.
- **1.** Plaats de cd-rom van de HP All-in-One in het cd-romstation van uw computer en start vervolgens de installatie opnieuw.
- **2.** Koppel de HP All-in-One los van de computer.
- **3.** Selecteer **Verwijderen** en volg de instructies op het scherm.
- **4.** Start de computer opnieuw op.
	- **Opmerking** Het is belangrijk dat u de HP All-in-One loskoppelt voordat u de computer opnieuw opstart. Sluit de HP All-in-One pas op de computer aan nadat u de installatie van de software hebt voltooid.
- **5.** Start de installatie van de HP All-in-One nogmaals.
- **6.** Selecteer **Installeren**.
- **7.** Volg de instructies op het scherm en in de Installatiehandleiding van de HP All-in-One.

#### **Ontbrekende HP Photosmart-software**

**Oorzaak:** De HP Photosmart-softw are is niet geïnstalleerd.

<span id="page-167-0"></span>**Oplossing:** Installeer de HP Photosmart-software die bij de HP All-in-One is geleverd. Start de computer opnieuw nadat u de software opnieuw hebt geïnstalleerd.

#### **De HP Photosmart-software installeren**

- **1.** Plaats de cd-rom van de HP All-in-One in het cd-romstation van uw computer en start vervolgens de installatie opnieuw.
- **2.** Klik op **Meer software installeren** om de HP Photosmart-software te installeren.
- **3.** Volg de instructies op het scherm en in de Installatiehandleiding van de HP All-in-One.

**Oorzaak:** De HP All-in-One is uitgeschakeld.

**Oplossing:** Zet HP All-in-One aan.

**Oorzaak:** De computer staat uit.

**Oplossing:** Zet de computer aan.

**Oorzaak:** De HP All-in-One is niet correct aangesloten op de computer.

**Oplossing:** Controleer de verbinding van de HP All-in-One met de computer. Controleer of de USB-kabel goed is aangesloten op de USB-poort aan de achterzijde van de HP All-in-One. Zorg ervoor dat het andere uiteinde van de USB-kabel is aangesloten op een USB-poort van de computer. Als de kabel goed is aangesloten, schakelt u de HP All-in-One uit en weer in.

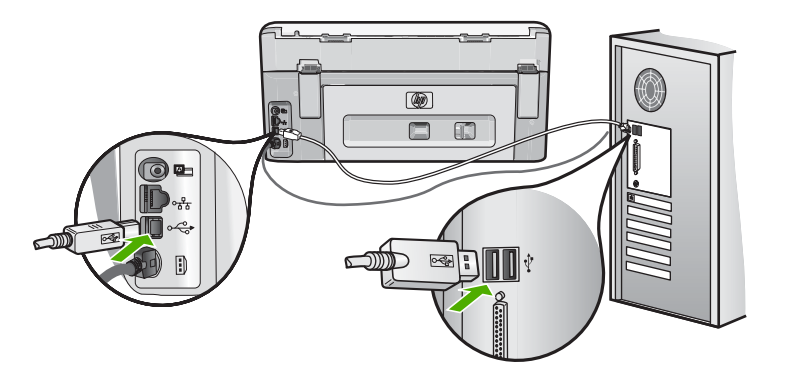

Raadpleeg de Installatiehandleiding bij de HP All-in-One voor meer informatie over het instellen van de HP All-in-One en het aansluiten ervan op de computer.

# **Problemen met het netwerk oplossen**

In deze sectie worden problemen beschreven die kunnen optreden tijdens het instellen van een netwerk.

Dit gedeelte bevat de volgende onderwerpen:

- Problemen met de installatie in een bekabeld netwerk oplossen
- [Oplossen van problemen met de draadloze instellingen](#page-171-0)

### **Problemen met de installatie in een bekabeld netwerk oplossen**

In deze sectie worden problemen beschreven die kunnen optreden tijdens het instellen van een bedraad netwerk.

Dit gedeelte bevat de volgende onderwerpen:

- De computer herkent de HP All-in-One niet
- [Het scherm Printer niet gevonden verschijnt tijdens de installatie](#page-169-0)

#### **De computer herkent de HP All-in-One niet**

**Oorzaak:** De kabels zijn niet goed aangesloten.

**Oplossing:** Controleer of de volgende kabels goed zijn aangesloten:

- Kabels tussen de HP All-in-One en de hub of router
- Kabels tussen de hub of router en de computer
- Kabels van en naar de modem of Internet-verbinding van HP All-in-One (mits van toepassing)

**Oorzaak:** De Local Area Network-kaart (LAN-kaart) van uw computer is niet correct geïnstalleerd.

**Oplossing:** Controleer of de LAN-kaart goed is ingesteld.

#### **De LAN-kaart controleren (Windows 2000 en XP)**

- **1.** Klik met de rechtermuisknop op **Deze computer**.
- **2.** Klik in het dialoogvenster **Systeemeigenschappen** op het tabblad **Hardware**.
- **3.** Klik op **Apparaatbeheer**.
- **4.** Controleer of uw kaarten worden weergegeven onder **Netwerkadapters**.
- **5.** Raadpleeg de documentatie die bij de kaart is geleverd.

#### **De LAN-kaart controleren (Windows Vista)**

- **1.** Klik in de Windows-taakbalk op **Start**, **Computer**, en dan op **Eigenschappen**.
- **2.** Klik op **Apparaatbeheer**.
- **3.** Controleer of uw kaarten worden weergegeven onder **Netwerkadapters**.
- **4.** Raadpleeg de documentatie die bij de kaart is geleverd.

**Oorzaak:** U hebt geen actieve netwerkverbinding.

<span id="page-169-0"></span>**Oplossing:** Controleer of u een actieve netwerkverbinding hebt.

#### **Controleren of u een actieve netwerkverbinding hebt**

- ▲ Controleer de twee Ethernet-lampjes boven en onder de RJ-45 Ethernetaansluiting op de achterzijde van de HP All-in-One. De lampjes geven het volgende aan:
	- **a**. Bovenste lampje: als dit lampje constant groen brandt, is het apparaat op de juiste wijze op het netwerk aangesloten en is communicatie tot stand gebracht. Als het onderste lampje uit is, is er geen netwerkverbinding.
	- **b**. Onderste lampje: dit gele lampje knippert wanneer gegevens door het apparaat via het netwerk worden verzonden of ontvangen.

#### **Een actieve netwerkverbinding maken**

- **1.** Controleer of de kabelverbindingen van de HP All-in-One naar de gateway, router of hub goed zijn.
- **2.** Als de verbindingen goed zijn, zet u de stroom van de HP All-in-One uit en weer aan. Druk op de knop **Aan** op het bedieningspaneel om de HP All-in-One uit te zetten en druk nogmaals op de knop om het apparaat weer aan te zetten. Schakel ook de stroom van de router of hub uit en weer in.

**Oorzaak:** U kon de HP All-in-One voorheen aansluiten op het netwerk, maar nu lukt dit niet.

**Oplossing:** Schakel de HP All-in-One, de computer en de router uit. Wacht 30 seconden. Schakel eerst de router in, en daarna de HP All-in-One en de computer.

**Oorzaak:** De HP All-in-One en computer zijn niet aangesloten op hetzelfde netwerk.

**Oplossing:** Probeer toegang te krijgen tot de ingebouwde webserver op de HP All-in-One. Druk een netwerkconfiguratiepagina af om het IP-adres te zoeken.

#### **Verwante onderwerpen**

- • ["Netwerkinstellingen weergeven en afdrukken" op pagina 43](#page-44-0)
- • ["De geïntegreerde webserver gebruiken" op pagina 46](#page-47-0)

#### **Het scherm Printer niet gevonden verschijnt tijdens de installatie**

**Oorzaak:** De HP All-in-One staat niet aan.

**Oplossing:** Zet de HP All-in-One aan.

**Oorzaak:** U hebt geen actieve netwerkverbinding.

**Oplossing:** Controleer of u een actieve netwerkverbinding hebt.

#### **Controleren of uw netwerkverbindingen actief zijn**

- **1.** Als de verbindingen goed zijn, zet u de stroom van de HP All-in-One uit en weer aan. Druk op de knop **Aan** op het bedieningspaneel om de HP All-in-One uit te zetten en druk nogmaals op de knop om het apparaat weer aan te zetten. Schakel ook de stroom van de router of hub uit en weer in.
- **2.** Controleer of de kabelverbindingen van de HP All-in-One naar de gateway, router of hub goed zijn.
- **3.** Controleer of de HP All-in-One met het netwerk is verbonden met behulp van een CAT-5 Ethernet-kabel.

**Oorzaak:** De kabels zijn niet goed aangesloten.

**Oplossing:** Controleer of de volgende kabels goed zijn aangesloten:

- Kabels tussen de HP All-in-One en de hub of router
- Kabels tussen de hub of router en de computer
- Kabels van en naar de modem of Internet-verbinding van HP All-in-One (mits van toepassing)

**Oorzaak:** Een firewall, antivirus- of anti-spywaretoepassing verhindert dat de HP All-in-One toegang krijgt tot de computer.

**Oplossing:** Verwijder de HP All-in-One-software en herstart uw computer. Schakel antivirus- of antispywaretoepassingen tijdelijk uit. Installeer vervolgens de HP All-in-One-software opnieuw. U kunt uw antivirus- of antispywaretoepassingen weer inschakelen nadat de installatie is voltooid. Als er vensters met berichten over de firewall verschijnen, moet u deze berichten altijd accepteren of toestaan.

Als dit scherm nog steeds verschijnt, probeer dan de installatie van de HP All-in-Onesoftware ongedaan te maken, uw computer te herstarten, en tijdelijk uw firewall uit te schakelen voor u de HP All-in-One-software opnieuw installeert. Nadat de installatie is voltooid, kunt u de firewalltoepassing weer inschakelen. Als er nog steeds vensters met berichten over de firewall verschijnen, moet u deze berichten altijd accepteren of toestaan.

Raadpleeg de documentatie die bij de firewallsoftware is geleverd voor meer informatie.

**Oorzaak:** Een virtueel particulier netwerk (VPN) zorgt dat de HP All-in-One geen toegang krijgt tot uw computer.

**Oplossing:** Probeer het VPN tijdelijk uit te schakelen voordat u verdergaat met de installatie.

**Opmerking** De HP All-in-One is niet toegankelijk tijdens VPN-sessies. Er zijn echter afdruktaken opgeslagen in de afdrukwachtlijst. Wanneer u de VPN-sessie verlaat, zullen afdruktaken die in de wachtlijst staan worden afgewerkt.

# <span id="page-171-0"></span>**Oplossen van problemen met de draadloze instellingen**

In deze sectie worden problemen beschreven die kunnen optreden tijdens het instellen van een netwerk. Controleer het beeldscherm van het apparaat voor specifieke foutberichten.

Dit gedeelte bevat de volgende onderwerpen:

- Tijdens de installatie van een draadloos netwerk ziet u de SSID (netwerknaam) niet op het scherm
- [Zwak signaal](#page-172-0)
- [Kan geen verbinding maken met netwerk tijdens installatie](#page-172-0)
- [Ongeldige WEP-sleutel tijdens draadloze installatie](#page-173-0)
- [Ongeldig wachtwoord tijdens draadloze installatie](#page-173-0)
- [Het scherm Printer niet gevonden verschijnt tijdens de installatie](#page-173-0)

**Tijdens de installatie van een draadloos netwerk ziet u de SSID (netwerknaam) niet op het scherm**

**Oorzaak:** De draadloze router verzendt de netwerknaam (SSID) niet omdat de optie **SSID verzenden** is uitgeschakeld.

**Oplossing:** Open de ingebouwde webserver van de router en schakel de optie **SSID verzenden** in. Raadpleeg de gebruikershandleiding die bij uw draadloze router werd geleverd, voor informatie over toegang tot de ingebouwde webserver en om de instelling SSID verzenden te controleren.

Zie voor meer informatie:

["Verbinding maken met een ingebouwd draadloss WLAN 802.11-netwerk"](#page-35-0) [op pagina 34](#page-35-0)

**Oorzaak:** De draadloze router (infrastructuur) of computer (ad hoc) staat te ver van de HP All-in-One of er is interferentie.

**Oplossing:** Voor een goed signaal tussen de HP All-in-One en de draadloze router (infrastructuur) of de computer (ad hoc) moet u mogelijk wat experimenteren. Aangenomen dat de apparatuur goed functioneert, kunt u de volgende handelingen proberen, afzonderlijk of in combinatie:

- Als er een grote afstand ligt tussen uw computer of draadloze router en de HP All-in-One, breng deze dan dichter bij elkaar.
- Als er metalen voorwerpen (zoals een metalen boekentas of een koelkast) in de weg staan, maak dan de weg vrij tussen de HP All-in-One en de computer of de draadloze router.
- Als een draadloze telefoon, magnetron of ander apparaat in de buurt radiosignalen van 2,4 Ghz uitzendt, kunt u deze verder weg zetten om radiostoring te verminderen.
- Als uw computer of draadloze router dicht bij een buitenmuur staat, plaats ze dan weg van de muur.

**Oorzaak:** Uw netwerknaam (SSID) bevindt zich mogelijk onderaan de SSID-lijst die wordt weergegeven op het scherm wanneer u de HP All-in-One installeert op een draadloos netwerk.

<span id="page-172-0"></span>**Oplossing:** Raak ▼ aan om naar beneden in de lijst te schuiven. Eerst worden de infrastructuur-items vermeld, dan de adhoc-items.

**Oorzaak:** Er is een Ethernet-kabel aangesloten op de HP All-in-One.

**Oplossing:** Wanneer er een Ethernet-kabel op de HP All-in-One is aangesloten, wordt de draadloze radio uitgeschakeld. Koppel de Ethernet-kabel los.

#### **Zwak signaal**

**Oorzaak:** De HP All-in-One staat te ver van de draadloze router of er is interferentie.

**Oplossing:** Voor een goed signaal tussen de HP All-in-One en de draadloze router moet u mogelijk wat experimenteren. Aangenomen dat de apparatuur goed functioneert, kunt u de volgende handelingen proberen, afzonderlijk of in combinatie:

- Als er een grote afstand ligt tussen uw computer of draadloze router en de HP All-in-One, breng deze dan dichter bij elkaar.
- Als er metalen voorwerpen (zoals een metalen boekentas of een koelkast) in de weg staan, maak dan de weg vrij tussen de HP All-in-One en de computer of de draadloze router.
- Als een draadloze telefoon, magnetron of ander apparaat in de buurt radiosignalen van 2,4 Ghz uitzendt, kunt u deze verder weg zetten om radiostoring te verminderen.
- Als uw computer of draadloze router dicht bij een buitenmuur staat, plaats ze dan weg van de muur.

#### **Kan geen verbinding maken met netwerk tijdens installatie**

**Oorzaak:** De apparatuur is niet ingeschakeld.

**Oplossing:** Schakel de apparaten in het netwerk in, zoals de draadloze router voor een infrastructuurnetwerk of de computer voor een ad-hocnetwerk. Raadpleeg de documentatie die bij de draadloze router is geleverd, voor informatie over het inschakelen van de draadloze router.

**Oorzaak:** De HP All-in-One ontvangt geen signaal.

**Oplossing:** Plaats de draadloze router en de HP All-in-One dichter bij elkaar. Voer vervolgens de wizard Draadloze installatie nogmaals uit.

Zie voor meer informatie:

["Ingebouwde draadloze WLAN 802.11-netwerkinstallatie" op pagina 32](#page-33-0)

**Oorzaak:** Als u uw netwerknaam handmatig hebt ingegeven (SSID), hebt u dat misschien verkeerd gedaan.

<span id="page-173-0"></span>**Oplossing:** Start het proces voor draadloze installatie opnieuw en voer uw netwerknaam (SSID) voorzichtig in. SSID's zijn hoofdlettergevoelig.

Zie voor meer informatie:

["Verbinding maken met een ingebouwd draadloss WLAN 802.11-netwerk"](#page-35-0) [op pagina 34](#page-35-0)

**Oorzaak:** De instelling voor MAC-adresfiltering is mogelijk ingeschakeld op uw draadloze router.

**Oplossing:** Schakel de MAC-adresfilter op uw draadloze router uit tot de HP All-in-One met succes is aangesloten op uw netwerk. Als u de MAC-adresfilter terug inschakelt op uw draadloze router, zorg er dan voor dat het MAC-adres van de HP All-in-One op de lijst van aanvaardbare MAC-adressen staat.

#### **Ongeldige WEP-sleutel tijdens draadloze installatie**

**Oorzaak:** Als u WEP-veiligheid gebruikt, hebt u mogelijk de WEP-sleutel foutief ingevoerd tijdens het draadloos installatieproces.

**Oplossing:** U hebt mogelijk de WEP-sleutel foutief ingevoerd tijdens het draadloos installatieproces. Sommige draadloze routers bieden tot vier WEP-sleutels. De HP All-in-One gebruikt de eerste WEP-sleutel (geselecteerd door de draadloze router als standaard WEP-sleutel). Start het draadloos installatieproces opnieuw en zorg ervoor dat u de eerste door de draadloze router geboden WEP-sleutel gebruikt. Voer de WEP-sleutel in op exact dezelfde manier als hij verschijnt in de instellingen van de draadloze router. De WEP-sleutel is lettergevoelig.

Raadpleeg de documentatie bij uw draadloze router voor informatie over toegang tot de ingebouwde webserver van de router, als u de WEP-sleutel niet kent. U kunt de WEP-sleutel vinden door op de ingebouwde webserver van de router in te loggen. Daarvoor gebruikt u een computer op het draadloos netwerk.

#### **Ongeldig wachtwoord tijdens draadloze installatie**

**Oorzaak:** U hebt mogelijk het WPA-wachtwoord foutief ingevoerd tijdens het draadloos installatieproces.

**Oplossing:** Start het proces voor draadloze installatie opnieuw en voer het juiste wachtwoord in. Het wachtwoord is lettergevoelig.

#### **Het scherm Printer niet gevonden verschijnt tijdens de installatie**

**Oorzaak:** Een firewall, antivirus- of anti-spywaretoepassing verhindert dat de HP All-in-One toegang krijgt tot de computer.

**Oplossing:** Verwijder de HP All-in-One-software en herstart uw computer. Schakel antivirus- of antispywaretoepassingen tijdelijk uit. Installeer vervolgens de HP All-in-One-software opnieuw. U kunt uw antivirus- of antispywaretoepassingen weer inschakelen nadat de installatie is voltooid. Als er vensters met berichten over de firewall verschijnen, moet u deze berichten altijd accepteren of toestaan.

<span id="page-174-0"></span>Als dit scherm nog steeds verschijnt, probeer dan de installatie van de HP All-in-Onesoftware ongedaan te maken, uw computer te herstarten, en tijdelijk uw firewall uit te schakelen voor u de HP All-in-One-software opnieuw installeert. Nadat de installatie is voltooid, kunt u de firewalltoepassing weer inschakelen. Als er nog steeds vensters met berichten over de firewall verschijnen, moet u deze berichten altijd accepteren of toestaan.

Raadpleeg de documentatie die bij de firewallsoftware is geleverd voor meer informatie.

**Oorzaak:** Een virtueel particulier netwerk (VPN) zorgt dat de HP All-in-One geen toegang krijgt tot uw computer.

**Oplossing:** Schakel het VPN tijdelijk uit voordat u verdergaat met de installatie.

**Opmerking** De functionaliteit van de HP All-in-One zal beperkt zijn tijdens VPNsessies.

**Oorzaak:** De HP All-in-One is niet ingeschakeld.

**Oplossing:** Zet de HP All-in-One aan.

# **Problemen met de afdrukkwaliteit oplossen**

Als u problemen ondervindt met de afdrukkwaliteit, probeer dan de oplossingen in dit hoofdstuk en raadpleeg onderstaande richtlijnen:

- Vervang bijgevulde of lege printcartridges door echte HP-printcartridges.
- Controleer de apparaatinstellingen en kijk na of de afdrukmodus en de papierkeuze juist zijn voor het papier en de afdruktaak. Zie ["De papiersoort voor afdrukken instellen" op pagina 80](#page-81-0) en ["Papier voor afdrukken](#page-64-0) [en kopiëren selecteren" op pagina 63](#page-64-0) voor meer informatie.
- Druk een zelftest af en kijk na of deze goed is. Zie ["Een zelftestrapport afdrukken" op pagina 139](#page-140-0) voor meer informatie. Indien het zelftestrapport een defect vertoont, probeer dan het volgende:
	- Reinig de printcartridges automatisch. Zie ["Printkop reinigen" op pagina 148](#page-149-0) voor meer informatie.
	- Wanneer er lijnen ontbreken bij het afdrukken, reinig dan de elektrische contactpunten. Zie ["De contactpunten van de printcartridge reinigen"](#page-149-0) [op pagina 148](#page-149-0) voor meer informatie.
- Indien het zelftestrapport geen problemen aangeeft, onderzoek dan andere mogelijke oorzaken zoals het beeldbestand of het softwareprogramma.

Voor bijkomende informatie over het oplossen van storingen met printcartridges, raadpleegt u de website van HP op [www.hp.com/support](http://h20180.www2.hp.com/apps/Nav?h_lang=nl&h_cc=all&h_product=3204780&h_page=hpcom&h_pagetype=s-001&lang=nl&cc=all&h_client=s-h-e002-1).

Dit gedeelte bevat de volgende onderwerpen:

- [Inkt loopt uit of veroorzaakt vegen](#page-175-0)
- [Tekst of illustraties worden niet volledig met inkt gevuld](#page-175-0)
- [De randen van de tekst zijn gekarteld](#page-177-0)
- <span id="page-175-0"></span>• [De afdruk heeft een horizontale, vervormde strook aan de onderkant van de pagina](#page-177-0)
- [Kleuren lopen in elkaar over op de afdruk](#page-177-0)
- [Afdrukken bevatten horizontale strepen of lijnen](#page-178-0)
- [Afdrukken zijn onduidelijk of vertonen doffe kleuren](#page-179-0)
- [Afdrukken lijken wazig of vaag](#page-181-0)
- [Afdrukken bevatten verticale strepen](#page-181-0)
- [Afdrukken zijn scheef of schuin](#page-181-0)
- [Inkt sproeit over het papier bij het afdrukken van een foto](#page-182-0)
- [Papier wordt niet uit de invoerlade opgenomen](#page-182-0)

#### **Inkt loopt uit of veroorzaakt vegen**

**Oorzaak:** De papiersoort is niet geschikt voor de HP All-in-One.

**Oplossing:** Gebruik HP Premium Papier of een andere papiersoort die geschikt is voor de HP All-in-One.

**Oorzaak:** De printkop moet worden gereinigd.

**Oplossing:** Reinig de printkop en druk vervolgens een zelftestrapport af. Controleer de gekleurde blokken van het rapport op afdrukproblemen. Als er problemen met de afdrukkwaliteit in de gekleurde blokken te zien zijn, lijnt u de printer uit.

Als het probleem zich blijft voordoen na het reinigen en uitlijnen, neemt u contact op met de HP-klantenondersteuning. Ga naar:

#### [www.hp.com/support](http://h20180.www2.hp.com/apps/Nav?h_lang=nl&h_cc=all&h_product=3204780&h_page=hpcom&h_pagetype=s-001&lang=nl&cc=all&h_client=s-h-e002-1)

Kies uw land/regio wanneer dit wordt gevraagd en klik vervolgens op **Contact opnemen met HP** voor informatie over het aanvragen van technische ondersteuning.

Zie voor meer informatie:

- • ["Printkop reinigen" op pagina 148](#page-149-0)
- "Een zelftestrapport afdrukken" op pagina 139
- • ["Printer uitlijnen" op pagina 146](#page-147-0)

**Oorzaak:** Het papier zit te dicht bij het printkop.

**Oplossing:** Als het papier tijdens het afdrukken te dicht bij de printkop komt, kunnen er vegen ontstaan. Dit is mogelijk bij papier met reliëf, gekreukt papier of erg dik papier (zoals een envelop voor mailingen). Zorg ervoor dat het papier vlak in de invoerlade ligt en niet gekreukt is.

## **Tekst of illustraties worden niet volledig met inkt gevuld**

**Oorzaak:** De instelling voor **Papiersoort** is niet juist.

**Oplossing:** Zorg dat de instelling voor **Papiersoort** overeenkomt met de papiersoort die in de invoerlade is geplaatst.

Zie voor meer informatie:

- • ["De kopieerpapiersoort instellen" op pagina 129](#page-130-0)
- • ["De papiersoort voor afdrukken instellen" op pagina 80](#page-81-0)

**Oorzaak:** De kopieer- of afdrukinstelling is niet geschikt voor de papiersoort.

**Oplossing:** Plaats papier van hoge kwaliteit in de invoerlade en druk de afbeelding af met een instelling met een hoge afdrukkwaliteit zoals **Optimaal**, **Maximale dpi** of **Hoge resolutie**. Zorg er altijd voor dat het papier waarop u afdrukt, plat ligt. Gebruik HP Premium Plus Fotopapier voor afdrukken met het beste resultaat.

Als het probleem hiermee niet wordt verholpen, gebruikt u de software bij de HP All-in-One of een andere softwaretoepassing om de afbeelding 180 graden te draaien, zodat de lichtblauwe, grijze of bruine kleurtonen in de afbeelding niet onder aan de pagina worden afgedrukt.

Zie voor meer informatie:

["Informatie over papier" op pagina 155](#page-156-0)

**Oorzaak:** De printkop moet worden gereinigd.

**Oplossing:** Reinig de printkop en druk vervolgens een zelftestrapport af. Controleer de gekleurde blokken van het rapport op afdrukproblemen. Als er problemen met de afdrukkwaliteit in de gekleurde blokken te zien zijn, lijnt u de printer uit.

Als het probleem zich blijft voordoen na het reinigen en uitlijnen, neemt u contact op met de HP-klantenondersteuning. Ga naar:

#### [www.hp.com/support](http://h20180.www2.hp.com/apps/Nav?h_lang=nl&h_cc=all&h_product=3204780&h_page=hpcom&h_pagetype=s-001&lang=nl&cc=all&h_client=s-h-e002-1)

Kies uw land/regio wanneer dit wordt gevraagd en klik vervolgens op **Contact opnemen met HP** voor informatie over het aanvragen van technische ondersteuning.

Zie voor meer informatie:

- • ["Printkop reinigen" op pagina 148](#page-149-0)
- "Een zelftestrapport afdrukken" op pagina 139
- • ["Printer uitlijnen" op pagina 146](#page-147-0)

**Oorzaak:** U gebruikt andere inkt dan van HP.

**Oplossing:** Het is raadzaam om originele HP-inktpatronen te gebruiken. Originele HP-inktpatronen zijn ontworpen en getest met HP-printers, zodat u telkens weer schitterende resultaten kunt bereiken.

**Opmerking** HP kan geen garanties bieden voor de kwaliteit of betrouwbaarheid van andere inkt dan van HP. Onderhoud of reparatie aan printers die nodig is na een printerstoring of -beschadiging die het gevolg is van het gebruik van een niet door HP geproduceerde inktpatroon, valt niet onder de dekking van de garantie.

#### <span id="page-177-0"></span>**De randen van de tekst zijn gekarteld**

**Oorzaak:** De grootte van het lettertype kan worden aangepast.

**Oplossing:** Sommige programma's werken met eigen lettertypen die kartelranden vertonen wanneer ze worden vergroot of afgedrukt. Als u tekst in bitmaps wilt afdrukken, kunnen deze ook gekarteld zijn wanneer u de bitmap vergroot of afdrukt.

Gebruik TrueType-lettertypen of OpenType-lettertypen om er zeker van te zijn dat de HP All-in-One vloeiende lettertypen kan afdrukken. Zoek naar het TrueType- of OpenType-pictogram wanneer u een lettertype selecteert.

#### **De afdruk heeft een horizontale, vervormde strook aan de onderkant van de pagina**

**Oorzaak:** De afbeelding heeft lichtblauwe, grijze of bruine kleurtonen die worden afgedrukt aan de onderkant van de pagina.

**Oplossing:** Plaats papier van hoge kwaliteit in de invoerlade en druk de afbeelding af met een instelling met een hoge afdrukkwaliteit zoals **Optimaal**, **Maximale dpi** of **Hoge resolutie**. Zorg er altijd voor dat het papier waarop u afdrukt, plat ligt. Gebruik HP Premium Plus Fotopapier voor afdrukken met het beste resultaat.

Als het probleem hiermee niet wordt verholpen, gebruikt u de software bij de HP All-in-One of een andere softwaretoepassing om de afbeelding 180 graden te draaien, zodat de lichtblauwe, grijze of bruine kleurtonen in de afbeelding niet onder aan de pagina worden afgedrukt.

Zie voor meer informatie:

["Informatie over papier" op pagina 155](#page-156-0)

#### **Kleuren lopen in elkaar over op de afdruk**

**Oorzaak:** De afdruk- of kopieerkwaliteit is te hoog ingesteld voor de papiersoort die in de HP All-in-One is geplaatst.

**Oplossing:** Controleer de instelling van de kopieerkwaliteit. Gebruik een lagere afdrukkwaliteit om minder inkt te gebruiken bij het afdrukken of kopiëren.

Zie voor meer informatie:

- • ["De afdruksnelheid of afdrukkwaliteit wijzigen" op pagina 80](#page-81-0)
- "De snelheid of kwaliteit van het kopiëren wijzigen" op pagina 131

**Oorzaak:** De papiersoort is niet geschikt voor de HP All-in-One.

**Oplossing:** Gebruik HP Premium Papier of een andere papiersoort die geschikt is voor de HP All-in-One.

**Oorzaak:** U drukt af op de verkeerde zijde van het papier.

<span id="page-178-0"></span>**Oplossing:** Plaats het papier met de te bedrukken zijde naar beneden. Als u bijvoorbeeld glanzend fotopapier plaatst, plaatst u het papier met de glanzende zijde naar beneden.

Zie voor meer informatie:

["Papier laden" op pagina 67](#page-68-0)

**Oorzaak:** U gebruikt andere inkt dan van HP.

**Oplossing:** Het is raadzaam om originele HP-inktpatronen te gebruiken. Originele HP-inktpatronen zijn ontworpen en getest met HP-printers, zodat u telkens weer schitterende resultaten kunt bereiken.

**Opmerking** HP kan geen garanties bieden voor de kwaliteit of betrouwbaarheid van andere inkt dan van HP. Onderhoud of reparatie aan printers die nodig is na een printerstoring of -beschadiging die het gevolg is van het gebruik van een niet door HP geproduceerde inktpatroon, valt niet onder de dekking van de garantie.

**Oorzaak:** De printkop moet worden gereinigd.

**Oplossing:** Reinig de printkop en druk vervolgens een zelftestrapport af. Controleer de gekleurde blokken van het rapport op afdrukproblemen. Als er problemen met de afdrukkwaliteit in de gekleurde blokken te zien zijn, lijnt u de printer uit.

Als het probleem zich blijft voordoen na het reinigen en uitlijnen, neemt u contact op met de HP-klantenondersteuning. Ga naar:

#### [www.hp.com/support](http://h20180.www2.hp.com/apps/Nav?h_lang=nl&h_cc=all&h_product=3204780&h_page=hpcom&h_pagetype=s-001&lang=nl&cc=all&h_client=s-h-e002-1)

Kies uw land/regio wanneer dit wordt gevraagd en klik vervolgens op **Contact opnemen met HP** voor informatie over het aanvragen van technische ondersteuning.

Zie voor meer informatie:

- • ["Printkop reinigen" op pagina 148](#page-149-0)
- • ["Een zelftestrapport afdrukken" op pagina 139](#page-140-0)
- • ["Printer uitlijnen" op pagina 146](#page-147-0)

#### **Afdrukken bevatten horizontale strepen of lijnen**

**Oorzaak:** Het papier wordt niet goed ingevoerd of is niet goed geplaatst.

**Oplossing:** Controleer of het papier op de juiste manier is geladen.

Zie voor meer informatie:

["Papier van volledig formaat laden" op pagina 67](#page-68-0)

**Oorzaak:** De kopieer- of afdrukinstelling is niet geschikt voor de papiersoort.

**Oplossing:** Plaats papier van hoge kwaliteit in de invoerlade en druk de afbeelding af met een instelling met een hoge afdrukkwaliteit zoals **Optimaal**, **Maximale dpi** of **Hoge resolutie**. Zorg er altijd voor dat het papier waarop u afdrukt, plat ligt. Gebruik HP Premium Plus Fotopapier voor afdrukken met het beste resultaat.

<span id="page-179-0"></span>Als het probleem hiermee niet wordt verholpen, gebruikt u de software bij de HP All-in-One of een andere softwaretoepassing om de afbeelding 180 graden te draaien, zodat de lichtblauwe, grijze of bruine kleurtonen in de afbeelding niet onder aan de pagina worden afgedrukt.

Zie voor meer informatie:

["Informatie over papier" op pagina 155](#page-156-0)

**Oorzaak:** De printkop moet worden gereinigd.

**Oplossing:** Reinig de printkop en druk vervolgens een zelftestrapport af. Controleer de gekleurde blokken van het rapport op afdrukproblemen. Als er problemen met de afdrukkwaliteit in de gekleurde blokken te zien zijn, lijnt u de printer uit.

Als het probleem zich blijft voordoen na het reinigen en uitlijnen, neemt u contact op met de HP-klantenondersteuning. Ga naar:

#### [www.hp.com/support](http://h20180.www2.hp.com/apps/Nav?h_lang=nl&h_cc=all&h_product=3204780&h_page=hpcom&h_pagetype=s-001&lang=nl&cc=all&h_client=s-h-e002-1)

Kies uw land/regio wanneer dit wordt gevraagd en klik vervolgens op **Contact opnemen met HP** voor informatie over het aanvragen van technische ondersteuning.

Zie voor meer informatie:

- • ["Printkop reinigen" op pagina 148](#page-149-0)
- • ["Een zelftestrapport afdrukken" op pagina 139](#page-140-0)
- • ["Printer uitlijnen" op pagina 146](#page-147-0)

#### **Afdrukken zijn onduidelijk of vertonen doffe kleuren**

**Oorzaak:** De kopieer- of afdrukinstelling is niet geschikt voor de papiersoort.

**Oplossing:** Plaats papier van hoge kwaliteit in de invoerlade en druk de afbeelding af met een instelling met een hoge afdrukkwaliteit zoals **Optimaal**, **Maximale dpi** of **Hoge resolutie**. Zorg er altijd voor dat het papier waarop u afdrukt, plat ligt. Gebruik HP Premium Plus Fotopapier voor afdrukken met het beste resultaat.

Als het probleem hiermee niet wordt verholpen, gebruikt u de software bij de HP All-in-One of een andere softwaretoepassing om de afbeelding 180 graden te draaien, zodat de lichtblauwe, grijze of bruine kleurtonen in de afbeelding niet onder aan de pagina worden afgedrukt.

Zie voor meer informatie:

["Informatie over papier" op pagina 155](#page-156-0)

**Oorzaak:** De papiersoort is niet geschikt voor de HP All-in-One.

**Oplossing:** Gebruik HP Premium Papier of een andere papiersoort die geschikt is voor de HP All-in-One.

**Oorzaak:** De kopieerinstelling **Licht./Donkerder** voor de HP All-in-One is te licht ingesteld.
**Oplossing:** Verander de instelling Lichter/Donkerder van de kopieën.

Zie voor meer informatie:

["De kopie lichter of donkerder maken met de instelling Lichter/Donkerder"](#page-132-0) [op pagina 131](#page-132-0)

**Oorzaak:** De instelling voor **Papiersoort** is niet juist.

**Oplossing:** Zorg dat de instelling voor **Papiersoort** overeenkomt met de papiersoort die in de invoerlade is geplaatst.

Zie voor meer informatie:

- • ["De kopieerpapiersoort instellen" op pagina 129](#page-130-0)
- • ["De papiersoort voor afdrukken instellen" op pagina 80](#page-81-0)

**Oorzaak:** Als u een afbeelding van slechte kwaliteit kopieert, zoals een krantenfoto, kunnen er banen, blokjes of strepen op de kopie ontstaan. Dit worden moirépatronen genoemd.

**Oplossing:** U kunt dit moiré-effect proberen te verminderen door een of meer doorzichtige plastic beschermvellen direct op de glasplaat te leggen en vervolgens het origineel met de bedrukte zijde omlaag op deze plastic vellen te plaatsen.

**Oorzaak:** Er kan vuil op de glasplaat of de binnenkant van de klep zijn achtergebleven waardoor de kwaliteit van de kopie wordt verminderd en de verwerking wordt vertraagd.

**Oplossing:** Reinig het glas en de achterkant van de documentklep.

Zie voor meer informatie:

- • ["De glasplaat reinigen" op pagina 141](#page-142-0)
- • ["De binnenkant van de klep reinigen" op pagina 142](#page-143-0)

**Oorzaak:** De printkop moet worden gereinigd.

**Oplossing:** Reinig de printkop en druk vervolgens een zelftestrapport af. Controleer de gekleurde blokken van het rapport op afdrukproblemen. Als er problemen met de afdrukkwaliteit in de gekleurde blokken te zien zijn, lijnt u de printer uit.

Als het probleem zich blijft voordoen na het reinigen en uitlijnen, neemt u contact op met de HP-klantenondersteuning. Ga naar:

[www.hp.com/support](http://h20180.www2.hp.com/apps/Nav?h_lang=nl&h_cc=all&h_product=3204780&h_page=hpcom&h_pagetype=s-001&lang=nl&cc=all&h_client=s-h-e002-1)

Kies uw land/regio wanneer dit wordt gevraagd en klik vervolgens op **Contact opnemen met HP** voor informatie over het aanvragen van technische ondersteuning.

Zie voor meer informatie:

- • ["Printkop reinigen" op pagina 148](#page-149-0)
- • ["Een zelftestrapport afdrukken" op pagina 139](#page-140-0)
- • ["Printer uitlijnen" op pagina 146](#page-147-0)

#### **Afdrukken lijken wazig of vaag**

**Oorzaak:** De papiersoort is niet geschikt voor de HP All-in-One.

**Oplossing:** Gebruik HP Premium Papier of een andere papiersoort die geschikt is voor de HP All-in-One.

**Oorzaak:** De instelling voor **Papiersoort** is niet juist.

**Oplossing:** Zorg dat de instelling voor **Papiersoort** overeenkomt met de papiersoort die in de invoerlade is geplaatst.

Zie voor meer informatie:

- • ["De kopieerpapiersoort instellen" op pagina 129](#page-130-0)
- • ["De papiersoort voor afdrukken instellen" op pagina 80](#page-81-0)

**Oorzaak:** De kopieer- of afdrukinstelling is niet geschikt voor de papiersoort.

**Oplossing:** Plaats papier van hoge kwaliteit in de invoerlade en druk de afbeelding af met een instelling met een hoge afdrukkwaliteit zoals **Optimaal**, **Maximale dpi** of **Hoge resolutie**. Zorg er altijd voor dat het papier waarop u afdrukt, plat ligt. Gebruik HP Premium Plus Fotopapier voor afdrukken met het beste resultaat.

Als het probleem hiermee niet wordt verholpen, gebruikt u de software bij de HP All-in-One of een andere softwaretoepassing om de afbeelding 180 graden te draaien, zodat de lichtblauwe, grijze of bruine kleurtonen in de afbeelding niet onder aan de pagina worden afgedrukt.

Zie voor meer informatie:

["Informatie over papier" op pagina 155](#page-156-0)

**Oorzaak:** U drukt af op de verkeerde zijde van het papier.

**Oplossing:** Plaats het papier met de te bedrukken zijde naar beneden. Als u bijvoorbeeld glanzend fotopapier plaatst, plaatst u het papier met de glanzende zijde naar beneden.

Zie voor meer informatie:

["Papier laden" op pagina 67](#page-68-0)

#### **Afdrukken bevatten verticale strepen**

**Oorzaak:** De papiersoort is niet geschikt voor de HP All-in-One.

**Oplossing:** Gebruik HP Premium Papier of een andere papiersoort die geschikt is voor de HP All-in-One.

#### **Afdrukken zijn scheef of schuin**

**Oorzaak:** Het papier wordt niet goed ingevoerd of is niet goed geplaatst.

**Oplossing:** Controleer of het papier op de juiste manier is geladen.

Zie voor meer informatie:

["Papier van volledig formaat laden" op pagina 67](#page-68-0)

**Oorzaak:** Er zijn meerdere papiersoorten geplaatst in de invoerlade. **Oplossing:** Er mag slechts één papiersoort tegelijk geplaatst zijn.

**Oorzaak:** De toegangsklep achteraan is misschien niet goed geplaatst.

**Oplossing:** Zorg ervoor dat de acherklep goed is geplaatst.

# **Inkt sproeit over het papier bij het afdrukken van een foto**

**Oorzaak:** Bij het kopiëren van een foto is het normaal dat er enige inkt (enkele millimeters) buiten het papier terechtkomt. Als er meer dan enkele millimeters inkt buiten het papier terechtkomt, verwacht de HP All-in-One mogelijk dat het papier breder is dan in werkelijkheid het geval is.

**Tip** U kunt nagaan of de inkt buiten het papier sproeit door de achterzijde van afgedrukte pagina's te controleren nadat u een kopieer- of afdruktaak hebt uitgevoerd. Als er inktstrepen voorkomen op de achterzijde van de pagina, kan de HP All-in-One inkt buiten het papier hebben gesproeid tijdens de voorgaande kopieer- of afdruktaak.

**Oplossing:** Controleer de instelling van het papierformaat. Stel het papierformaat zo in dat het overeenkomt met het papier in de invoerlade.

Zie voor meer informatie:

["Het kopieerpapierformaat instellen" op pagina 128](#page-129-0)

# **Papier wordt niet uit de invoerlade opgenomen**

**Oorzaak:** Er is onvoldoende papier in de invoerlade.

**Oplossing:** Als het papier in de HP All-in-One op is of als er slechts een paar vellen over zijn, dient u meer papier in de invoerlade te plaatsen. Als er nog papier in de invoerlade ligt, haal dan het papier eruit, maak een rechte stapel en plaats het papier weer terug in de invoerlade. Volg de stappen op de display of het computerscherm om door te gaan met uw afdruktaak.

Zie voor meer informatie:

["Papier laden" op pagina 67](#page-68-0)

# **Problemen met afdrukken oplossen**

Gebruik dit gedeelte voor het oplossen van de volgende afdrukproblemen:

- Enveloppen worden verkeerd afgedrukt
- Afdrukken zonder rand geeft onverwachte resultaten
- [De HP All-in-One reageert niet](#page-184-0)
- [De HP All-in-One drukt vreemde tekens af](#page-185-0)
- [Er gebeurt niets wanneer ik probeer af te drukken](#page-186-0)
- [De pagina's in mijn document worden in de verkeerde volgorde uitgevoerd](#page-187-0)
- [De marges worden niet afgedrukt zoals verwacht](#page-188-0)
- [Tekst of illustraties worden afgebroken aan de randen van de pagina](#page-189-0)
- [Er wordt een lege pagina afgedrukt](#page-190-0)
- [Inkt sproeit binnen in de HP All-in-One bij het afdrukken van een foto](#page-190-0)

# **Enveloppen worden verkeerd afgedrukt**

**Oorzaak:** Een stapel enveloppen is niet goed geladen.

**Oplossing:** Verwijder alle papier uit de invoerlade. Plaats een stapel enveloppen in de invoerlade, met de flappen naar boven en naar links.

**Opmerking** Steek de flappen in de enveloppen. Hiermee voorkomt u papierstoringen.

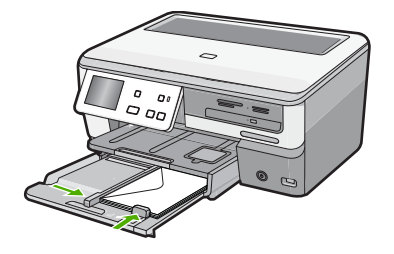

**Oorzaak:** De verkeerde soort enveloppe is geplaatst.

**Oplossing:** Gebruik geen glanzende of gebosseleerde enveloppen of enveloppen met vensters of klemmetjes.

# **Afdrukken zonder rand geeft onverwachte resultaten**

**Oorzaak:** Het afdrukken van een afbeelding zonder rand vanuit een softwaretoepassing die niet van HP is, leidt tot onverwachte resultaten.

**Oplossing:** Probeer de afbeelding af te drukken vanuit de fotobewerkingssoftware die bij de HP All-in-One is geleverd.

#### <span id="page-184-0"></span>**De HP All-in-One reageert niet**

**Oorzaak:** De HP All-in-One is bezig met een andere taak.

**Oplossing:** Als de HP All-in-One bezig is met een andere taak, zoals een kopieerof scantaak, wordt de afdruktaak pas uitgevoerd wanneer de HP All-in-One klaar is met de huidige taak.

Sommige documenten worden langzamer afgedrukt dan andere. Als er enkele minuten na het verzenden van een afdruktaak naar de HP All-in-One nog niets is gebeurd, kijk dan op uw computer of er berichten zijn.

**Oorzaak:** Het papier in de HP All-in-One is vastgelopen.

**Oplossing:** Verwijder het vastgelopen papier.

Zie voor meer informatie:

["Papierstoringen verhelpen" op pagina 155](#page-156-0)

**Oorzaak:** Het papier in de HP All-in-One is op.

**Oplossing:** Plaats papier in de invoerlade.

Zie voor meer informatie:

["Papier laden" op pagina 67](#page-68-0)

**Oorzaak:** De printkopeenheid is vastgelopen.

**Oplossing:** Schakel de HP All-in-One uit, verwijder alle objecten die de printkopeenheid blokkeren (inclusief eventueel verpakkingsmateriaal) en schakel de HP All-in-One weer in.

**Oorzaak:** De computer communiceert niet met de HP All-in-One.

**Oplossing:** Als de HP All-in-One niet goed op de computer is aangesloten, kunnen zich communicatiefouten voordoen. Controleer of de USB-kabel is aangesloten op de HP All-in-One en de computer, zoals hieronder wordt aangegeven.

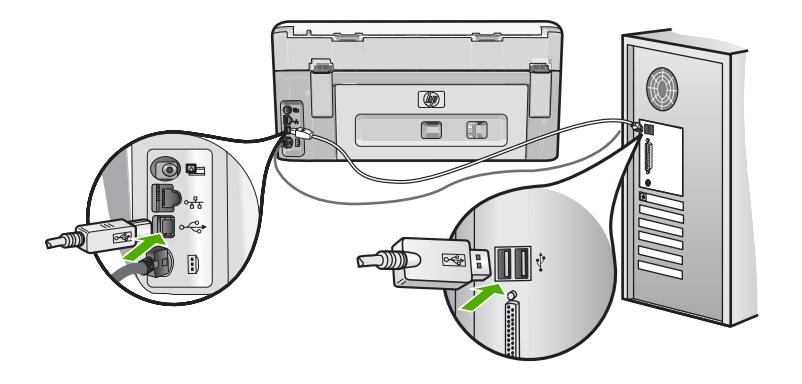

<span id="page-185-0"></span>Controleer de status van de HP All-in-One als de verbindingen veilig zijn en niet gedurende enkele minuten is afgedrukt nadat u een afdruktaak hebt verzonden naar de HP All-in-One. Klik in de HP Photosmart-software op **Status**.

Zie voor meer informatie:

["Ik heb de USB-kabel aangesloten, maar ondervind problemen als ik de HP All-in-One](#page-160-0) [met mijn computer gebruik" op pagina 159](#page-160-0)

**Oorzaak:** De HP All-in-One is uitgeschakeld.

**Oplossing:** Controleer de knop **Aan** boven op de HP All-in-One. Als deze niet is verlicht, is de HP All-in-One uitgeschakeld. Zorg dat het netsnoer goed op de HP All-in-One is aangesloten en in een stopcontact is gestoken. Druk op de knop **Aan** om de HP All-in-One in te schakelen.

**Oorzaak:** Er is een fout opgetreden met de HP All-in-One.

**Oplossing:** Schakel de HP All-in-One uit en ontkoppel het netsnoer. Sluit het netsnoer weer aan en druk op de knop **Aan** om de HP All-in-One in te schakelen.

**Oorzaak:** De status van de printerdriver is gewijzigd.

**Oplossing:** De status van de printerdriver is mogelijk gewijzigd in **off line** of **stoppen met afdrukken**.

#### **De status van de printerdriver controleren**

- **1.** Klik op het tabblad voor apparaten in HP Solution Center.
- **2.** Kies **Instellingen**.
- **3.** Klik op **Status**.

Als de status **off line** of **stoppen met afdrukken** is, wijzigt u de status in **klaar**.

**Oorzaak:** Er bevindt zich nog een verwijderde afdruktaak in de wachtrij.

**Oplossing:** Een afdruktaak in de wachtrij blijven staan nadat de taak is geannuleerd. Door de geannuleerde taak loopt de wachtrij vast, waardoor de volgende afdruktaak niet kan worden afgedrukt.

Open op de computer de printermap en kijk of de geannuleerde taak in de afdrukwachtrij blijft staan. Probeer de taak in de wachtrij te verwijderen. Als de afdruktaak in de wachtrij blijft staan, hebt u nog twee mogelijkheden:

- Maak de USB-kabel los van de HP All-in-One, start de computer opnieuw op en sluit de USB-kabel weer op de HP All-in-One aan.
- Schakel de HP All-in-One uit, start de computer opnieuw op en schakel de HP All-in-One weer in.

# **De HP All-in-One drukt vreemde tekens af**

**Oorzaak:** Er is geen geheugen meer vrij in de HP All-in-One.

<span id="page-186-0"></span>**Oplossing:** Zet de HP All-in-One en de computer gedurende 60 seconden uit, zet beide weer aan en probeer opnieuw af te drukken.

**Oorzaak:** Het document is beschadigd.

**Oplossing:** Probeer een ander document af te drukken vanuit hetzelfde programma. Als dit een goed resultaat oplevert, probeert u een eerder opgeslagen versie van het document af te drukken die niet beschadigd is.

# **Er gebeurt niets wanneer ik probeer af te drukken**

**Oorzaak:** De HP All-in-One is uitgeschakeld.

**Oplossing:** Controleer de knop **Aan** boven op de HP All-in-One. Als deze niet is verlicht, is de HP All-in-One uitgeschakeld. Zorg dat het netsnoer goed op de HP All-in-One is aangesloten en in een stopcontact is gestoken. Druk op de knop **Aan** om de HP All-in-One in te schakelen.

**Oorzaak:** De HP All-in-One is bezig met een andere taak.

**Oplossing:** Als de HP All-in-One bezig is met een andere taak, zoals een kopieerof scantaak, wordt de afdruktaak pas uitgevoerd wanneer de HP All-in-One klaar is met de huidige taak.

Sommige documenten worden langzamer afgedrukt dan andere. Als er enkele minuten na het verzenden van een afdruktaak naar de HP All-in-One nog niets is gebeurd, kijk dan op uw computer of er berichten zijn.

**Oorzaak:** De HP All-in-One is niet de geselecteerde printer.

**Oplossing:** Controleer of de HP All-in-One in de softwaretoepassing de geselecteerde printer is.

**Tip** U kunt de HP All-in-One instellen als de standaardprinter, zodat de printer automatisch wordt geselecteerd wanneer u **Afdrukken** kiest in het menu **Bestand** van de verschillende softwaretoepassingen.

**Oorzaak:** De computer communiceert niet met de HP All-in-One.

<span id="page-187-0"></span>**Oplossing:** Als de HP All-in-One niet goed op de computer is aangesloten, kunnen zich communicatiefouten voordoen. Controleer of de USB-kabel is aangesloten op de HP All-in-One en de computer, zoals hieronder wordt aangegeven.

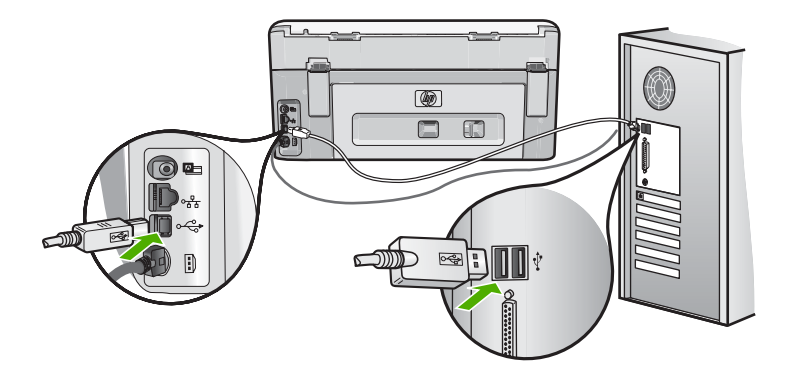

Controleer de status van de HP All-in-One als de verbindingen veilig zijn en niet gedurende enkele minuten is afgedrukt nadat u een afdruktaak hebt verzonden naar de HP All-in-One. Klik in de HP Photosmart-software op **Status**.

Zie voor meer informatie:

["Ik heb de USB-kabel aangesloten, maar ondervind problemen als ik de HP All-in-One](#page-160-0) [met mijn computer gebruik" op pagina 159](#page-160-0)

**Oorzaak:** Het papier in de HP All-in-One is vastgelopen.

**Oplossing:** Verwijder het vastgelopen papier.

Zie voor meer informatie:

["Papierstoringen verhelpen" op pagina 155](#page-156-0)

**Oorzaak:** De printkopeenheid is vastgelopen.

**Oplossing:** Schakel de HP All-in-One uit, verwijder alle objecten die de printkopeenheid blokkeren (inclusief eventueel verpakkingsmateriaal) en schakel de HP All-in-One weer in.

**Oorzaak:** Het papier in de HP All-in-One is op.

**Oplossing:** Plaats papier in de invoerlade.

Zie voor meer informatie:

["Papier laden" op pagina 67](#page-68-0)

# **De pagina's in mijn document worden in de verkeerde volgorde uitgevoerd**

**Oorzaak:** De afdrukinstellingen zijn ingesteld om de eerste pagina van het document eerst af te drukken. Gezien de wijze waarop het papier wordt ingevoerd in de HP All-in-One, betekent dit dat de eerste pagina met de bedrukte kant naar boven onder op de stapel ligt.

<span id="page-188-0"></span>**Oplossing:** Druk het document in omgekeerde volgorde af. Als het document is afgedrukt, liggen de pagina's in de juiste volgorde.

Zie voor meer informatie:

["Een document met meerdere pagina's in omgekeerde volgorde afdrukken"](#page-93-0) [op pagina 92](#page-93-0)

# **De marges worden niet afgedrukt zoals verwacht**

**Oorzaak:** De marges in het programma zijn niet goed ingesteld.

**Oplossing:** Controleer de kantlijnen.

Zorg dat de marges van het document binnen het afdrukgebied van de HP All-in-One vallen.

#### **Marge-instellingen controleren**

- **1.** Bekijk de afdruktaak voordat u deze naar de HP All-in-One zendt.
- **2.** Controleer de marges.

De HP All-in-One gebruikt de marges die u in de softwaretoepassing hebt ingesteld, zolang deze groter zijn dan de minimummarges die de HP All-in-One ondersteunt.

**3.** Annuleer de afdruktaak als de marges niet goed zijn en pas vervolgens de marges aan in de softwaretoepassing.

**Oorzaak:** De instelling voor het papierformaat is mogelijk niet geschikt voor het project dat u afdrukt.

**Oplossing:** Controleer of u de juiste instelling voor het papierformaat voor het project hebt geselecteerd. Zorg dat het juiste papierformaat in de invoerlade is geladen.

**Oorzaak:** De papiergeleiders zijn niet correct ingesteld.

**Oplossing:** Verwijder de papierstapel uit de invoerlade, plaats het papier terug en schuif de papiergeleider naar binnen tot hij stopt aan de rand van het papier.

Zie voor meer informatie:

["Papier laden" op pagina 67](#page-68-0)

**Oorzaak:** Een stapel enveloppen is niet goed geladen.

**Oplossing:** Verwijder alle papier uit de invoerlade. Plaats een stapel enveloppen in de invoerlade, met de flappen naar boven en aan de linkerkant.

**Opmerking** Steek de flappen in de enveloppen. Hiermee voorkomt u papierstoringen.

<span id="page-189-0"></span>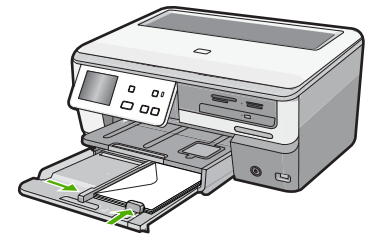

Zie voor meer informatie: ["Enveloppen laden" op pagina 71](#page-72-0)

## **Tekst of illustraties worden afgebroken aan de randen van de pagina**

**Oorzaak:** De marges in het programma zijn niet goed ingesteld.

## **Oplossing:**

#### **Marge-instellingen controleren**

- **1.** Bekijk de afdruktaak voordat u deze naar de HP All-in-One zendt.
- **2.** Controleer de marges. De HP All-in-One gebruikt de marges die u in de softwaretoepassing hebt ingesteld, zolang deze groter zijn dan de minimummarges die de HP All-in-One ondersteunt.
- **3.** Annuleer de afdruktaak als de marges niet goed zijn en pas vervolgens de marges aan in de softwaretoepassing.

Zorg dat de marges van het document binnen het afdrukgebied van de HP All-in-One vallen.

**Oorzaak:** De afmetingen van het document dat wordt afgedrukt, zijn groter dan het papierformaat in de invoerlade.

**Oplossing:** Controleer of de lay-out van het document dat u wilt afdrukken past op een papierformaat dat door de HP All-in-One wordt ondersteund.

# **De afdruklay-out vooraf bekijken**

- **1.** Laad het juiste papierformaat in de invoerlade.
- **2.** Bekijk de afdruktaak voordat u deze naar de HP All-in-One zendt.
- **3.** Controleer de illustraties in het document om ervoor te zorgen dat de huidige afmetingen binnen het afdrukgebied van de HP All-in-One vallen.
- **4.** Annuleer de afdruktaak als de afbeeldingen niet in het afdrukgebied van de pagina passen.
- **Tip** In sommige softwaretoepassingen kunt u het document schalen, zodat het op het geselecteerde papierformaat past. U kunt het formaat van een document ook schalen vanuit het dialoogvenster **Afdrukeigenschappen**.

<span id="page-190-0"></span>**Oorzaak:** Het papier is niet goed geladen.

**Oplossing:** Als het papier niet goed wordt geladen, kunnen delen van het document worden afgesneden.

Verwijder de papierstapel uit de invoerlade en plaats het papier opnieuw aan de hand van de volgende stappen.

Zie voor meer informatie:

["Papier laden" op pagina 67](#page-68-0)

# **Er wordt een lege pagina afgedrukt**

**Oorzaak:** Het document dat u afdrukt, bevat een extra lege pagina.

**Oplossing:** Open het documentbestand in het programma en verwijder extra pagina's of regels aan het eind van het document.

**Oorzaak:** De HP All-in-One heeft twee vellen papier opgenomen.

**Oplossing:** Als er nog maar een paar vellen in de HP All-in-One over zijn, plaatst u meer papier in de invoerlade. Als er voldoende papier in de invoerlade ligt, verwijdert u de papierstapel, maakt u de stapel recht door deze tegen een vlakke ondergrond te tikken en plaatst u het papier weer terug in de invoerlade.

Zie voor meer informatie:

["Papier laden" op pagina 67](#page-68-0)

# **Inkt sproeit binnen in de HP All-in-One bij het afdrukken van een foto**

**Oorzaak:** Bij de instellingen voor afdrukken zonder rand moet fotopapier in de invoerlade worden geplaatst. U gebruikt de verkeerde papiersoort.

**Oplossing:** Zorg ervoor dat u fotopapier hebt geplaatst voordat u gaat afdrukken zonder rand.

# **Problemen met geheugenkaarten en de USB-poort oplossen**

Gebruik dit gedeelte voor het oplossen van de volgende problemen met geheugenkaarten en de USB-poort aan de voorzijde:

- [De geheugenkaart werkt niet meer in mijn digitale camera](#page-191-0)
- [De HP All-in-One kan de gegevens op de geheugenkaart of het opslagapparaat niet](#page-191-0) [lezen](#page-191-0)
- [Het lampje Foto naast de geheugenkaartsleuven knippert.](#page-192-0)
- [Het waarschuwingslampje brandt wanneer u een geheugenkaart of een](#page-192-0) [opslagapparaat plaatst](#page-192-0)
- [De foto's op de geheugenkaart of het opslagapparaat worden niet overgebracht naar](#page-192-0) [de computer](#page-192-0)
- <span id="page-191-0"></span>• [Geheugenkaart of opslagapparaat niet beschikbaar](#page-193-0)
- [Foto's op een aangesloten digitale camera met PictBridge worden niet afgedrukt](#page-194-0)
- [De bestandsnaam verschijnt als betekenisloze tekst](#page-194-0)
- [Andere gebruikers in het netwerk hebben toegang tot mijn geheugenkaart of](#page-194-0) [opslagapparaat](#page-194-0)
- [Foutmelding: Kan het bestand of item niet vinden. Controleer of het pad en de](#page-195-0) [bestandsnaam kloppen.](#page-195-0)

### **De geheugenkaart werkt niet meer in mijn digitale camera**

**Oorzaak:** U hebt de kaart geformatteerd op een Windows XP-computer. Standaard wordt een geheugenkaart van 8 MB of minder en 64 MB of meer in Windows XP met FAT32 geformatteerd. Digitale camera's en andere apparaten gebruiken de FAT (FAT16 of FAT12)-indeling en herkennen een met FAT32 geformatteerde kaart niet.

**Oplossing:** Formatteer de geheugenkaart in de camera opnieuw of formatteer de geheugenkaart in een computer met Windows XP door de indeling FAT te selecteren.

## **De HP All-in-One kan de gegevens op de geheugenkaart of het opslagapparaat niet lezen**

**Oorzaak:** De kaart is achterstevoren of ondersteboven ingestoken.

**Oplossing:** Draai de geheugenkaart op die manier dat het label omhoog ligt en de contactpunten aan de kant van de HP All-in-One liggen. Duw de kaart vervolgens in de geschikte sleuf tot het lampje Foto begint te branden.

Als de geheugenkaart niet op de juiste manier werd geplaatst, zal de HP All-in-One niet reageren en zal het lampje Foto (naast de geheugenkaartsleuven) niet gaan branden.

Zodra de geheugenkaart op de juiste manier is geplaatst, zal het lampje Foto enkele seconden knipperen, en dan blijven branden.

**Oorzaak:** De geheugenkaart op het opslagapparaat is niet volledig ingevoerd.

**Oplossing:** Zorg dat u de geheugenkaart volledig inbrengt in de juiste sleuf van de HP All-in-One. Of zorg ervoor dat u, wanneer u gebruik maakt van een opslagapparaat zoals een sleuteldiskette, het opslagapparaat volledig inbrengt in de USB-poort vooraan.

Als de geheugenkaart of het opslagapparaat niet op de juiste manier werd geplaatst, zal de HP All-in-One niet reageren en zal het lampje Foto (naast de geheugenkaartsleuven) niet gaan branden.

Zodra een geheugenkaart of opslagapparaat op de juiste manier is geplaatst, zal het lampje Foto enkele seconden knipperen, en dan blijven branden.

**Oorzaak:** U hebt meer dan één geheugenkaart ingevoerd, of u hebt een geheugenkaart en een oplagapparaat gelijktijdig ingevoerd.

**Oplossing:** Als u meer dan één geheugenkaart hebt ingevoerd, dient u één van de geheugenkaarten te verwijderen. U kunt maar één geheugenkaart tegelijk gebruiken. <span id="page-192-0"></span>Als u een geheugenkaart en een opslagapparaat hebt aangesloten, verwijder dan één van beide. U kunt maar één van beide gebruiken op hetzelfde moment.

**Oorzaak:** Het bestandssysteem is beschadigd geraakt.

**Oplossing:** Controleer of op het display een foutbericht wordt weergegeven met informatie over het probleem en de manier waarop u het kunt oplossen.

Als het bestandssysteem op de kaart beschadigd is, formatteert u de geheugenkaart in de digitale camera opnieuw.

**Let op** Bij het formatteren van de geheugenkaart worden alle foto's op de kaart verwijderd. Als u de foto's al van de geheugenkaart naar een computer hebt overgebracht, kunt u proberen of u de foto's van de computer kunt afdrukken. Anders moet u foto's die u eventueel kwijt bent, opnieuw maken.

## **Het lampje Foto naast de geheugenkaartsleuven knippert.**

**Oorzaak:** De HP All-in-One probeert de geheugenkaart te lezen.

**Oplossing:** Trek de geheugenkaart niet uit de sleuf zolang het lampje Foto knippert. Als het lampje knippert, betekent dit dat de HP All-in-One het geheugenapparaat benadert. Wacht totdat het lampje ononderbroken brandt. Als u een geheugenkaart verwijdert terwijl deze wordt gebruikt, kunnen de gegevens op de kaart of de HP All-in-One en kaart beschadigd raken.

# **Het waarschuwingslampje brandt wanneer u een geheugenkaart of een opslagapparaat plaatst**

**Oorzaak:** De HP All-in-One heeft een fout ontdekt met de geheugenkaart.

**Oplossing:** Verwijder de geheugenkaart en plaats deze opnieuw. Mogelijk is de kaart niet goed in het apparaat geplaatst. Draai de geheugenkaart op die manier dat het label omhoog ligt en de contactpunten aan de kant van de HP All-in-One liggen. Duw de kaart vervolgens in de geschikte sleuf tot het lampje Foto begint te branden.

Als het probleem zich blijft voordoen, is de geheugenkaart wellicht beschadigd.

**Oorzaak:** U hebt meer dan één geheugenkaart ingevoerd, of u hebt een geheugenkaart en een opslagapparaat gelijktijdig ingevoerd.

**Oplossing:** Als u meer dan één geheugenkaart hebt ingevoerd, dient u één van de geheugenkaarten te verwijderen. U kunt maar één geheugenkaart tegelijk gebruiken.

Als u een geheugenkaart hebt verbonden met een opslagapparaat, verwijder dan één van beiden. U kunt maar één van beide tegelijk gebruiken.

**De foto's op de geheugenkaart of het opslagapparaat worden niet overgebracht naar de computer**

**Oorzaak:** De HP Photosmart-softw are is niet geïnstalleerd.

<span id="page-193-0"></span>**Oplossing:** Installeer de HP Photosmart-software die bij de HP All-in-One is geleverd. Start de computer opnieuw nadat u de software opnieuw hebt geïnstalleerd.

# **De HP Photosmart-software installeren**

- **1.** Plaats de cd-rom van de HP All-in-One in het cd-romstation van uw computer en start vervolgens de installatie opnieuw.
- **2.** Klik op **Meer software installeren** om de HP Photosmart-software te installeren.
- **3.** Volg de instructies op het scherm en in de Installatiehandleiding van de HP All-in-One.

**Oorzaak:** De HP All-in-One is uitgeschakeld.

**Oplossing:** Zet HP All-in-One aan.

**Oorzaak:** De computer staat uit.

**Oplossing:** Zet de computer aan.

**Oorzaak:** De HP All-in-One is niet correct aangesloten op de computer.

**Oplossing:** Als de HP All-in-One rechtstreeks is verbonden met een computer via een USB-kabel, controleer dan de fysieke verbinding van de HP All-in-One met de computer. Controleer of de USB-kabel goed is aangesloten op de USB-poort aan de achterzijde van de HP All-in-One. Zorg ervoor dat het andere uiteinde van de USBkabel is aangesloten op een USB-poort van de computer. Als de kabel goed is aangesloten, schakelt u de HP All-in-One uit en weer in.

Als de HP All-in-One is aangesloten op het netwerk, controleer dan de fysieke netwerkverbindingen en ga na of het netwerk operationeel is. Zodra u de netwerkverbinding hebt gecontroleerd, probeert u de taak opnieuw uit te voeren.

Zie voor meer informatie:

- • ["Communicatieproblemen via een USB-verbinding" op pagina 153](#page-154-0)
- • ["Problemen met het netwerk oplossen" op pagina 166](#page-167-0)

#### **Geheugenkaart of opslagapparaat niet beschikbaar**

**Oorzaak:** Als dit bericht op het display verschijnt, probeert een andere gebruiker de geheugenkaart of het opslagapparaat te benaderen via het netwerk. Andere gebruikers die hetzelfde geheugenapparaat proberen te gebruiken, kunnen een melding over een lees-/schrijffout krijgen. Het geheugenapparaat wordt misschien niet vermeld in een lijst met gedeelde netwerkstations waar het bij hoort te staan. Als de HP All-in-One is aangesloten op de computer via een USB-kabel, kan het bovendien zijn dat de computer de geheugenkaart of het opslagapparaat heeft geopend, waardoor deze ontoegankelijk is voor de HP All-in-One.

**Oplossing:** Wacht totdat de andere gebruiker de geheugenkaart of het opslagapparaat niet meer in gebruik heeft.

#### <span id="page-194-0"></span>**Foto's op een aangesloten digitale camera met PictBridge worden niet afgedrukt**

**Oorzaak:** De digitale camera staat niet in de PictBridge-modus.

**Oplossing:** Als de camera PictBridge ondersteunt, controleert u of de camera is ingesteld op de PictBridge-modus. Raadpleeg de gebruikershandleiding van de camera voor instructies hieromtrent.

**Oorzaak:** De afbeeldingen hebben geen ondersteunde indeling.

**Oplossing:** Controleer of de digitale camera foto's opslaat in een bestandsindeling die door de overdrachtsfunctie PictBridge wordt ondersteund (exif/JPEG, JPEG en DPOF).

**Oorzaak:** U hebt geen foto's in de camera geselecteerd om af te drukken.

**Oplossing:** Selecteer een paar foto's in de camera om af te drukken voordat u de digitale camera aansluit op de USB-poort aan de voorzijde van de HP All-in-One.

**Opmerking** Met bepaalde digitale camera's kunt u pas foto's selecteren nadat u een PictBridge-verbinding tot stand hebt gebracht. In dat geval sluit u uw digitale camera aan op de USB-poort vooraan, zet u de camera aan en verandert u deze naar de modus PictBridge. Vervolgens kunt u de camera gebruiken om de foto's die u wilt afdrukken, te selecteren.

#### **De bestandsnaam verschijnt als betekenisloze tekst**

**Oorzaak:** De HP All-in-One ondersteunt geen Unicode. Dit is een beperking van de CIFS-server (Common Internet File System).

De CIFS-server is opgenomen in alle netwerkverbonden HP All-in-One-apparaten. Het programma biedt netwerktoegang tot de geheugenkaart of het opslagapparaat in de HP All-in-One via een stationsletter. Hierdoor kunt u bestanden op het netwerk lezen/schrijven van de geheugenkaart of het opslagapparaat in de HP All-in-One. De CIFS-server wordt op de computer weergegeven als netwerkstation. U kunt niet alleen bestanden lezen/schrijven vanaf de geheugenkaart of het netwerkapparaat, maar ook mappen maken en andere informatie opslaan.

**Oplossing:** Als een bestandsnaam met Unicode is gemaakt door een andere toepassing, worden er willekeurige tekens weergegeven.

# **Andere gebruikers in het netwerk hebben toegang tot mijn geheugenkaart of opslagapparaat**

**Oorzaak:** De Common Internet File System (CIFS)-server in de HP All-in-One ondersteunt geen verificatie. Dit is een beperking van de CIFS-server.

De CIFS-server is opgenomen in alle netwerkverbonden HP All-in-One-apparaten. Het programma biedt netwerktoegang tot de geheugenkaart of het opslagapparaat in de HP All-in-One via een stationsletter. Hierdoor kunt u bestanden op het netwerk lezen/schrijven van de geheugenkaart of het opslagapparaat in de HP All-in-One. De CIFS-server wordt op de computer weergegeven als netwerkstation. U kunt niet

<span id="page-195-0"></span>alleen bestanden lezen/schrijven vanaf de geheugenkaart of het netwerkapparaat, maar ook mappen maken en andere informatie opslaan.

**Oplossing:** Alle gebruikers op het netwerk hebben toegang tot de geheugenkaart of het opslagapparaat.

**Foutmelding: Kan het bestand of item niet vinden. Controleer of het pad en de bestandsnaam kloppen.**

**Oorzaak:** De Common Internet File System (CIFS)-server in de HP All-in-One is niet operationeel.

De CIFS-server is opgenomen in alle netwerkverbonden HP All-in-One-apparaten. Het programma biedt netwerktoegang tot de geheugenkaart of het opslagapparaat in de HP All-in-One via een stationsletter. Hierdoor kunt u bestanden op het netwerk lezen/schrijven van de geheugenkaart of het opslagapparaat in de HP All-in-One. De CIFS-server wordt op de computer weergegeven als netwerkstation. U kunt niet alleen bestanden lezen/schrijven vanaf de geheugenkaart of het netwerkapparaat, maar ook mappen maken en andere informatie opslaan.

**Oplossing:** Probeer het later opnieuw.

# **Problemen met scannen oplossen**

Raadpleeg dit gedeelte om de volgende scanproblemen op te lossen:

- Het scannen wordt onderbroken
- Het scannen mislukt
- [Het scannen mislukt omdat de computer over te weinig geheugen beschikt](#page-196-0)
- [De gescande afbeelding is leeg](#page-196-0)
- [De gescande afbeelding is niet goed bijgesneden](#page-197-0)
- [De gescande afbeelding heeft onjuiste paginalay-out](#page-197-0)
- [De gescande afbeelding heeft stippellijnen in plaats van tekst](#page-197-0)
- [De tekstopmaak is onjuist](#page-197-0)
- [Tekst is onjuist of weggevallen](#page-198-0)
- [De scanfunctie werkt niet](#page-198-0)

#### **Het scannen wordt onderbroken**

**Oorzaak:** De computer heeft mogelijk weinig systeembronnen beschikbaar.

**Oplossing:** Zet de HP All-in-One uit en vervolgens weer aan. Schakel de computer uit en vervolgens weer in.

Als dit geen resultaat oplevert, probeert u met een lagere resolutie te scannen.

#### **Het scannen mislukt**

**Oorzaak:** De computer is niet ingeschakeld.

<span id="page-196-0"></span>**Oplossing:** Schakel de computer in.

**Oorzaak:** De computer is niet met een USB-kabel of netwerkkabel op de HP All-in-One aangesloten.

**Oplossing:** Sluit de computer aan op de HP All-in-One via een standaard USB- of in een netwerk.

**Oorzaak:** De HP All-in-One-software is misschien niet geïnstalleerd.

**Oplossing:** Plaats de installatie-cd van de HP All-in-One en installeer de software.

**Oorzaak:** De software die u met de HP All-in-One hebt geïnstalleerd, is niet actief.

**Oplossing:** Open de software die u bij de HP All-in-One hebt geïnstalleerd en voer de scanbewerking opnieuw uit.

#### **Het scannen mislukt omdat de computer over te weinig geheugen beschikt**

**Oorzaak:** Er zijn te veel programma's op de computer geopend.

**Oplossing:** Sluit alle programma's die niet gebruikt worden. Dit geldt ook voor de programma's die op de achtergrond draaien, zoals screensavers en antivirusprogramma's. Vergeet niet het antivirusprogramma weer te activeren nadat u het scannen hebt voltooid.

Als dit niet werkt, helpt het wellicht om de computer opnieuw op te starten. Sommige programma's maken na het afsluiten geen geheugen vrij. Start de computer opnieuw op om het geheugen vrij te maken.

Als dit probleem zich regelmatig voordoet en als u problemen met het geheugen hebt tijdens het werken met andere programma's, is het wellicht nodig het geheugen van de computer uit te breiden. Zie de gebruikershandleiding van de computer voor meer informatie.

#### **De gescande afbeelding is leeg**

**Oorzaak:** Het origineel is niet goed op de glasplaat geplaatst.

<span id="page-197-0"></span>**Oplossing:** Plaats het origineel met de bedrukte zijde naar beneden tegen de rechterbenedenhoek van de glasplaat.

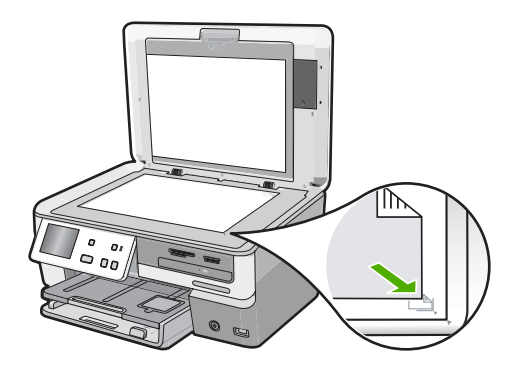

#### **De gescande afbeelding is niet goed bijgesneden**

**Oorzaak:** De software is ingesteld om gescande afbeeldingen automatisch bij te snijden.

**Oplossing:** Met de functie **Automatisch bijsnijden** wordt alles bijgesneden wat niet tot de hoofdafbeelding behoort. Dit komt niet altijd overeen met wat u wilt. Schakel in dat geval de functie voor automatisch bijsnijden uit en snijd de gescande afbeelding met de hand bij of helemaal niet.

## **De gescande afbeelding heeft onjuiste paginalay-out**

**Oorzaak:** De paginalay-out verandert door het automatisch bijsnijden.

**Oplossing:** Schakel het automatisch bijsnijden uit om de paginalay-out te behouden.

## **De gescande afbeelding heeft stippellijnen in plaats van tekst**

**Oorzaak:** Als u het afbeeldingstype **Tekst** gebruikt om tekst te scannen die u wilt bewerken, herkent de scanner mogelijk geen gekleurde tekst. Bij het afbeeldingstype **Tekst** wordt de afbeelding in zwart-wit gescand op 300 x 300 dots per inch.

Als u een origineel wilt scannen met illustraties of tekeningen rond de tekst, is het mogelijk dat de tekst niet wordt herkend.

**Oplossing:** Maak een zwart-witkopie van het origineel en scan vervolgens de kopie.

#### **De tekstopmaak is onjuist**

**Oorzaak:** De documentinstellingen voor de scan zijn onjuist.

**Oplossing:** Sommige toepassingen ondersteunen geen tekstopmaak met kaders. Omkaderde tekst is een van de instellingen voor het scannen van documenten. Zo

<span id="page-198-0"></span>worden ingewikkelde lay-outs, zoals een nieuwsbrief met meerdere kolommen, ondersteund door de tekst in verschillende kaders (vakken) in de doeltoepassing te plaatsen.

### **Tekst is onjuist of weggevallen**

**Oorzaak:** De helderheid is niet goed ingesteld.

**Oplossing:** Pas de helderheid aan en scan het origineel opnieuw.

**Oorzaak:** Mogelijk is vuil achtergebleven op de glasplaat of op de binnenzijde van het deksel. Dit veroorzaakt scans van een slechte kwaliteit.

**Oplossing:** Maak de glasplaat en de binnenkant van de klep schoon.

Zie voor meer informatie:

- • ["De binnenkant van de klep reinigen" op pagina 142](#page-143-0)
- • ["De glasplaat reinigen" op pagina 141](#page-142-0)

**Oorzaak:** De scaninstellingen voor documenten zijn niet op de juiste OCR-taal (Optical Character Recognition) ingesteld. De **OCR-taal** bepaalt hoe de software de tekens in de originele afbeelding interpreteert. Als de **OCR-taal** niet overeenkomt met de taal van het origineel, is het mogelijk dat de gescande tekst onbegrijpelijk is.

**Oplossing:** Selecteer de juiste OCR-taal.

**Opmerking** Als u HP Photosmart Essential gebruikt, is de OCR-software (Optical Character Recognition) mogelijk niet op de computer geïnstalleerd. Als u de OCR-software wilt installeren, moet u de cd opnieuw in het cd-station plaatsen en **OCR** selecteren bij de **aangepaste** installatieopties.

### **De scanfunctie werkt niet**

**Oorzaak:** De computer staat uit.

**Oplossing:** Zet de computer aan.

**Oorzaak:** De HP All-in-One is niet goed aangesloten op de computer met een USBkabel.

**Oplossing:** Controleer de kabels waarmee de HP All-in-One is aangesloten op de computer.

**Oorzaak:** De software die bij de HP All-in-One werd geleverd, is niet geïnstalleerd of is niet actief.

**Oplossing:** Start de computer opnieuw op. Als dit niet helpt, installeert u de bij de HP All-in-One geleverde software, of verwijdert u deze en installeert u deze opnieuw.

# **Problemen met kopiëren oplossen**

Raadpleeg dit gedeelte om de volgende kopieerproblemen op te lossen:

- Kopieën zijn te licht of te donker
- Er gebeurt niets wanneer ik probeer te kopiëren
- [Delen van het origineel ontbreken of zijn afgesneden](#page-200-0)
- [Aanpassen aan pagina werkt niet volgens verwachting](#page-200-0)
- [Een kopie zonder rand vertoont witruimte langs de randen](#page-201-0)
- [De afbeelding is bijgesneden wanneer ik een kopie zonder rand maak](#page-202-0)
- [De afdruk is leeg](#page-202-0)

## **Kopieën zijn te licht of te donker**

**Oorzaak:** De optie **Licht./Donkerder** voor de HP All-in-One is te licht of te donker ingesteld.

**Oplossing:** Regolare il livello di chiaro/scuro delle copie.

Zie voor meer informatie:

["De kopie lichter of donkerder maken met de instelling Lichter/Donkerder"](#page-132-0) [op pagina 131](#page-132-0)

**Oorzaak:** Het origineel waarvan u een kopie maakt is overbelicht.

**Oplossing:** Probeer **Verbeteringen** om een overbelicht beeld te verbeteren.

Zie voor meer informatie:

["De kwaliteit van een kopie verbeteren" op pagina 136](#page-137-0)

# **Er gebeurt niets wanneer ik probeer te kopiëren**

**Oorzaak:** De HP All-in-One is uitgeschakeld.

**Oplossing:** Kijk op het display van de HP All-in-One. Als het display leeg is en de knop **Aan** niet is verlicht, is de HP All-in-One uitgeschakeld. Controleer of het netsnoer goed is aangesloten op de HP All-in-One en op een stopcontact. Druk op de knop **Aan** om de HP All-in-One in te schakelen.

**Oorzaak:** L'originale non è posizionato correttamente sulla superficie di scansione. **Oplossing:** Plaats het origineel op de glasplaat.

Zie voor meer informatie:

["Originelen laden" op pagina 59.](#page-60-0)

**Oorzaak:** De HP All-in-One is mogelijk bezig met kopiëren of afdrukken.

**Oplossing:** Controleer op het scherm of de HP All-in-One bezig is.

**Oorzaak:** De HP All-in-One herkent de papiersoort niet.

<span id="page-200-0"></span>**Oplossing:** Gebruik de HP All-in-One niet om te kopiëren op enveloppen of andere papiersoorten die de HP All-in-One niet ondersteunt.

**Oorzaak:** Het papier in de HP All-in-One is vastgelopen.

**Oplossing:** Verhelp de papierstoring en verwijder de stukjes papier die in de HP All-in-One zijn achtergebleven.

Zie voor meer informatie:

["Papierstoringen verhelpen" op pagina 155](#page-156-0)

## **Delen van het origineel ontbreken of zijn afgesneden**

**Oorzaak:** Het origineel is niet correct op het oppervlak van de scanner geplaatst.

**Oplossing:** Plaats het origineel terug op de glasplaat. Zie voor meer informatie: ["Originelen laden" op pagina 59](#page-60-0)

**Oorzaak:** Het origineel vult het hele vel.

**Oplossing:** Als de afbeelding of tekst op het origineel het hele vel papier vult zonder marges vrij te laten, gebruikt u de functie **Aanpassen aan pagina** om het origineel te verkleinen zodat tekst of afbeeldingen niet aan de randen van het vel papier worden afgesneden.

Zie voor meer informatie:

["Het formaat van een origineel aanpassen zodat het op papier van Letter- of A4](#page-134-0) [formaat past" op pagina 133](#page-134-0)

**Oorzaak:** Het origineel is groter dan het papier in de invoerlade.

**Oplossing:** Als het origineel groter is dan het papier in de invoerlade, gebruikt u de functie **Aanpassen aan pagina** om het origineel zodanig te verkleinen dat het op het papier in de invoerlade past.

Zie voor meer informatie:

["Het formaat van een origineel aanpassen zodat het op papier van Letter- of A4](#page-134-0) [formaat past" op pagina 133](#page-134-0)

# **Aanpassen aan pagina werkt niet volgens verwachting**

**Oorzaak:** U probeert het formaat van een origineel dat te klein is te vergroten.

**Oplossing:** Met **Aanpassen aan pagina** kan het origineel slechts tot het maximumpercentage van het model worden vergroot. (Het maximumpercentage verschilt per model.) 200 % kan bijvoorbeeld het maximale vergrotingpercentage zijn dat mogelijk is op uw model. Een pasfoto met 200 % vergroten is wellicht niet genoeg om deze een gehele pagina te laten vullen.

<span id="page-201-0"></span>Als u een grote kopie wilt maken van een klein origineel, scant u het origineel naar de computer, vergroot u de afbeelding in de software van HP Scan en drukt u vervolgens een kopie af van de vergrote afbeelding.

**Oorzaak:** Het origineel is niet correct op het oppervlak van het scanner geplaatst.

**Oplossing:** Plaats het origineel terug op de glasplaat.

Zie voor meer informatie:

["Originelen laden" op pagina 59](#page-60-0)

**Oorzaak:** Mogelijk is vuil achtergebleven op de glasplaat of op de binnenzijde van het deksel. De HP All-in-One interpreteert alles wat hij op de glasplaat detecteert als een onderdeel van de afbeelding.

**Oplossing:** Schakel de HP All-in-One uit, en veeg vervolgens de glasplaat en de documentachtergrondplaat met een zachte stofdoek schoon.

Zie voor meer informatie:

- • ["De glasplaat reinigen" op pagina 141](#page-142-0)
- • ["De binnenkant van de klep reinigen" op pagina 142](#page-143-0)

#### **Een kopie zonder rand vertoont witruimte langs de randen**

**Oorzaak:** U probeert een kopie zonder rand te maken van een origineel dat te klein is.

**Oplossing:** Wanneer u een kopie zonder rand maakt van een klein origineel, vergroot de HP All-in-One het origineel tot een maximaal percentage. Hierdoor kan witruimte langs de randen ontstaan. (Het maximumpercentage verschilt per model.)

De minimumomvang van het origineel is afhankelijk van het formaat van de kopie zonder rand die u probeert te maken. U kunt een pasfoto bijvoorbeeld niet vergroten om een kopie zonder rand in Letter-formaat te maken.

Als u een kopie zonder rand wilt maken van een zeer klein origineel, scant u het origineel naar de computer, vergroot u de afbeelding in de software van HP Scan en drukt u vervolgens een kopie zonder rand af van de vergrote afbeelding.

**Oorzaak:** U probeert een kopie zonder randen te maken zonder fotopapier te gebruiken.

**Oplossing:** Gebruik fotopapier voor het maken van kopieën zonder randen. Zie voor meer informatie:

["Een kopie zonder rand van 10 x 15 cm \(4 x 6 inch\) maken van een foto"](#page-133-0) [op pagina 132](#page-133-0)

**Oorzaak:** Mogelijk is vuil achtergebleven op de glasplaat of op de binnenzijde van het deksel. De HP All-in-One interpreteert alles wat hij op de glasplaat detecteert als een onderdeel van de afbeelding.

<span id="page-202-0"></span>**Oplossing:** Schakel de HP All-in-One uit, en veeg vervolgens de glasplaat en de documentachtergrondplaat met een zachte stofdoek schoon.

Zie voor meer informatie:

- • ["De glasplaat reinigen" op pagina 141](#page-142-0)
- • ["De binnenkant van de klep reinigen" op pagina 142](#page-143-0)

## **De afbeelding is bijgesneden wanneer ik een kopie zonder rand maak**

**Oorzaak:** De HP All-in-One heeft een gedeelte van de afbeelding rondom de marges van de kopie bijgesneden om een afdruk zonder rand te verkrijgen waarbij de verhoudingen van het origineel ongewijzigd blijven.

**Oplossing:** Als u een foto zodanig wilt vergroten dat deze op een volledige pagina past zonder dat de randen worden bijgesneden, gebruikt u de optie **Aanpassen aan pagina**.

Zie voor meer informatie:

- • ["Het formaat van een origineel aanpassen zodat het op papier van Letter- of A4](#page-134-0) [formaat past" op pagina 133](#page-134-0)
- • ["Het formaat van een origineel aanpassen door middel van aangepaste](#page-135-0) [instellingen" op pagina 134](#page-135-0)

**Oorzaak:** Het origineel is groter dan het papier in de invoerlade.

**Oplossing:** Als het origineel groter is dan het papier in de invoerlade, gebruikt u de functie **Aanpassen aan pagina** om het origineel zodanig te verkleinen dat het op het papier in de invoerlade past.

Zie voor meer informatie:

["Het formaat van een origineel aanpassen zodat het op papier van Letter- of A4](#page-134-0) [formaat past" op pagina 133](#page-134-0)

## **De afdruk is leeg**

**Oorzaak:** L'originale non è posizionato correttamente sulla superficie di scansione.

**Oplossing:** Plaats het origineel terug op de glasplaat.

Zie voor meer informatie:

["Originelen laden" op pagina 59](#page-60-0)

# **Fouten**

Dit gedeelte bevat de volgende soorten berichten op uw apparaat:

- [Apparaatberichten](#page-203-0)
- [Bestanden](#page-205-0)
- **[Gebruikersfouten](#page-208-0)**
- **[Papier](#page-212-0)**
- [Voeding en verbindingen](#page-214-0)
- **[Printcartridgeberichten](#page-216-0)**

# <span id="page-203-0"></span>**Apparaatberichten**

Hieronder vindt u een lijst met foutberichten die worden weergegeven bij problemen met het apparaat:

- Verkeerde firmwareversie
- **Mechanismefout**
- Geheugen is vol
- **[Scannerdefect](#page-204-0)**
- [Probleem met fotolade](#page-204-0)
- [Fotolade kan geen papier nemen](#page-205-0)
- [Fotolade kan geen papier uitstoten](#page-205-0)
- [Fout LightScribe-station](#page-205-0)
- [Drive in gebruik](#page-205-0)

### **Verkeerde firmwareversie**

**Oorzaak:** Het versienummer van de HP All-in-One-firmware komt niet overeen met het versienummer van de software.

**Oplossing:** Voor ondersteuning en informatie over de garantie kunt u naar de website van HP gaan op [www.hp.com/support.](http://h20180.www2.hp.com/apps/Nav?h_lang=nl&h_cc=all&h_product=3204780&h_page=hpcom&h_pagetype=s-001&lang=nl&cc=all&h_client=s-h-e002-1) Kies wanneer hierom wordt gevraagd uw land/regio en klik vervolgens op **Neem contact op met HP-ondersteuning** als u contact wilt opnemen met de technische ondersteuning.

# **Mechanismefout**

**Oorzaak:** Het papier in de HP All-in-One is vastgelopen.

**Oplossing:** Verwijder het vastgelopen papier.

Zie voor meer informatie:

["Papierstoringen verhelpen" op pagina 155](#page-156-0)

**Oorzaak:** De printkopeenheid is geblokkeerd vastgelopen.

**Oplossing:** Zet de HP All-in-One uit en open de klep voor de printcartridge. Verwijder alle objecten die de printkopeenheid blokkeren (inclusief eventueel verpakkingsmateriaal) en schakel de HP All-in-One weer in.

# **Geheugen is vol**

**Oorzaak:** Het document dat u kopieert is te groot voor het geheugen van de HP All-in-One.

**Oplossing:** Probeer minder kopies te maken.

#### <span id="page-204-0"></span>**Scannerdefect**

**Oorzaak:** De HP All-in-One is bezig of het scannen is door onbekende oorzaak onderbroken.

**Oplossing:** Schakel de HP All-in-One uit en weer in. Start de computer opnieuw op en probeer nogmaals te scannen.

Als het probleem zich blijft voordoen, sluit u het netsnoer rechtstreeks op een geaard stopcontact aan in plaats van op een overspanningsbeveiliging of een stekkerdoos. Neem contact op met HP-ondersteuning als het probleem zich blijft voordoen. Ga naar [www.hp.com/support.](http://h20180.www2.hp.com/apps/Nav?h_lang=nl&h_cc=all&h_product=3204780&h_page=hpcom&h_pagetype=s-001&lang=nl&cc=all&h_client=s-h-e002-1) Kies wanneer hierom wordt gevraagd uw land/regio en klik vervolgens op **Neem contact op met HP-ondersteuning** als u contact wilt opnemen met de technische ondersteuning.

#### **Probleem met fotolade**

**Oorzaak:** Er zit niet genoeg papier in de fotolade.

**Oplossing:** Als de fotolade leeg is of als er slechts een paar vellen over zijn, dient u meer papier in de fotolade te plaatsen. Als er nog papier in de fotolade ligt, haalt u het papier eruit, klopt u met de stapel papier op een vlakke ondergrond en plaatst u het weer terug in de fotolade. Volg de instructies op het scherm of het computerscherm om door te aan met uw afdruktaak.

**Oorzaak:** Het papier wordt niet goed ingevoerd of is niet goed geplaatst.

**Oplossing:** Controleer of u op de juiste manier papier in de fotolade hebt geplaatst.

**Oorzaak:** Het is mogelijk dat de fotolade te veel papier bevat.

**Oplossing:** Plaats niet te veel afdrukmateriaal in de fotolade. zorg ervoor dat de stapel fotopapier in de fotolade past en dat deze niet hoger is dan de bovenkant van de papierbreedtegeleider.

**Oorzaak:** Misschien zijn er twee of meer vellen papier die aan elkaar hangen.

**Oplossing:** Verwijder het papier uit de fotolade en blader met uw duim door de stapel papier zodat de vellen niet aan elkaar kleven. Plaats het papier weer in de fotolade en probeer het opnieuw.

**Oorzaak:** Het kan zijn dat het fotopapier omgekruld is.

**Oplossing:** Wanneer het fotopapier gekruld is, plaatst u het papier in een plastic zak en buigt u het voorzichtig in de tegenovergestelde richting tot het weer recht is. Als dit niet lukt, gebruikt u fotopapier dat niet gekruld is.

**Oorzaak:** Misschien gebruikt u de printer in een omgeving die extreem droog of vochtig is.

**Oplossing:** Plaats één blad fotopapier tegelijkertijd.

#### <span id="page-205-0"></span>**Fotolade kan geen papier nemen**

**Oorzaak:** Het is mogelijk dat de fotolade niet helemaal naar binnen is geduwd.

**Oplossing:** Til de uitvoerlade omhoog en duw de fotolade zo ver mogelijk naar binnen. Duw de uitvoerlade zover mogelijk naar beneden.

#### **Fotolade kan geen papier uitstoten**

**Oorzaak:** Het is mogelijk dat de uitvoerlade niet helemaal naar omlaag is geduwd.

**Oplossing:** Duw de uitvoerlade helemaal naar beneden.

#### **Fout LightScribe-station**

**Oorzaak:** Tijdens een poging om een LightScribe-label te maken deed zich een fout voor met het LightScribe-station.

**Oplossing:** Verwijder de cd/dvd en plaats deze opnieuw.

Als deze fout zich opnieuw voordoet, schakel dan de HP All-in-One uit, schakel hem weer in en probeer dan het LightScribe-label opnieuw af te drukken.

#### **Drive in gebruik**

**Oorzaak:** Het LightScribe-station wordt momenteel gebruikt.

**Oplossing:** Wacht tot het station gereed is en probeer opnieuw.

# **Bestanden**

Hieronder vindt u een lijst met foutberichten die worden weergegeven bij problemen met het bestand:

- Fout tijdens lezen of schrijven van bestand
- [Onleesbare bestanden. NN-bestanden konden niet worden gelezen.](#page-206-0)
- [Kan foto's niet vinden](#page-206-0)
- [Bestand niet gevonden](#page-206-0)
- **[Bestandsindeling niet ondersteund](#page-206-0)**
- [Ongeldige bestandsnaam](#page-207-0)
- [Ondersteunde bestandstypen voor de HP All-in-One](#page-207-0)
- [Bestand beschadigd](#page-207-0)

#### **Fout tijdens lezen of schrijven van bestand**

**Oorzaak:** De software voor de HP All-in-One is niet in staat om het bestand te openen of op te slaan.

**Oplossing:** Controleer of u de juiste map en bestandsnaam hebt.

#### <span id="page-206-0"></span>**Onleesbare bestanden. NN-bestanden konden niet worden gelezen.**

**Oorzaak:** Sommige bestanden op een geïnstalleerde geheugenkaart, aangesloten opslagapparaat of geplaatste cd/dvd zijn beschadigd.

**Oplossing:** Plaats de geheugenkaart opnieuw in de HP All-in-One, sluit het opslagapparaat opnieuw aan op de USB-poort aan de voorkant, of plaats een cd/dvd in het LightScribe-station. Probeer anders de bestanden over te brengen naar uw computer met behulp van een geheugenkaartlezer of een USB-kabel. Als u de foto's al naar de computer hebt overgebracht, kunt u proberen deze bestanden af te drukken met de HP Photosmart-software. Het is mogelijk dat de kopieën niet zijn beschadigd. Als deze oplossingen niet werken, kunt u als laatste redmiddel de foto's opnieuw nemen met uw digitale camera.

# **Kan foto's niet vinden**

**Oorzaak:** Sommige bestanden op een geïnstalleerde geheugenkaart, aangesloten opslagapparaat of geplaatste cd/dvd zijn beschadigd.

**Oplossing:** Plaats de geheugenkaart opnieuw in de HP All-in-One, (of sluit het opslagapparaat opnieuw aan op de USB-poort aan de voorkant, of plaats een cd/dvd in het LightScribe-station). Probeer anders de bestanden over te brengen naar uw computer met behulp van een geheugenkaartlezer of een USB-kabel. Als u de foto's al hebt overgebracht naar de computer, kunt u proberen deze bestanden af te drukken met de HP Photosmart-software. Het is mogelijk dat de kopieën niet zijn beschadigd. Als deze oplossingen niet werken, kunt u als laatste redmiddel opnieuw de foto's met uw digitale camera nemen.

**Oorzaak:** Er zijn geen foto's gevonden op de geheugenkaart, het opslagapparaat of de cd/dvd.

**Oplossing:** Als u wat foto's maakt met uw digitale camera, of als u voordien foto's op uw computer hebt opgeslagen, kunt u ze afdrukken met de HP Photosmartsoftware.

#### **Bestand niet gevonden**

**Oorzaak:** Er is onvoldoende geheugen beschikbaar op uw computer om een afdrukvoorbeeldbestand te creëren.

**Oplossing:** Sluit enkele toepassingen en probeer de taak opnieuw uit te voeren.

#### **Bestandsindeling niet ondersteund**

**Oorzaak:** De software van de HP All-in-One herkent en ondersteunt de bestandsindeling niet van de afbeelding die u wilt openen of opslaan. Als de bestandsextensie aangeeft dat het een ondersteund bestandstype betreft, is het bestand wellicht beschadigd.

<span id="page-207-0"></span>**Oplossing:** Open het bestand in een andere toepassing en sla het bestand op in een indeling die de software van de HP All-in-One herkent.

Zie voor meer informatie:

"Ondersteunde bestandstypen voor de HP All-in-One" op pagina 206

# **Ongeldige bestandsnaam**

**Oorzaak:** De bestandsnaam die u hebt opgegeven, is ongeldig.

**Oplossing:** Controleer of de bestandsnaam geen ongeldige symbolen bevat.

**Opmerking** Hoewel de bestandsnaam er juist uitziet, kan deze toch ongeldige karakters bevatten. Overschrijf de bestaande bestandsnaam met een nieuwe naam.

#### **Ondersteunde bestandstypen voor de HP All-in-One**

De HP All-in-One-software herkent de volgende bestandsindelingen: BMP, DCX, FPX, GIF, JPG, PCD, PCX en TIF.

## **Bestand beschadigd**

**Oorzaak:** Sommige bestanden op een geïnstalleerde geheugenkaart of aangesloten opslagapparaat zijn beschadigd.

**Oplossing:** Plaats de geheugenkaart of het opslagapparaat opnieuw in de HP All-in-One of probeer anders de bestanden over te brengen naar uw computer met behulp van een geheugenkaartlezer of een USB-kabel. Als u de foto's al naar de computer hebt overgebracht, kunt u proberen deze bestanden af te drukken met de HP Photosmart-software. Het is mogelijk dat de kopieën niet zijn beschadigd. Als deze oplossingen niet werken, kunt u als laatste redmiddel de foto's opnieuw nemen met uw digitale camera.

**Oorzaak:** Het bestandssysteem is beschadigd geraakt.

**Oplossing:** Controleer of op het computerscherm een foutbericht wordt weergegeven met de mededeling dat de afbeelding op de geheugenkaart of het opslagapparaat beschadigd zijn.

Als het bestandssysteem op de kaart beschadigd is, formatteert u de geheugenkaart in de digitale camera opnieuw.

**Let op** Bij het formatteren van de geheugenkaart worden alle foto's op de kaart verwijderd. Als u de foto's al van de geheugenkaart naar een computer hebt overgebracht, kunt u proberen of u de foto's van de computer kunt afdrukken. Anders moet u foto's die u eventueel kwijt bent, opnieuw maken.

# <span id="page-208-0"></span>**Gebruikersfouten**

Hieronder vindt u een lijst met veelvoorkomende gebruikersfouten:

- Kan niet bijsnijden
- Geheugenkaartfout
- [Niet verbonden](#page-209-0)
- [Geen scanopties](#page-209-0)
- [Onvoldoende schijfruimte](#page-209-0)
- [Geheugenkaart moet in sleuf zitten](#page-209-0)
- [Geen toegang tot kaart](#page-210-0)
- [Gebruik slechts één kaart tegelijk.](#page-210-0)
- [De kaart is verkeerd ingebracht](#page-210-0)
- [De kaart is niet volledig ingebracht](#page-210-0)
- [De kaart is beschadigd](#page-211-0)
- [Plaats LightScribe-schijf](#page-211-0)
- [Draai LightScribe-schijf om](#page-212-0)
- [Schijf niet herkend](#page-212-0)
- [Incompatibele schijf](#page-212-0)

# **Kan niet bijsnijden**

**Oorzaak:** De computer heeft onvoldoende geheugen beschikbaar.

**Oplossing:** Sluit alle onnodig geopende toepassingen, Dit geldt ook voor toepassingen die op de achtergrond draaien, zoals screensavers en antivirusprogramma's. (Vergeet niet het antivirusprogramma weer te activeren als u klaar bent.) Start de computer opnieuw op om het geheugen vrij te maken. Mogelijk moet u meer geheugen aanschaffen. Raadpleeg de documentatie bij de computer.

**Oorzaak:** Om te scannen hebt u minstens 50 MB beschikbare ruimte op de vaste schijf van de computer nodig.

**Oplossing:** Maak de Prullenbak op het Bureaublad leeg. Misschien moet u ook bestanden van de vaste schijf verwijderen.

# **Geheugenkaartfout**

**Oorzaak:** Er zijn twee of meer geheugenkaarten tegelijk in de HP All-in-One geplaatst.

**Oplossing:** Verwijder alle geheugenkaarten op één na. De HP All-in-One leest de overgebleven geheugenkaart en geeft de eerste foto weer die op de geheugenkaart is opgeslagen.

**Oorzaak:** U hebt een Compact Flash-geheugenkaart achterstevoren of ondersteboven geplaatst.

**Oplossing:** Verwijder de kaart en installeer deze op de juiste wijze. Het label van de Compact Flash-kaart moet naar boven gericht zijn en moet leesbaar zijn als u deze in de sleuf stopt.

<span id="page-209-0"></span>**Oorzaak:** U hebt de geheugenkaart niet volledig in de sleuf gestoken.

**Oplossing:** Verwijder de geheugenkaart en schuif deze opnieuw in de sleuf voor de geheugenkaart tot de kaart niet verder gaat.

#### **Niet verbonden**

**Oorzaak:** Verschillende situaties kunnen ertoe leiden dat dit foutbericht wordt weergegeven.

- De computer staat niet aan.
- De computer is niet aangesloten op de HP All-in-One.
- De software die bij de HP All-in-One is geleverd, is niet goed geïnstalleerd.
- De software die bij de HP All-in-One is geleverd, is geïnstalleerd maar niet actief.

**Oplossing:** Controleer of de computer is ingeschakeld en is aangesloten op de HP All-in-One. Controleer bovendien of de software die bij de HP All-in-One is meegeleverd, daadwerkelijk is geïnstalleerd.

Zie voor meer informatie:

- • ["Communicatieproblemen via een USB-verbinding" op pagina 153](#page-154-0)
- • ["Problemen met het netwerk oplossen" op pagina 166](#page-167-0)

#### **Geen scanopties**

**Oorzaak:** De software die bij de HP All-in-One is geleverd, is niet geïnstalleerd of niet actief.

**Oplossing:** Zorg dat de software is geïnstalleerd en gestart. Raadpleeg voor meer informatie de installatiehandleiding die bij de HP All-in-One is geleverd.

## **Onvoldoende schijfruimte**

**Oorzaak:** Er is onvoldoende ruimte beschikbaar om de taak uit te voeren.

**Oplossing:** Sluit enkele toepassingen en probeer de taak opnieuw uit te voeren.

### **Geheugenkaart moet in sleuf zitten**

**Oorzaak:** De functie die u probeert te gebruiken is enkel beschikbaar wanneer een geheugenkaart, opslagapparaat of cd/dvd met foto's erop in de HP All-in-One is geplaatst.

**Oplossing:** Plaats een geheugenkaart in de juiste sleuf van de HP All-in-One of sluit een opslagapparaat aan op de voorste USB-poort, of plaats een cd/dvd (labelzijde omhoog) in het LightScribe-station, en probeer de taak opnieuw uit te voeren.

#### <span id="page-210-0"></span>**Geen toegang tot kaart**

**Oorzaak:** Er zijn twee of meer geheugenkaarten tegelijk in de HP All-in-One geplaatst.

**Oplossing:** Verwijder alle geheugenkaarten op één na. De HP All-in-One leest de overgebleven geheugenkaart en geeft de eerste foto weer die op de geheugenkaart is opgeslagen.

**Oorzaak:** U hebt een Compact Flash-geheugenkaart achterstevoren of ondersteboven geplaatst.

**Oplossing:** Verwijder de kaart en installeer deze op de juiste wijze. Het label van de Compact Flash-kaart moet naar boven gericht zijn en moet leesbaar zijn als u deze in de sleuf stopt.

**Oorzaak:** U hebt de geheugenkaart niet volledig in de sleuf gestoken.

**Oplossing:** Verwijder de geheugenkaart en schuif deze opnieuw in de sleuf voor de geheugenkaart tot de kaart niet verder gaat.

## **Gebruik slechts één kaart tegelijk.**

**Oorzaak:** Er zijn meerdere geheugenkaarten in de HP All-in-One geplaatst.

**Oplossing:** U kunt maar één geheugenkaart tegelijk inbrengen.

Als er meerdere geheugenkaarten zijn geplaatst, knippert het waarschuwingslampje snel en wordt er een foutbericht weergegeven op het scherm. Verwijder de tweede geheugenkaart om het probleem op te lossen.

#### **De kaart is verkeerd ingebracht**

**Oorzaak:** De kaart is achterstevoren of ondersteboven ingestoken.

**Oplossing:** Draai de geheugenkaart op die manier dat het label omhoog ligt en de contactpunten aan de kant van de HP All-in-One liggen. Duw de kaart vervolgens in de geschikte sleuf tot het lampje Foto begint te branden.

Als de geheugenkaart niet op de juiste manier werd geplaatst, zal de HP All-in-One niet reageren en zal het lampje Foto (naast de geheugenkaartsleuven) niet gaan branden.

Zodra de geheugenkaart op de juiste manier is geplaatst, zal het lampje Foto enkele seconden knipperen, en dan blijven branden.

### **De kaart is niet volledig ingebracht**

**Oorzaak:** De kaart is er niet volledig in geplaatst.

**Oplossing:** Controleer of de geheugenkaart volledig in de juiste sleuf op de HP All-in-One is gestoken.

<span id="page-211-0"></span>Als de geheugenkaart niet op de juiste manier werd geplaatst, zal de HP All-in-One niet reageren en zal het lampje Foto (naast de geheugenkaartsleuven) niet gaan branden.

Zodra de geheugenkaart op de juiste manier is geplaatst, zal het lampje Foto enkele seconden knipperen, en dan blijven branden.

## **De kaart is beschadigd**

**Oorzaak:** U hebt de kaart geformatteerd op een Windows XP-computer. Standaard wordt een geheugenkaart van 8 MB of minder en 64 MB of meer in Windows XP met FAT32 geformatteerd. Digitale camera's en andere apparaten gebruiken de FAT (FAT16 of FAT12)-indeling en herkennen een met FAT32 geformatteerde kaart niet.

**Oplossing:** Formatteer de geheugenkaart in de camera opnieuw of formatteer de geheugenkaart in een computer met Windows XP door de indeling FAT te selecteren.

**Oorzaak:** Het bestandssysteem is beschadigd geraakt.

**Oplossing:** Controleer of op het scherm een foutbericht wordt weergegeven dat de afbeelding op de geheugenkaart beschadigd is.

Als het bestandssysteem op de kaart beschadigd is, formatteert u de geheugenkaart in de digitale camera opnieuw.

**Let op** Bij het formatteren van de geheugenkaart worden alle foto's op de kaart verwijderd. Als u de foto's al van de geheugenkaart naar een computer hebt overgebracht, kunt u proberen of u de foto's van de computer kunt afdrukken. Anders moet u foto's die u eventueel kwijt bent, opnieuw maken.

#### **Plaats LightScribe-schijf**

**Oorzaak:** Er is geen schijf in het cd/dvd-station geplaatst.

**Oplossing:** Plaats een schijf in het cd/dvd-station en probeer opnieuw.

**Oorzaak:** Het cd/dvd-station wordt momenteel gebruikt door het apparaat.

**Oplossing:** Wacht tot het apparaat klaar is met het aanbrengen van het label of met het opslaan van foto's op/vanaf een cd of dvd voordat u een andere taak met het cd/dvd-station start.

**Oorzaak:** Het cd/dvd-station is nog niet gereed (het bereidt zich voor om de schijf te lezen).

**Oplossing:** Wacht een paar seconden en probeer het opnieuw.

**Oorzaak:** De LightScribe-schijf is niet goed in het cd/dvd-station geplaatst.

**Oplossing:** Zorg ervoor dat de LightScribe-schijf met de labelzijde omlaag is geplaatst.

## <span id="page-212-0"></span>**Draai LightScribe-schijf om**

**Oorzaak:** De cd/dvd is ondersteboven in het station geplaatst, zodat u geen foto's kunt kopiëren, of een LightScribe-tekstlabel kunt afdrukken op de cd/dvd.

**Oplossing:** Verwijder de cd/dvd uit het station, draai hem om, plaats hem terug en probeer het opnieuw.

## **Schijf niet herkend**

**Oorzaak:** De schijf in het LightScribe-station wordt niet herkend.

**Oplossing:** Zorg ervoor dat de schijf in het station een LightScribe-schijf is en met de labelzijde omlaag is geplaatst.

Als uw LightScribe-schijf nog steeds niet wordt herkend, kan het zijn dat er vuil of plekken op de schijf zitten. Wrijf beide zijden van de schijf schoon met een zachte doek en probeer het opnieuw.

# **Incompatibele schijf**

**Oorzaak:** De geplaatste schijf is niet compatibel met het LightScribe-station.

**Oplossing:** Plaats een met LightScribe compatibele schijf in het schijfstation.

#### **Papier**

Hieronder vindt u een lijst met foutberichten die worden weergegeven bij problemen met het papier:

- Kan geen papier invoeren vanuit de invoerlade
- [Inkt is bezig te drogen](#page-213-0)
- [Papier is op](#page-213-0)
- [Papierstoring, verkeerd ingevoerd of geblokkeerde printkop](#page-213-0)
- **[Papierconflict](#page-213-0)**
- [Verkeerde papierbreedte](#page-214-0)

### **Kan geen papier invoeren vanuit de invoerlade**

**Oorzaak:** Er is onvoldoende papier in de invoerlade.

**Oplossing:** Als het papier in de HP All-in-One op is of als er slechts een paar vellen over zijn, dient u meer papier in de invoerlade te plaatsen. Als er nog papier in de invoerlade ligt, haal dan het papier eruit, maak een rechte stapel en plaats het papier weer terug in de invoerlade. Volg de stappen op de display of het computerscherm om door te gaan met uw afdruktaak.

Zie voor meer informatie:

["Papier van volledig formaat laden" op pagina 67](#page-68-0)

#### <span id="page-213-0"></span>**Inkt is bezig te drogen**

**Oorzaak:** transparanten en bepaalde andere media hebben een langere droogtijd nodig dan normaal.

**Oplossing:** Laat het vel in de uitvoerlade zitten zolang het bericht wordt weergegeven. Als u het bedrukte vel moet verwijderen voor dit bericht is verdwenen, houdt u het bedrukte vel voorzichtig aan de onderzijde of bij de randen vast en legt u het op een vlak oppervlak om te drogen.

#### **Papier is op**

**Oorzaak:** Er is onvoldoende papier in de invoerlade.

**Oplossing:** Als het papier in de HP All-in-One op is of als er slechts een paar vellen over zijn, dient u meer papier in de invoerlade te plaatsen. Als er nog papier in de invoerlade ligt, haal dan het papier eruit, maak een rechte stapel en plaats het papier weer terug in de invoerlade. Volg de stappen op de display of het computerscherm om door te gaan met uw afdruktaak.

Zie voor meer informatie:

["Papier van volledig formaat laden" op pagina 67](#page-68-0)

**Oorzaak:** De achterklep is van de HP All-in-One verwijderd.

**Oplossing:** Als u de achterklep hebt verwijderd om een papierstoring te verhelpen, plaatst u de klep terug.

Zie voor meer informatie:

["Papierstoringen verhelpen" op pagina 155](#page-156-0)

# **Papierstoring, verkeerd ingevoerd of geblokkeerde printkop**

**Oorzaak:** Er zit papier vast in de HP All-in-One.

**Oplossing:** Verwijder het vastgelopen papier. Raak **OK** aan om de afdruktaak verder te zetten.

Zie voor meer informatie:

["Papierstoringen verhelpen" op pagina 155](#page-156-0)

**Oorzaak:** De printkopeenheid is geblokkeerd.

**Oplossing:** Schakel de HP All-in-One uit en open de klep van de printcartridges voor toegang tot het gedeelte met printkopeenheid. Verwijder alle objecten die de printkop blokkeren, inclusief eventueel verpakkingsmateriaal. Schakel de HP All-in-One opnieuw in.

#### **Papierconflict**

**Oorzaak:** De afdrukinstelling voor de afdruktaak komt niet overeen met de papiersoort of het papierformaat dat in de HP All-in-One is geladen.

<span id="page-214-0"></span>**Oplossing:** Verander de afdrukinstelling of plaats het juiste papier in de invoerlade. Zie voor meer informatie:

["De afdrukinstellingen wijzigen voor de huidige taak" op pagina 78](#page-79-0) ["Informatie over papier" op pagina 155](#page-156-0)

# **Verkeerde papierbreedte**

**Oorzaak:** De gekozen afdrukinstelling voor de afdruktaak komt niet overeen met het papier dat in de HP All-in-One is geladen.

**Oplossing:** Verander de afdrukinstelling of plaats het juiste papier in de invoerlade.

Zie voor meer informatie:

["Informatie over papier" op pagina 155](#page-156-0) ["De afdrukinstellingen wijzigen voor de huidige taak" op pagina 78](#page-79-0) ["Papier laden" op pagina 67](#page-68-0)

# **Voeding en verbindingen**

Hieronder vindt u een lijst met foutberichten die worden weergegeven bij problemen met de voeding en de verbindingen:

- Communicatietest mislukt
- [HP All-in-One niet gevonden](#page-215-0)
- [Verkeerd uitzetten](#page-216-0)
- [Tweerichtingscommunicatie verbroken](#page-216-0)

# **Communicatietest mislukt**

**Oorzaak:** De HP All-in-One is uitgeschakeld.

**Oplossing:** Kijk op het display van de HP All-in-One. Als het display leeg is en de knop **Aan** niet is verlicht, is de HP All-in-One uitgeschakeld. Controleer of het netsnoer goed is aangesloten op de HP All-in-One en op een stopcontact. Druk op de knop **Aan** om de HP All-in-One in te schakelen.

**Oorzaak:** De HP All-in-One is niet aangesloten op de computer.

<span id="page-215-0"></span>**Oplossing:** Als de HP All-in-One niet goed op de computer is aangesloten, kunnen zich communicatiefouten voordoen. Controleer of de USB-kabel goed is aangesloten op de HP All-in-One en de computer, zoals hieronder wordt aangegeven.

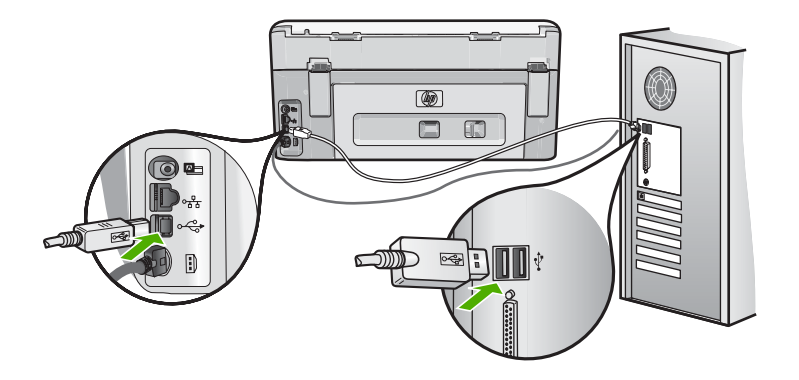

Zie voor meer informatie:

["Communicatieproblemen via een USB-verbinding" op pagina 153](#page-154-0)

## **HP All-in-One niet gevonden**

**Oorzaak:** Deze fout is alleen van toepassing voor apparaten aangesloten via de USB-bus. De USB-kabel is niet op de juiste wijze bevestigd.

**Oplossing:** Als de HP All-in-One niet goed op de computer is aangesloten, kunnen zich communicatiefouten voordoen. Controleer of de USB-kabel goed is aangesloten op de HP All-in-One en de computer, zoals hieronder wordt aangegeven.

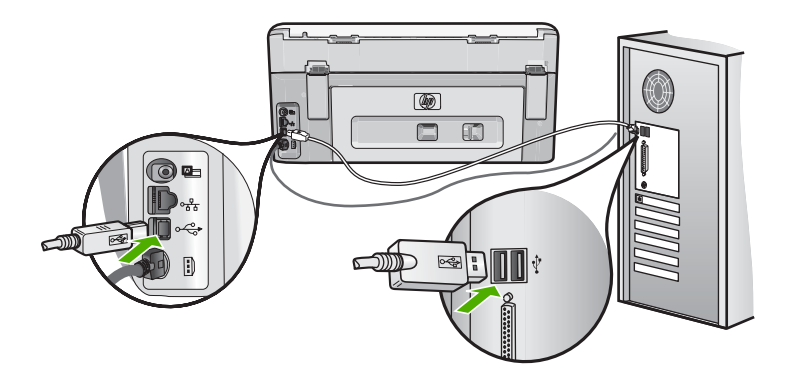

Zie voor meer informatie: ["Communicatieproblemen via een USB-verbinding" op pagina 153](#page-154-0)
#### <span id="page-216-0"></span>**Verkeerd uitzetten**

**Oorzaak:** De vorige keer dat de HP All-in-One is gebruikt, is het apparaat verkeerd uitgeschakeld. Als de HP All-in-One is uitgeschakeld met een schakelaar op een stekkerdoos of met een wandschakelaar, kan het apparaat zijn beschadigd.

**Oplossing:** Druk op de knop **Aan** om het apparaat aan en uit te zetten.

#### **Tweerichtingscommunicatie verbroken**

**Oorzaak:** De HP All-in-One is uitgeschakeld.

**Oplossing:** Kijk op het display van de HP All-in-One. Als het display leeg is en de knop **Aan** niet is verlicht, is de HP All-in-One uitgeschakeld. Controleer of het netsnoer goed is aangesloten op de HP All-in-One en op een stopcontact. Druk op de knop **Aan** om de HP All-in-One in te schakelen.

**Oorzaak:** De HP All-in-One is niet aangesloten op de computer.

**Oplossing:** Als de HP All-in-One niet goed op de computer is aangesloten, kunnen zich communicatiefouten voordoen. Controleer of de USB-kabel goed is aangesloten op de HP All-in-One en de computer, zoals hieronder wordt aangegeven.

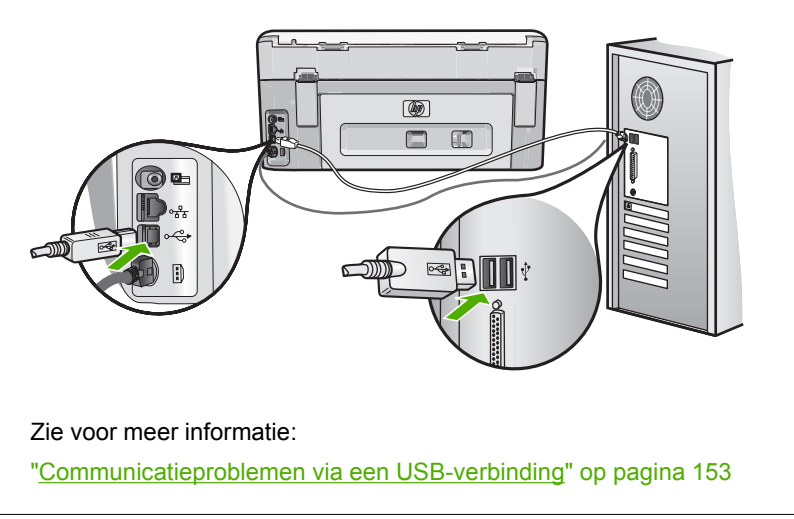

**Probleemoplossing**

Probleemoplossing

# **Printcartridgeberichten**

Hieronder vindt u een lijst met foutberichten die worden weergegeven bij problemen met inktpatronen:

- **[Kalibratiefout](#page-217-0)**
- [Er kan niet worden afgedrukt](#page-217-0)
- [Verkeerde printcartridge\(s\)](#page-217-0)
- [Wanneer het apparaat is geïnitialiseerd, kunnen de aangegeven printcartridges niet](#page-218-0) [worden gebruikt en moeten ze worden vervangen](#page-218-0)
- [Probleem met printcartridge](#page-218-0)
- <span id="page-217-0"></span>• [Printcartridges zijn leeg](#page-219-0)
- **[Inktfout](#page-219-0)**
- [Printcartridges zijn over houdbaarheidsdatum](#page-219-0)
- [Houdbaarheidsdatum van inkt is bijna bereikt](#page-220-0)
- **[Inkttoevoerfout](#page-220-0)**
- [Inkt van andere fabrikanten](#page-220-0)
- [Oorspronkelijke HP-inkt is op](#page-221-0)
- [Printkopeenheid is vastgelopen](#page-221-0)
- [Defect aan printkop](#page-221-0)
- [Het uitlijnen is mislukt](#page-222-0)
- [U moet de printcartridges binnenkort vervangen](#page-222-0)
- [Gepland onderhoud](#page-222-0)
- [Onjuiste printcartridge geplaatst](#page-222-0)
- [Printcartridge ontbreekt, is verkeerd geplaatst of is niet bedoeld voor dit apparaat](#page-223-0)

#### **Kalibratiefout**

**Oorzaak:** Er is verkeerd papier in de invoerlade geplaatst.

**Oplossing:** Als er bij het uitlijnen van de printer gekleurd papier of fotopapier in de invoerlade is geplaatst, is het mogelijk dat de kalibratie mislukt. Plaats ongebruikt, wit standaardpapier van A4- of Letter-formaat in de invoerlade en volg de instructies op het scherm om door te gaan.

#### **Er kan niet worden afgedrukt**

**Oorzaak:** De inkt in de aangegeven inktpatro(o)n(en) is op.

**Oplossing:** Vervang de aangegeven inktpatro(o)n(en) meteen, zodat het afdrukken kan worden hervat.

U kunt pas doorgaan met afdrukken als de aangegeven inktpatro(o)n(en) in de HP All-in-One zijn vervangen. Afdrukken is op geen enkele manier meer mogelijk.

Zie voor meer informatie:

["Printcartridges vervangen" op pagina 144](#page-145-0)

#### **Verkeerde printcartridge(s)**

**Oorzaak:** Er is een onjuiste inktpatroon geplaatst.

**Oplossing:** Wanneer het apparaat voor het eerst werd gestart, kunnen de aangegeven inktpatronen niet worden gebruikt. Vervang de inktpatronen door de geschikte inktpatronen voor de HP All-in-One. Raadpleeg de bij de HP All-in-One meegeleverde documentatie voor de bestelnummers van alle inktcartridges die door uw HP All-in-One worden ondersteund.

Zie voor meer informatie:

["Printcartridges vervangen" op pagina 144](#page-145-0)

<span id="page-218-0"></span>**Oorzaak:** De inktpatronen zijn niet bestemd voor gebruik in dit apparaat.

**Oplossing:** Neem contact op met HP Ondersteuning. Ga naar:

[www.hp.com/support](http://h20180.www2.hp.com/apps/Nav?h_lang=nl&h_cc=all&h_product=3204780&h_page=hpcom&h_pagetype=s-001&lang=nl&cc=all&h_client=s-h-e002-1)

Kies uw land/regio wanneer dit wordt gevraagd en klik vervolgens op **Neem contact op met HP** voor informatie over het aanvragen van technische ondersteuning.

#### **Wanneer het apparaat is geïnitialiseerd, kunnen de aangegeven printcartridges niet worden gebruikt en moeten ze worden vervangen**

**Oorzaak:** Er is een onjuiste printcartridge geplaatst.

**Oplossing:** Wanneer het apparaat voor het eerst werd gestart, kunnen de aangegeven printcartridges niet worden gebruikt. Vervang de printcartridges door de geschikte printcartridges voor de HP All-in-One. Raadpleeg de bij de HP All-in-One meegeleverde documentatie voor de bestelnummers van alle printcartridges die door uw HP All-in-One worden ondersteund.

Zie voor meer informatie:

["Printcartridges vervangen" op pagina 144](#page-145-0)

**Oorzaak:** De printcartridges zijn niet bestemd voor gebruik in dit apparaat.

**Oplossing:** Neem contact op met HP Ondersteuning. Ga naar:

[www.hp.com/support](http://h20180.www2.hp.com/apps/Nav?h_lang=nl&h_cc=all&h_product=3204780&h_page=hpcom&h_pagetype=s-001&lang=nl&cc=all&h_client=s-h-e002-1)

Kies uw land/regio wanneer dit wordt gevraagd en klik vervolgens op **Contact opnemen met HP** voor informatie over het aanvragen van technische ondersteuning.

#### **Probleem met printcartridge**

**Oorzaak:** De aangegeven printcartridges ontbreken of zijn beschadigd.

**Oplossing:** Vervang de aangegeven printcartridge(s) meteen, zodat het afdrukken kan worden hervat. Als de HP All-in-One alle benodigde printcartridges bevat, moeten de contactpunten van de printcartridges misschien worden gereinigd.

Als de HP All-in-One alle benodigde printcartridges bevat en u dit bericht nog steeds te zien krijgt nadat u de contactpunten van de printcartridges hebt gereinigd, is een van de printcartridges misschien beschadigd. Controleer of uw printcartridge nog steeds onder garantie staat en of de einddatum van de garantieperiode nog niet is bereikt.

- Als de einddatum van de garantieperiode is bereikt, moet u een nieuwe printcartridge kopen.
- Als de einddatum van de garantieperiode nog niet is bereikt, moet u contact opnemen met HP-ondersteuning. Ga naar [www.hp.com/support.](http://h20180.www2.hp.com/apps/Nav?h_lang=nl&h_cc=all&h_product=3204780&h_page=hpcom&h_pagetype=s-001&lang=nl&cc=all&h_client=s-h-e002-1) Kies wanneer hierom wordt gevraagd uw land/regio en klik vervolgens op **Contact opnemen met HP-ondersteuning** als u contact wilt opnemen met de technische ondersteuning.

<span id="page-219-0"></span>Zie voor meer informatie:

- • ["Printcartridges vervangen" op pagina 144](#page-145-0)
- • ["De contactpunten van de printcartridge reinigen" op pagina 148](#page-149-0)
- • ["Garantie-informatie printcartridge" op pagina 225](#page-226-0)
- • ["Winkel voor inktbenodigdheden" op pagina 151](#page-152-0)

#### **Printcartridges zijn leeg**

**Oorzaak:** De inkt in de aangegeven printcartridge(s) is op.

**Oplossing:** Vervang de aangegeven printcartridges door nieuwe printcartridges. Zie voor meer informatie:

["Printcartridges vervangen" op pagina 144](#page-145-0)

#### **Inktfout**

**Oorzaak:** De printkopeenheid of het inktsysteem is defect en de HP All-in-One kan niet meer afdrukken.

**Oplossing:** Zet de HP All-in-One uit, trek de stekker uit en wacht 10 seconden. Steek de stekker dan terug in en zet het apparaat aan.

Als u deze boodschap nog steeds ontvangt, schrijf dan de foutcode uit die boodschap over en neem contact op met HP ondersteuning. Ga naar:

#### [www.hp.com/support](http://h20180.www2.hp.com/apps/Nav?h_lang=nl&h_cc=all&h_product=3204780&h_page=hpcom&h_pagetype=s-001&lang=nl&cc=all&h_client=s-h-e002-1)

Kies uw land/regio wanneer dit wordt gevraagd en klik vervolgens op **Contact opnemen met HP** voor informatie over het aanvragen van technische ondersteuning.

#### **Printcartridges zijn over houdbaarheidsdatum**

**Oorzaak:** De houdbaarheidsdatum van de inkt in de aangegeven printcartridges is bereikt.

**Oplossing:** Elke printcartridge heeft een vervaldatum. Deze vervaldatum moet het afdruksysteem beschermen en staat borg voor een goede inktkwaliteit. Als u een bericht ontvangt dat een printcartridge is vervallen, moet u de vervallen printcartridge verwijderen en vervangen en vervolgens het bericht sluiten. U kunt ook doorgaan met afdrukken zonder de printcartridge te vervangen. Volg hiervoor de instructies op de HP All-in-One of in het bericht vervallen printcartridge op uw computerscherm. HP beveelt aan om de vervallen printcartridges te vervangen. HP biedt geen garantie voor de kwaliteit of betrouwbaarheid van vervallen printcartridges. Onderhoud of herstellingen aan het apparaat ten gevolge van het gebruik van vervallen inkt zijn niet gedekt door de garantie.

Zie voor meer informatie:

["Printcartridges vervangen" op pagina 144](#page-145-0)

#### <span id="page-220-0"></span>**Houdbaarheidsdatum van inkt is bijna bereikt**

**Oorzaak:** De houdbaarheidsdatum van de inkt in de aangegeven inktpatronen is bijna bereikt.

**Oplossing:** Een of meerdere inktcartridges zijn bijna vervallen.

Elke inktcartridge heeft een vervaldatum. Deze vervaldatum moet het afdruksysteem beschermen en staat borg voor een goede inktkwaliteit. Als u een bericht ontvangt dat een inktcartridge is vervallen, moet u de vervallen inktcartridge verwijderen en vervangen en vervolgens het bericht sluiten. U kunt ook doorgaan met afdrukken zonder de inktcartridge te vervangen. Volg hiervoor de instructies op de HP All-in-One of in het bericht vervallen inktcartridge op uw computerscherm. HP beveelt aan om de vervallen inktcartridges te vervangen. HP biedt geen garantie voor de kwaliteit of betrouwbaarheid van vervallen inktcartridges. Onderhoud of herstellingen aan het apparaat ten gevolge van het gevruik van vervallen inkt zijn niet gedekt door de garantie.

Zie voor meer informatie:

["Printcartridges vervangen" op pagina 144](#page-145-0)

#### **Inkttoevoerfout**

**Oorzaak:** De aangegeven printcartridge werd verwijderd tijdens het onderhoud.

**Oplossing:** Vervang de aangegeven printcartridge door de vorige printcartridge tijdens de onderhoudsprocedure. Als de onderhoudsprocedure afgelopen is, kunt u de nieuwe printcartridge plaatsen.

Zie voor meer informatie:

["Printcartridges vervangen" op pagina 144](#page-145-0)

#### **Inkt van andere fabrikanten**

**Oorzaak:** In de HP All-in-One is andere inkt dan van HP aangetroffen.

**Oplossing:** Vervang de aangeduide inktcartridge(s).

Het is raadzaam om originele HP-inktpatronen te gebruiken. Originele HPinktpatronen zijn ontworpen en getest met HP-printers, zodat u telkens weer schitterende resultaten kunt bereiken.

**The Opmerking HP kan geen garanties bieden voor de kwaliteit of betrouwbaarheid** van andere inkt dan van HP. Onderhoud of reparatie aan printers die nodig is na een printerstoring of -beschadiging die het gevolg is van het gebruik van een niet door HP geproduceerde inktpatroon, valt niet onder de dekking van de garantie.

Als u meent dat u originele HP-inktpatronen heb aangeschaft, gaat u naar:

[www.hp.com/go/anticounterfeit](http://www.hp.com/go/anticounterfeit)

Zie voor meer informatie:

["Printcartridges vervangen" op pagina 144](#page-145-0)

#### <span id="page-221-0"></span>**Oorspronkelijke HP-inkt is op**

**Oorzaak:** De oorspronkelijke HP-inkt in de aangegeven inktpatro(o)n(en) is op.

**Oplossing:** Vervang de aangegeven printcartridge(s) of raak **OK** aan om door te gaan.

Het is raadzaam om originele HP-inktpatronen te gebruiken. Originele HPinktpatronen zijn ontworpen en getest met HP-printers, zodat u telkens weer schitterende resultaten kunt bereiken.

**Opmerking** HP kan geen garanties bieden voor de kwaliteit of betrouwbaarheid van andere inkt dan van HP. Onderhoud of reparatie aan printers die nodig is na een printerstoring of -beschadiging die het gevolg is van het gebruik van een niet door HP geproduceerde inktpatroon, valt niet onder de dekking van de garantie.

Zie voor meer informatie:

["Printcartridges vervangen" op pagina 144](#page-145-0)

#### **Printkopeenheid is vastgelopen**

**Oorzaak:** De printkopeenheid is vastgelopen.

**Oplossing:** Verwijder de voorwerpen die de printkopeenheid blokkeren.

#### **De printkopeenheid vrijmaken**

**1.** Open de klep voor de inktcartridges door de voorkant van het apparaat omhoog te tillen totdat de klep in de geopende stand is vergrendeld.

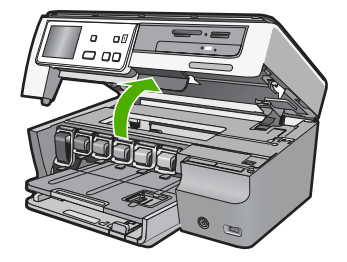

- **2.** Verwijder de voorwerpen (bijvoorbeeld verpakkingsmateriaal) die de printkopeenheid blokkeren.
- **3.** Zet de HP All-in-One uit en weer aan.
- **4.** Sluit de klep voor de printcartridges.

#### **Defect aan printkop**

**Oorzaak:** De printkopeenheid of het inktsysteem is defect en de HP All-in-One kan niet meer afdrukken.

**Oplossing:** Neem contact op met HP Ondersteuning. Ga naar:

[www.hp.com/support](http://h20180.www2.hp.com/apps/Nav?h_lang=nl&h_cc=all&h_product=3204780&h_page=hpcom&h_pagetype=s-001&lang=nl&cc=all&h_client=s-h-e002-1)

<span id="page-222-0"></span>Kies uw land/regio wanneer dit wordt gevraagd en klik vervolgens op **Contact opnemen met HP** voor informatie over het aanvragen van technische ondersteuning.

#### **Het uitlijnen is mislukt**

**Oorzaak:** Er is verkeerd papier in de invoerlade geplaatst.

**Oplossing:** Als er bij het uitlijnen van de printer gekleurd papier of fotopapier in de invoerlade is geplaatst, is het mogelijk dat de uitlijning mislukt. Plaats ongebruikt, wit standaardpapier van A4- of Letter-formaat in de invoerlade en probeer opnieuw uit te lijnen. Als het uitlijnen weer mislukt, kan het zijn dat de sensor defect is.

Neem contact op met HP Ondersteuning. Ga naar:

[www.hp.com/support](http://h20180.www2.hp.com/apps/Nav?h_lang=nl&h_cc=all&h_product=3204780&h_page=hpcom&h_pagetype=s-001&lang=nl&cc=all&h_client=s-h-e002-1)

Kies uw land/regio wanneer dit wordt gevraagd en klik vervolgens op **Contact opnemen met HP** voor informatie over het aanvragen van technische ondersteuning.

**Oorzaak:** De printkop of de sensor is defect.

**Oplossing:** Neem contact op met HP Ondersteuning. Ga naar:

[www.hp.com/support](http://h20180.www2.hp.com/apps/Nav?h_lang=nl&h_cc=all&h_product=3204780&h_page=hpcom&h_pagetype=s-001&lang=nl&cc=all&h_client=s-h-e002-1)

Kies uw land/regio wanneer dit wordt gevraagd en klik vervolgens op **Contact opnemen met HP** voor informatie over het aanvragen van technische ondersteuning.

#### **U moet de printcartridges binnenkort vervangen**

**Oorzaak:** De aangegeven printcartridge wordt als bijna leeg beschouwd en moet mogelijk binnenkort worden vervangen.

**Oplossing:** Misschien kunt u nog een korte tijd doorgaan met afdrukken met de resterende inkt in de printkopeenheid. Vervang de aangegeven printcartridge(s) of volg de instructies op het scherm of de computer om door te gaan.

Zie voor meer informatie:

["Printcartridges vervangen" op pagina 144](#page-145-0)

#### **Gepland onderhoud**

**Oorzaak:** De HP All-in-One voert een periodieke onderhoudsprocedure uit om de uitstekende afdrukkwaliteit te verzekeren.

**Oplossing:** Laad ongebruikt gewoon wit papier van letter- of A4-formaat in de invoerlade. Volg de stappen op de display of het computerscherm om door te gaan.

#### **Onjuiste printcartridge geplaatst**

**Oorzaak:** Er is een onjuiste printcartridge geplaatst.

<span id="page-223-0"></span>**Oplossing:** Wanneer u de HP All-in-One voor het eerst instelt en gebruikt, moet u de printcartridges installeren die bij het apparaat zijn geleverd. De inkt in deze printcartridges is zo samengesteld dat deze zich vermengt met de inkt in de printkopmodule.

Vervang de desbetreffende printcartridges door de printcartridges die bij de HP All-in-One zijn geleverd.

Zie voor meer informatie:

["Printcartridges vervangen" op pagina 144](#page-145-0)

#### **Printcartridge ontbreekt, is verkeerd geplaatst of is niet bedoeld voor dit apparaat**

**Oorzaak:** Een of meer printcartridges ontbreken.

**Oplossing:** Verwijder de printcartridges en installeer ze opnieuw en controleer of deze goed zijn geplaatst en zijn vastgeklikt.

**Oorzaak:** Een of meer van de printcartridges zijn niet of verkeerd geïnstalleerd.

**Oplossing:** Verwijder de printcartridges en installeer ze opnieuw en controleer of deze goed zijn geplaatst en zijn vastgeklikt. Als het probleem hiermee niet is opgelost, reinigt u de koperkleurige contactpunten van de printcartridges.

Zie voor meer informatie:

- • ["Printcartridges vervangen" op pagina 144](#page-145-0)
- • ["De contactpunten van de printcartridge reinigen" op pagina 148](#page-149-0)

**Oorzaak:** De printcartridge is defect of niet bestemd voor gebruik in dit apparaat.

**Oplossing:** Vervang de aangegeven printcartridge(s) meteen, zodat het afdrukken kan worden hervat. Als de HP All-in-One alle benodigde printcartridges bevat, moeten de contactpunten van de printcartridges misschien worden gereinigd.

Als de HP All-in-One alle benodigde printcartridges bevat en u dit bericht nog steeds te zien krijgt nadat u de contactpunten van de printcartridges hebt gereinigd, is een van de cartridges misschien beschadigd. Neem contact op met HP Ondersteuning. Ga naar:

#### [www.hp.com/support](http://h20180.www2.hp.com/apps/Nav?h_lang=nl&h_cc=all&h_product=3204780&h_page=hpcom&h_pagetype=s-001&lang=nl&cc=all&h_client=s-h-e002-1)

Kies uw land/regio wanneer dit wordt gevraagd en klik vervolgens op **Contact opnemen met HP** voor informatie over het aanvragen van technische ondersteuning.

Zie voor meer informatie:

["Printcartridges vervangen" op pagina 144](#page-145-0)

**Oorzaak:** Er is een onjuiste printcartridge geplaatst.

**Oplossing:** Wanneer u de HP All-in-One voor het eerst instelt en gebruikt, moet u de printcartridges installeren die bij het apparaat zijn geleverd. De inkt in deze printcartridges is zo samengesteld dat deze zich vermengt met de inkt in de printkopmodule.

Vervang de desbetreffende printcartridges door de cartridges die bij de HP All-in-One zijn geleverd.

Zie voor meer informatie:

["Printcartridges vervangen" op pagina 144](#page-145-0)

Hoofdstuk 14

# <span id="page-226-0"></span>**15 Garantie en ondersteuning van HP**

Hewlett-Packard biedt ondersteuning via het Internet en per telefoon voor de HP All-in-One. Dit gedeelte bevat de volgende onderwerpen:

- **Garantie**
- Garantie-informatie printcartridge
- [Wat te doen bij problemen](#page-227-0)
- [Voordat u HP-ondersteuning belt](#page-227-0)
- [Telefonische ondersteuning van HP](#page-228-0)
- **[Extra garantie-opties](#page-228-0)**
- [HP Quick Exchange Service \(Japan\)](#page-229-0)
- [Call HP Korea customer support](#page-229-0)
- [De HP All-in-One gereedmaken voor verzending](#page-230-0)
- [De HP All-in-One verpakken](#page-231-0)

# **Garantie**

Raadpleeg de documentatie van de HP All-in-One voor meer informatie over de garantie.

# **Garantie-informatie printcartridge**

De garantie op HP-cartridge(s) is van toepassing wanneer het product wordt gebruikt in combinatie met de daarvoor bedoelde printer van HP. Deze garantie is niet van toepassing op inktproducten van HP die zijn bijgevuld, gerecycled, gerepareerd of op onjuiste wijze zijn gebruikt of zijn beschadigd.

Gedurende de garantieperiode is het product gedekt zolang de HP-inkt niet is opgebruikt en de uiterste garantiedatum nog niet werd bereikt. De uiterste garantiedatum in JJJJ/MM/DD-indeling bevindt zich op het product, zoals hieronder weergegeven:

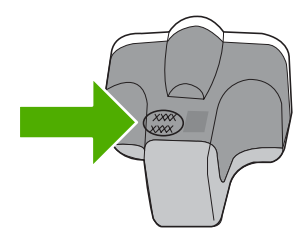

Raadpleeg de gedrukte documentatie die met de HP All-in-One is meegeleverd voor de HPverklaring inzake beperkte garantie.

# <span id="page-227-0"></span>**Wat te doen bij problemen**

#### **Voer de volgende stappen uit als er sprake is van een probleem:**

- **1.** Controleer of de documentatie die bij de HP All-in-One is geleverd een oplossing bevat.
- **2.** Ga naar de website voor online ondersteuning van HP op [www.hp.com/support.](http://h20180.www2.hp.com/apps/Nav?h_lang=nl&h_cc=all&h_product=3204780&h_page=hpcom&h_pagetype=s-001&lang=nl&cc=all&h_client=s-h-e002-1) Online ondersteuning van HP is beschikbaar voor alle klanten van HP. Het is de betrouwbaarste bron van actuele informatie over het apparaat en deskundige hulp, en biedt de volgende voordelen:
	- Snelle toegang tot gekwalificeerde online ondersteuningstechnici
	- Software- en stuurprogramma-updates voor de HP All-in-One
	- Waardevolle HP All-in-One- en probleemoplossingsinformatie voor gangbare problemen
	- Proactieve apparaatupdates, ondersteuningswaarschuwingen en HP-nieuwsbrieven die beschikbaar zijn wanneer u HP All-in-One registreert
- **3.** Bel HP Ondersteuning. De ondersteuningsopties en de beschikbaarheid verschillen per apparaat, land/regio en taal.

# **Voordat u HP-ondersteuning belt**

Het kan zijn dat bij de HP All-in-One software van andere bedrijven wordt geleverd. Als u met een van deze programma's problemen ondervindt, kunt u voor de beste technische ondersteuning het beste contact opnemen met de ondersteuningsdienst van het bedrijf in kwestie.

**Opmerking** Deze informatie is niet van toepassing op klanten in Japan. Zie ["HP Quick](#page-229-0) [Exchange Service \(Japan\)" op pagina 228](#page-229-0) voor meer informatie over service in Japan.

#### **Wilt u contact opnemen met de klantenondersteuning van HP, doe dan eerst het volgende voordat u belt:**

- **1.** Controleer het volgende:
	- **a**. Wordt de HP All-in-One van stroom voorzien en is deze ingeschakeld?
	- **b**. Zijn de juiste inktpatronen correct geïnstalleerd?
	- **c**. Is het aanbevolen papier op de juiste wijze in de invoerlade geladen?
- **2.** De HP All-in-One opnieuw instellen:
	- **a**. Schakel de HP All-in-One uit door op de knop **Aan** te drukken.
	- **b**. Maak het netsnoer aan de achterkant van de HP All-in-One los.
	- **c**. Sluit het netsnoer opnieuw op de HP All-in-One aan.
	- **d**. Schakel de HP All-in-One in door op de knop **Aan** te drukken.
- **3.** Voor ondersteuning en informatie over de garantie kunt u naar de website van HP gaan op [www.hp.com/support](http://h20180.www2.hp.com/apps/Nav?h_lang=nl&h_cc=all&h_product=3204780&h_page=hpcom&h_pagetype=s-001&lang=nl&cc=all&h_client=s-h-e002-1). Kies wanneer hierom wordt gevraagd uw land/regio en klik vervolgens op **Neem contact op met HP-ondersteuning** als u contact wilt opnemen met de technische ondersteuning.

Zoek op de HP-website naar nieuwe informatie of tips voor het oplossen van problemen met de HP All-in-One .

- **4.** Als de problemen hiermee niet zijn opgelost en u een technicus wilt spreken van de HPklantenondersteuning, doet u het volgende:
	- **a**. Zorg ervoor dat u de specifieke naam weet van de HP All-in-One, zoals deze op het bedieningspaneel wordt vermeld.
	- **b**. Druk een zelftestrapport af.
	- **c**. Maak een kleurenkopie die als voorbeeld kan dienen.
- <span id="page-228-0"></span>**d**. Zorg dat u het probleem gedetailleerd kunt beschrijven.
- **e**. Zorg ervoor uw serienummer bij de hand te hebben. U vindt het serienummer op een zelfklever aan de achterzijde van de HP All-in-One. Het serienummer is de 10-cijferige code in de linkerbovenhoek van de sticker.
- **5.** Bel HP-Ondersteuning. Zorg ervoor dat u in de buurt van de HP All-in-One bent wanneer u belt.

#### **Verwante onderwerpen**

["Een zelftestrapport afdrukken" op pagina 139](#page-140-0)

# **Telefonische ondersteuning van HP**

Raadpleeg de documentatie bij het apparaat voor een lijst met telefoonnummer voor ondersteuning. Dit gedeelte bevat de volgende onderwerpen:

- Periode voor telefonische ondersteuning
- Telefonisch contact opnemen
- Na de periode van telefonische ondersteuning

#### **Periode voor telefonische ondersteuning**

Gedurende één jaar kunt u gratis een beroep doen op telefonische ondersteuning in Noord-Amerika, Azië en Oceanië, en Latijns-Amerika (met inbegrip van Mexico). Ga naar [www.hp.com/support](http://h20180.www2.hp.com/apps/Nav?h_lang=nl&h_cc=all&h_product=3204780&h_page=hpcom&h_pagetype=s-001&lang=nl&cc=all&h_client=s-h-e002-1) voor informatie over de lengte van de periode van gratis telefonische ondersteuning in Oost-Europa, het Midden-Oosten en Afrika. De standaardtelefoonkosten zijn van toepassing.

#### **Telefonisch contact opnemen**

Bel HP ondersteuning terwijl u bij de computer en HP All-in-One zit. Houd de volgende gegevens bij de hand:

- Modelnummer van de printer (bevindt zich op het label aan de voorzijde van de HP All-in-One)
- Het serienummer van de printer (bevindt zich op het label aan de onderkant van de HP All-in-One)
- Berichten die verschijnen wanneer het probleem zich voordoet
- Antwoorden op de volgende vragen:
	- Doet dit probleem zich vaker voor?
	- Kunt u het probleem reproduceren?
	- Hebt u nieuwe hardware of software aan de computer toegevoegd kort voordat dit probleem zich begon voor te doen?
	- Heeft er zich iets anders bijzonders voorgedaan voor deze toestand (een onweer, werd HP All-in-One verplaatst, enz.)?

#### **Na de periode van telefonische ondersteuning**

Na afloop van de periode waarin u een beroep kunt doen op telefonische ondersteuning, kunt u tegen vergoeding voor hulp terecht bij HP. Help is mogelijk ook beschikbaar via de website voor online ondersteuning van HP: [www.hp.com/support](http://h20180.www2.hp.com/apps/Nav?h_lang=nl&h_cc=all&h_product=3204780&h_page=hpcom&h_pagetype=s-001&lang=nl&cc=all&h_client=s-h-e002-1). Neem contact op met uw HP leverancier of bel het telefoonnummer voor ondersteuning in uw land/regio voor meer informatie over de beschikbare ondersteuningsopties.

# **Extra garantie-opties**

U kunt tegen vergoeding uw garantie voor de HP All-in-One verlengen. Ga naar [www.hp.com/](http://h20180.www2.hp.com/apps/Nav?h_lang=nl&h_cc=all&h_product=3204780&h_page=hpcom&h_pagetype=s-001&lang=nl&cc=all&h_client=s-h-e002-1) [support](http://h20180.www2.hp.com/apps/Nav?h_lang=nl&h_cc=all&h_product=3204780&h_page=hpcom&h_pagetype=s-001&lang=nl&cc=all&h_client=s-h-e002-1), selecteer uw land of regio en uw taal en zoek vervolgens in het gedeelte over services en garantie naar meer informatie over verlenging van de garantie.

# <span id="page-229-0"></span>**HP Quick Exchange Service (Japan)**

インク カートリッジに問題がある場合は以下に記載されている電話番号に連絡してく ださい。インク カートリッジが故障している、または欠陥があると判断された場合、 HP Quick Exchange Service がこのインク カートリッジを正常品と交換し、故障した インク カートリッジを回収します。保障期間中は、修理代と配送料は無料です。また、 お住まいの地域にもよりますが、プリンタを次の日までに交換することも可能です。 電話番号: 0570-000511 (自動応答) 03-3335-9800 (自動応答システムが使用できない場合) 平日の午前 9:00 から午後 5:00 まで サポート時間: 土日の午前 10:00 から午後 5:00 まで 祝祭日および1月1日から3日は除きます。 サービスの条件: ● サポートの提供は、カスタマケアセンターを通してのみ行われます。 カスタマケアセンターがプリンタの不具合と判断した場合に、サービスを受ける ことができます。 ご注意:ユーザの扱いが不適切であったために故障した場合は、保障期間中であ っても修理は有料となります。詳細については保証書を参照してください。

その他の制限:

- 運搬の時間はお住まいの地域によって異なります。詳しくは、カスタマケアセン ターに連絡してご確認ください。
- 出荷配送は、当社指定の配送業者が行います。
- 配送は交通事情などの諸事情によって、遅れる場合があります。
- このサービスは、将来予告なしに変更することがあります。

Raadpleeg ["De HP All-in-One verpakken" op pagina 230](#page-231-0) voor instructies voor het verpakken van uw apparaat voor retournering of vervanging.

# **Call HP Korea customer support**

HP 한국 고객 지원 문의

- 고객 지원 센터 대표 전화 1588-3003
- 제품가격 및 구입처 정보 문의 전화 080-703-0700
- 전화 상담 가능 시간: 평일 09:00~18:00 토요일 09:00~13:00 (일요일, 공휴일 제외)

# <span id="page-230-0"></span>**De HP All-in-One gereedmaken voor verzending**

Als u door HP-ondersteuning of door de winkel waar u het apparaat hebt gekocht, wordt gevraagd de HP All-in-One voor onderhoud op te sturen, moet u de volgende onderdelen verwijderen en bewaren voordat u het apparaat terugstuurt:

- De overlay van het bedieningspaneel
- Het netsnoer, de USB-kabel en eventuele andere kabels die op de HP All-in-One zijn aangesloten

**Let op** De vervangende HP All-in-One wordt zonder netsnoer geleverd. Bewaar het netsnoer op een veilige plaats totdat de HP All-in-One wordt geleverd.

- Papier in de invoerlade
- Verwijder originelen die eventueel nog in de HP All-in-One aanwezig zijn

Dit gedeelte bevat de volgende onderwerpen:

- Het inktsysteem beveiligen
- De overlay van het bedieningspaneel verwijderen

#### **Het inktsysteem beveiligen**

Neem contact op met HP-support als u meer informatie wenst over de manier waarop u het inktsysteem tegen lekkage kunt beschermen wanneer de HP All-in-One wordt verzonden. Het kan zijn dat u de inktcartridges moet vervangen door nieuwe.

Als u een vervangproduct HP All-in-One ontvangt, raadpleeg dan de instructies op de doos voor meer informatie over de beschermen van het inktsysteem. Het vervangproduct HP All-in-One kan worden geleverd met inktcartridges die u in uw apparaat kunt gebruiken om te voorkomen dat het inktsysteem tijdens het transport gaat lekken.

**Comerking** Deze informatie is niet van toepassing op klanten in Japan. Zie ["HP Quick](#page-229-0)" [Exchange Service \(Japan\)" op pagina 228](#page-229-0) voor meer informatie over service in Japan.

#### **Verwante onderwerpen**

["Printcartridges vervangen" op pagina 144](#page-145-0)

#### **De overlay van het bedieningspaneel verwijderen**

Verwijder het frontplaatje van het bedieningspaneel alvorens de HP All-in-One terug te sturen voor herstelling.

**Proper 20 Opmerking** Deze informatie is niet van toepassing op klanten in Japan. Zie ["HP Quick](#page-229-0) [Exchange Service \(Japan\)" op pagina 228](#page-229-0) voor meer informatie over service in Japan.

 $\triangle$  Let op U kunt deze stappen pas uitvoeren als de HP All-in-One is losgekoppeld.

#### **Het frontplaatje van het bedieningspaneel verwijderen**

- **1.** Druk op de knop **Aan** om de HP All-in-One uit te schakelen.
- **2.** Koppel het netsnoer los en verwijder dit van de HP All-in-One. Stuur het netsnoer niet met de HP All-in-One mee.
- **3.** Verwijder het frontje van het bedieningspaneel als volgt:
	- **a**. Draai het bedieningspaneel zo ver mogelijk omhoog.
	- **b**. Zoek de release-knop op de achterkant van het bedieningspaneel. De knop bevindt zich aan de rechterkant en halfweg in de hoogte.

<span id="page-231-0"></span>**c**. Druk op de knop om het frontje los te maken.

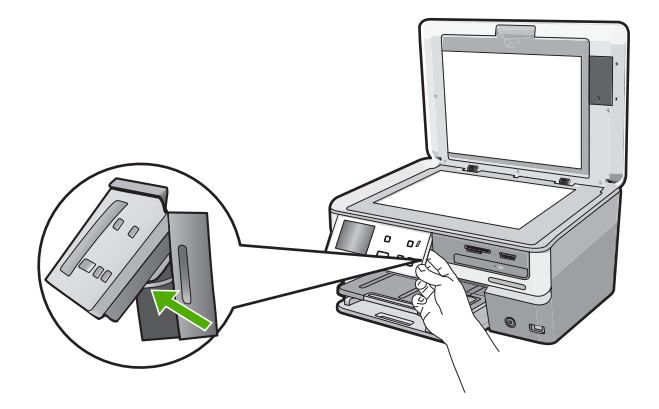

- **d**. Draai het bedieningspaneel zo ver mogelijk omlaag.
- **e**. Trek het frontje voorzichtig naar u toe om dit van het apparaat los te maken.

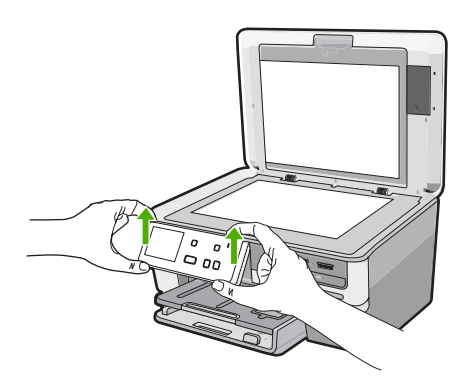

- **4.** Bewaar het frontplaatje van het bedieningspaneel. Stuur deze niet met de HP All-in-One mee.
	- $\triangle$  Let op Het is mogelijk dat de vervangende HP All-in-One zonder overlay voor het bedieningspaneel wordt geleverd. Bewaar de overlay op een veilige plek. Wanneer de vervangende HP All-in-One wordt geleverd, bevestigt u de overlay van het bedieningspaneel opnieuw aan het apparaat. Om de functies op het bedieningspaneel van de vervangende HP All-in-One te kunnen gebruiken, moet u de overlay weer aanbrengen.
	- **<sup>2</sup> Opmerking** Raadpleeg de installatiehandleiding die bij de HP All-in-One is geleverd, voor instructies over het bevestigen van de overlay van het bedieningspaneel. Mogelijk worden instructies voor het instellen van het apparaat bij de vervangende HP All-in-One geleverd.

# **De HP All-in-One verpakken**

Beëindig onderstaande stappen nadat u de HP All-in-One hebt klaargemaakt voor verzending.

#### **Zo verpakt u de HP All-in-One**

**1.** De HP All-in-One verpakken indien mogelijk in het oorspronkelijke verpakkingsmateriaal of in het verpakkingsmateriaal waarin het vervangend apparaat is verpakt.

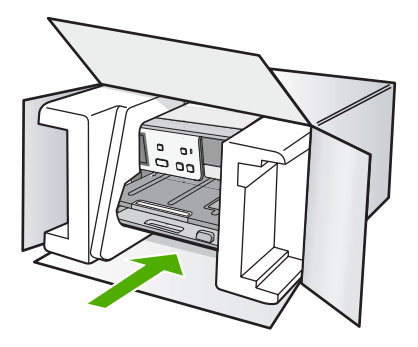

Als u het oorspronkelijke verpakkingsmateriaal niet meer hebt, gebruikt u ander geschikt verpakkingsmateriaal. Beschadiging tijdens verzending die ontstaat door onjuiste verpakking of onjuist transport, valt niet onder de garantiebepalingen.

- **2.** Plaats het etiket voor retourverzending op de buitenkant van de doos.
- **3.** De doos dient het volgende te bevatten:
	- Een volledige probleembeschrijving voor het servicepersoneel (voorbeelden van problemen met afdrukkwaliteit zijn handig);
	- Uw naam, adres en een telefoonnummer waar u overdag bereikbaar bent en een kopie van de aankoopbon of een ander aankoopbewijs om de garantieperiode te bepalen;
	- Uw naam, adres en een telefoonnummer waar u overdag bereikbaar bent.

Hoofdstuk 15

# <span id="page-234-0"></span>**16 Technische informatie**

Dit hoofdstuk bevat de technische specificaties en internationale overheidsvoorschriften voor de HP All-in-One.

Zie voor bijkomende specificaties de gedrukte documentatie bij de HP All-in-One. Dit gedeelte bevat de volgende onderwerpen:

- **Specificaties**
- [Programma voor milieubeheer](#page-236-0)
- **[Overheidsvoorschriften](#page-238-0)**
- [Wettelijke informatie betreffende draadloze apparatuur](#page-241-0)
- **[Declaration of conformity \(European Economic Area\)](#page-243-0)**
- [HP Photosmart C8100 All-in-One series declaration of conformity](#page-243-0)

# **Specificaties**

In dit gedeelte worden de technische specificaties voor de HP All-in-One beschreven. Zie voor bijkomende specificaties de gedrukte documentatie bij de HP All-in-One.

#### **Systeemvereisten**

De systeemvereisten voor de software worden vermeld in het Leesmij-bestand.

Voor meer informatie over toekomstige releases van het besturingssysteem verwijzen we naar de online ondersteunende website van HP op [www.hp.com/support.](http://h20180.www2.hp.com/apps/Nav?h_lang=nl&h_cc=all&h_product=3204780&h_page=hpcom&h_pagetype=s-001&lang=nl&cc=all&h_client=s-h-e002-1)

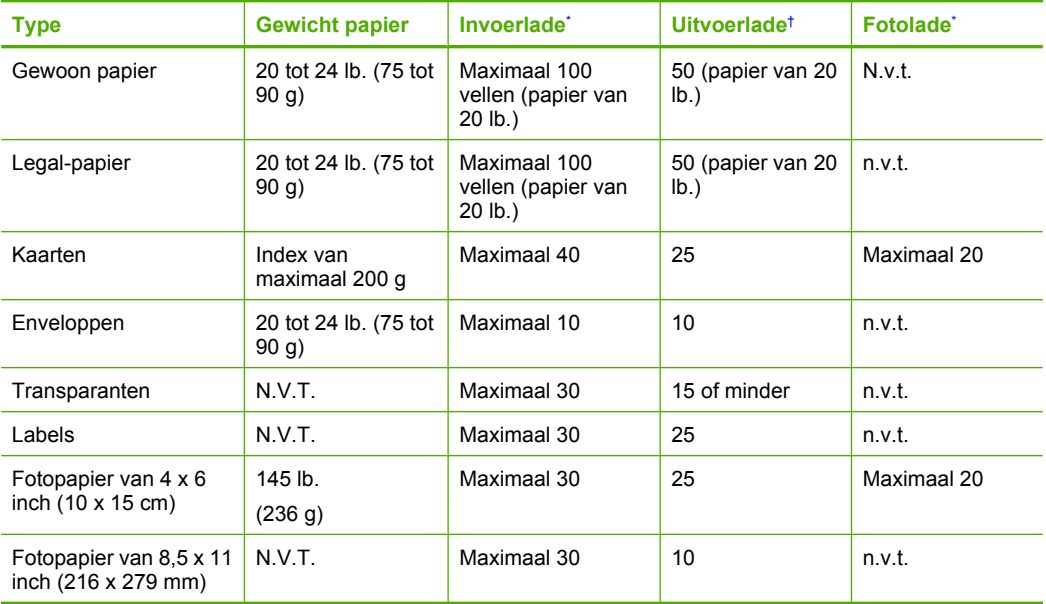

#### **Papierspecificaties**

Maximale capaciteit

† De capaciteit van de uitvoerlade is afhankelijk van de papiersoort en de hoeveelheid inkt die u gebruikt. HP°adviseert u de uitvoerlade regelmatig leeg te maken.

Maximale capaciteit

<span id="page-235-0"></span>**Opmerking** Zie de printerdriver voor een volledige lijst van de ondersteunde afdrukmaterialen en hun afmetingen.

#### **Cd/dvd-specificaties**

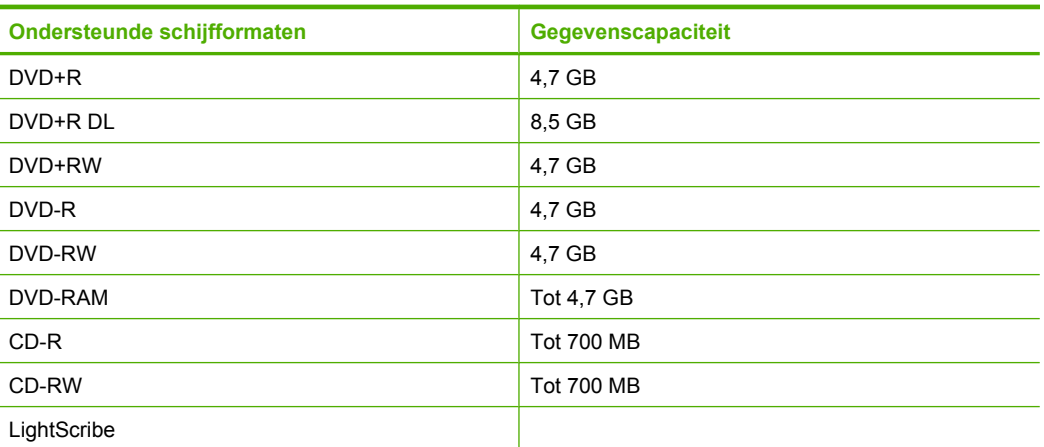

#### **Afdrukspecificaties**

- Tot 1200 x 1200 dpi gerenderd in zwart bij afdrukken vanaf een computer
- Tot 4800 x 1200 dpi geoptimaliseerd in kleur bij afdrukken vanaf een computer en 1200 dpi invoer
- De afdruksnelheid is afhankelijk van de complexiteit van het document.
- Afdrukken op Panorama-formaat
- Methode: afdrukken met druppelsgewijze thermische inktstraal
- Taal: PCL3 GUI
- Aantal afdrukken: tot 3000 pagina's per maand

#### **Kopieerspecificaties**

- Kopieerresolutie tot 4.800 x 4.800
- Digitale beeldbewerking
- Max. 50 kopieën van origineel (verschilt per model)
- Zoom tot 400 %, passend (verschilt per model)
- Kopieersnelheden: zwart-witkopieën tot 32 kopieën per minuut, kleurenkopieën tot 31 kopieën per minuut

#### **Scanspecificaties**

- Afbeeldingseditor inbegrepen
- Geïntegreerde OCR-software zet gescande tekst automatisch om in bewerkbare tekst (indien geïnstalleerd)
- Twain-interface
- Resolutie: tot 9600 x 9600 dpi optisch (verschilt per model); 19.200 geoptimaliseerde dpi (software)
- Kleur: 96-bits kleur, 8-bits grijsschaal (256 grijstinten)
- Maximaal scanformaat vanaf glas: 21,6 x 30,4 cm

#### **Afdrukresolutie**

Zie de printersoftware voor meer informatie over de printerresolutie. Zie ["De afdrukresolutie](#page-81-0) [weergeven" op pagina 80](#page-81-0) voor meer informatie.

#### <span id="page-236-0"></span>**Rendement printcartridge**

Bezoek [www.hp.com/pageyield](http://www.hp.com/pageyield) voor meer informatie over het geschatte printcartridgerendement.

#### **Geluidsinformatie**

Als u toegang hebt tot internet, kunt u akoestische informatie krijgen via de HP-website. Bezoek: [www.hp.com/support](http://www.hp.com/support).

# **Programma voor milieubeheer**

Hewlett-Packard streeft ernaar om producten van hoge kwaliteit te leveren die op milieuvriendelijke wijze zijn geproduceerd. Dit product is ontworpen met het oog op recycling. Het aantal materialen is tot een minimum beperkt, zonder dat dit ten koste gaat van de functionaliteit en de betrouwbaarheid. De verschillende materialen zijn ontworpen om eenvoudig te kunnen worden gescheiden. Bevestigingen en andere aansluitingen zijn eenvoudig te vinden, te bereiken en te verwijderen met normale gereedschappen. Belangrijke onderdelen zijn zo ontworpen dat deze eenvoudig zijn te bereiken waardoor demontage en reparatie efficiënter worden.

Raadpleeg de HP-website over de betrokkenheid van HP bij het milieu op:

[www.hp.com/hpinfo/globalcitizenship/environment/index.html](http://www.hp.com/hpinfo/globalcitizenship/environment/index.html)

Dit gedeelte bevat de volgende onderwerpen:

- Papiergebruik
- **Plastics**
- Veiligheidsinformatiebladen
- Kringloopprogramma
- [Recyclingprogramma van HP inkjet-onderdelen](#page-237-0)
- **[Energieverbruik](#page-237-0)**
- [Speciale zorg voor materialen](#page-237-0)
- **[Bericht aan gebruikers in California](#page-237-0)**
- [NDL battery disposal](#page-237-0)
- [Taiwan battery statement](#page-237-0)
- [Disposal of Waste Equipment by Users in Private Households in the European Union](#page-238-0)

#### **Papiergebruik**

Dit product is geschikt voor het gebruik van kringlooppapier dat voldoet aan DIN-norm 19309 en EN 12281:2002.

#### **Plastics**

Onderdelen van kunststof die zwaarder zijn dan 25 gram zijn volgens de internationaal geldende normen gemerkt. Deze onderdelen kunnen hierdoor eenvoudig worden herkend en aan het einde van de levensduur van het product worden gerecycled.

#### **Veiligheidsinformatiebladen**

Material Safety Data Sheets (MSDS, veiligheidsbladen) kunt u verkrijgen via de website van HP: [www.hp.com/go/msds](http://www.hp.com/go/msds)

#### **Kringloopprogramma**

HP biedt in veel landen en regio's een toenemend aantal productrecyclingprogramma's. Daarnaast werkt HP samen met een aantal van de grootste centra voor het recyclen van elektronische onderdelen ter wereld. HP bespaart op het verbruik van kostbare hulpbronnen door een aantal van zijn populairste producten opnieuw te verkopen. Ga voor informatie over het recyclen van HP producten naar de volgende website:

[www.hp.com/hpinfo/globalcitizenship/environment/recycle/](http://www.hp.com/hpinfo/globalcitizenship/environment/recycle/)

#### <span id="page-237-0"></span>**Recyclingprogramma van HP inkjet-onderdelen**

HP streeft ernaar om het milieu te beschermen. Het recyclingprogramma van HP Inkjet-onderdelen is in veel landen/regio's beschikbaar. Het programma biedt u de mogelijkheid gebruikte printcartridges gratis te recyclen. Ga voor meer informatie naar de volgende website: [www.hp.com/hpinfo/globalcitizenship/environment/recycle/](http://www.hp.com/hpinfo/globalcitizenship/environment/recycle/)

#### **Energieverbruik**

Dit product werd ontworpen om het stroomverbruik te verminderen en voor een duurzaam gebruik van natuurlijke bronnen zonder afbreuk te doen aan de prestaties van het product. Het werd ontworpen om het totale energieverbruik tijdens het gebruik en in wachtstand te verminderen. Specifieke informatie over stroomverbruik kunt u vinden in de gedrukte documentatie bij de HP All-in-One.

#### **Speciale zorg voor materialen**

Dit HP-product bevat een lithium-mangaan-dioxidebatterij op het hoofdcircuit die, wanneer ze leeg is, speciaal moet worden behandeld.

#### **Bericht aan gebruikers in California**

De bij dit product geleverde batterij kan perchloraat bevatten. Moet mogelijk speciaal worden behandeld. Ga voor meer informatie naar de volgende website: [www.dtsc.ca.gov/hazardouswaste/perchlorate](http://www.dtsc.ca.gov/hazardouswaste/perchlorate)

#### **NDL battery disposal**

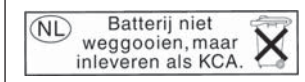

Dit HP Product bevat een lithium-manganese-dioxide batterij. Deze bevindt zich op de hoofdprintplaat. Wanneer deze batterij leeg is, moet deze volgens de geldende regels worden afgevoerd.

#### **Taiwan battery statement**

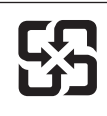

廢電池請回收

Please recycle waste batteries.

#### <span id="page-238-0"></span>**Disposal of Waste Equipment by Users in Private Households in the European Union**

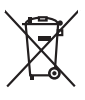

Disposal of Waste Equipment by Users in Private Households in the Evropean Union<br>This years of Waster Equipment by Users in the product man of be disposed of with your detections in the limit<br>explored by discussions of the Evacuation des équipements usagés par les villisateurs dans les foyers privés au sein de l'Union européanne<br>La présence de ce symbole sur le produito us vrson embologe indique que vous ne pouver par vous debarrantes de<br>équ Entsorgung von Elektrogeräten durch Benutzer in privaten Haushalten in der EU meisten das werden darf. Es obliegt daher Ihrer Verantwortung, das<br>Dieses Symbol auf dem Produktionen einer Symbol auf demokration auf dem Benut Smaltimento di apparecchiature da rottamare da parte di privati nell'Unione Europea.<br>Questo simbolo de apparecchiature da rottamare da parte di privati nell'Unione European di altri rifuti domesic<br>separati delle apparecchi Eliminación de residuos de aparatos eléctricos y electrónicos por parte de usuarios domésticos en la Unión Eur<br>Este simbolo en el producto o en el embaloje indica que no especie de producto por estimación de la expecte de<br> Likvidace vyslostilého zařízení užívateli v domácnosti v zemich EU likvidován pratým vyhozním do běžného domovního odpodu. Odpovidáte za to, že vyloužilé<br>Talo znača na produku nebo na obolo označuje začelových vyhorního pr zokoujil.<br><mark>Bertskaffelse af affaldsudstyr for brugere i private husholdninger i EU</mark><br>Delte smital på produkte lefe på de embaloge indiversite, and both offers sommen med andel husholdningsaffald. I stedet at det ali ansvar Afvoer van afgedankte apparatuur door gebruikers in particuliere huishoudens in de Europese Unie<br>Oil symbool op het product die verpolking geeft aan dat die product niet mag worden afgevoerd met het blankte<br>opportuur draag Eramalaplaansies kasutuselt kõrvaldatavate seadmete kälitemine Euroopa Liidus<br>uliiserimiseha. Uliiseeriovate saamala kasuta olevalane kasuta koostasel kohku on via tarbetuk muutuud saakse<br>Liisteeriniskoha. Uliiseeriovate s ositie<br>Hävitettävien laitteiden käsittely kotitalouksissa Euroopan unionin alueella<br>Tama koteessa laisen polkauksesa olee merkinä osittaa, että valmin kokontaitteiden mukana. Käyttäjän vehollaus on kuolehta siitte<br>tainitel **Απόρριψι άχρηστων συσκτιών στην Ευρωπαίκη Ένωση**<br>Το παρο συμβουσιακού του προσφαιρισμού που προσωπικού του δεν πρίπευ πατοχτί μαζί με άλο οκοπό στορμματο. Αντίστο<br>Ο παρο συμβουσιακού του προσφαιρισμού που προσωπικού του opyk ją ir o sanómija anó no anio orgodomio pociów.<br>Ez a zimboli magnety na no no orgodomio pociów pochodnej wybudzie pozyczenie na kosiłeki ogych za cyjeb hatantsi huladekiel. Az On feladra,<br>Po przemokowany pochodnej prze Lietotių arbrivosanás no nederigam iericim Eiropas Savienības privātajās maiņamiecībās aknumiem. Jos eval atbildīgs par atbrīvošanos no nederīgās ierices,<br>Sis simbos uz ierices vai tai predictorija ierices ierices ierices Europos Sqlungos vartotojų ir privačių namų ūkių atliekamos irangos lämetimas<br>3 sambols atliekamos valdo ir prakota kad produkta regali būt atliekamos kanalininkas partininkas par produkta<br>1 sambols atliekamos valdo ir pro Utylizacja zużytego sprzętu przez użytkowników domowych w Unii Europejskiej<br>światnie najłęcy sprzętu obrędzienie polityczne w podobili nie najdzyczne na z imymi odpadami domowni. Użytkowik jes<br>światnie najłęcy sprzętu obrę Descarte de equipamentos por usuários em residências da União Européia<br>Os simbolo no produto ano embidagem indica que o produto não pode ser descartado junto com o lixo densidado em<br>a serem decartada a um ponto de coleta d Postup používateľov k kraljnách Európskej únie pri vyhodzovaní zariadenia v domácom používaní do odpodu<br>Tento príbal na produkt olebo niebo obde zameno ze neme by vyhodeny siným lomundným odpodun. Nameslo bio mách<br>město se Revening a odpodno operace v gospodinjstvih znetnij kvopple unije i drugimi gospodinjskim odpodki. Odpodno operace bobitni rodobitni rodobitne zbirnem<br>In znak na izglaval slovenske pomerace standardi progressival političke

# **Overheidsvoorschriften**

**English**

**Français**

**Deutsch**

**Italiano**

**Español**

**Česky**

**Dansk**

**Nederlands Eesti Suomi**

**Ελληνικά**

**Magyar**

**Latviski**

**Lietuviškai Polski**

**Português**

**Slovenčina**

**Slovenščina Svenska**

De HP All-in-One voldoet aan de producteisen van overheidsinstellingen in uw land/regio.

<span id="page-239-0"></span>Dit gedeelte bevat de volgende onderwerpen:

- Voorgeschreven identificatienummer van het model
- **FCC** statement
- [Conformiteit van laser](#page-240-0)
- [Notice to users in Korea](#page-240-0)
- [VCCI \(Class B\) compliance statement for users in Japan](#page-240-0)
- [Notice to users in Japan about power cord](#page-240-0)
- **[Geräuschemission](#page-240-0)**

#### **Voorgeschreven identificatienummer van het model**

Om het product te kunnen identificeren, is aan het product een voorgeschreven modelnummer toegewezen. Het voorgeschreven modelnummer voor uw product is SDGOB-0712. Verwar dit nummer niet met de marketingnaam (zoals HP Photosmart C8100 All-in-One series) of met productnummers (zoals L2526A).

#### **FCC statement**

#### **FCC statement**

The United States Federal Communications Commission (in 47 CFR 15.105) has specified that the following notice be brought to the attention of users of this product.

This equipment has been tested and found to comply with the limits for a Class B digital device, pursuant to Part 15 of the FCC Rules. These limits are designed to provide reasonable protection against harmful interference in a residential installation. This equipment generates, uses and can radiate radio frequency energy and, if not installed and used in accordance with the instructions, may cause harmful interference to radio communications. However, there is no guarantee that interference will not occur in a particular installation. If this equipment does cause harmful interference to radio or television reception, which can be determined by turning the equipment off and on, the user is encouraged to try to correct the interference by one or more of the following measures:

- Reorient the receiving antenna.
- Increase the separation between the equipment and the receiver.
- Connect the equipment into an outlet on a circuit different from that to which the receiver is connected.
- Consult the dealer or an experienced radio/TV technician for help.

For further information, contact:

Manager of Corporate Product Regulations Hewlett-Packard Company 3000 Hanover Street Palo Alto, Ca 94304 (650) 857-1501

Modifications (part 15.21)

The FCC requires the user to be notified that any changes or modifications made to this device that are not expressly approved by HP may void the user's authority to operate the equipment.

This device complies with Part 15 of the FCC Rules. Operation is subject to the following two conditions: (1) this device may not cause harmful interference, and (2) this device must accept any interference received, including interference that may cause undesired operation.

#### <span id="page-240-0"></span>**Conformiteit van laser**

Het optische opslagapparaat (cd- of dvd-station) bevat een laser die is geclassificeerd als een "laserproduct uit klasse 1" overeenkomstig de Amerikaanse FDA-voorschriften en IEC 60825-1. Het product geeft geen gevaarlijke straling af.

Dit laserproduct is overeenkomstig 21 CFR 1040.10 en 1040.11 behalve voor afwijkingen in overeenstemming met Laserbericht Nr. 50, gedateerd 27 mei 2001, en IEC 60825-1:1993/A2:2001.

- **Waarschuwing** Als u bedieningselementen gebruikt, instellingen aanpast of procedures uitvoert op een andere manier dan in deze publicatie of in de installatiehandleiding van het laserproduct wordt aangegeven, loopt u het risico te worden blootgesteld aan gevaarlijke straling. Neem de volgende maatregelen om het risico van blootstelling aan gevaarlijke straling te voorkomen:
	- -- Probeer niet de behuizing van de module te openen. U mag zelf geen onderdelen repareren.
	- -- Gebruik voor de laserapparatuur geen andere knoppen of instellingen en voer geen andere aanpassingen of procedures uit dan in deze handleiding worden beschreven.

-- Laat alleen een geautoriseerde HP-onderhoudstechnicus reparaties aan de laserapparatuur uitvoeren.

#### **Notice to users in Korea**

사용자 안내문(B급 기기) 이 기기는 비업무용으로 전자파 적합 등록을 받은 기기로서, 주거지역에서는 물론 모든 지역에서 사용할 수 있습니다.

#### **VCCI (Class B) compliance statement for users in Japan**

この装置は、情報処理装置等電波障害自主規制協議会(VCCI)の基準に基づくクラス B情報技術装置です。この装置は、家庭環境で使用することを目的としていますが、こ の装置がラジオやテレビジョン受信機に近接して使用されると受信障害を引き起こす ことがあります。

取り扱い説明書に従って正しい取り扱いをして下さい。

#### **Notice to users in Japan about power cord**

製品には、同梱された電源コードをお使い下さい。 同梱された電源コードは、他の製品では使用出来ません。

#### **Geräuschemission**

#### **Geräuschemission**

LpA < 70 dB am Arbeitsplatz im Normalbetrieb nach DIN 45635 T. 19

# <span id="page-241-0"></span>**Wettelijke informatie betreffende draadloze apparatuur**

Dit deel bevat de volgende overheidsvoorschriften met betrekking tot draadloze producten.

- Wireless: Exposure to radio frequency radiation
- Wireless: Notice to users in Brazil
- **Wireless: Notice to users in Canada**
- **[European Union Regulatory Notice](#page-242-0)**
- **[Wireless: Notice to users in Taiwan](#page-242-0)**

#### **Wireless: Exposure to radio frequency radiation**

#### **Exposure to radio frequency radiation**

**Caution** The radiated output power of this device is far below the FCC radio frequency exposure limits. Nevertheless, the device shall be used in such a manner that the potential for human contact during normal operation is minimized. This product and any attached external antenna, if supported, shall be placed in such a manner to minimize the potential for human contact during normal operation. In order to avoid the possibility of exceeding the FCC radio frequency exposure limits, human proximity to the antenna shall not be less than 20 cm (8 inches) during normal operation.

#### **Wireless: Notice to users in Brazil**

#### **Aviso aos usuários no Brasil**

Este equipamento opera em caráter secundário, isto é, não tem direito à proteção contra interferência prejudicial, mesmo de estações do mesmo tipo, e não pode causar interferência a sistemas operando em caráter primário. (Res.ANATEL 282/2001).

#### **Wireless: Notice to users in Canada**

#### **Notice to users in Canada/Note à l'attention des utilisateurs canadiens**

**For Indoor Use.** This digital apparatus does not exceed the Class B limits for radio noise emissions from the digital apparatus set out in the Radio Interference Regulations of the Canadian Department of Communications. The internal wireless radio complies with RSS 210 and RSS GEN of Industry Canada.

**Utiliser à l'intérieur.** Le présent appareil numérique n'émet pas de bruit radioélectrique dépassant les limites applicables aux appareils numériques de la classe B prescrites dans le Règlement sur le brouillage radioélectrique édicté par le ministère des Communications du Canada. Le composant RF interne est conforme a la norme RSS-210 and RSS GEN d'Industrie Canada.

#### <span id="page-242-0"></span>**European Union Regulatory Notice**

Products bearing the CE marking comply with the following EU Directives:

- Low Voltage Directive 73/23/EEC
- EMC Directive 2004/108/EC

CE compliance of this product is valid only if powered with the correct CE-marked AC adapter provided by HP.

If this product has telecommunications functionality, it also complies with the essential requirements of the following EU Directive:

• R&TTE Directive 1999/5/EC

Compliance with these directives implies conformity to harmonized European standards (European Norms) that are listed in the EU Declaration of Conformity issued by HP for this product or product family. This compliance is indicated by the following conformity marking placed on the product.

The wireless telecommunications functionality of this product may be used in the following EU and EFTA countries:

Austria, Belgium, Cyprus, Czech Republic, Denmark, Estonia, Finland, France, Germany, Greece, Hungary, Iceland, Ireland, Italy, Latvia, Liechtenstein, Lithuania, Luxembourg, Malta, Netherlands, Norway, Poland, Portugal, Slovak Republic, Slovenia, Spain, Sweden, Switzerland, and United Kingdom.

#### **Products with 2.4-GHz wireless LAN devices**

#### **France**

For 2.4 GHz Wireless LAN operation of this product certain restrictions apply: This product may be used indoor for the entire 2400-2483.5 MHz frequency band (channels 1-13). For outdoor use, only 2400-2454 MHz frequency band (channels 1-9) may be used. For the latest requirements, see http://www.art-telecom.fr.

#### **Italy**

License required for use. Verify with your dealer or directly with the General Direction for Frequency Planning and Management (Direzione Generale Pianificazione e Gestione Frequenze).

#### **Wireless: Notice to users in Taiwan**

#### 低功率雷波輻射性雷機管理辦法

第十二條

經型式認證合格之低功率射頻電機,非經許可,公司、商號或使用者均不得擅自變更頻 率、加大功率或變更設計之特性及功能。

#### 第十四條

低功率射頻電機之使用不得影響飛航安全及干擾合法通信;經發現有干擾現象時,應立 即停用,並改善至無干擾時方得繼續使用。

前項合法通信,指依電信法規定作業之無線電通信。低功率射頻電機須忍受合法通信或 工業、科學及醫藥用電波輻射性電機設備之干擾。

# <span id="page-243-0"></span>**Declaration of conformity (European Economic Area)**

The Declaration of Conformity in this document complies with ISO/IEC 17050-1 and EN 17050-1. It identifies the product, manufacturer's name and address, and applicable specifications recognized in the European community.

# **HP Photosmart C8100 All-in-One series declaration of conformity**

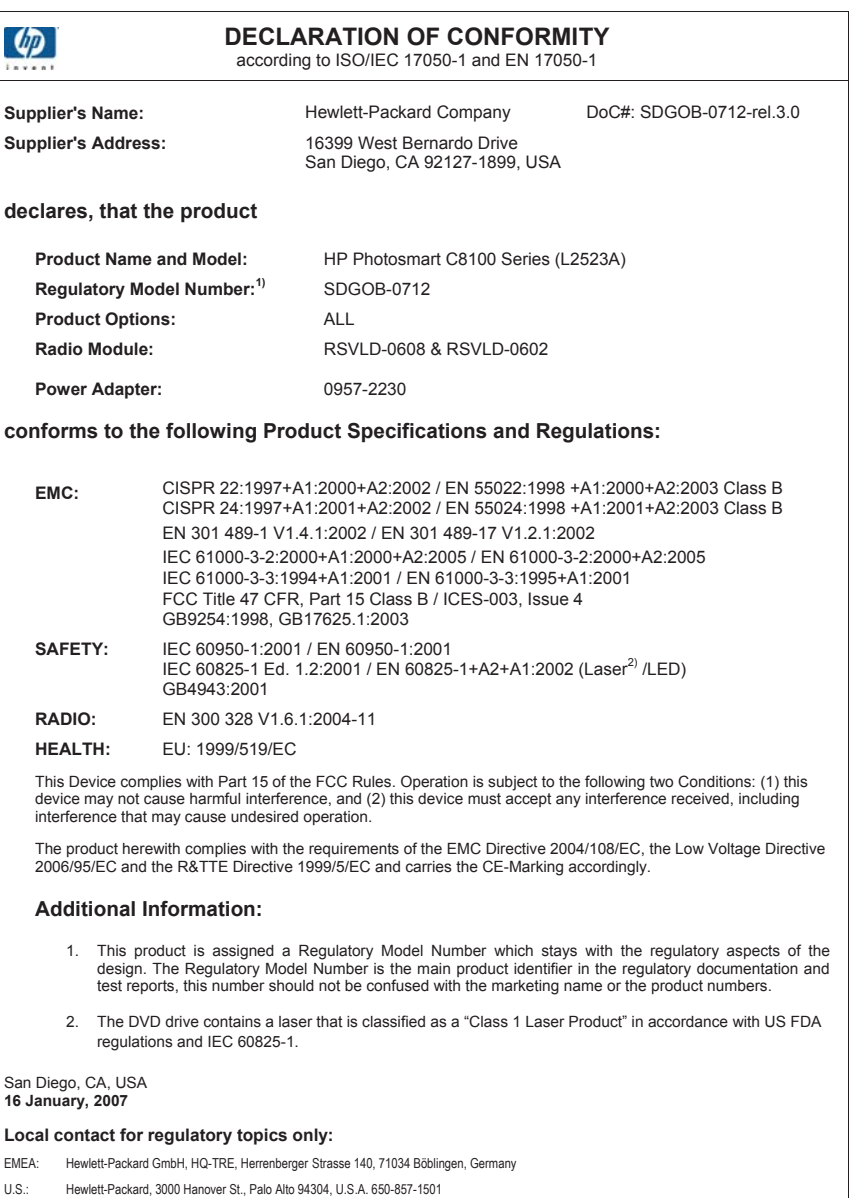

# **Index**

#### **Symbolen en getallen**

2 pagina's op 1 afdrukken [91](#page-92-0) 4 pagina's op 1 afdrukken [91](#page-92-0) 4 x 6 inch (10 x 15 cm) foto's zonder rand afdrukken [86](#page-87-0) 802.11 draadloos, configuratiepagina [50](#page-51-0) 802.3 vast, configuratiepagina [49](#page-50-0)

#### **A**

A4-papier, laden [67](#page-68-0) aan pagina aanpassen [133](#page-134-0) aanpassen aan pagina mislukt [199](#page-200-0) aansluiten draadloos, met toegangspunt [32](#page-33-0) draadloos, zonder toegangspunt [32](#page-33-0) vast netwerk (Ethernet) [30](#page-31-0) aansluiting op toegangspunt [32](#page-33-0) aantal kopieën [128](#page-129-0) aantal pakketten ontvangen [54](#page-55-0) verzonden [54](#page-55-0) aantal verzonden pakketten (802.3 vast) [50](#page-51-0) ad hoc netwerk [36](#page-37-0) adressen afdrukken [94](#page-95-0) afbeeldingen bewerken van gescande [124](#page-125-0) bijsnijden [110](#page-111-0) draaien [111](#page-112-0) in-/uitzoomen [110](#page-111-0) scannen [119](#page-120-0) verzenden van een scan [125](#page-126-0) afdruk adressen [94](#page-95-0) afdrukopties [78](#page-79-0), [83](#page-84-0) beide zijden van de pagina [88](#page-89-0)

etiketten [94](#page-95-0) Internet-pagina's [95](#page-96-0) posters [95](#page-96-0) speciale afdruktaken [85](#page-86-0) afdrukinstellingen droogtijd [82](#page-83-0) helderheid [82](#page-83-0) inktvolume [82](#page-83-0) kleurtoon [82](#page-83-0) kwaliteit [80](#page-81-0) layout [81](#page-82-0) opties voor formaat wijzigen [81](#page-82-0) overspray [82](#page-83-0) papierformaat [78](#page-79-0) papiersoort [80](#page-81-0) printkwaliteit [173](#page-174-0) resolutie [80](#page-81-0) richting [81](#page-82-0) snelheid [80](#page-81-0) verkleinen/vergroten [81](#page-82-0) verzadiging [82](#page-83-0) afdrukken 2 of 4 pagina's op 1 [91](#page-92-0) afbeeldingen spiegelen [93](#page-94-0) cd-/dvd-labels [87](#page-88-0) enveloppen worden verkeerd afgedrukt [182](#page-183-0) folder [90](#page-91-0) juiste volgorde [92](#page-93-0) kwaliteit, problemen oplossen [174,](#page-175-0) [177,](#page-178-0) [180](#page-181-0) lege afdruk [189](#page-190-0) marges niet correct [187,](#page-188-0) [188](#page-189-0) meerdere pagina's op één vel [91](#page-92-0) niets gebeurt [185](#page-186-0) omgekeerde paginavolgorde [186](#page-187-0) onduidelijk [178](#page-179-0) op fotopapier [86](#page-87-0) opstrijkpatronen [93](#page-94-0) problemen oplossen [182](#page-183-0) specificaties [234](#page-235-0)

Enveloppen [94](#page-95-0)

taak annuleren [96](#page-97-0) transparanten [93](#page-94-0) vanaf computer [77](#page-78-0) vanuit softwaretoepassing [77](#page-78-0) verticale strepen [180](#page-181-0) vervormde afdruk [176](#page-177-0) voorbeeld [83](#page-84-0) vreemde tekens [184](#page-185-0) zelftestrapport [139](#page-140-0) zonder randen, foto's [86](#page-87-0) zonder rand mislukt [182](#page-183-0) algemene informatie, configuratiepagina [48](#page-49-0) annuleren afdruktaak [96](#page-97-0) knop [11](#page-12-0) kopiëren [137](#page-138-0) scannen [125](#page-126-0) apparaat geen reactie [183](#page-184-0) niet gevonden [214](#page-215-0) apparaatadres (Bluetooth) [54](#page-55-0) apparaatnaam (Bluetooth) [54](#page-55-0)

#### **B**

basisstation. *zie* aansluiting op toegangspunt bedieningspaneel kenmerken [11](#page-12-0) knoppen [11](#page-12-0) overzicht [10](#page-11-0) beeldscherm sluimertoestand [12](#page-13-0) Beeldscherm pictogrammen [12](#page-13-0) beheerderswachtwoord [49](#page-50-0) beschadigde inktpatroon [217](#page-218-0) bestand niet-ondersteunde indelingen [205](#page-206-0) ondersteunde indelingen [206](#page-207-0) ongeldige naam [206](#page-207-0) onleesbaar [205](#page-206-0)

bestellen inktbenodigdheden [151](#page-152-0) printcartridges [151](#page-152-0) beveiliging Bluetooth [54](#page-55-0) netwerk, WEP-sleutel [34](#page-35-0), [38,](#page-39-0) [40,](#page-41-0) [52,](#page-53-0) [53](#page-54-0) problemen oplossen [38](#page-39-0) bewerken scanvoorbeeld [124](#page-125-0) bewerken van gescande afbeeldingen [124](#page-125-0) bijsnijden kopie zonder randen is niet goed [201](#page-202-0) mislukt [207](#page-208-0) bijzonder grote boeken, laden [62](#page-63-0) binnenkant van klep, reinigen [142](#page-143-0) Bluetooth afdrukken vanaf een computer [28](#page-29-0) beveiligingsinstellingen [25](#page-26-0) radio, uitschakelen [27](#page-28-0) toegankelijkheid [25](#page-26-0) verbinden met de HP All-in-One [24](#page-25-0) wachtwoordverificatie [25](#page-26-0) Bluetooth, configuratiepagina [54](#page-55-0) briefkaarten plaatsen [70](#page-71-0)

# **C**

CAT-5 Ethernet-kabel [31](#page-32-0) CD/DVD scannen naar [122](#page-123-0) cd/dvd-station [22](#page-23-0) codering instellingen [53](#page-54-0) Codering WEP-sleutel [38](#page-39-0) communicatiemodus [52](#page-53-0) communicatieproblemen test mislukt [213](#page-214-0) Communicatieproblemen tweerichtingscommunicatie verbroken [215](#page-216-0) computer-to-computernetwerk [36](#page-37-0) configuratiebron [51](#page-52-0)

configuratiebron (802.3 vast) [50](#page-51-0) configuratiepagina 802.11 draadloos [50](#page-51-0) 802.3 vast [49](#page-50-0) algemene informatie [48](#page-49-0) Bluetooth [54](#page-55-0) customer support HP Quick Exchange Service (Japan) [228](#page-229-0) Korea [228](#page-229-0)

# **D**

declaration of conformity European Economic Area [242](#page-243-0) United States [242](#page-243-0) delen [41](#page-42-0) Delen [22](#page-23-0) De linkermarge verplaatsen [135](#page-136-0) dia's laden [60](#page-61-0) plaatsen [60](#page-61-0) scannen [123](#page-124-0) type origineel wijzigen [123](#page-124-0) display maateenheden wijzigen [161](#page-162-0) taal wijzigen [159](#page-160-0) DNS Server [51](#page-52-0) DNS-server (802.3 vast) [50](#page-51-0) documenten bewerken van gescande [124](#page-125-0) scannen [119](#page-120-0) donkerder exemplaren [131](#page-132-0) donkere kopie [198](#page-199-0) Door foto's bladeren [20](#page-21-0) doorgeveegde inkt, fax [174](#page-175-0) draadloos instellen met wizard, problemen oplossen [167](#page-168-0), [170](#page-171-0) radio, uitschakelen [44](#page-45-0) status [52](#page-53-0) draadloze router [31](#page-32-0) draaien van foto's [111](#page-112-0) droogtijd, aanpassen [82](#page-83-0) dubbelzijdig afdrukken [88,](#page-89-0) [90](#page-91-0)

# **E**

een kopie maken [127](#page-128-0) enveloppen laden [71](#page-72-0) specificaties [233](#page-234-0) Enveloppen [94](#page-95-0) etiketten plaatsen [72](#page-73-0) specificaties [233](#page-234-0) European Union recycling information [237](#page-238-0) Europese Unie 2002/95/EC [236](#page-237-0) EWS (geïntegreerde webserver). *zie* geïntegreerde webserver

# **F**

fabrieksinstellingen herstellen [21](#page-22-0) faxen papierbreedte onjuist [213](#page-214-0) slechte kwaliteit afdrukken [174](#page-175-0) volume [20](#page-21-0) faxproblemen doorgeveegde inkt [174](#page-175-0) slechte afdrukkwaliteit [174](#page-175-0) FCC statement [238](#page-239-0) film plaatsen [60](#page-61-0) scannen [123](#page-124-0) type origineel wijzigen [123](#page-124-0) firmware-versie [48](#page-49-0) folder afdrukken [90](#page-91-0) foto Menu Photosmart Express [14](#page-15-0) Foto menu photosmart express [13](#page-14-0) foto's afdrukken op fotopapier [86](#page-87-0) afdrukken zonder randen [86](#page-87-0) bewerken van gescande [124](#page-125-0) bijsnijden [110](#page-111-0) delen [105](#page-106-0) draaien [111](#page-112-0) e-mail [105](#page-106-0) frame toevoegen [110](#page-111-0)

#### Index

helderheid aanpassen [110](#page-111-0) horizontaal spiegelen [110](#page-111-0) in-/uitzoomen [110](#page-111-0) inkt sproeit [189](#page-190-0) kleureffect toevoegen [110](#page-111-0) ontbreken [205](#page-206-0) rode ogen verwijderen [110](#page-111-0) verzenden met HP Photosmart [105](#page-106-0) foto's zonder rand bijsnijden is niet goed [201](#page-202-0) kopie heeft randen [200](#page-201-0) fotopapier kopiëren [129](#page-130-0) plaatsen [69](#page-70-0) specificaties [233](#page-234-0) fotopapier 10 x 15 cm kopie [128](#page-129-0) plaatsen [69](#page-70-0) fotopapier 4 x 6 inch kopie [128](#page-129-0) fotopapier van 10 x 15 cm specificaties [233](#page-234-0) fotopapier van 4 x 6 inch, plaatsen [69](#page-70-0) foto's bijsnijden [110](#page-111-0) foutberichten geheugenkaarten [207](#page-208-0) papier is op [212](#page-213-0) tijdens lezen of schrijven van bestand [204](#page-205-0) fout wegens ontbreken van verbinding [208](#page-209-0)

# **G**

garantie [225,](#page-226-0) [227](#page-228-0) gateway, standaardinstelling [49,](#page-50-0) [51](#page-52-0) geavanceerde netwerkinstellingen [45](#page-46-0) geblokkeerde printkop [161](#page-162-0) geen scanopties, fout [208](#page-209-0) geheugenkaarten bestand onleesbaar [205](#page-206-0) digitale camera kan niet lezen [190](#page-191-0) foto's delen [105](#page-106-0) foto's ontbreken [205](#page-206-0) foto's per e-mail versturen [105](#page-106-0) foutberichten [207](#page-208-0)

HP All-in-One kan niet lezen [190](#page-191-0) lees- of schrijffout [192](#page-193-0) ontoegankelijk [192](#page-193-0) opslaan van bestanden op de computer [107](#page-108-0) plaatsen [107](#page-108-0) scannen naar [122](#page-123-0) sleuven [99](#page-100-0) geïntegreerde webserver toegang met webbrowser [46](#page-47-0) wachtwoordinstellingen [49](#page-50-0) wizard Setup [47](#page-48-0) geluid, volume aanpassen [20](#page-21-0) Gevonden printer (scherm), Windows [40](#page-41-0) glasplaat reinigen [141](#page-142-0) glasplaat van de scanner reinigen [141](#page-142-0) grafisch kleurenscherm een origineel bijsnijden [135](#page-136-0)

marge verplaatsen [135](#page-136-0)

# **H**

Hagaki, plaatsen [70](#page-71-0) hardwareadres (802.3 vast) [49](#page-50-0) hardware-adres (MAC) [50](#page-51-0) helderheid, wijzigen in afdruk [82](#page-83-0) help menu [14](#page-15-0) herstellen van fabrieksinstellingen [21](#page-22-0) Hostnaam [48,](#page-49-0) [55](#page-56-0) houder voor dia's en negatieven plaatsen [60](#page-61-0) HP Instant Share verzenden van een scan [125](#page-126-0) HP Photosmart afbeeldingen verzenden [105](#page-106-0)

# **I**

in-/uitzoomen foto's [110](#page-111-0) knoppen [110](#page-111-0) indexkaarten, laden [70](#page-71-0)

Infrastructuur, modus [32](#page-33-0) inkt bijna op [189](#page-190-0) binnenkort vervangen [221](#page-222-0) droogtijd [212](#page-213-0) leeg [218](#page-219-0) sproeit binnen in apparaat [181](#page-182-0) sproeit binnen in de HP All-in-One [189](#page-190-0) inkt, verwijderen van inkt van de huid en van kleding [150](#page-151-0) inktbenodigdheden aanschaffen [151](#page-152-0) inktcartridges vervangen [144](#page-145-0) inktniveaus pictogrammen [12](#page-13-0) inktniveaus controleren [142](#page-143-0) inktpatronen beschadigd [217](#page-218-0) contactpunten reinigen [148](#page-149-0) foutberichten [215](#page-216-0) HP-inkt is op [220](#page-221-0) inkt van andere fabrikanten [219](#page-220-0) ontbreken [217](#page-218-0) over houdbaarheidsdatum [219](#page-220-0) inktvolume, aanpassen [82](#page-83-0) installatie van software opnieuw installeren [164](#page-165-0) problemen oplossen [161](#page-162-0) verwijderen [164](#page-165-0) instellen afdrukopties [78](#page-79-0), [83](#page-84-0) menu [14](#page-15-0) instellingen land/regio [19](#page-20-0) netwerk [42](#page-43-0) standaardinstellingen herstellen [43](#page-44-0) taal [19](#page-20-0) interfacekaart [33](#page-34-0) IP adres [48](#page-49-0), [49,](#page-50-0) [51](#page-52-0) instellingen [45](#page-46-0)

# **K**

kanaal, draadloze communicatie [52](#page-53-0)

klantenondersteuning garantie [225](#page-226-0) klantensupport garantie [227](#page-228-0) kleur dof [178](#page-179-0) gevlekt [176](#page-177-0) kleurenbeeldscherm kopie, voorbeeld [127](#page-128-0) kleurtint, wijzigen in afdruk [82](#page-83-0) knoppen, bedieningspaneel [11](#page-12-0) kopie aanpassen aan pagina mislukt [199](#page-200-0) aantal kopieën [128](#page-129-0) bijsnijden [135](#page-136-0) foto's, verbeteren [136](#page-137-0) kwaliteit [131](#page-132-0) marge verplaatsen [135](#page-136-0) papierformaat [128](#page-129-0) snelheid [131](#page-132-0) tekst, verbeteren [136](#page-137-0) kopieën zonder rand [132](#page-133-0) kopiëren annuleren [137](#page-138-0) bijsnijden is niet goed [201](#page-202-0) een kopie maken [127](#page-128-0) formaat, aangepast [134](#page-135-0) foto zonder rand [132](#page-133-0) gevlekt [176](#page-177-0) leeg [201](#page-202-0) menu [13](#page-14-0) ontbrekende informatie [199](#page-200-0) papiersoorten, aanbevolen [129](#page-130-0) problemen oplossen [198](#page-199-0) specificaties [234](#page-235-0) standaardinstellingen [132](#page-133-0) te donker [198](#page-199-0) te licht [198](#page-199-0) vergroten [134](#page-135-0) verkleinen [134](#page-135-0) voorbeeld [127](#page-128-0) zonder randen heeft randen [200](#page-201-0) koppeling configuratie [50](#page-51-0) snelheid [45](#page-46-0) kwaliteit afdrukken [80](#page-81-0) kwaliteit, kopiëren [131](#page-132-0)

# **L**

laden A4-papier [67](#page-68-0) bijzonder groot origineel [62](#page-63-0) briefpapier [67](#page-68-0) dia's [60](#page-61-0) documenten [59](#page-60-0) enveloppen [71](#page-72-0) foto's [59](#page-60-0) Legal-papier [67](#page-68-0) negatieven [60](#page-61-0) origineel [59](#page-60-0) volledig formaat papier [67](#page-68-0) land/regio, instellen [19](#page-20-0) leeg kopiëren [201](#page-202-0) scannen [195](#page-196-0) Legal-papier kopie [128](#page-129-0) laden [67](#page-68-0) specificaties [233](#page-234-0) Letter-papier kopiëren [129](#page-130-0) laden [67](#page-68-0) specificaties [233](#page-234-0) licht kopiëren [198](#page-199-0) lichter exemplaren [131](#page-132-0) liggende afdrukstand [81](#page-82-0)

## **M**

MAC-adres [49](#page-50-0), [50](#page-51-0) MAC-adres (Media Access Control) [49](#page-50-0), [50](#page-51-0) marges niet correct [187](#page-188-0) tekst of afbeelding afgesneden [188](#page-189-0) maximale resolutiekwaliteit [131](#page-132-0) mDNS-servicenaam [49](#page-50-0) media. *zie* papier menu's help [14](#page-15-0) instellen [14](#page-15-0) kopiëren [13](#page-14-0) scannen naar [13](#page-14-0) milieu Programma voor milieubeheer [235](#page-236-0)

# **N**

na de ondersteuningsperiode [227](#page-228-0) negatieven laden [60](#page-61-0) scannen [123](#page-124-0) type origineel wijzigen [123](#page-124-0) netwerk beveiliging [38](#page-39-0) geavanceerde instellingen [45](#page-46-0) instellingen herstellen [43](#page-44-0) interfacekaart [33](#page-34-0) naam [52](#page-53-0) status [48](#page-49-0) type verbinding [48](#page-49-0) upgrade uitvoeren [41](#page-42-0) netwerkconfiguratiepagina [48](#page-49-0) normale kopieerkwaliteit [131](#page-132-0)

# **O**

onderhoud herstellen van standaardinstellingen [21](#page-22-0) printer uitlijnen [146](#page-147-0) printkop reinigen [148](#page-149-0) reinigen, binnenkant van klep [142](#page-143-0) reinigen van buitenkant [142](#page-143-0) reinigen van glasplaat [141](#page-142-0) zelftestrapport [139](#page-140-0) **Onderhoud** FEMP-modus instellen [150](#page-151-0) Het inktniveau controleren [142](#page-143-0) inktcartridges vervangen [144](#page-145-0) ondersteunde typen verbindingen Ethernet [24](#page-25-0) printer delen [29](#page-30-0) ondersteuning contact opnemen [226](#page-227-0) Ongeldige bestandsnaam [206](#page-207-0) ontbreken informatie van de kopie [199](#page-200-0) inktpatroon [217](#page-218-0) tekst op scan [197](#page-198-0)

#### Index

opnieuw installeren van software [164](#page-165-0) opslaan foto's op de computer [107](#page-108-0) gescande afbeelding [121](#page-122-0) Opslagdemo [21](#page-22-0) opstrijkpatronen [93](#page-94-0) optimale kopieerkwaliteit [131](#page-132-0) origineel bijsnijden [135](#page-136-0) origineeltype [123](#page-124-0) overheadparanten, afdrukken [93](#page-94-0) overheidsvoorschriften [237](#page-238-0) overspray, verminderen [82](#page-83-0)

## **P**

paginavolgorde [92](#page-93-0) papier aanbevolen instellingen voor afdrukken [78](#page-79-0) aanbevolen kopieersoorten [129](#page-130-0) aanbevolen soorten [64,](#page-65-0) [65](#page-66-0) breedte onjuist [213](#page-214-0) formaat onjuist [212](#page-213-0) incompatibele soorten [66](#page-67-0) kiezen [63](#page-64-0) laden [67](#page-68-0) op [212](#page-213-0) soort onjuist [212](#page-213-0) specificaties [233](#page-234-0) storing [202](#page-203-0), [212](#page-213-0) storingen [75](#page-76-0), [155](#page-156-0), [161](#page-162-0) tips [155](#page-156-0) toevoer mislukt [181](#page-182-0) verkeerd ingevoerd [212](#page-213-0) papierformaat kopieerinstelling [128](#page-129-0) papier is op [212](#page-213-0) papier kiezen [63](#page-64-0) papiersoort [80](#page-81-0) patronen. *zie* inktpatronen peer-to-peer-netwerk [36](#page-37-0) periode telefonische ondersteuning periode voor ondersteuning [227](#page-228-0) plaatsen briefkaarten [70](#page-71-0) etiketten [72](#page-73-0) fotopapier 10 x 15 cm [69](#page-70-0) fotopapier 4 x 6 inch [69](#page-70-0)

Hagaki [70](#page-71-0) indexkaarten [70](#page-71-0) opstrijkpatronen [72](#page-73-0) transparanten [72](#page-73-0) wenskaarten [72](#page-73-0) posters [95](#page-96-0) printcartridge defect [218](#page-219-0) printcartridges bestellen [151](#page-152-0) binnenkort vervangen [221](#page-222-0) inkt bijna op [189](#page-190-0) leeg [218](#page-219-0) oniuist [221](#page-222-0) over houdbaarheidsdatum [218](#page-219-0) Tips [154](#page-155-0) **Printcartridges** foutbericht [222](#page-223-0) Het inktniveau controleren [142](#page-143-0) niet correct [216,](#page-217-0) [217,](#page-218-0) [222](#page-223-0) problemen oplossen [160](#page-161-0) toevoerfout [219](#page-220-0) vervangen [144](#page-145-0) printer, uitlijnen [146](#page-147-0) printer delen Mac [29](#page-30-0) Windows [29](#page-30-0) printer uitlijnen [146](#page-147-0) printkop defect [220](#page-221-0) reinigen [148](#page-149-0) vastgelopen [220](#page-221-0) printkop, geblokkeerd [161](#page-162-0) printkwaliteit [80](#page-81-0) problemen afdrukken [182](#page-183-0) foutberichten [201](#page-202-0) kopiëren [198](#page-199-0) scannen [194](#page-195-0) problemen oplossen afdrukken [182](#page-183-0) anderen in het netwerk hebben toegang tot mijn geheugenkaart [193](#page-194-0) bestandsnaam verschijnt als onleesbare tekens [193](#page-194-0) bestandssysteem [189](#page-190-0) faxproblemen [174](#page-175-0) foutberichten [201](#page-202-0) geblokkeerde printkop [161](#page-162-0)

hardware-installatie [157](#page-158-0) installatie van software [161](#page-162-0) kan het bestand of item niet vinden. [194](#page-195-0) kopiëren [198](#page-199-0) netwerkinstallatie [166](#page-167-0) netwerkverbinding [171](#page-172-0) onjuiste maateenheden [161](#page-162-0) printer niet gevonden [172](#page-173-0) printeruitlijning [160](#page-161-0) scannen [194](#page-195-0) storingen, papier [75](#page-76-0), [161](#page-162-0) taal, display [159](#page-160-0) Toegangscode, ongeldig [172](#page-173-0) USB-kabel [159](#page-160-0) WEP-sleutel [172](#page-173-0) wizard voor draadloze instellingen [167](#page-168-0), [170](#page-171-0) zwak signaal [171](#page-172-0) Problemen oplossen Communicatieproblemen [153](#page-154-0) kan apparaat niet detecteren [167](#page-168-0) Printer niet gevonden [168](#page-169-0)

# **R**

radio, uitschakelen [27](#page-28-0), [44](#page-45-0) rapporten zelftest [139](#page-140-0) recycle [237](#page-238-0) Recyclen [236](#page-237-0) recycling printcartridges [236](#page-237-0) regulatory notices declaration of conformity (European Economic Area) [242](#page-243-0) declaration of conformity (U.S.) [242](#page-243-0) FCC statement [238](#page-239-0) geräuschemission [239](#page-240-0) notice to users in Japan (VCCI) [239](#page-240-0) notice to users in Japan about power cord [239](#page-240-0) notice to users in Korea [239](#page-240-0) reinigen binnenkant van klep [142](#page-143-0)

buitenkant [142](#page-143-0) contactpunten inktpatroon [148](#page-149-0) glasplaat [141](#page-142-0) printkop [148](#page-149-0) resolutie afdrukken [80](#page-81-0) RJ-45-aansluiting [31](#page-32-0) RJ-45-stekker [55](#page-56-0), [56](#page-57-0) rode ogen, verwijderen [110](#page-111-0) router [31](#page-32-0)

#### **S**

scannen afbeelding bewerken [124](#page-125-0) annuleren [125](#page-126-0) bewerken van afbeeldingen [124](#page-125-0) bijsnijden onjuist [196](#page-197-0) delen van afbeeldingen [125](#page-126-0) dia's [123](#page-124-0) documenten [119,](#page-120-0) [120](#page-121-0) foto's [119,](#page-120-0) [120](#page-121-0) functies [119](#page-120-0) geen scanopties, fout [208](#page-209-0) leeg [195](#page-196-0) mislukt [194](#page-195-0), [195](#page-196-0), [203](#page-204-0) naar cd/dvd [122](#page-123-0) naar geheugenkaart [122](#page-123-0) negatieven [123](#page-124-0) opslaan op cd [122](#page-123-0) opslaan op computer [121](#page-122-0) opslaan op dvd [122](#page-123-0) opslaan op geheugenkaart [122](#page-123-0) opslaan op opslagapparaat [122](#page-123-0) paginalay-out onjuist [196](#page-197-0) problemen oplossen [194](#page-195-0) scanspecificaties [234](#page-235-0) stoppen [125](#page-126-0) tekst onjuist [197](#page-198-0) tekstopmaak onjuist [196](#page-197-0) tekst verschijnt als stippellijnen [196](#page-197-0) type origineel wijzigen [123](#page-124-0) vanaf bedieningspaneel [121](#page-122-0) verzenden met HP Photosmart Share [125](#page-126-0) wordt onderbroken [194](#page-195-0)

Scannen voorbeeldafbeelding bewerken [124](#page-125-0) scannen naar , menu [13](#page-14-0) signaalsterkte [52](#page-53-0) slechte afdrukkwaliteit fax [174](#page-175-0), [174](#page-175-0) sluimertoestand [12](#page-13-0) smart key [34](#page-35-0) Snel afdrukopties instellen, tabblad [83](#page-84-0) snelheid afdrukken [80](#page-81-0) kopie [131](#page-132-0) snelle kopieerkwaliteit [131](#page-132-0) softwaretoepassing, afdrukken vanuit [77](#page-78-0) **SSID** instelling voor draadloze verbinding [52](#page-53-0) problemen oplossen [170](#page-171-0) staande oriëntatie [81](#page-82-0) standaardgateway [51](#page-52-0) standaardgateway (802.3 vast) [49](#page-50-0) standaardinstellingen herstellen [21](#page-22-0) standaardinstellingen, herstellen [43](#page-44-0) standaardinstellingen van netwerk herstellen [43](#page-44-0) standaardprinter, instellen als [78](#page-79-0) start kopiëren, kleur [11](#page-12-0) start kopiëren, zwart [11](#page-12-0) status, netwerk [48](#page-49-0) stoppen afdruktaak [96](#page-97-0) kopiëren [137](#page-138-0) scannen [125](#page-126-0) storingen, papier [75](#page-76-0), [161](#page-162-0) subnet mask [49](#page-50-0) subnetmasker [51](#page-52-0) systeemvereisten [233](#page-234-0)

#### **T**

taal, instellen [19](#page-20-0) technische gegevens afdrukspecificaties [234](#page-235-0) kopieerspecificaties [234](#page-235-0) papierspecificaties [233](#page-234-0)

technische informatie scanspecificaties [234](#page-235-0) systeemvereisten [233](#page-234-0) tekst afgesneden [188](#page-189-0) gekarteld [176](#page-177-0) niet volledig gevuld [174](#page-175-0) onjuiste opmaak op scan [196](#page-197-0) onjuist of ontbreekt op scan [197](#page-198-0) stippellijnen op scan [196](#page-197-0) verbeteren op kopieën [136](#page-137-0) vloeiende lettertypen [176](#page-177-0) vreemde tekens [184](#page-185-0) telefonische ondersteuning [227](#page-228-0) telefoonnummers, klantenondersteuning [226](#page-227-0) Tips voor diavoorstelling [21](#page-22-0) toegangscode (Bluetooth) [54](#page-55-0) toegangspunt HW-adres [54](#page-55-0) transparanten kopiëren [129](#page-130-0) plaatsen [72](#page-73-0) specificaties [233](#page-234-0) T-shirt transfers. *zie* opstrijkpatronen tweezijdig afdrukken [88](#page-89-0), [90](#page-91-0)

#### **U**

upgrade naar netwerk uitvoeren [41](#page-42-0) URL [48](#page-49-0) USB-kabel communicatie verbroken [215](#page-216-0) USB-kabel, aansluiting [159](#page-160-0)

# **V**

verbinding draadloos [24](#page-25-0) verbindingsproblemen apparaat niet gevonden [214](#page-215-0) HP All-in-One kan niet worden ingeschakeld [158](#page-159-0)

#### Index

vergroten/verkleinen van exemplaren aangepast formaat [134](#page-135-0) aanpassen, formaat aan Letter of A4 [133](#page-134-0) verificatietype [53](#page-54-0) verkeerde firmwareversie [202](#page-203-0) verkeerd uitzetten [215](#page-216-0) verwijderen, inkt van de huid en van kleding [150](#page-151-0) verwijderen van software [164](#page-165-0) verzadiging, wijzigen in afdruk [82](#page-83-0) verzenden van afbeeldingen met HP Photosmart Share gescande afbeelding [125](#page-126-0) verzending van uw apparaat [229](#page-230-0) volume, aanpassen [20](#page-21-0) voorbeeldafbeelding bewerken [124](#page-125-0) voorbeeld van kopie [127](#page-128-0) voorbeeld weergeven van afdruktaak [83](#page-84-0) voorschriften 2002/95/EC [236](#page-237-0) China [236](#page-237-0) voor draadloos werken [240](#page-241-0) voorgeschreven identificatienummer van het model [238](#page-239-0)

### **W**

wachtwoord, geïntegreerde webserver [49](#page-50-0) wat te doen bij problemen [226](#page-227-0) Webpagina's afdrukken [95](#page-96-0) wenskaarten plaatsen [72](#page-73-0) WEP-sleutel, instellen [38](#page-39-0) wireless regulatory notices exposure to radio frequency radiation [240](#page-241-0) notice to users in Brazil [240](#page-241-0) notice to users in Canada [240](#page-241-0) notice to users in Taiwan [241](#page-242-0) notice to users in the European EconomicUnie [241](#page-242-0)

## **Z**

zelftestrapport [139](#page-140-0) zichtbaarheid (Bluetooth) [54](#page-55-0) zonder randen, foto's afdrukken [86](#page-87-0)